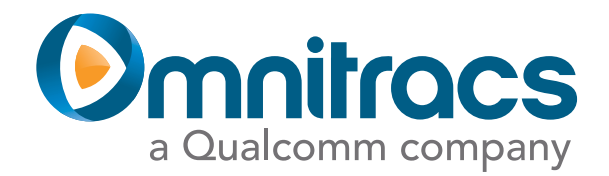

Mobile

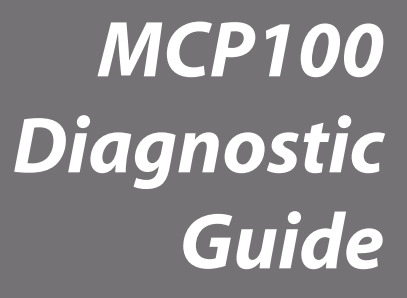

80-J4867-2 Rev. C September 2013

Omnitracs, Inc. 5775 Morehouse Drive San Diego, CA 92121-1714 U.S.A.

Copyright © 2009-2011, 2013 Omnitracs, Inc. All rights reserved.

Omnitracs is a trademark of Omnitracs, Inc. All other trademarks are the property of their respective owners.

Omnitracs endeavors to ensure that the information in this document is correct and fairly stated, but Omnitracs is not liable for any errors or omissions. Published information may not be up to date, and it is important to confirm current status with Omnitracs.

This technical data may be subject to U.S. and international export, re-export or transfer (export) laws. Diversion contrary to U.S. and international law is strictly prohibited.

80-J4867-2 Rev. C

September 2013

## **[Important Safety Information](#page-10-0)**

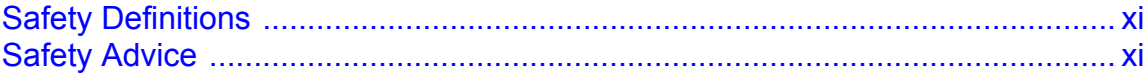

## **[Chapter 1 How the MCP100 Works](#page-12-0)**

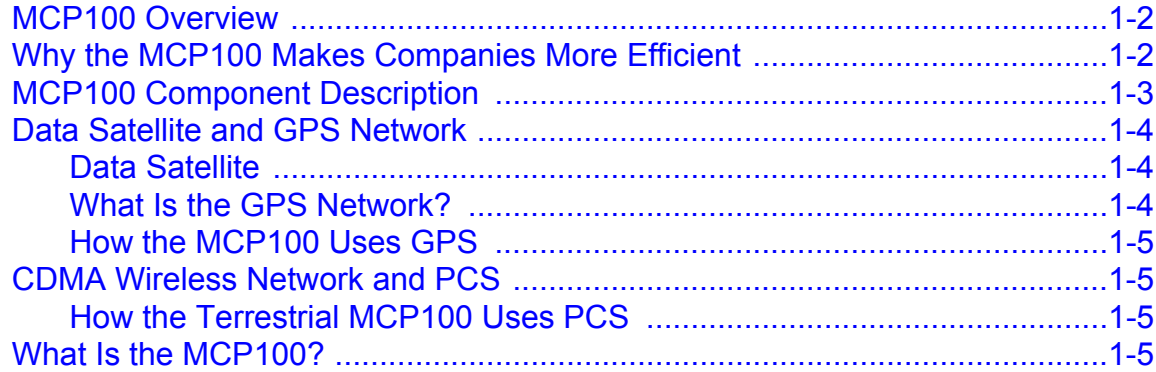

## **[Chapter 2 Read This First...](#page-18-0)**

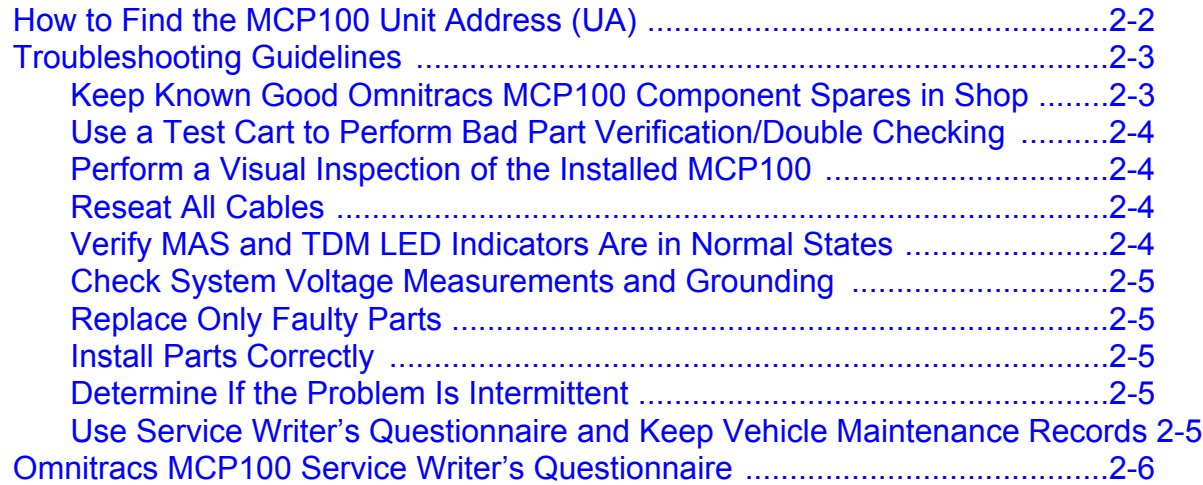

## **[Chapter 3 Preventive Maintenance Inspection](#page-24-0)**

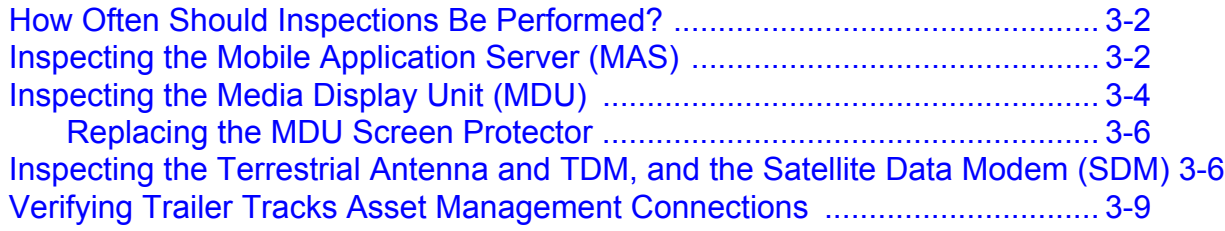

## **[Chapter 4 System Verification](#page-36-0)**

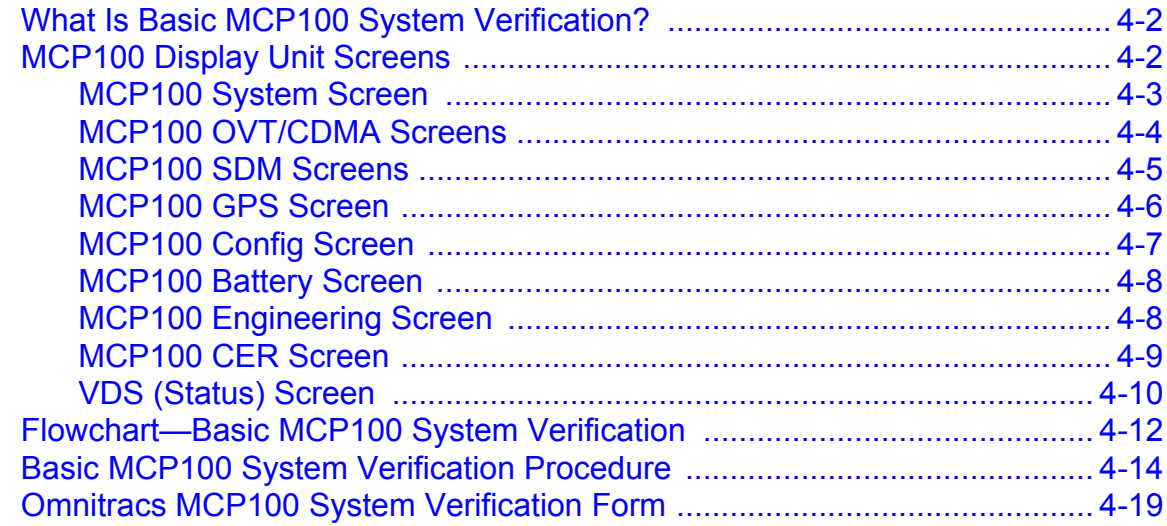

## **[Chapter 5 Media Display Unit \(MDU\) Troubleshooting](#page-56-0)**

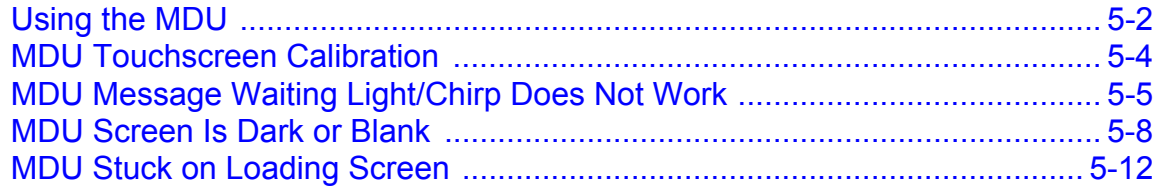

## **[Chapter 6 NO SIGNAL Light On or Flashing](#page-70-0)**

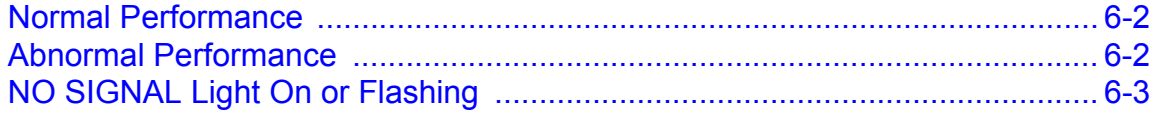

## **[Chapter 7 MCP100 Cannot Transmit/Receive](#page-76-0)**

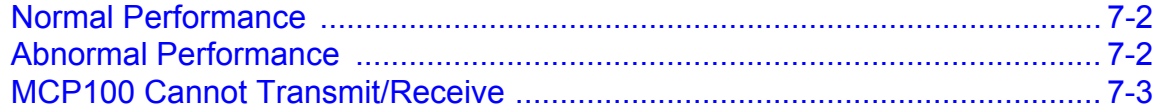

## **[Chapter 8 Low Satellite Signal—Low C/No Value](#page-82-0)**

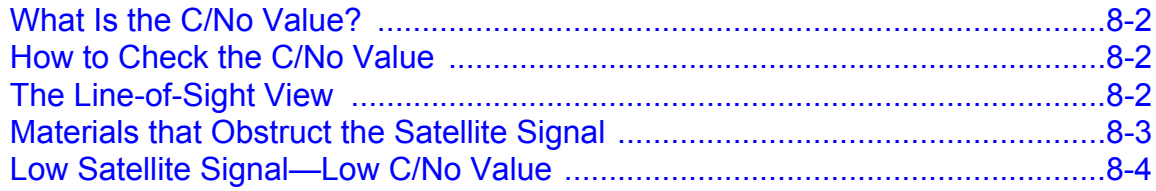

## **[Chapter 9 Low Terrestrial Signal—RSSI Value > 105](#page-90-0)**

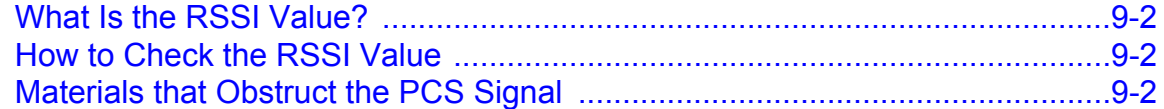

### **[Chapter 10 MCP100-GPS Positioning Problems](#page-94-0)**

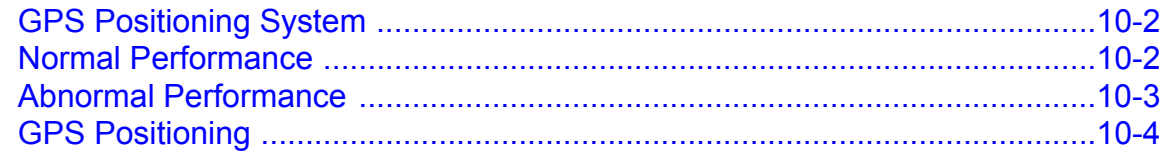

## **[Chapter 11 MDU Immediately Goes Blank When Ignition Is Turned Off](#page-102-0)**

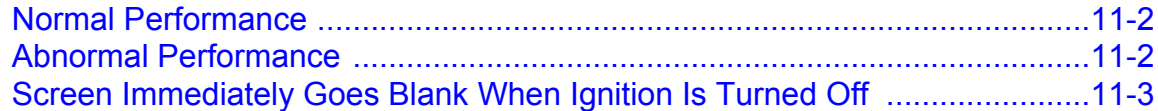

## **[Chapter 12 MCP100 Does Not Go to Ignition Off](#page-108-0)**

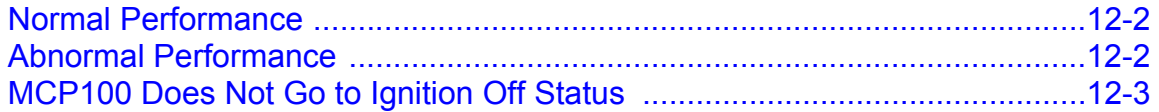

### **[Chapter 13 Database Status—Out of Sync](#page-114-0)**

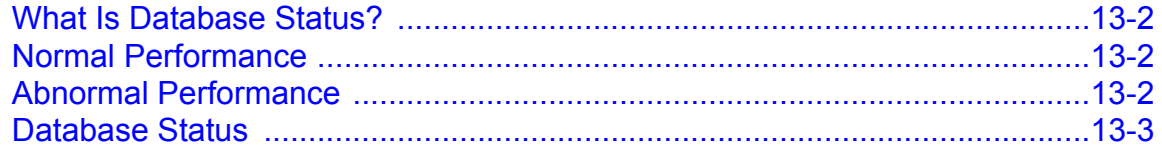

### **[Chapter 14 MAS and TDM Status—LED Indicators](#page-120-0)**

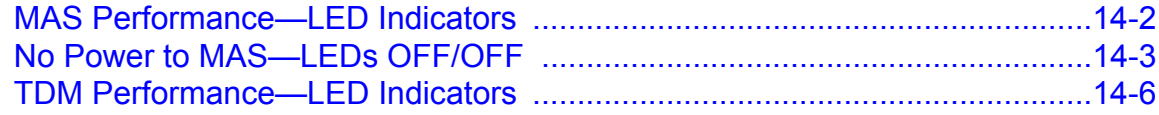

## **Chapter 15 Text-to-Speech Troubleshooting**

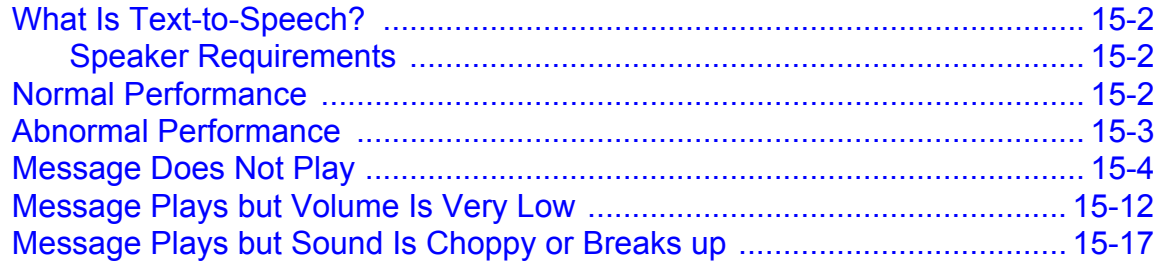

## **Chapter 16 Status 10000/10001**

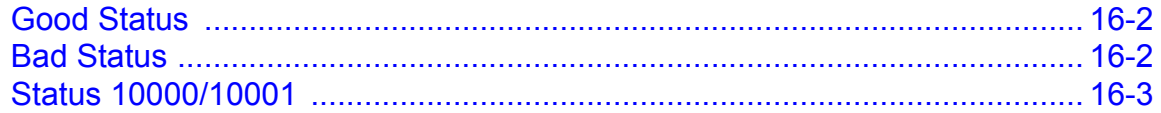

## Chapter 17 Status 12000/12001-Bad Backup Battery

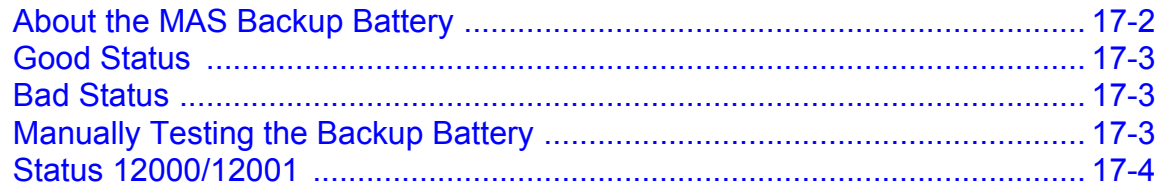

### **Chapter 18 Status 13000/13001**

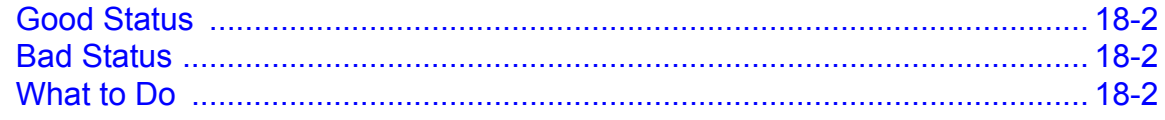

## **Chapter 19 Status 22000/22001**

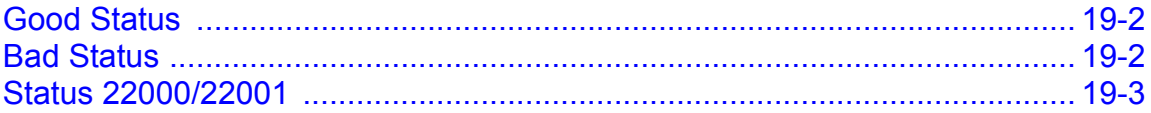

## **Chapter 20 Vehicle Data Link Diagnostic/Verification Procedures**

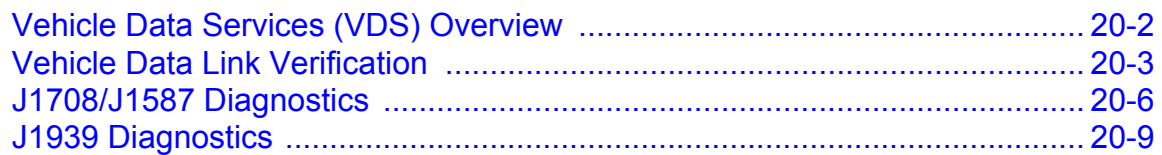

## **Chapter 21 Performance Monitoring**

**Diagnostic/Verification Procedures** 

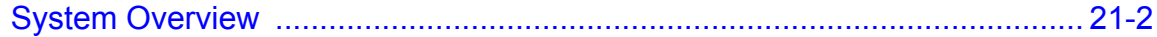

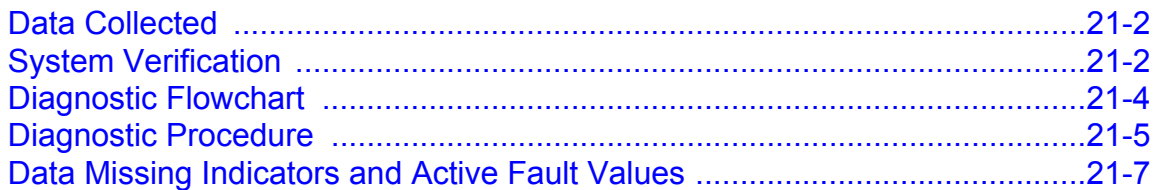

## **[Chapter 22 Trailer Tracks Asset Management](#page-188-0) Diagnostic/Verification Procedures**

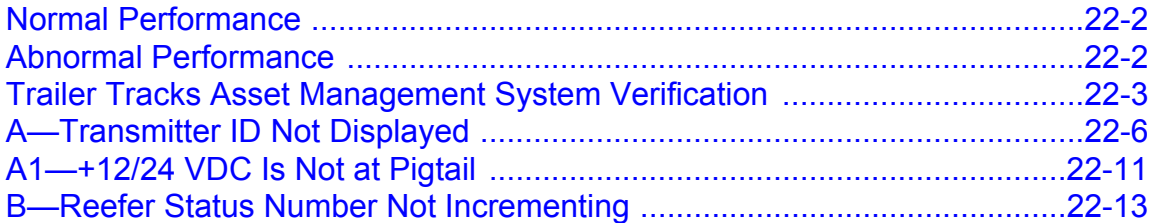

## **[Chapter 23 Compact Display Unit \(CDU\) Diagnostic Procedures](#page-202-0)**

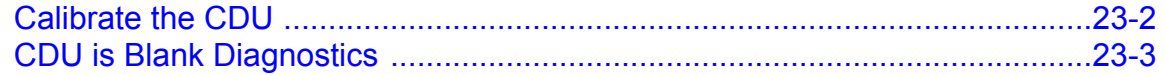

## **[Chapter 24 Buzzer/RMWL Diagnostic Procedures](#page-208-0)**

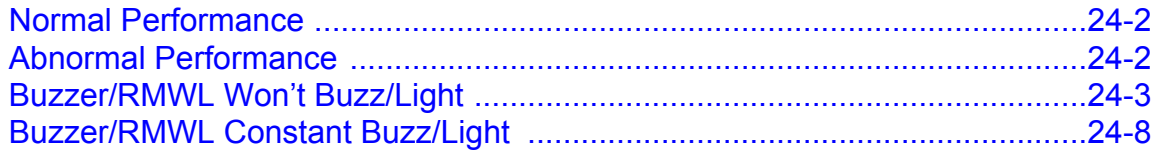

## **[Chapter 25 Panic Button Diagnostic Procedures](#page-220-0)**

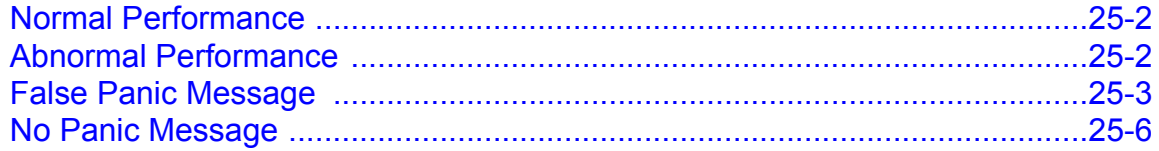

## **[Chapter 26 In-Cab Printing Diagnostic Procedures](#page-230-0)**

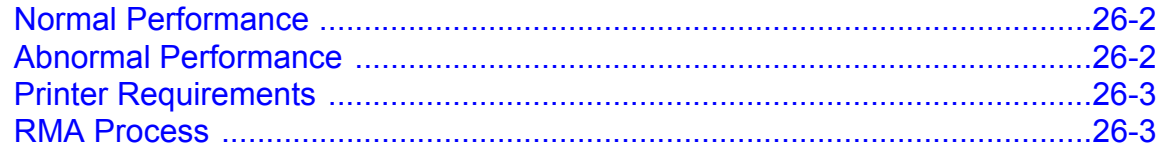

### **[Chapter 27 In-Cab Scanner Diagnostic Procedures](#page-234-0)**

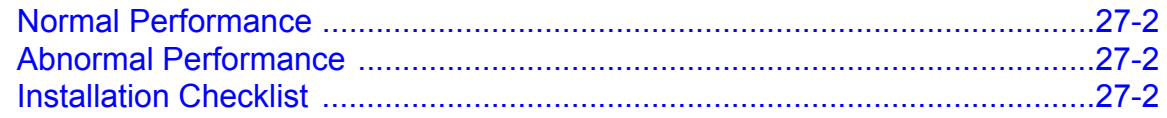

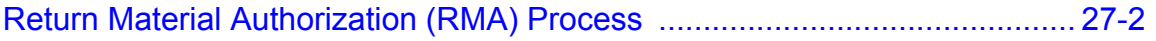

## **[Appendix A Wiring Diagrams and Charts](#page-236-0)**

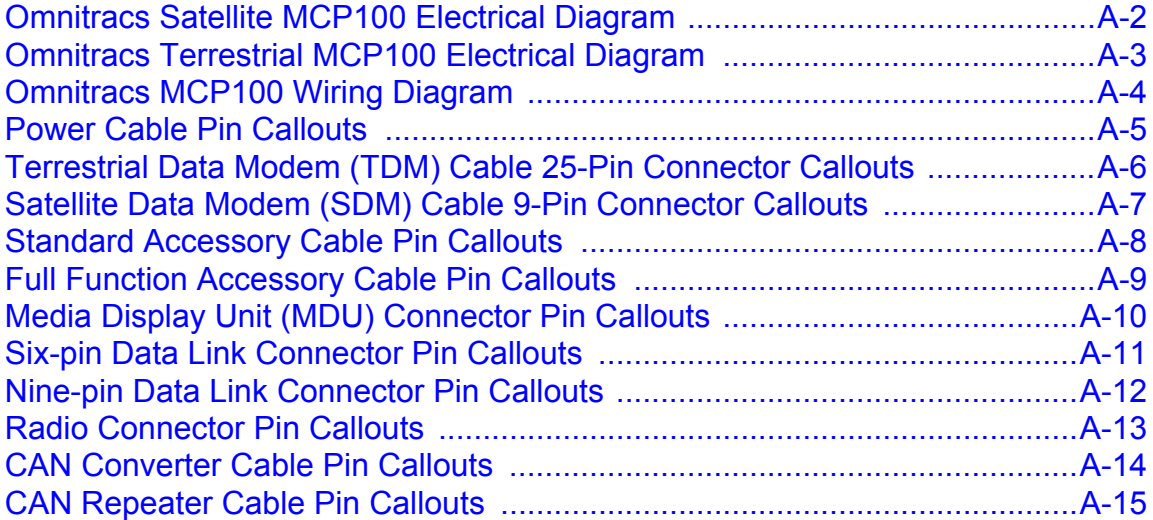

## **[Appendix B Environmental and Power Requirements](#page-252-0)**

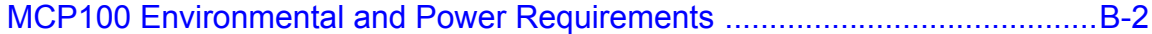

## **[Appendix C Standard RMA Procedure](#page-254-0)**

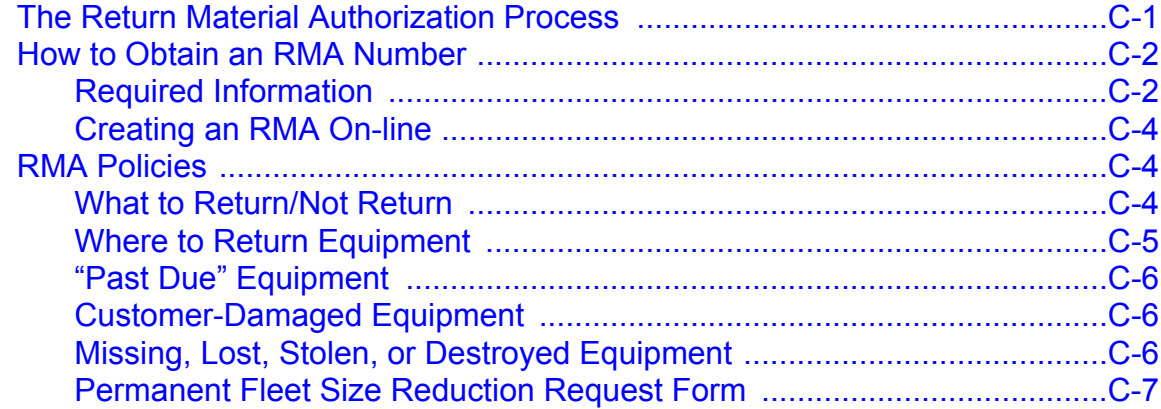

## **[Appendix D Upgrading the MCP100 Using Secure Digital Cards](#page-262-0)**

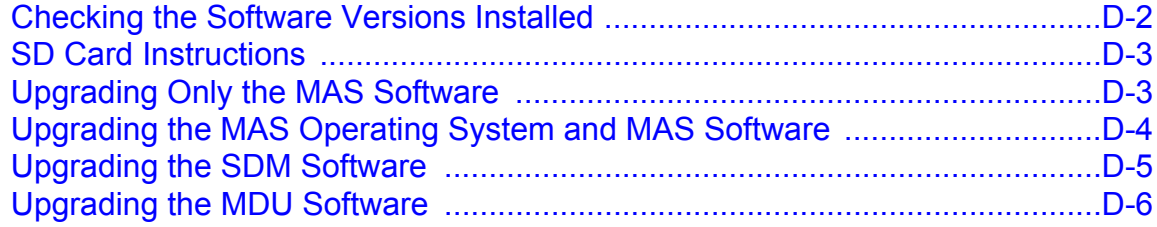

## **[Appendix E Component and Document Information](#page-268-0)**

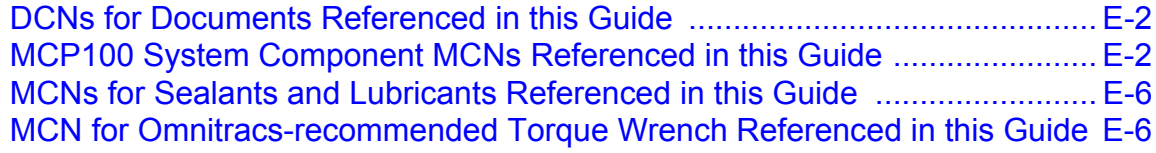

## **[Glossary](#page-274-0)**

#### <span id="page-10-1"></span><span id="page-10-0"></span>**Safety Definitions**

The following Caution and Warning definitions are intended to advise the driver when it is safe to use a display unit.

**CAUTION** indicates a potentially hazardous situation which, if not avoided, may result in minor or moderate injury. It may also be used to alert against unsafe practices.

**WARNING** indicates a potentially hazardous situation which, if not avoided, could result in death or serious injury.

### <span id="page-10-2"></span>**Safety Advice**

The following Safety Advice is provided for drivers, installers, and application developers who use and/or locate all types of display units.

**If you are a Driver,** do not use a display unit when the vehicle is in motion.

**If you are an Installer,** do not locate the display unit, including third-party devices, where it obstructs the driver's field of vision, distracts the driver from the driving task, or interferes with the driver's operation of controls or displays. The following label is to be posted in clear view for the driver to see.

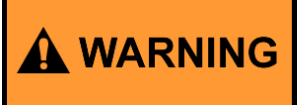

Driver - Do not use while vehicle is in motion.

Use of display unit while driving will cause distraction and loss of vehicle control which may lead to serious injury or death.

**If you are a Third-party Device Manufacturer or Application Developer,** it is your responsibility to provide appropriate warnings regarding the safe use of your device(s) in conjunction with Omnitracs equipment. Applications should not require the driver to divert his attention from the road while driving a vehicle.

<span id="page-12-0"></span>Topics in this chapter provide a basic overview of the MCP100 and how its components interact to send and receive information.

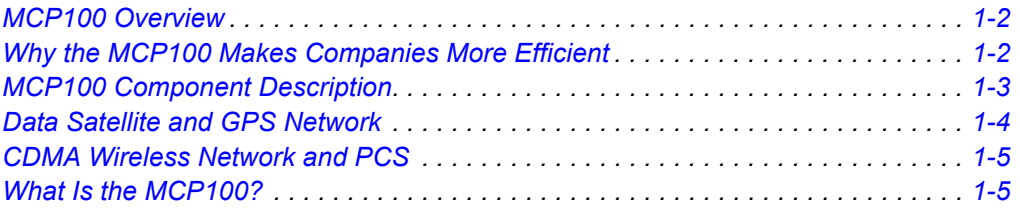

**For technical questions, contact Omnitracs Customer Support.** Customer Support is staffed 24 hours a day, 365 days a year:

- In the United States, call 800-541-7490
- In Canada, call 800-863-9191

**Note**

*This guide combines satellite and terrestrial MCP100 information and diagnostic procedures. Most of the information is applicable to both versions. Where appropriate,*

*indicates satellite only indicates terrestrial only*

#### <span id="page-13-0"></span>**MCP100 Overview**

- Provides two-way, mobile information transmission and other value-added services.
- Provides vehicle location and performance data including, hours of service, navigation, inter-state operations, safety and accident prevention, and optimization of fuel management.
- Terrestrial and Satellite versions

#### <span id="page-13-1"></span>**Why the MCP100 Makes Companies More Efficient**

- Companies can maintain two-way contact with their vehicles and drivers 24 hours a day.
- Dispatchers can send pickup and delivery information directly to drivers, keeping vehicles on the road.
- Text-to-speech alerts drivers of incoming messages and their importance, so drivers can choose to immediately listen to messages without pulling off the road.
- Dispatchers know when vehicles are expected to arrive at locations, and can pass that information on to customers.
- Provides dispatchers with vehicle location and position history information by tracking the location of each MCP100 using latitude and longitude, or distance and direction from landmarks (usually large towns and cities).
- Drivers can inform the dispatcher of road conditions or problems.
- Optional devices allow monitoring of driver performance, engine diagnostics, trailer locations, and refrigeration status.
- Decision support software enables customers to optimize assets and inform shippers and consignees of load status.
- Over-the-air software upgrades allow drivers to remain on the road rather than having to stop at service centers.
- Omnitracs media display unit (MDU) offers enhanced capabilities, such as touchscreen and color graphics for an easy to understand user interface which reduces training time.
- Hours of service data ensures regulatory compliance.
- On-board navigation application provides truck-specific route mappings.
- International Fuel Tax Agreement (IFTA) simplifies fuel reporting for inter-state operations.
- Helps with safety and accident prevention.
- Optimizes fuel management.

## <span id="page-14-0"></span>**MCP100 Component Description**

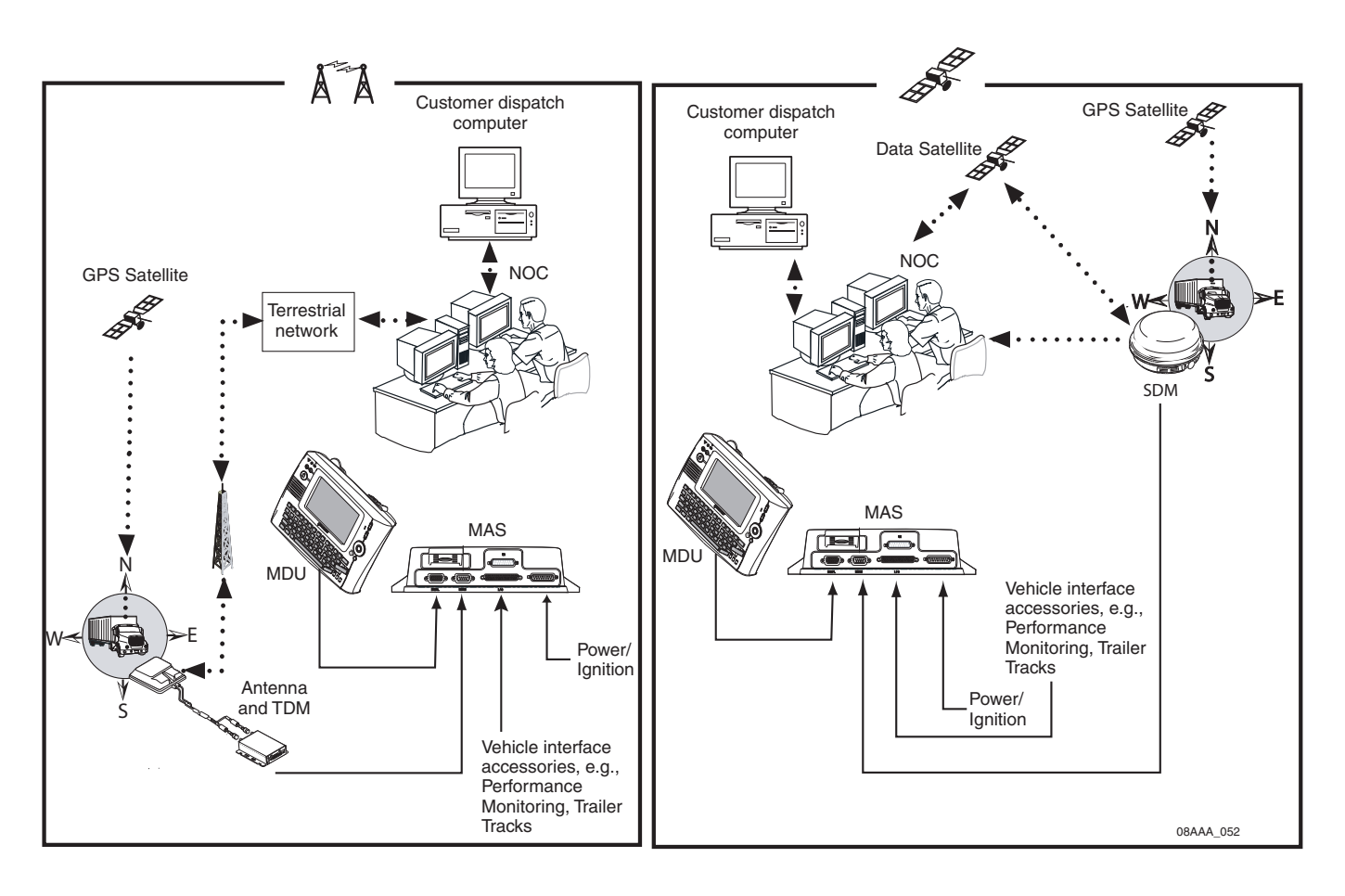

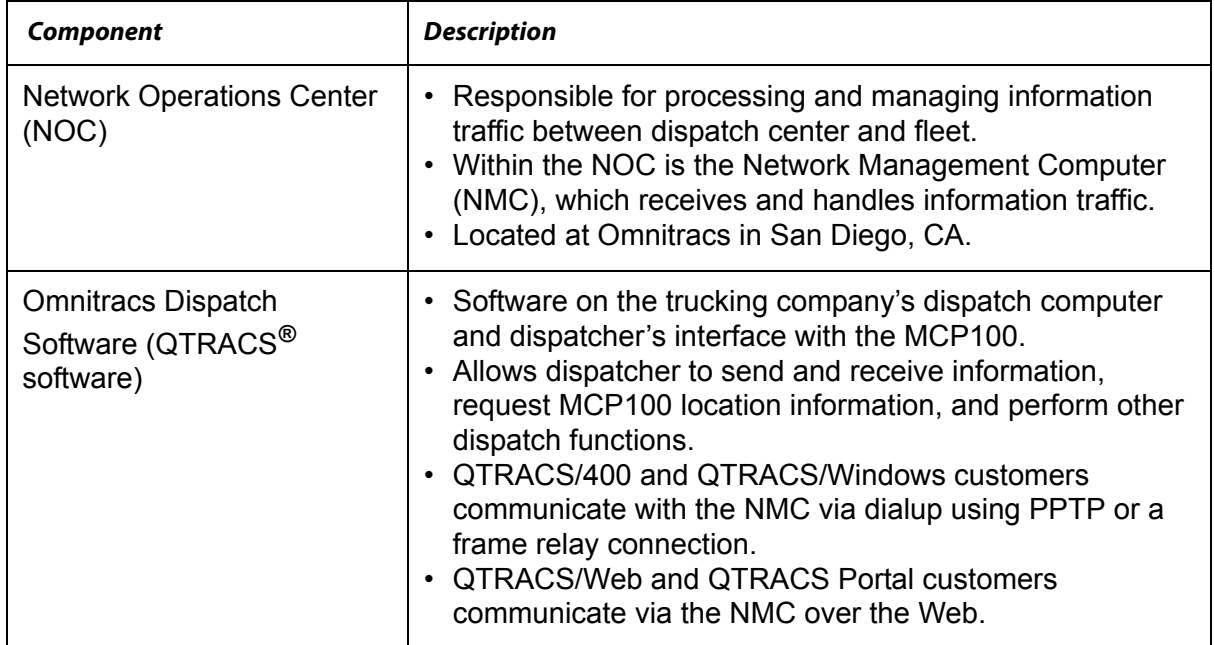

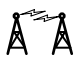

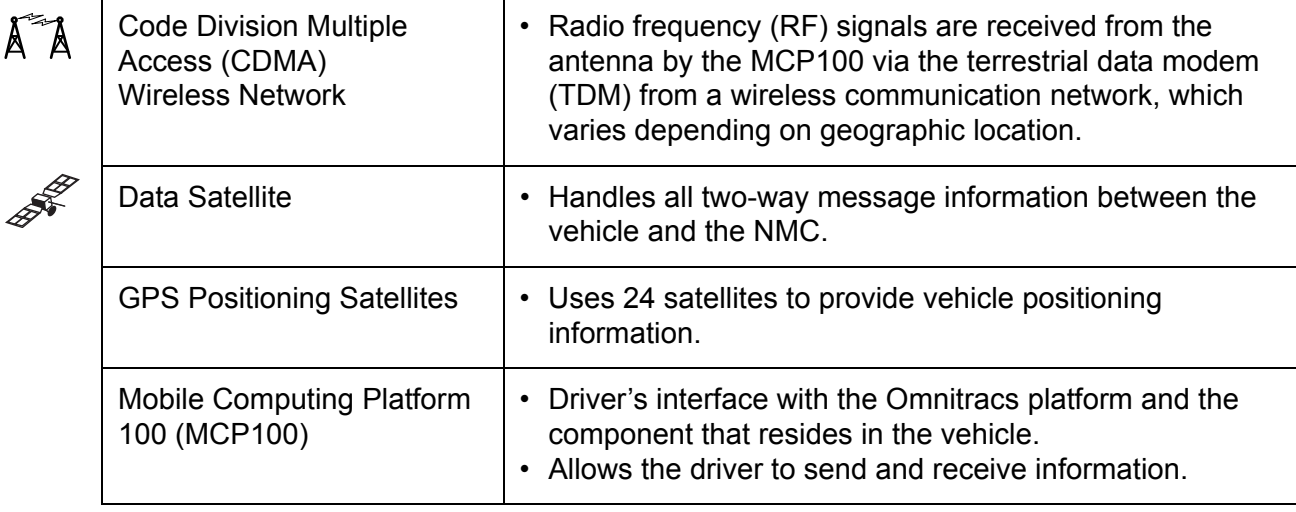

## <span id="page-15-0"></span>**Data Satellite and GPS Network**

#### <span id="page-15-1"></span>**Data Satellite**

- Located approximately 22,300 miles over the equator at 83° west longitude (south of Georgia).
- Uses Ku-band signals to handle all two-way information traffic between the vehicle and the NMC.
- Sends the information along the forward message link to the MCP100.
- Receives the information back from the driver along the return message link.

#### <span id="page-15-2"></span>**What Is the GPS Network?**

- A worldwide radio-navigation system formed from a constellation of 24 satellites and their ground stations.
- Uses satellites as reference points to calculate positions accurate to a matter of meters.
- Allows every square meter of the planet to have a unique address.
- Originally created for and used by the military.
- Currently used in a number of industries, including construction, film, farming, computer, transportation, telecommunication, and wireless.
- A standard feature of the MCP100.

#### <span id="page-16-0"></span>**How the MCP100Uses GPS**

- MCP100 receives positioning data from the GPS receiver, which is integrated inside the antenna to determine location.
- NOC receives position data from the MCP100 whenever information is sent to a vehicle and acknowledged, and whenever a driver sends information to a dispatcher.
- NOC automatically retrieves position data from the NOC at regular intervals and makes it available to the dispatcher.
- Dispatcher can request a position report from the MCP100 at any time.

# <span id="page-16-1"></span> $\mathbb{A}^{\leq n}$  CDMA Wireless Network and PCS

- Terrestrial MCP100 uses CDMA technology to connect dispatchers and vehicles over the wireless airwaves.
- The Personal Communications Service (PCS) System is a low-powered, higher frequency competitive technology to cellular, ideal for "in-city" trucking and transport.
- Wherever a terrestrial wireless network exists, drivers can send messages to and receive messages from dispatchers while traveling.

#### <span id="page-16-2"></span>**How the Terrestrial MCP100 Uses PCS**

- MCP100 includes the MAS, which consists primarily of a microprocessor, a wireless modem module (TDM), and data storage.
- The user interface device is the driver's display terminal that enables the driver to read, write, and send messages.
- Antenna is responsible for relaying information between dispatch and the driver.
- Antenna receives and transmits wireless information to and from the MAS.
- Antenna interfaces with local wireless networks. Information is collected at the PCS gateway and obtained by the Omnitracs NOC where it is distributed to the dispatch center. Dispatchers respond by sending information back to the Omnitracs NOC, where it is relayed to the PCS gateway and broadcast out to the wireless network to be picked up by the vehicle's antenna.

#### <span id="page-16-3"></span>**What Is the MCP100?**

- Mobile part of the Omnitracs platform installed in a customer's vehicle.
- Provides the driver with the ability to exchange information with the dispatch center.
- Sends vehicle location information to the NOC.
- Each MCP100 has its own unique unit address which is the serial number on the MAS. This address is used by the NMC to route information to the correct vehicle. The unit address for a particular vehicle changes if the MAS in the vehicle is replaced.
- MCP100 operator, typically the driver, uses the display screens for creating, sending, and reading messages; system verification; and troubleshooting.
- Consists of these components:
	- Satellite data modem (SDM)—Contains the antenna that transmits with the satellite and GPS receiver.
	- Antenna*—*Interacts with the PCS and GPS receiver.
	- Terrestrial data modem (TDM)—Connects the antenna to the MAS.
	- Mobile application server (MAS)—Unit which contains the operating circuitry and memory for the MCP100. The "black box" of the platform.
	- Media display unit (MDU)*—*Standard display unit for the MCP100, which the driver uses to interact with the dispatcher. Consists of a keyboard and a color touchscreen LCD display.
	- Remote control device (RCD)—Small keypad that allows the driver to safely listen to incoming messages without having to stop the vehicle and read the message(s) on the display.

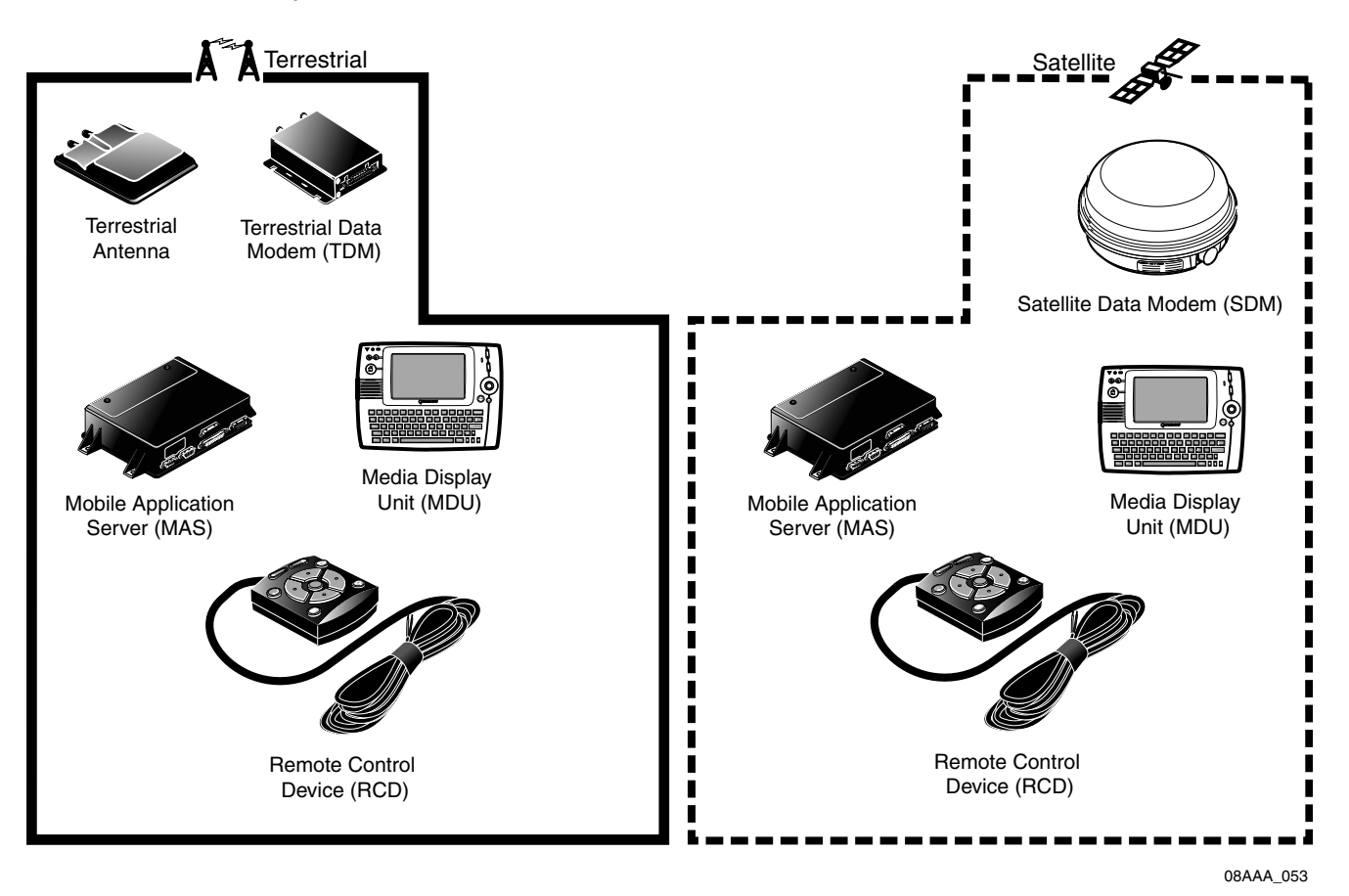

## **2 Read This First...**

<span id="page-18-0"></span>Topics in this chapter provide troubleshooting concepts and ideas. Read this chapter before you proceed to other chapters in this manual.

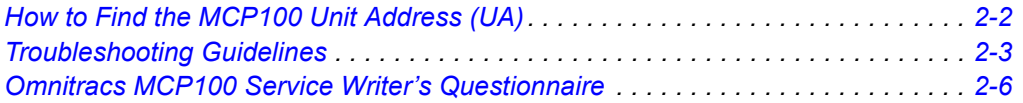

#### **For technical questions, contact Omnitracs Customer Support.**

Customer Support is staffed 24 hours a day, 365 days a year:

- In the United States, call 800-541-7490
- In Canada, call 800-863-9191

## <span id="page-19-0"></span>**How to Find the MCP100 Unit Address (UA)**

Before you call Customer Support for assistance, write down the serial number of the MAS.

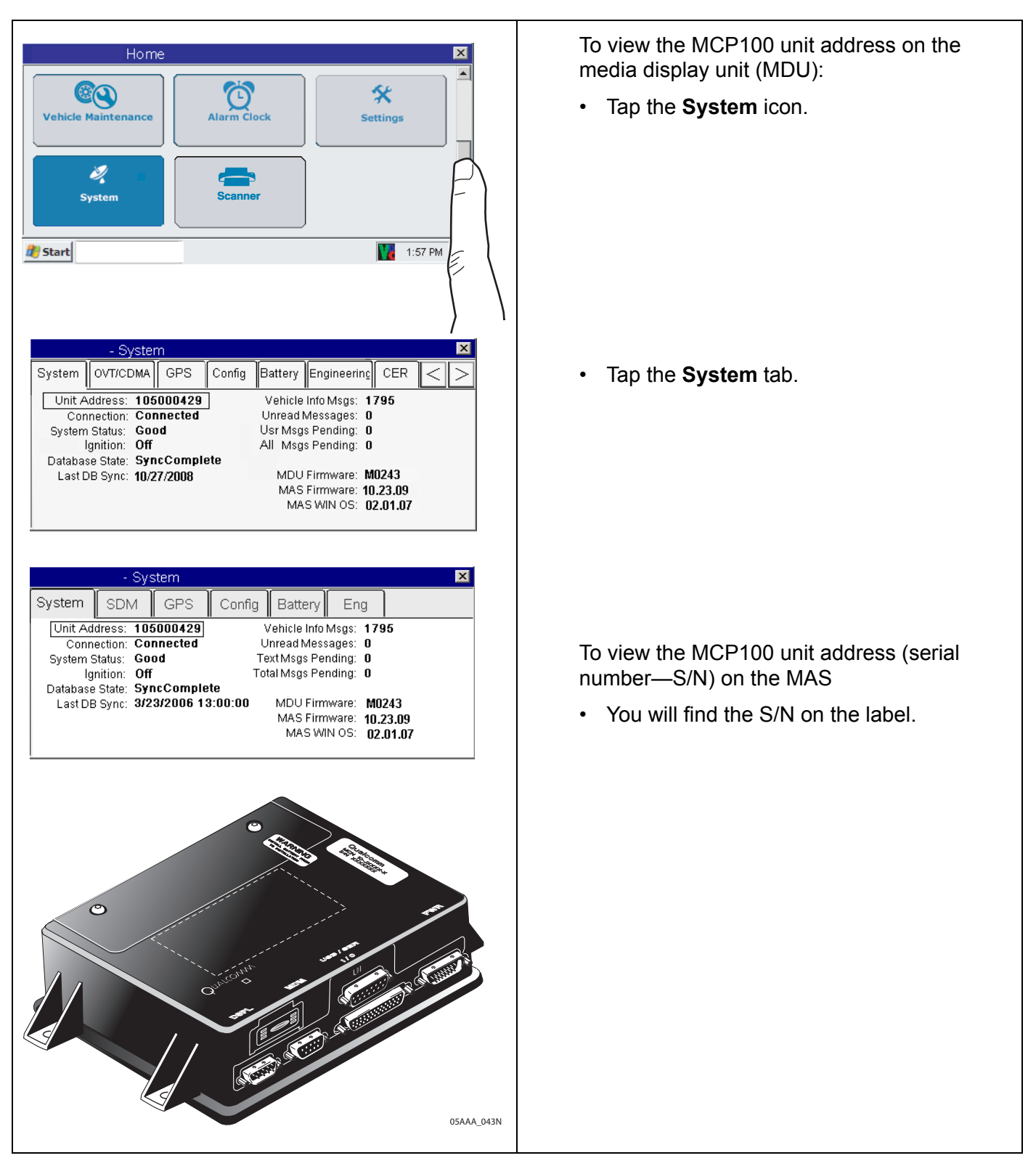

## <span id="page-20-0"></span>**Troubleshooting Guidelines**

#### <span id="page-20-1"></span>**Keep Known Good Omnitracs MCP100 Component Spares in Shop**

Spare parts should include:

- Mobile application server (MAS)
- MAS backup battery
- Terrestrial data modem (TDM)
	- Antenna and antenna cable
	- Satellite Data Modem (SDM)
	- Media display unit (MDU)
	- Power cable
	- Accessory cable

SDM cable

• TDM cable

- Remote control device (RCD)
- Display cable
- Power source (either a 12 volt battery or 12 volt power supply)
- Speaker switch cable
- **Speaker**
- Accessory items

To test for power and ground, use a power cable with large alligator-style clips on a test cart or the tractor. If you want to bypass the installed power cable, use the test cable connected to the tractor batteries:

• Place one alligator clip on the ground (BAT RTN) and the other alligator clip on the power and ignition wires (BAT + and IGNITION).

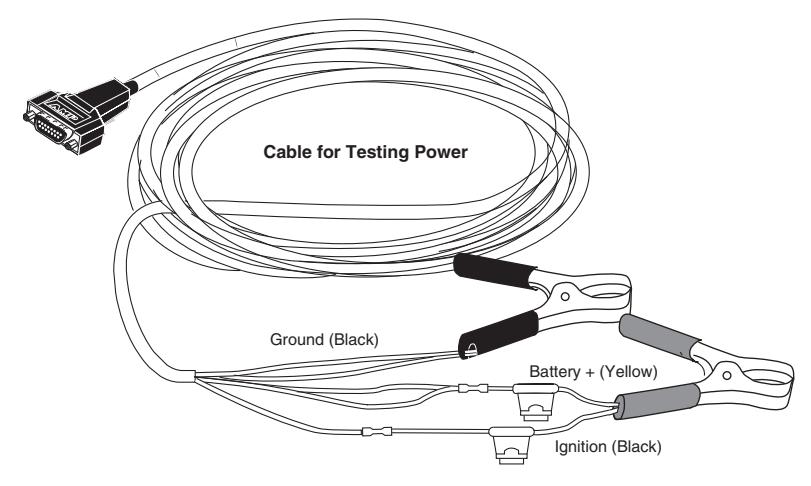

#### <span id="page-21-0"></span>**Use a Test Cart to Perform Bad Part Verification/Double Checking**

If a MCP100 part is diagnosed bad on a truck, insert the failed part on the test cart.

- If it continues to fail, the RMA process should be utilized to replace the part.
- If the suspect part does not fail on the test cart, further troubleshoot the MCP100.

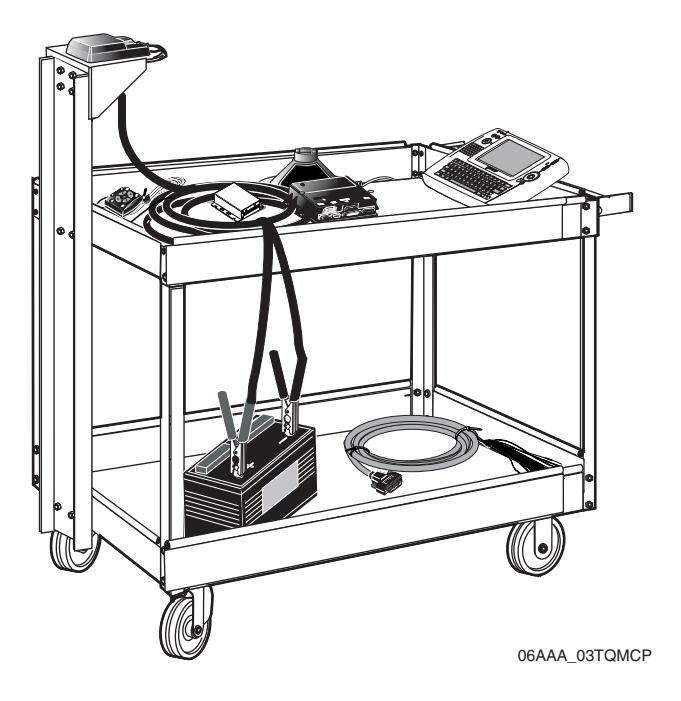

#### <span id="page-21-1"></span>**Perform a Visual Inspection of the Installed MCP100**

- Check for damaged cables, improper grounds, improper electrical connections, loose butt splices, and the integrity of the installation, particularly the antenna.
- Bad mounts can contribute to system problems.
- Loose antenna connections or an antenna not installed properly can allow excessive vibration which can affect system performance.
- Airdams with multiple layers of fiberglass, metallic logos, or metallic/lead based paints, and other devices such as metal wings can affect system performance.

#### <span id="page-21-2"></span>**Reseat All Cables**

- Always inspect and reseat cable connectors prior to replacing any components.
- Inspect for corrosion and bent, broken, pushed, missing pins, and/or sockets.

#### <span id="page-21-3"></span>**Verify MAS and TDM LED Indicators Are in Normal States**

- MAS LED on the left side is blinking blue and MAS LED on the right side is off.
- TDM LED on the left side is blinking green and TDM LED on the right side is off.
- See [Chapter 14](#page-120-1) for more information.

#### <span id="page-22-0"></span>**Check System Voltage Measurements and Grounding**

Use the same ground reference that a particular circuit uses.

- Check the MAS light indicators.
- Verify that vehicle battery and cables are in good condition.
- Check voltages (see [Appendix A](#page-236-1) for more information):
	- Power cable: you must use pin 8, 14, or 15 as the ground reference.
	- Display cable: you must use pin 1 or 8 as the ground reference.
	- Antenna cable: you must use pin L as the ground reference.
- Verify grounds:
	- Run a jumper lead between the power cable ground connection and the battery negative (-) terminal.
	- Make sure the fastener is tight and the metal is free of paint or corrosion.
	- Make sure the grounding point is well-connected to the vehicle chassis ground or to the negative terminal of the battery.

#### <span id="page-22-1"></span>**Replace Only Faulty Parts**

Typically, only one part is bad. Once the system is operating, you can substitute suspect parts back into the system to verify which part is bad, or use a test cart equipped with known good spare parts to retest suspect parts.

#### <span id="page-22-2"></span>**Install Parts Correctly**

Refer to the *MCP100 Installation Guide*.

#### <span id="page-22-3"></span>**Determine If the Problem Is Intermittent**

The MCP100 can display fault codes that appear on the System screen of the display. Many status codes have a corresponding number that indicates the Bad status has cleared itself.

- Bad or loose electrical connections including cable connectors, ring terminals, butt splices, and power/ground connections can contribute to intermittent system performance.
- Cables that run under the tractor are subject to harsh weather and road debris which can impact performance.

#### <span id="page-22-4"></span>**Use Service Writer's Questionnaire and Keep Vehicle Maintenance Records**

Use the "Service Writer's Questionnaire" on the following page and record all maintenance performed on each tractor.

### <span id="page-23-0"></span>**Omnitracs MCP100 Service Writer's Questionnaire**

#### **Driver/Operator Section:**

MCP100 ID: Truck #: Model/Make:

## **Reported Problem: Problem Occurs When:**

❏ NO SIGNAL light on or flashing ❏ Wiggling cables ❏ Can't send messages ❏ Hitting bumps (NO SIGNAL light on) ❏ All the time ❏ Can't send messages ❏ Vehicle startup (NO SIGNAL light off) ❏ Raining ❏ Can't receive messages ❏ Specific location\_\_\_\_\_\_\_\_\_\_\_\_\_\_\_\_\_\_\_\_\_\_ (NO SIGNAL light off) □ Moving in a certain direction ❏ Performance Monitoring ❏ At cold/hot temperatures ❏ Trailer Tracks asset management ❏ Other/Comments:\_\_\_\_\_\_\_\_\_\_\_\_\_\_\_\_\_\_\_\_\_ ❏ System Status code displayed\_\_\_\_\_\_\_\_\_\_\_\_\_\_ ❏ Display screen not clear ❏ Unit doesn't turn off ❏ Missing/Broken keys\_\_\_\_\_\_\_\_\_\_\_\_\_\_\_\_ ❏ Display chirps constantly ❏ Display touchscreen not working ❏ Text-to-speech not working correctly  $\Box$  Sticky keys (list) ❏ Not positioning or inaccurate positions ❏ Database not "SyncComplete" ❏ Does not have macros\_\_\_\_\_\_\_\_\_\_\_\_\_\_\_ ❏ Other/Comments:\_\_\_\_\_\_\_\_\_\_\_\_\_\_\_\_\_\_\_\_\_\_\_\_\_\_\_\_\_\_\_\_\_\_\_\_\_\_\_\_\_\_\_\_\_\_\_\_\_\_\_\_\_\_\_\_

❏ day(s) ❏ Sometimes ❏ week(s) ❏ Continual problem  $\Box$  month(s) ❏ Since installed on date: \_\_\_\_\_\_\_\_\_\_\_

## Length of Problem Seen: How Often Does It Occur?:

\_\_\_\_\_\_\_\_\_\_\_\_\_\_\_\_\_\_\_\_\_\_\_\_\_\_\_\_\_\_\_\_\_\_\_\_\_\_\_\_\_\_\_\_\_\_\_\_\_\_\_\_\_\_\_\_\_\_\_\_\_\_\_\_\_\_\_\_\_\_\_\_\_

\_\_\_\_\_\_\_\_\_\_\_\_\_\_\_\_\_\_\_\_\_\_\_\_\_\_\_\_\_\_\_\_\_\_\_\_\_\_\_\_\_\_\_\_\_\_\_\_\_\_\_\_\_\_\_\_\_\_\_\_\_\_\_\_\_\_\_\_\_\_\_\_\_

\_\_\_\_\_\_\_\_\_\_\_\_\_\_\_\_\_\_\_\_\_\_\_\_\_\_\_\_\_\_\_\_\_\_\_\_\_\_\_\_\_\_\_\_\_\_\_\_\_\_\_\_\_\_\_\_\_\_\_\_\_\_\_\_\_\_\_\_\_\_\_\_\_

\_\_\_\_\_\_\_\_\_\_\_\_\_\_\_\_\_\_\_\_\_\_\_\_\_\_\_\_\_\_\_\_\_\_\_\_\_\_\_\_\_\_\_\_\_\_\_\_\_\_\_\_\_\_\_\_\_\_\_\_\_\_\_\_\_\_\_\_\_\_\_\_\_

\_\_\_\_\_\_\_\_\_\_\_\_\_\_\_\_\_\_\_\_\_\_\_\_\_\_\_\_\_\_\_\_\_\_\_\_\_\_\_\_\_\_\_\_\_\_\_\_\_\_\_\_\_\_\_\_\_\_\_\_\_\_\_\_\_\_\_\_\_\_\_\_\_

\_\_\_\_\_\_\_\_\_\_\_\_\_\_\_\_\_\_\_\_\_\_\_\_\_\_\_\_\_\_\_\_\_\_\_\_\_\_\_\_\_\_\_\_\_\_\_\_\_\_\_\_\_\_\_\_\_\_\_\_\_\_\_\_\_\_\_\_\_\_\_\_\_

**Miscellaneous Information:**

## **3 Preventive Maintenance Inspection**

<span id="page-24-0"></span>Topics in this chapter provide steps for inspecting the mobile application server (MAS), the media display unit (MDU), the terrestrial antenna and terrestrial data modem (TDM), the satellite data modem (SDM), and Trailer Tracks asset management.

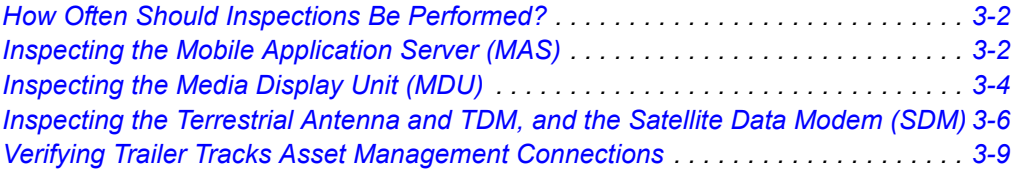

#### **For technical questions, contact Omnitracs Customer Support.**

Customer Support is staffed 24 hours a day, 365 days a year:

- In the United States, call 800-541-7490
- In Canada, call 800-863-9191

## <span id="page-25-0"></span>**How Often Should Inspections Be Performed?**

- Omnitracs recommends inspections be performed at least **once every 90 days.**
- During normally scheduled vehicle preventive maintenance inspections.

## <span id="page-25-1"></span>**Inspecting the Mobile Application Server (MAS)**

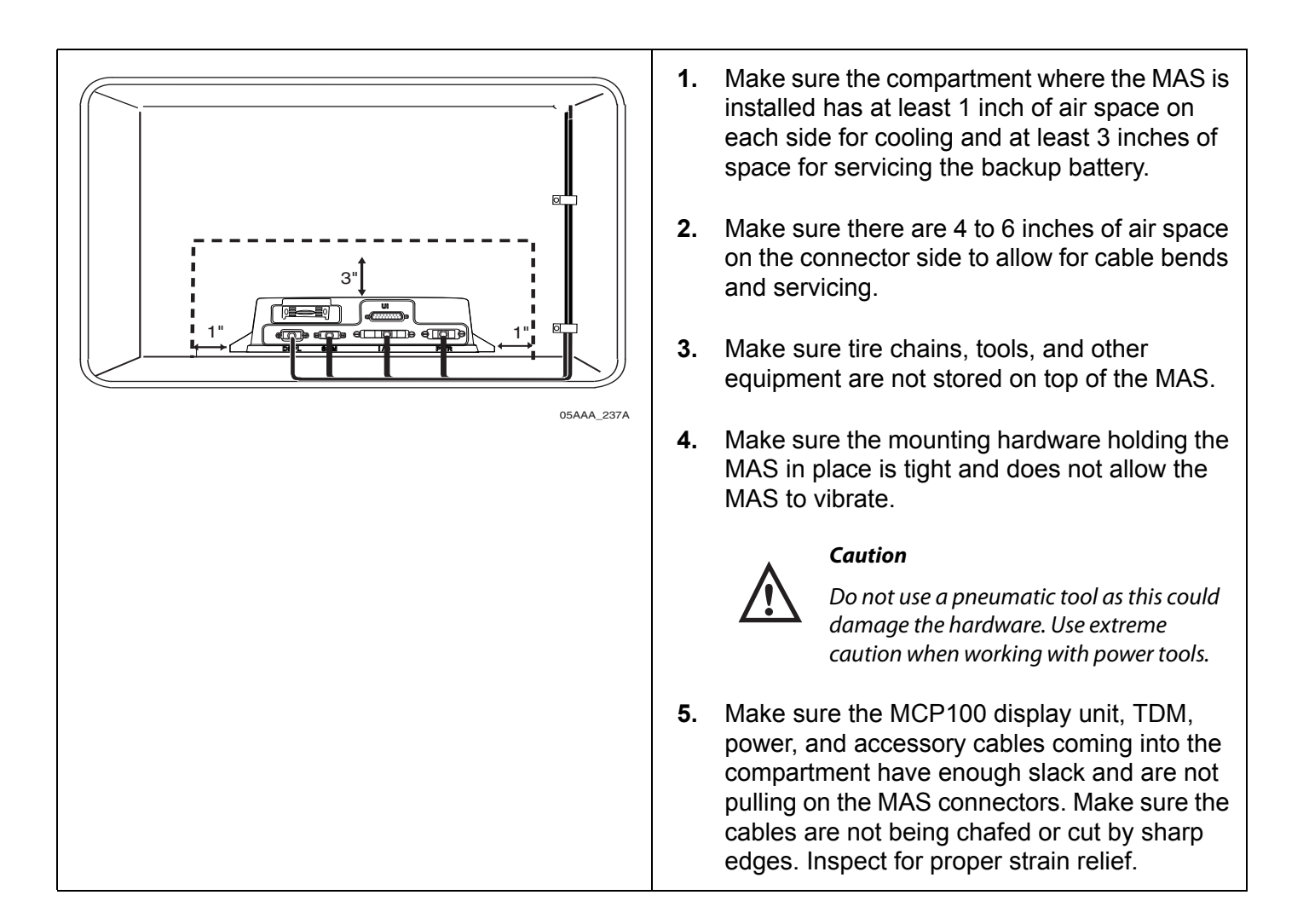

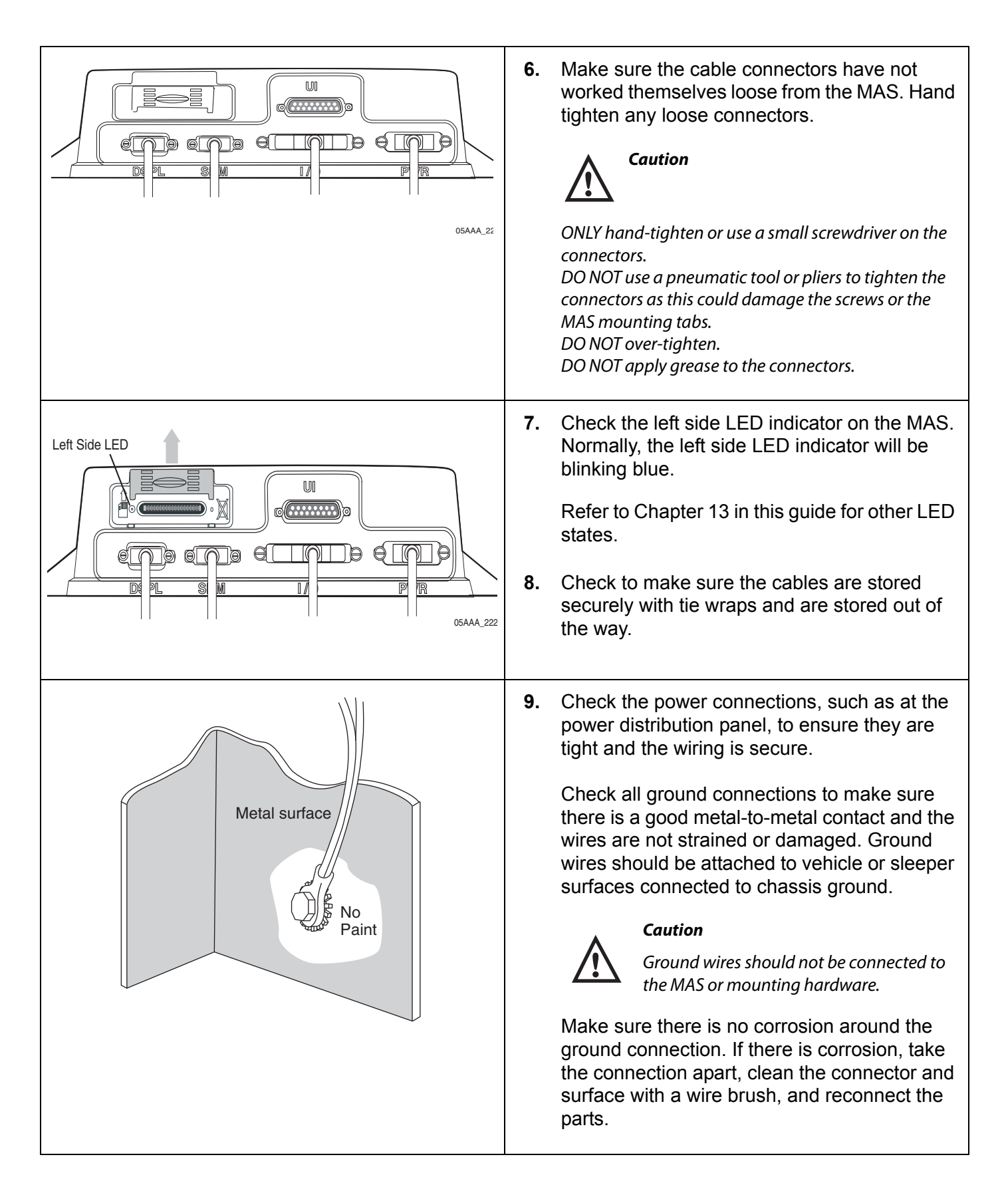

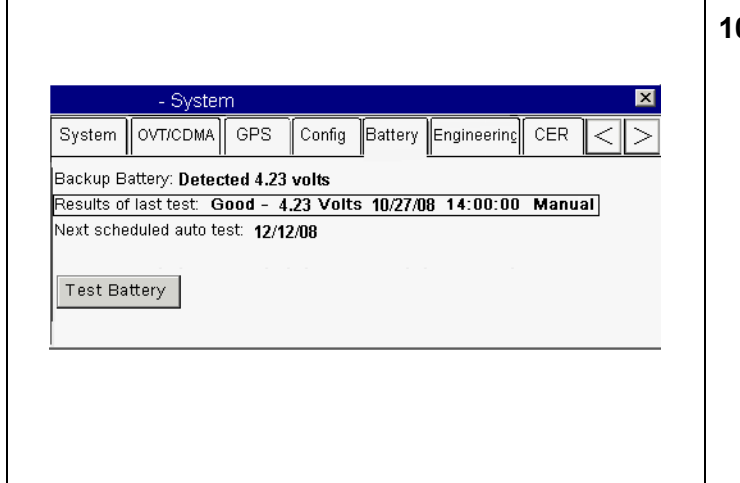

<span id="page-27-0"></span>**Inspecting the Media Display Unit (MDU)**

**10.** Go to the Home screen and tap the **System** icon. Tap the **Battery** tab and tap the **Test Battery** button.

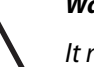

#### **Warning**

It may take a few minutes to perform this test.

Check the Results of last test and verify that the battery is Good.

• If the battery shows a failure, Bad—12000, go to Chapter 16 in this guide.

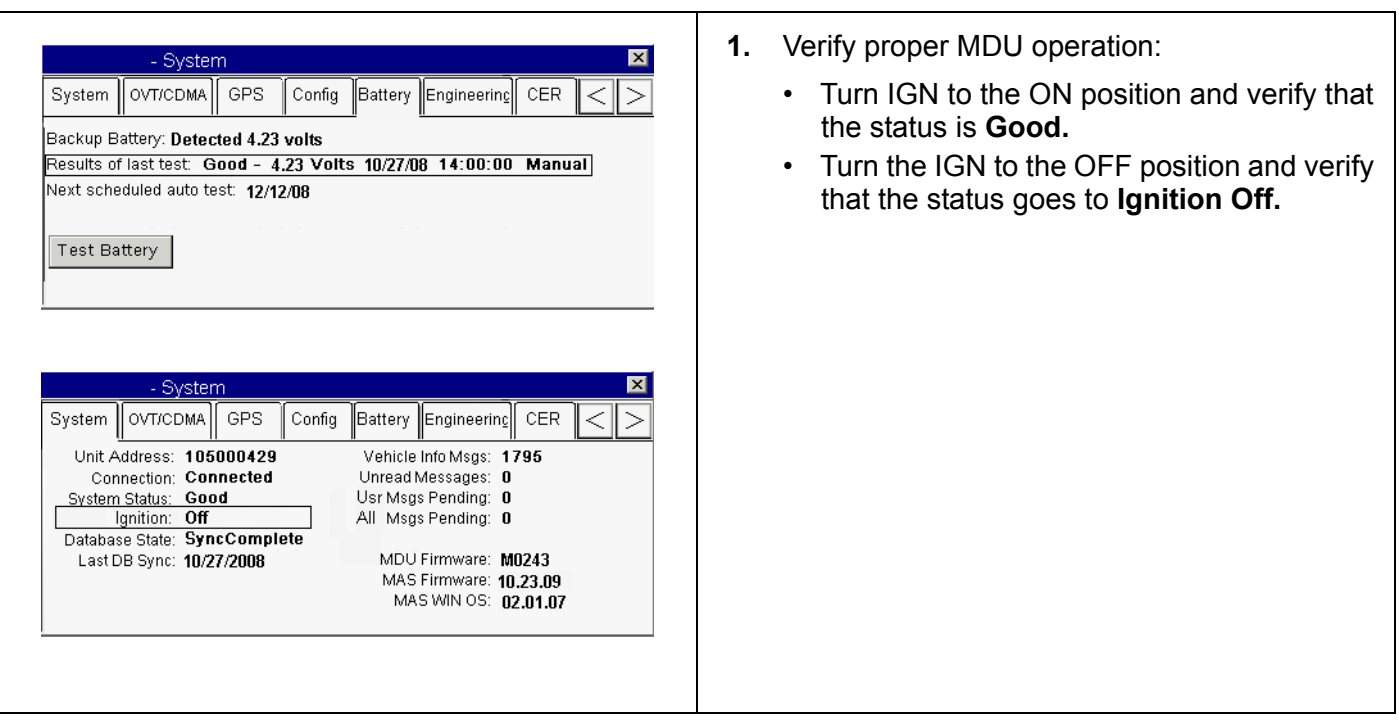

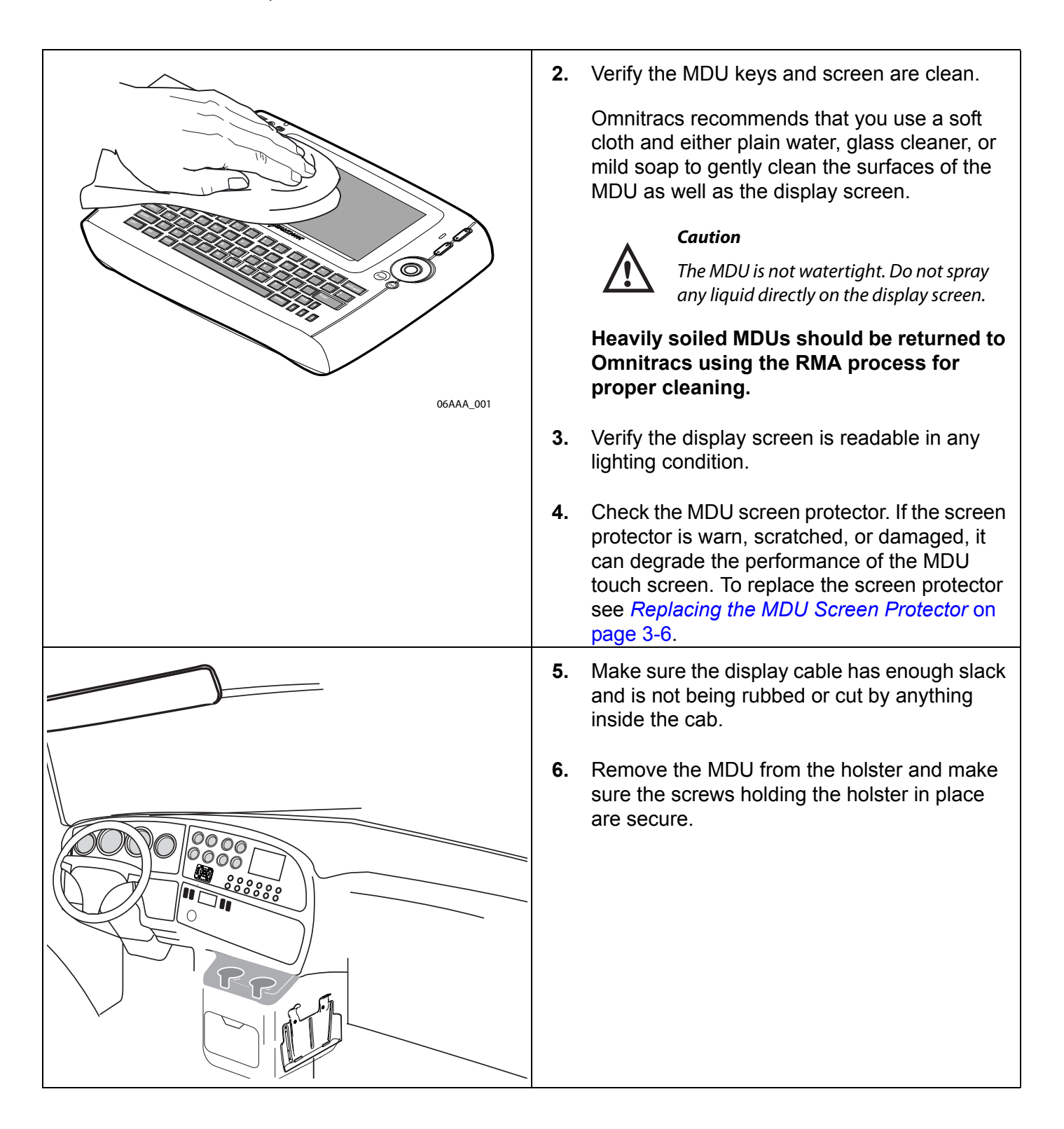

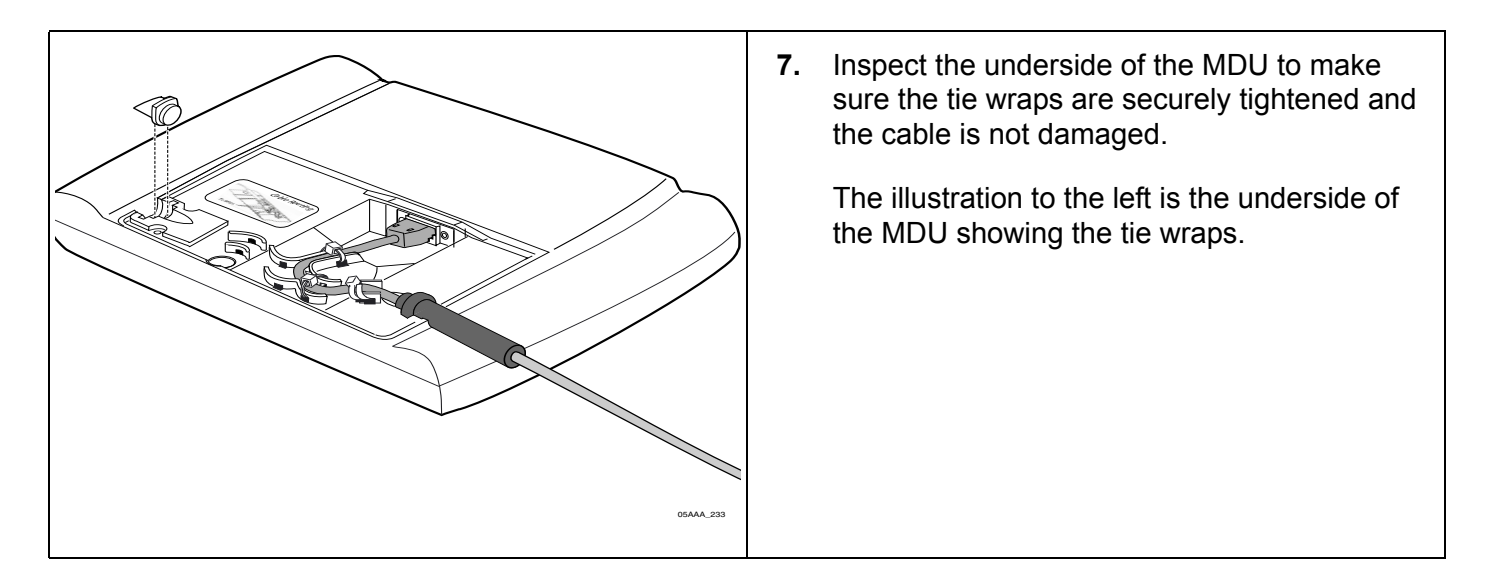

#### <span id="page-29-0"></span>**Replacing the MDU Screen Protector**

If the screen protector is worn, scratched, or damaged, it can degrade the performance of the MDU touch screen. The MDU screen protector can be replaced (see *[Appendix E: Component](#page-268-1)  [and Document Information](#page-268-1)*). To replace the screen protector, lift it by the corner and pull away from the MDU screen. Carefully clean the MDU screen with a clean, water-based moist towelette. Never spray water directly onto the screen. Remove the backing of the replacement screen protector. Align the protector with the top right most edges and apply. Use the towelette to squeegee any air bubbles trapped between the MDU screen and the newly applied screen protector.

## <span id="page-29-1"></span>**Inspecting the Terrestrial Antenna and TDM, and the Satellite Data Modem (SDM)**

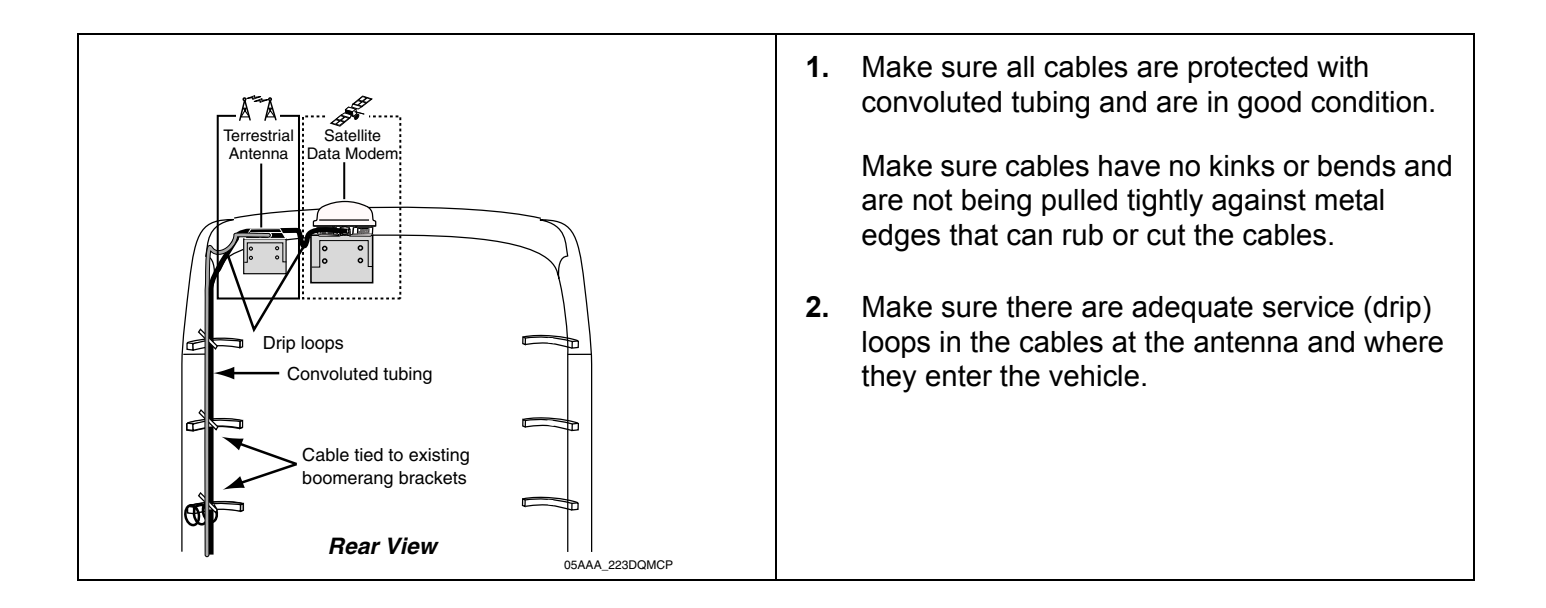

<span id="page-30-0"></span>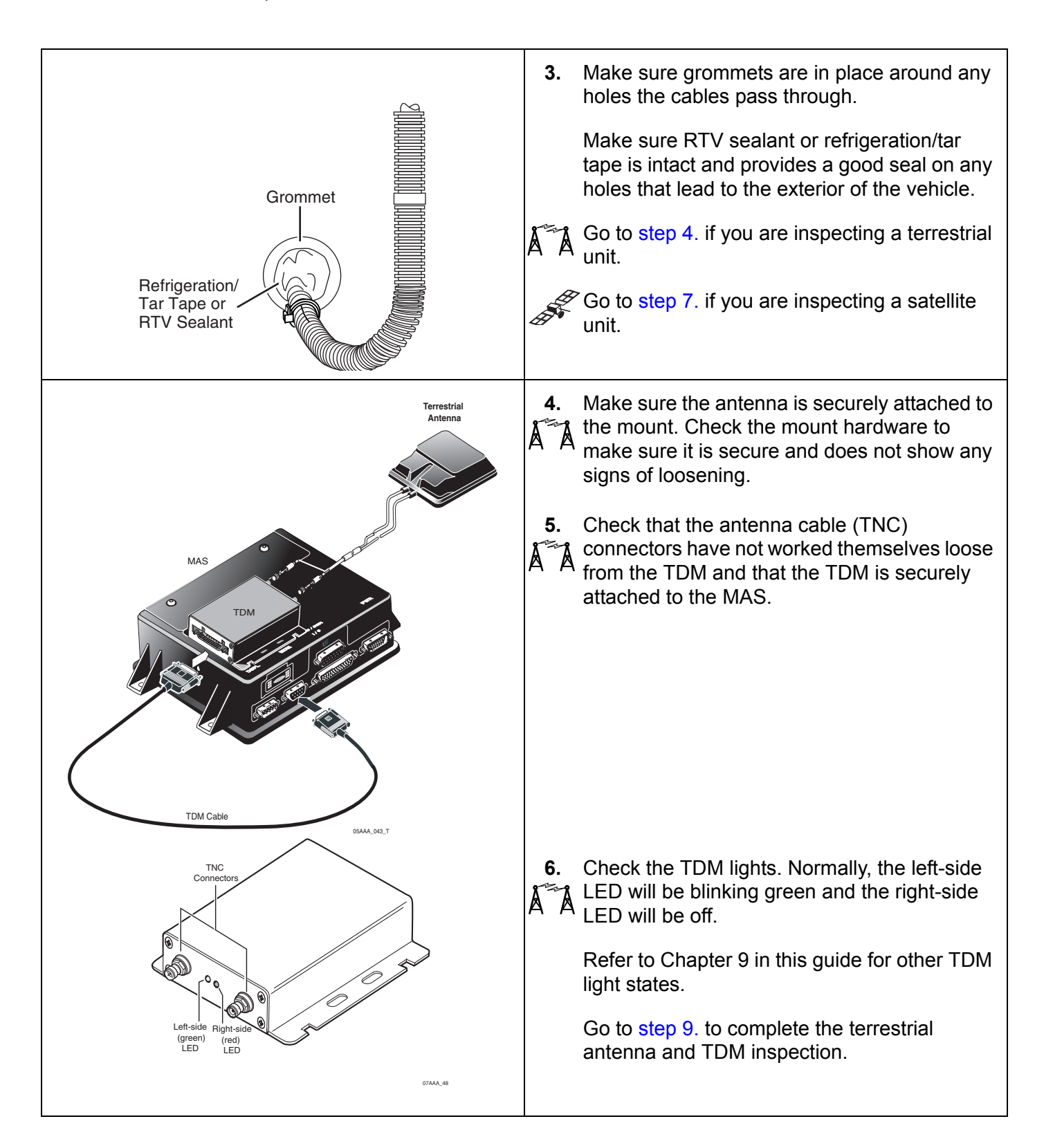

<span id="page-31-1"></span><span id="page-31-0"></span>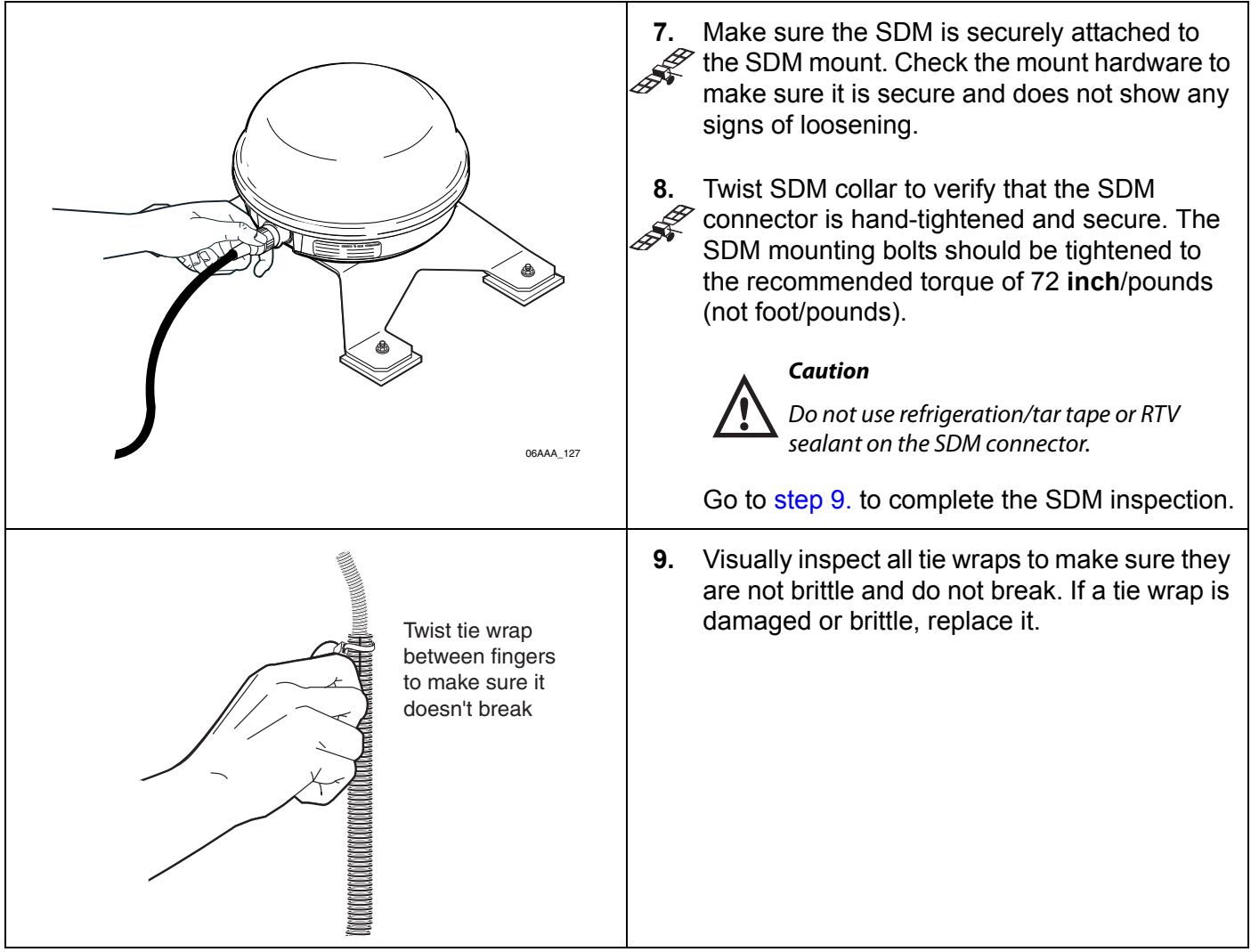

## <span id="page-32-0"></span>**Verifying Trailer Tracks Asset Management Connections**

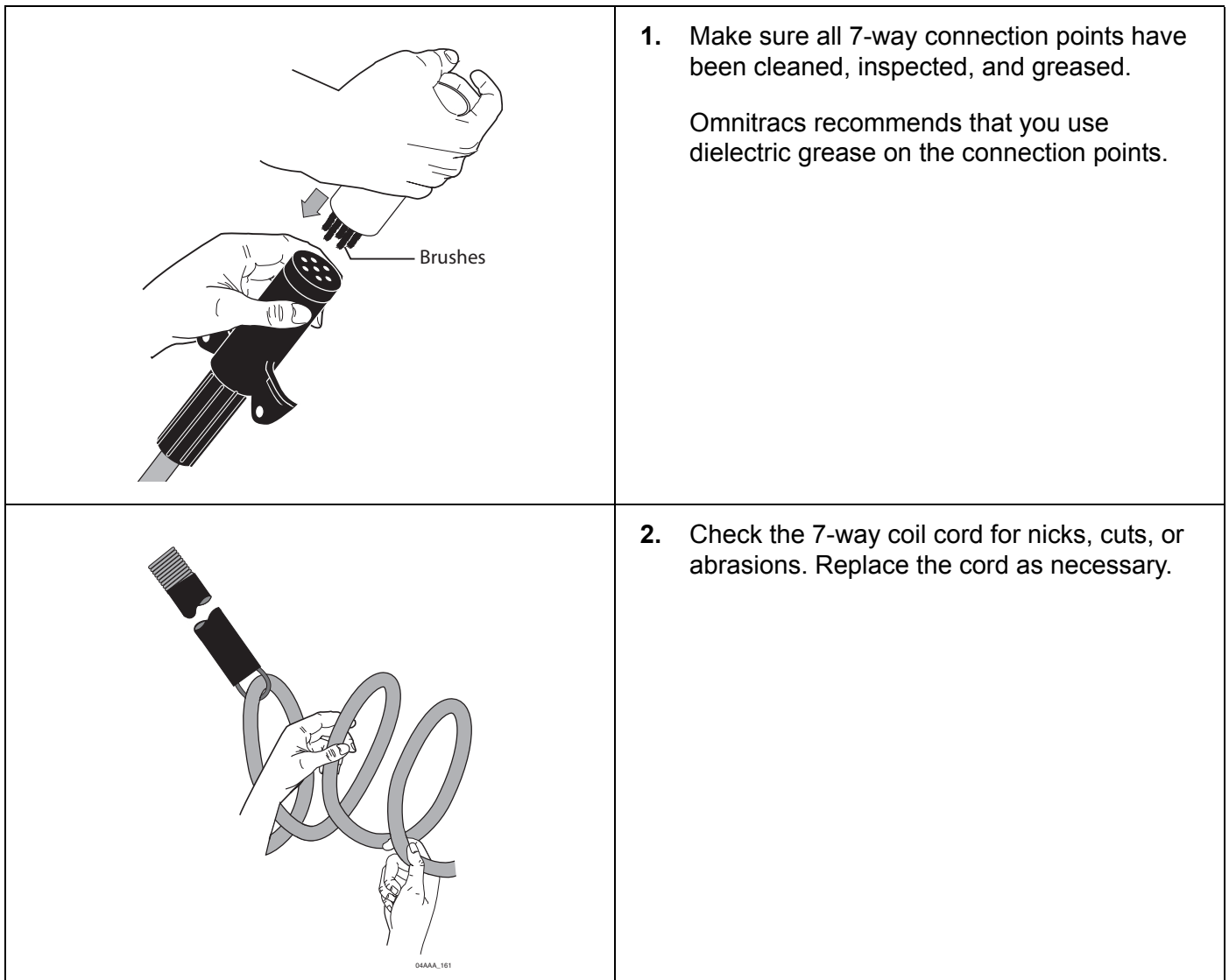

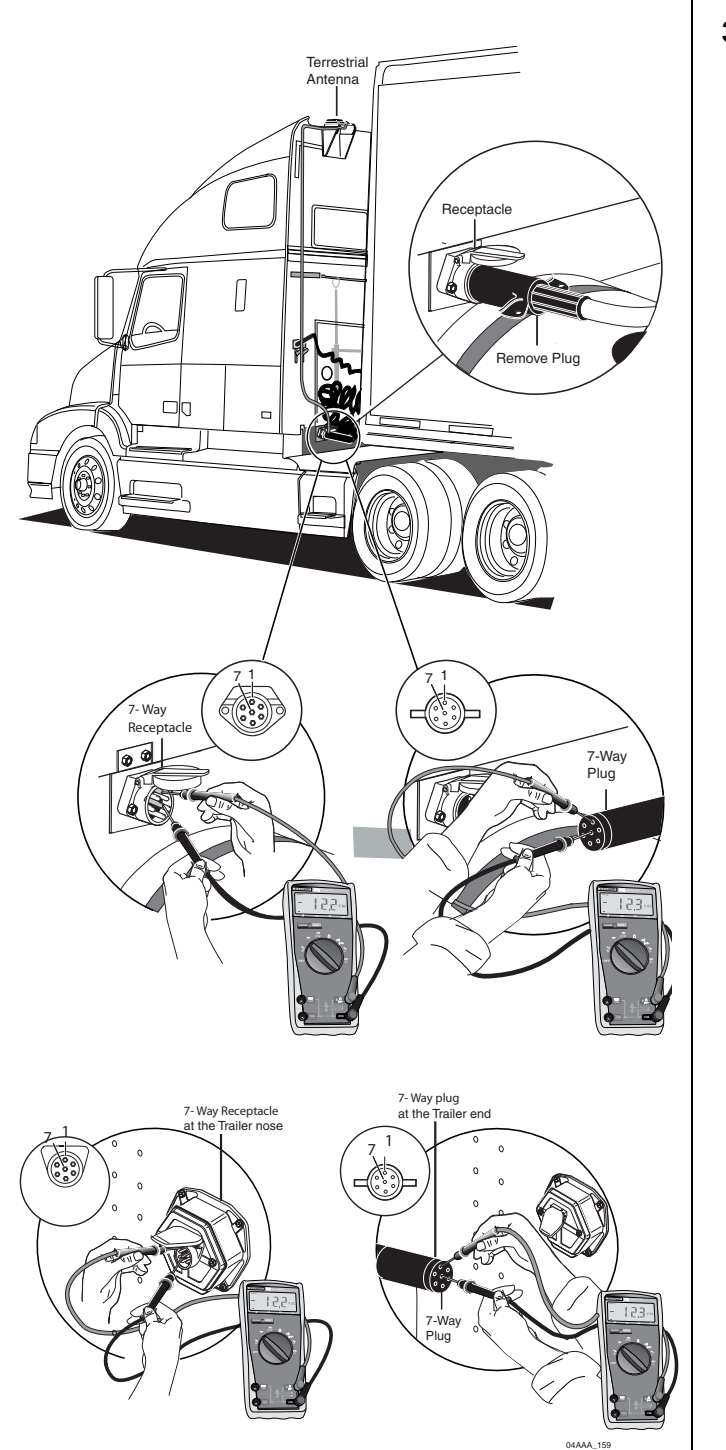

**3.** Make sure there is voltage (12–24V) on pin 7 at all 7-way connection points (on the tractor and trailer) with ignition ON.

Make sure you connect to ground (pin 1) as well when performing this step.

The illustrations at left show the connection at the tractor and at the trailer.

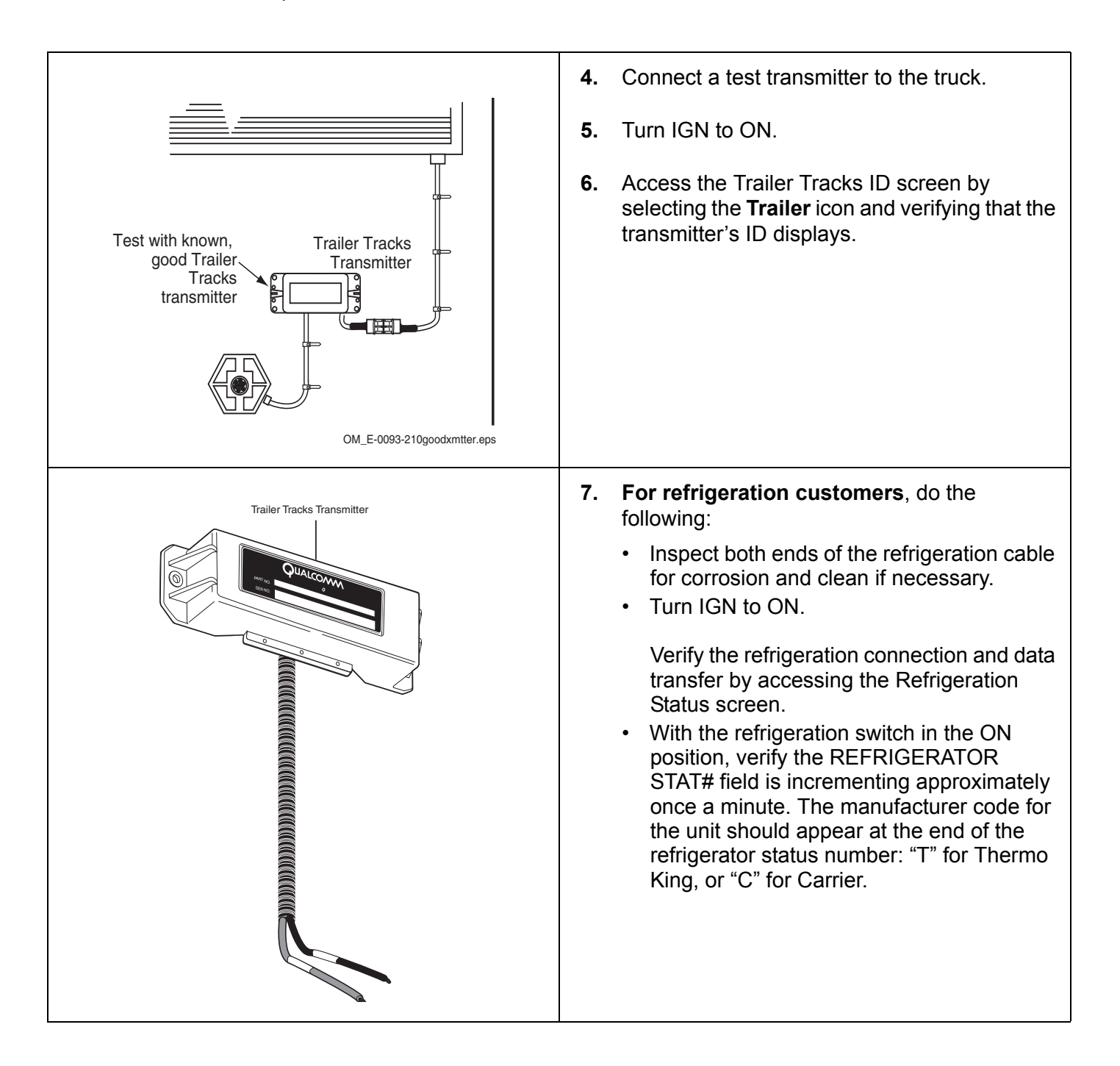
Topics in this chapter provide information and procedures for performing a basic system verification:

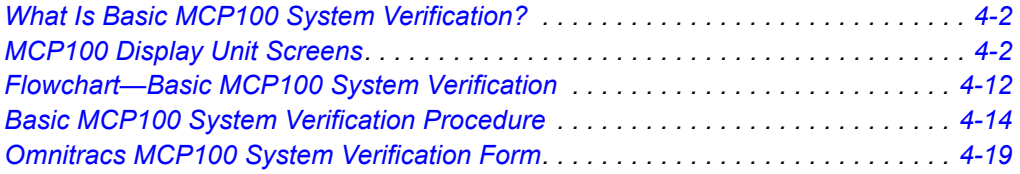

#### **For technical questions, contact Omnitracs Customer Support.**

Customer Support is staffed 24 hours a day, 365 days a year:

- In the United States, call 800-541-7490
- In Canada, call 800-863-9191

For verifying Performance Monitoring, Trailer Tracks asset management, and other accessories, see the appropriate chapter in this manual.

#### <span id="page-36-0"></span>**Note**

*GPS is required for both satellite and terrestrial networks.*

#### <span id="page-37-0"></span>**What Is Basic MCP100 System Verification?**

• A functional system check that should be performed after installation or service to verify that the MCP100 is operating properly.

#### <span id="page-37-1"></span>**MCP100 Display Unit Screens**

- Shortly after you power up the MCP100, the Home screen displays.
- Tap the different icons to access information.

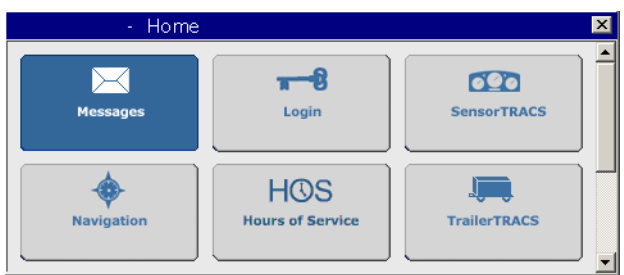

- Before you perform the system verification procedure, you may find it helpful to become familiar with the commonly used display unit screens.
- System verification information has been stored on screens/tabs under the **System** icon.
- Scroll down to the **System** icon and tap the icon to access the display screens shown on the following pages.

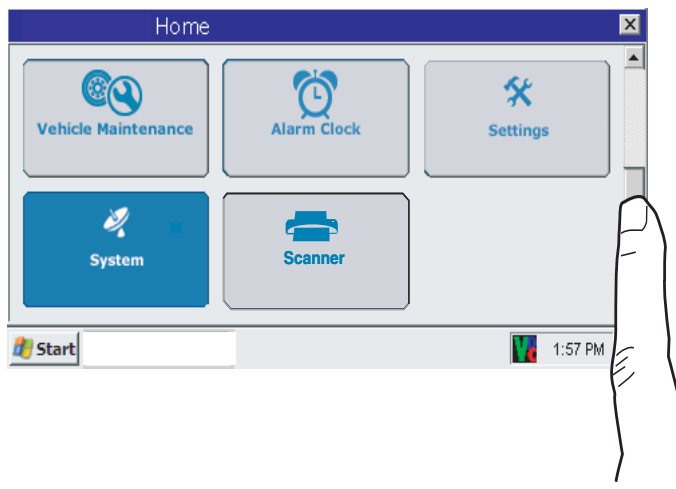

#### **MCP100 System Screen**

• Tap the **System** tab to access system information about the MCP100.

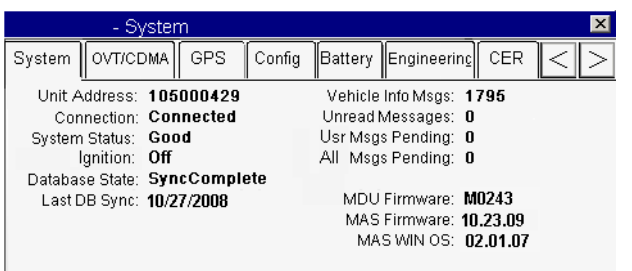

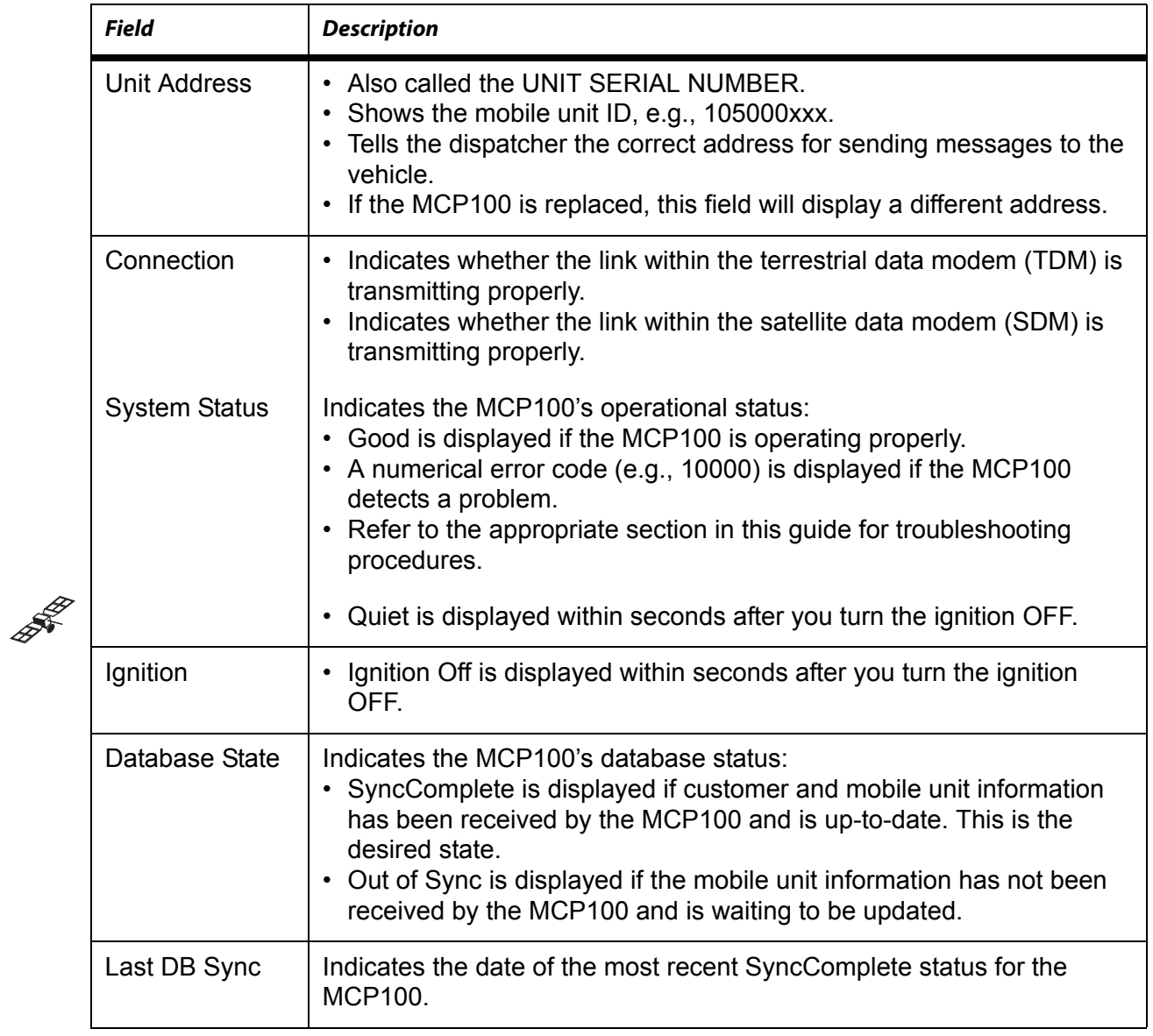

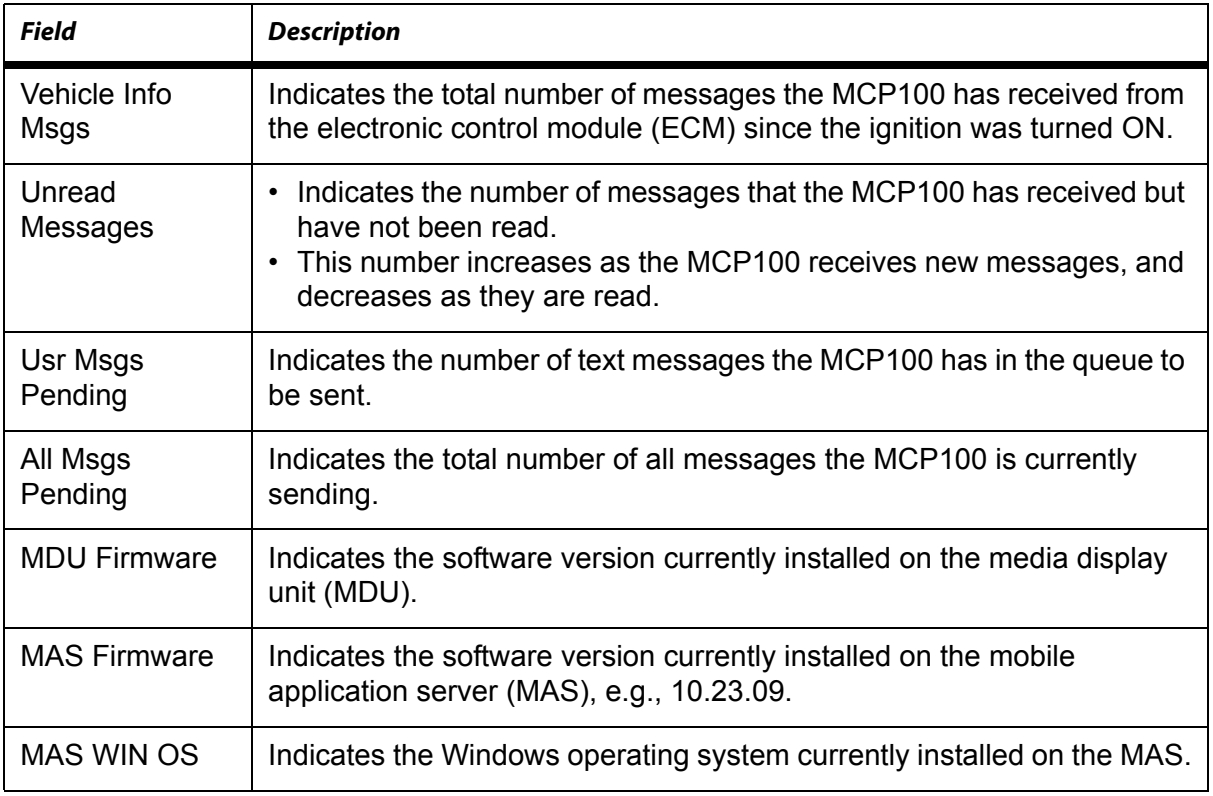

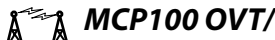

## **A<sup>TH</sup>A** MCP100 OVT/CDMA Screens

- Tap the **OVT/CDMA** tab to access antenna information about the MCP100, such as signal strength.
- There are five OVT/CDMA screens, which you navigate by touching the screen and then using the arrow keys to move from screen to screen.

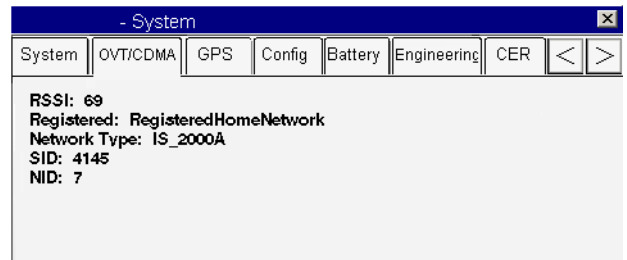

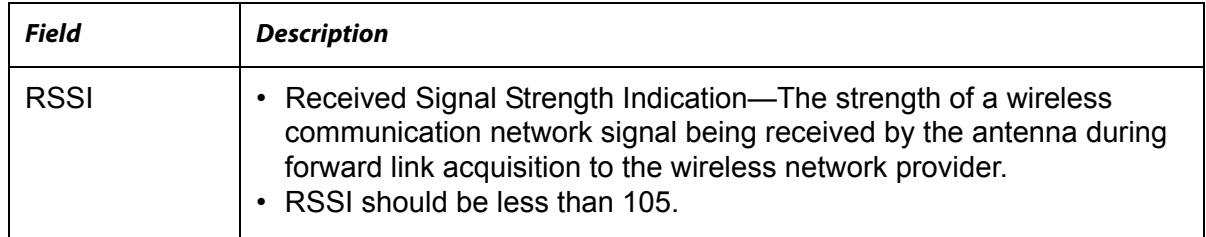

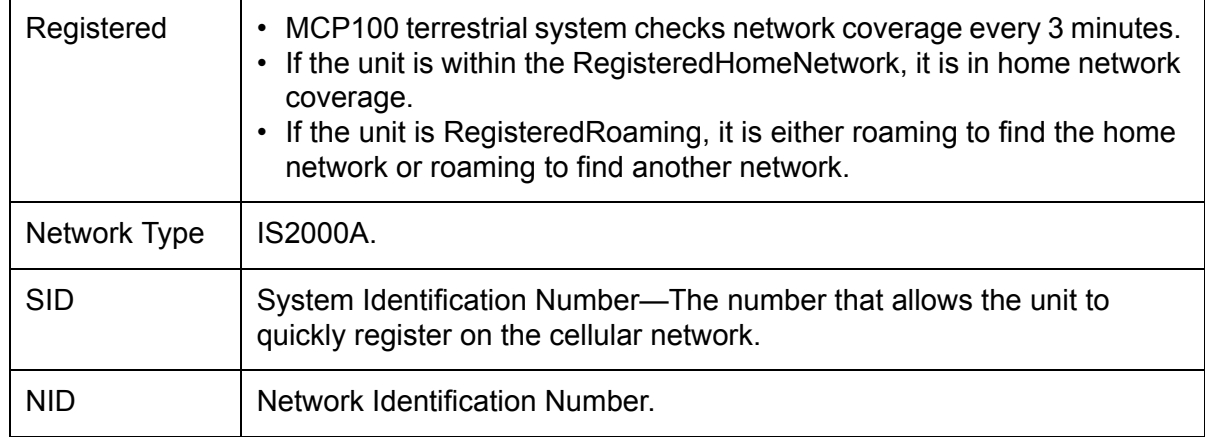

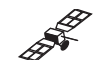

# **MCP100 SDM Screens**

• Tap the **SDM** tab to access antenna information about the MCP100, such as signal strength.

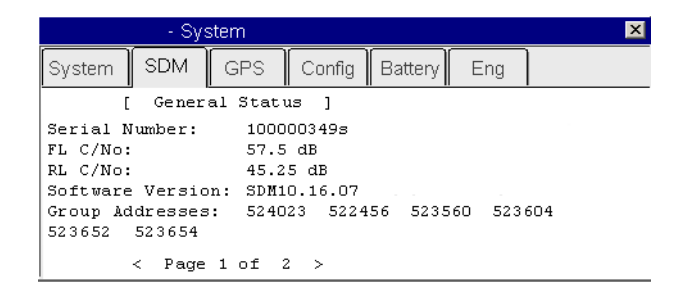

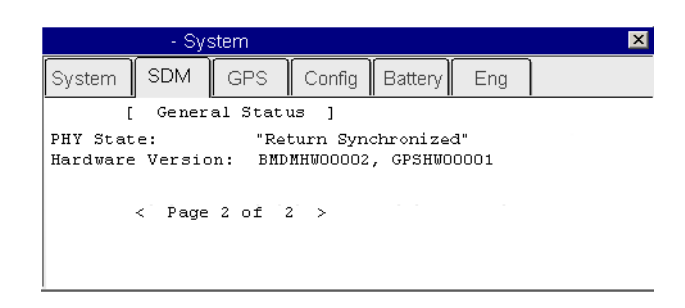

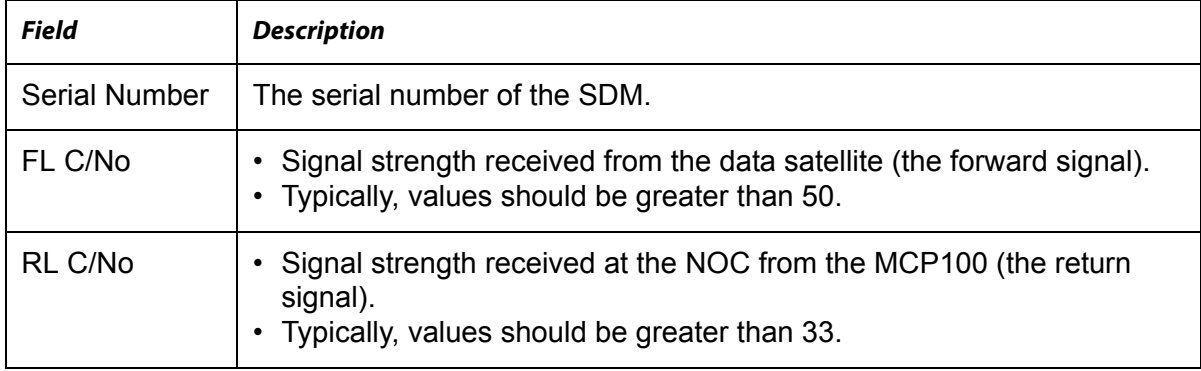

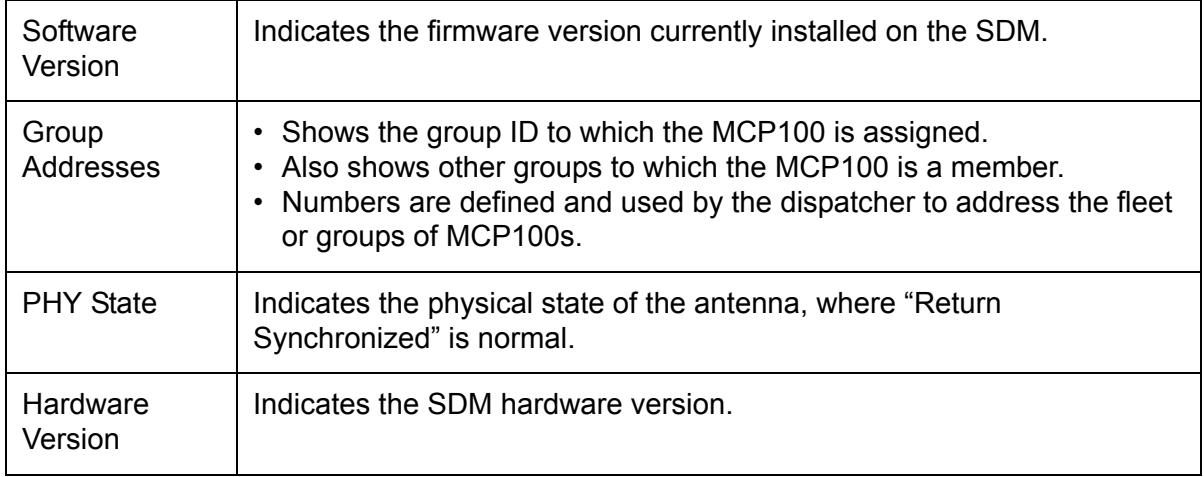

#### **MCP100 GPS Screen**

- Tap the **GPS** tab whenever you want to see basic GPS information.
- GPS is required for initial communication.

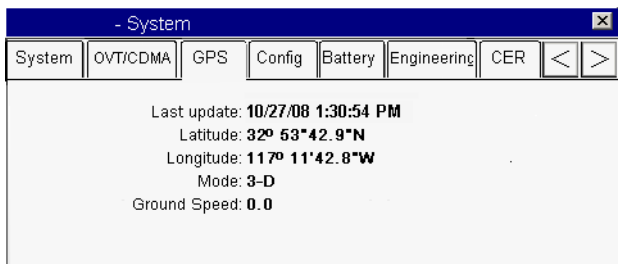

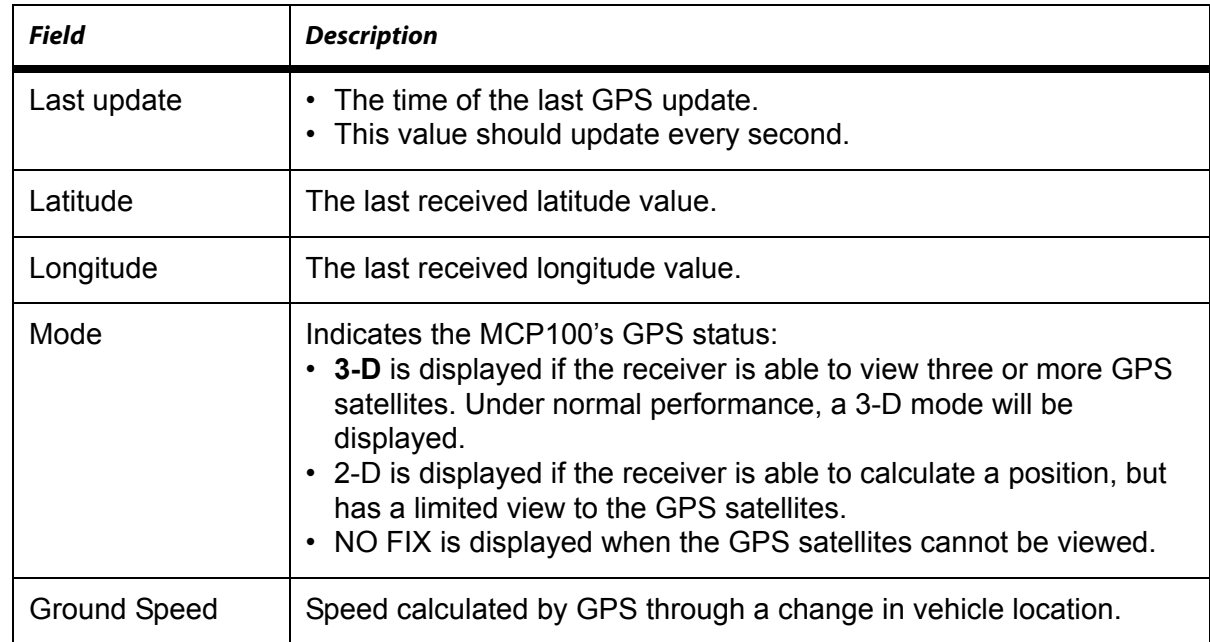

#### **MCP100 Config Screen**

• Tap the **Config** tab whenever you want to see the basic configuration of the unit.

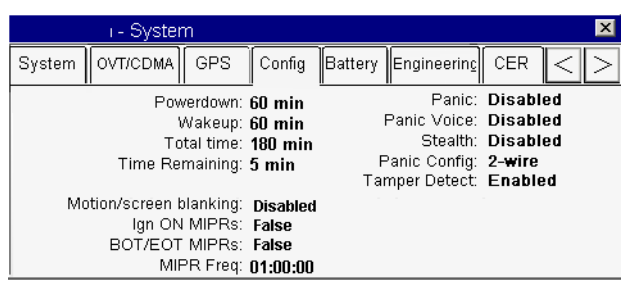

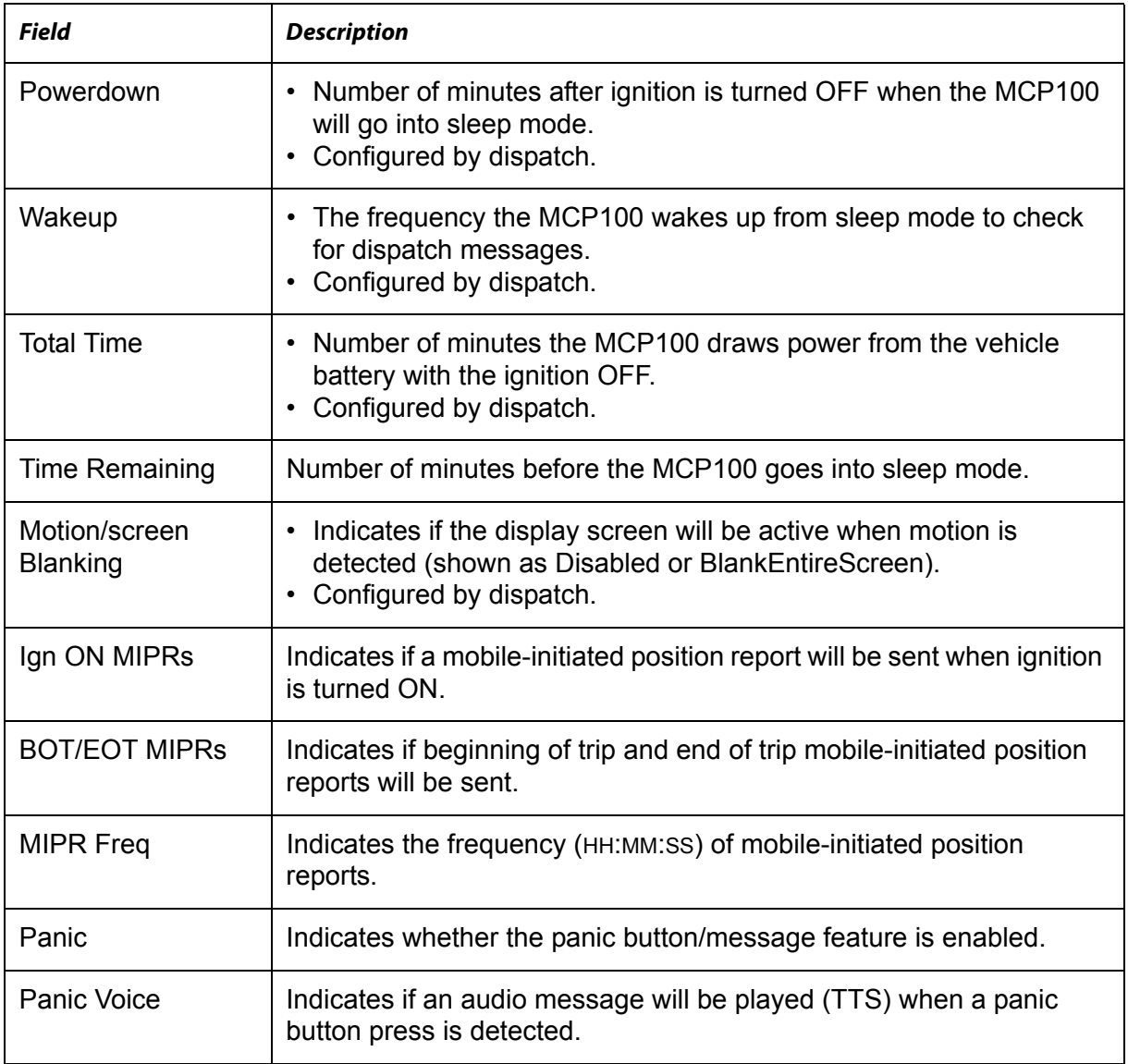

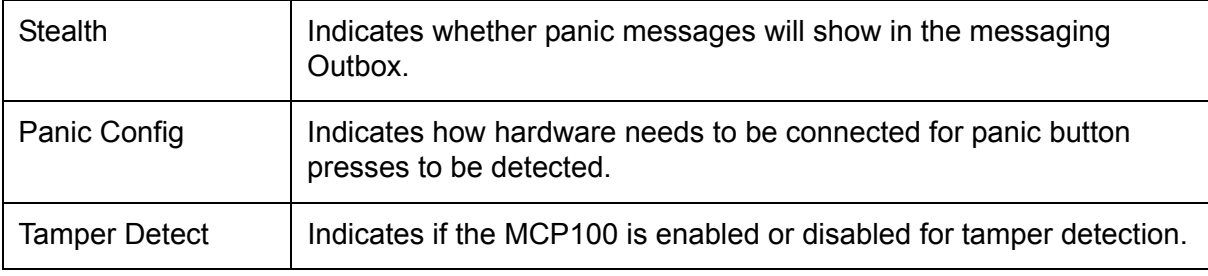

#### **MCP100 Battery Screen**

• Tap the **Battery** tab whenever you want to see the state of the backup battery.

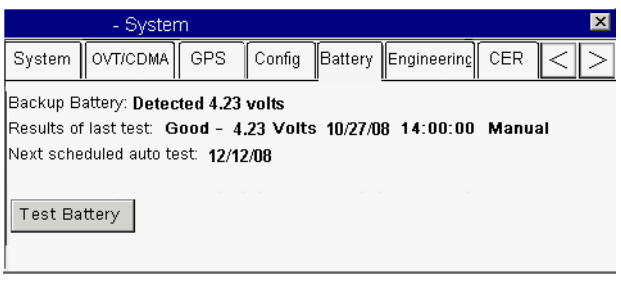

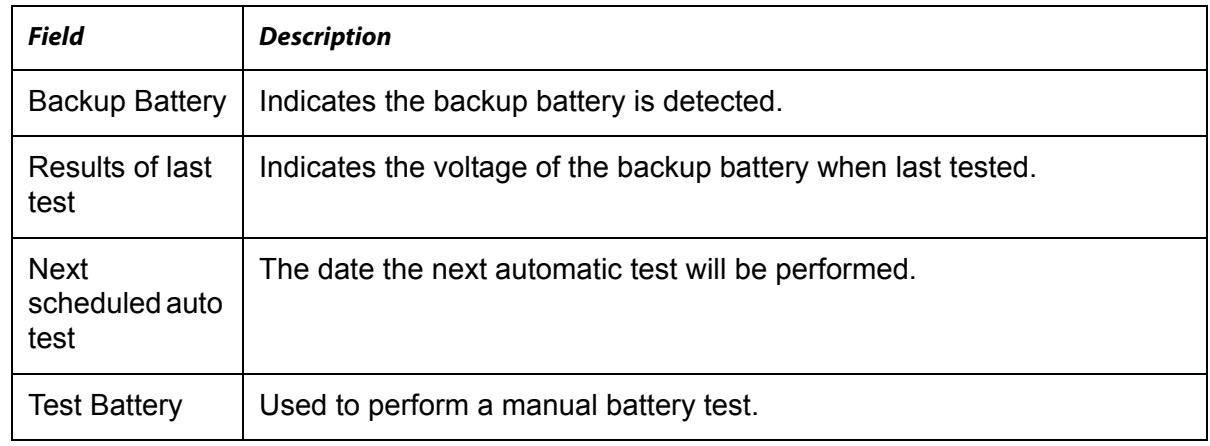

#### **MCP100 Engineering Screen**

• This screen is for engineering purposes only.

#### **MCP100 CER Screen**

• Tap the **CER** tab to access the screen that captures and reports critical event information, such as hard braking, vehicle speed, location, stability control (VDC), and panic button events, to the customer before and after the event occurs.

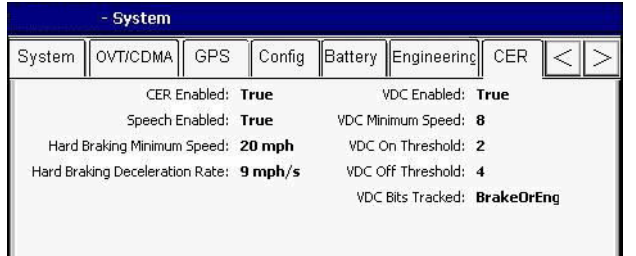

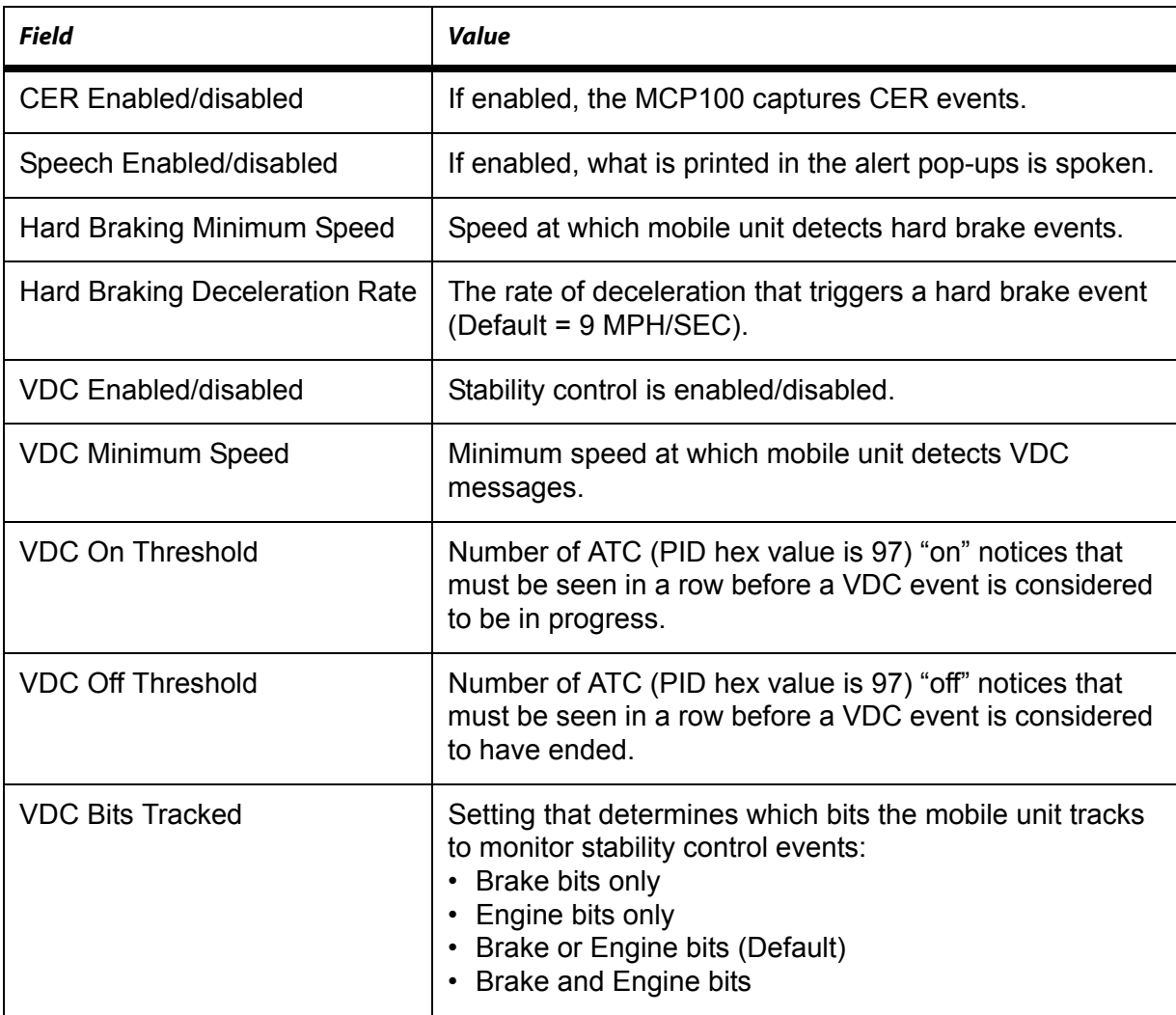

#### **VDS (Status) Screen**

• Access vehicle data services (VDS) information, by using the scroll bar and touching the **VDS (Status)** tab.

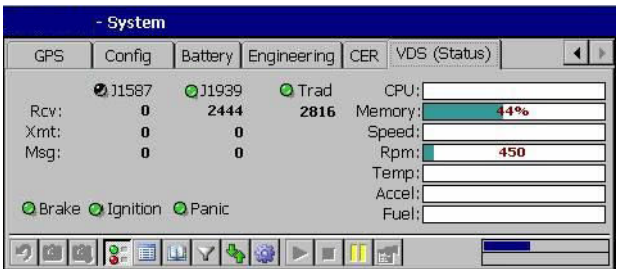

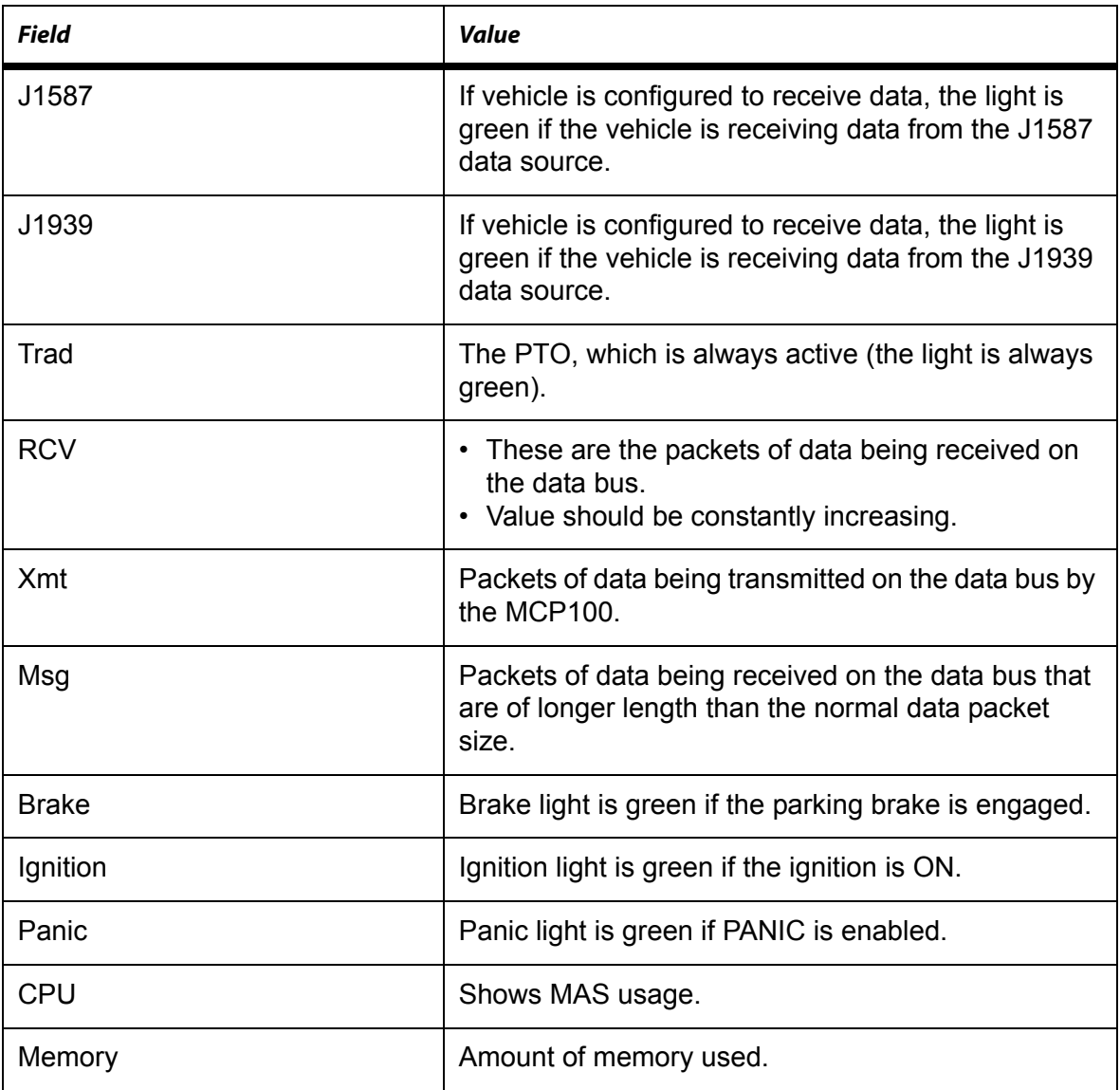

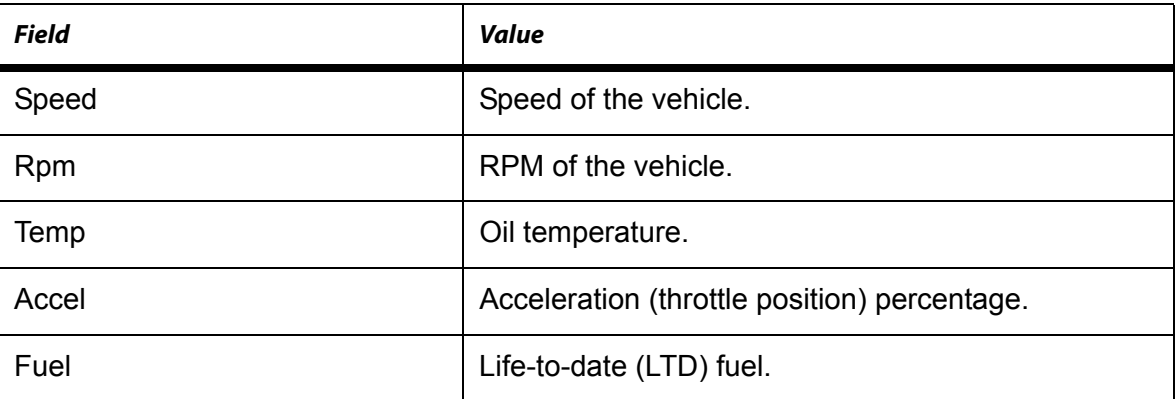

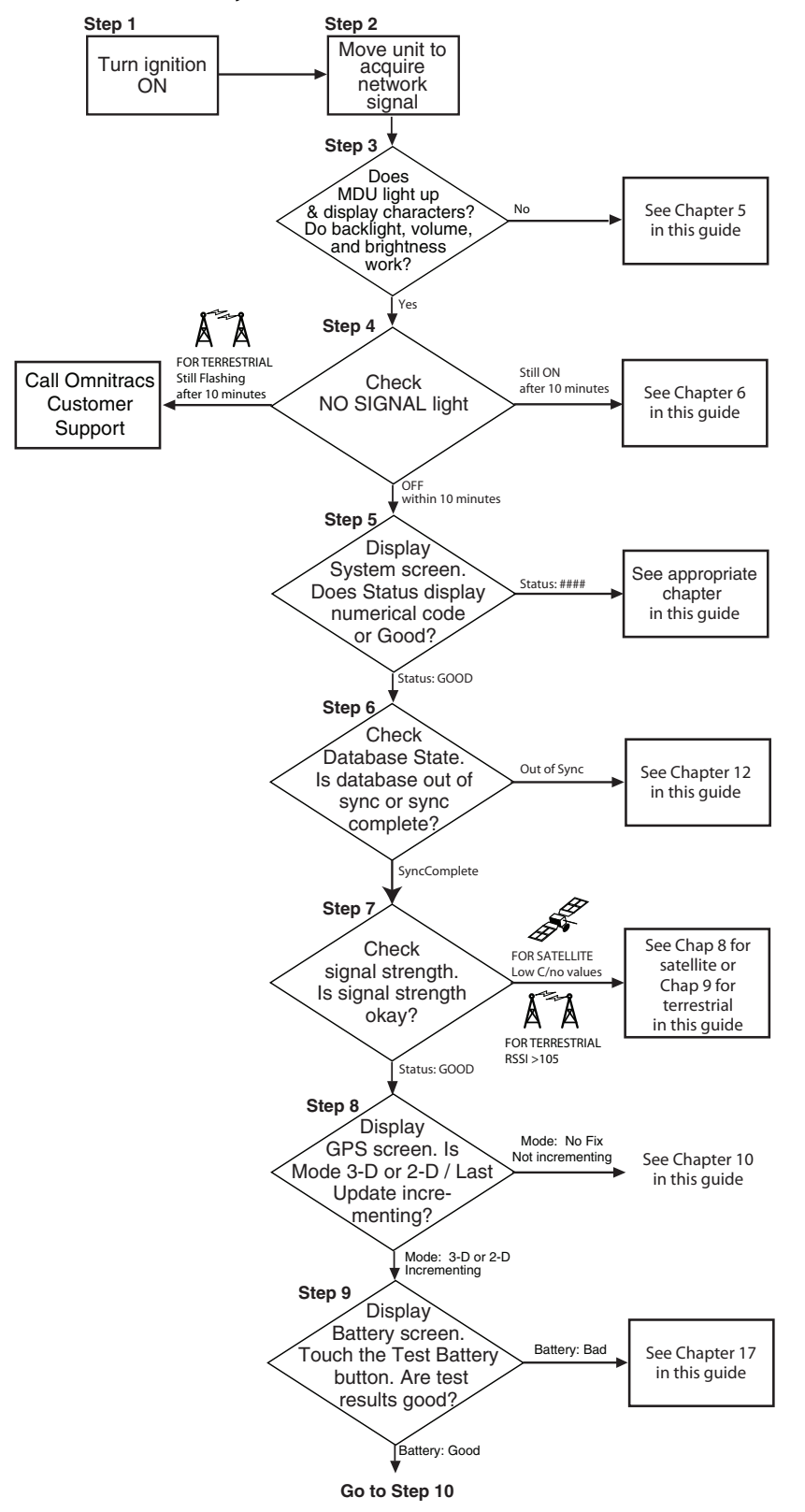

#### <span id="page-47-0"></span>**Flowchart—Basic MCP100 System Verification**

OME-0093-102QMCP

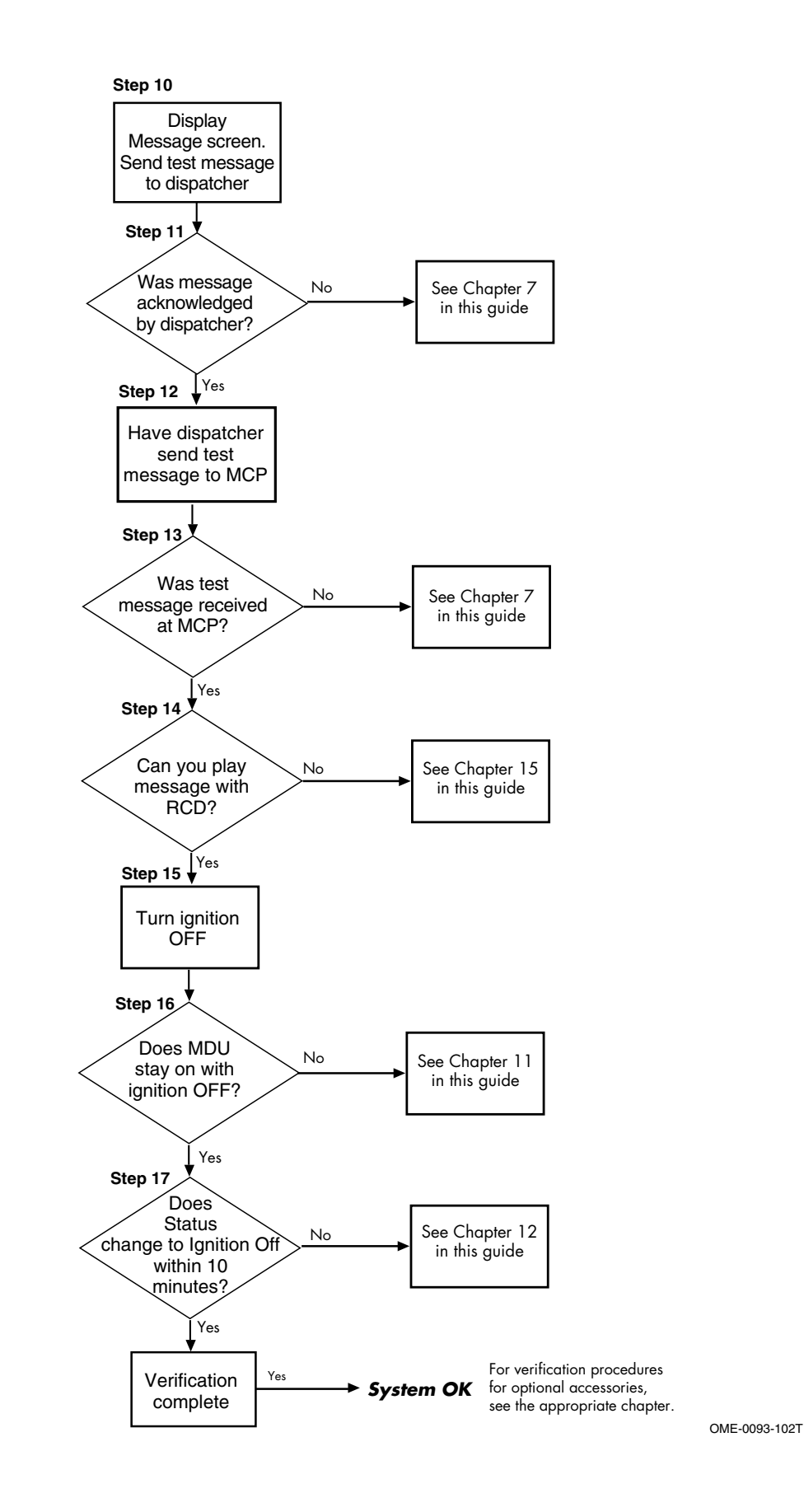

### <span id="page-49-0"></span>**Basic MCP100 System Verification Procedure**

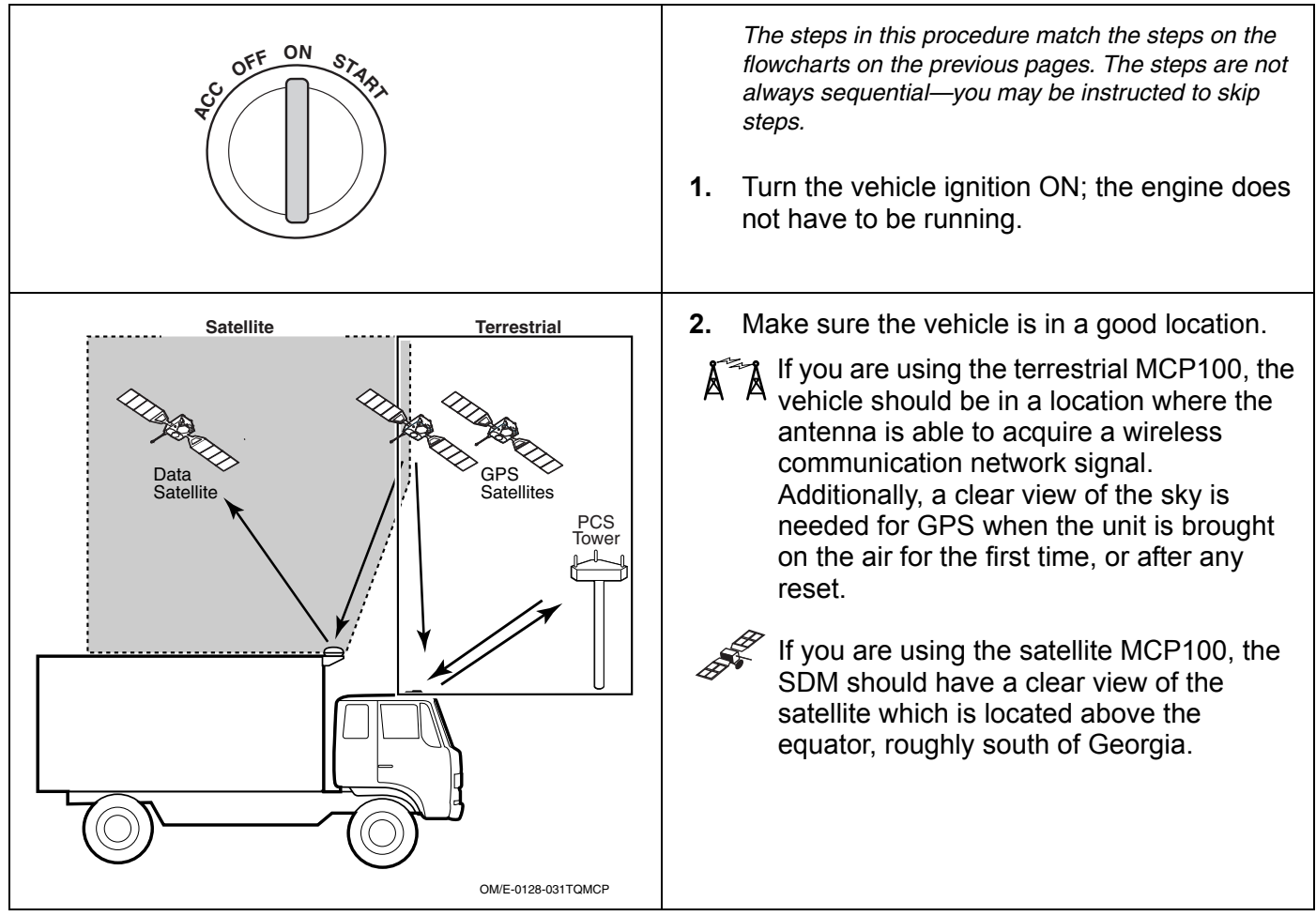

<span id="page-50-0"></span>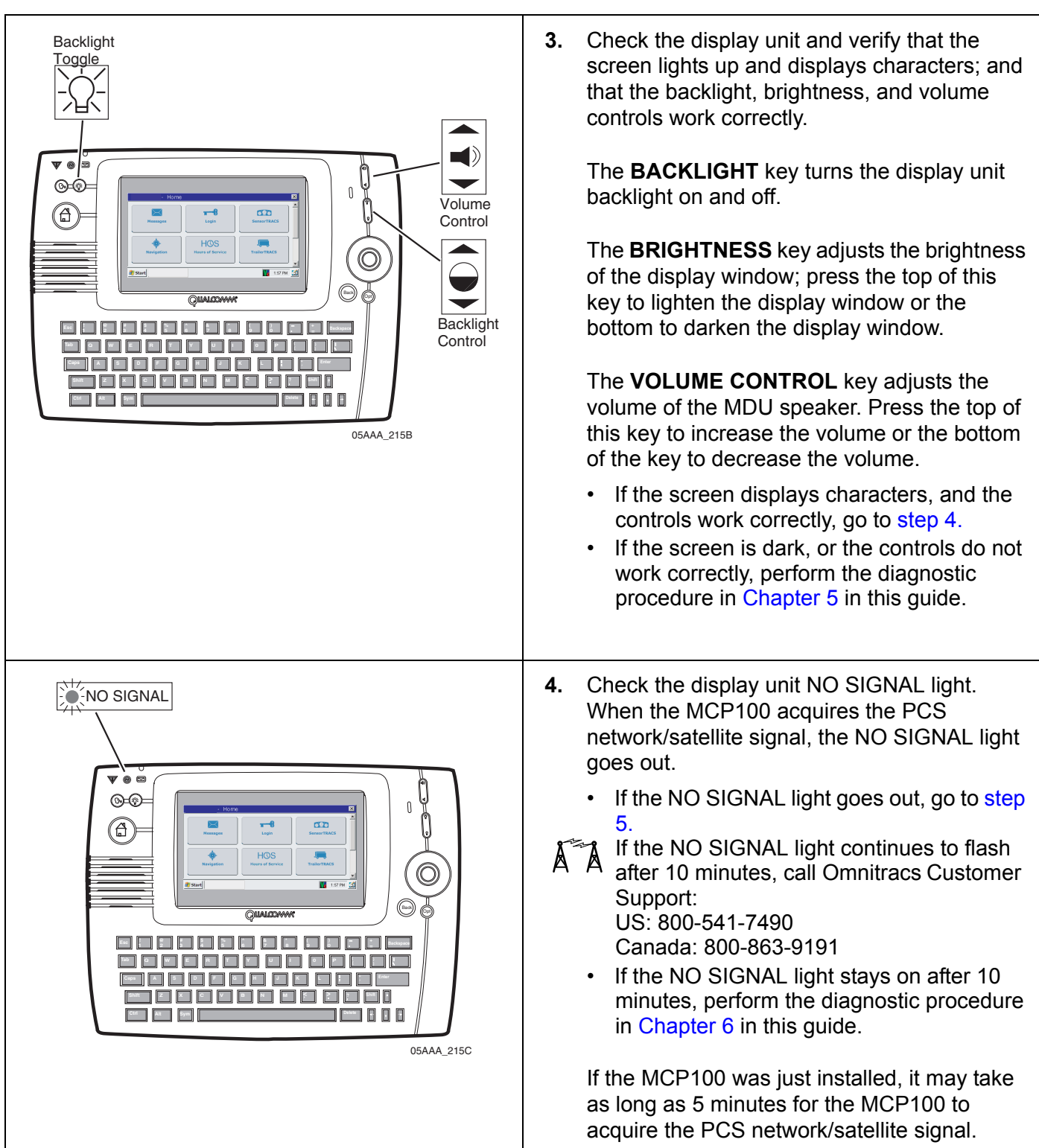

<span id="page-51-1"></span><span id="page-51-0"></span>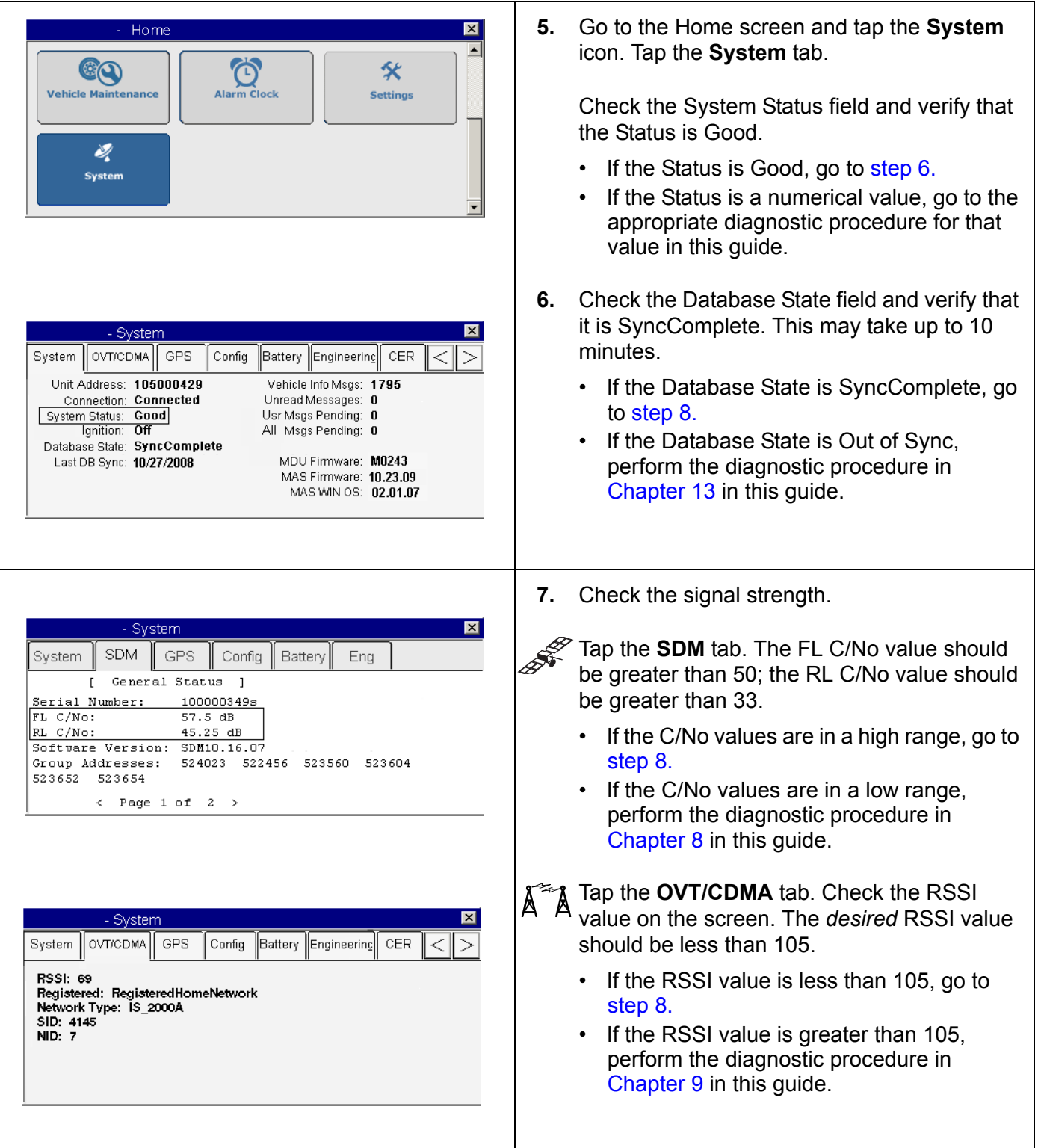

<span id="page-52-2"></span><span id="page-52-1"></span><span id="page-52-0"></span>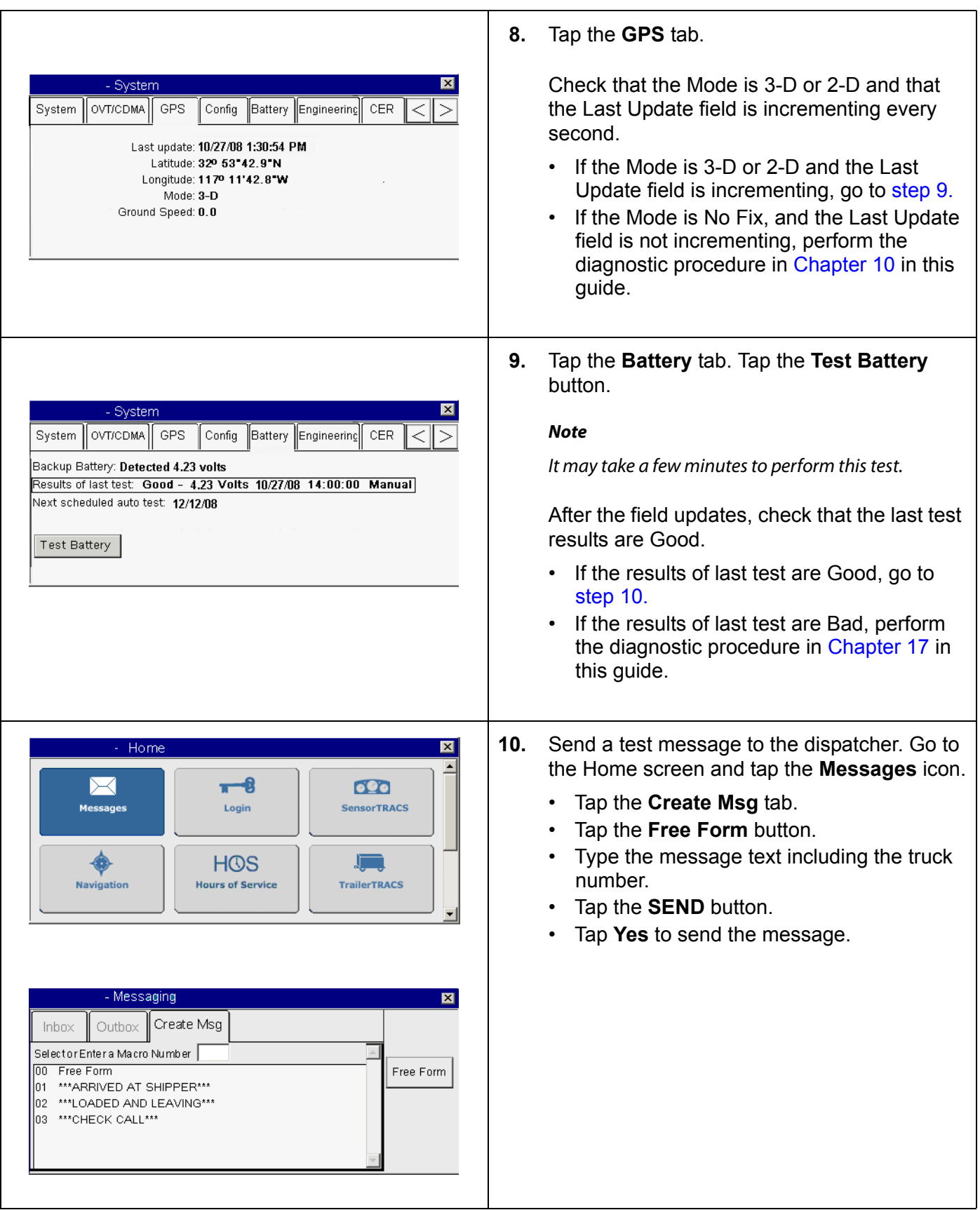

<span id="page-53-0"></span>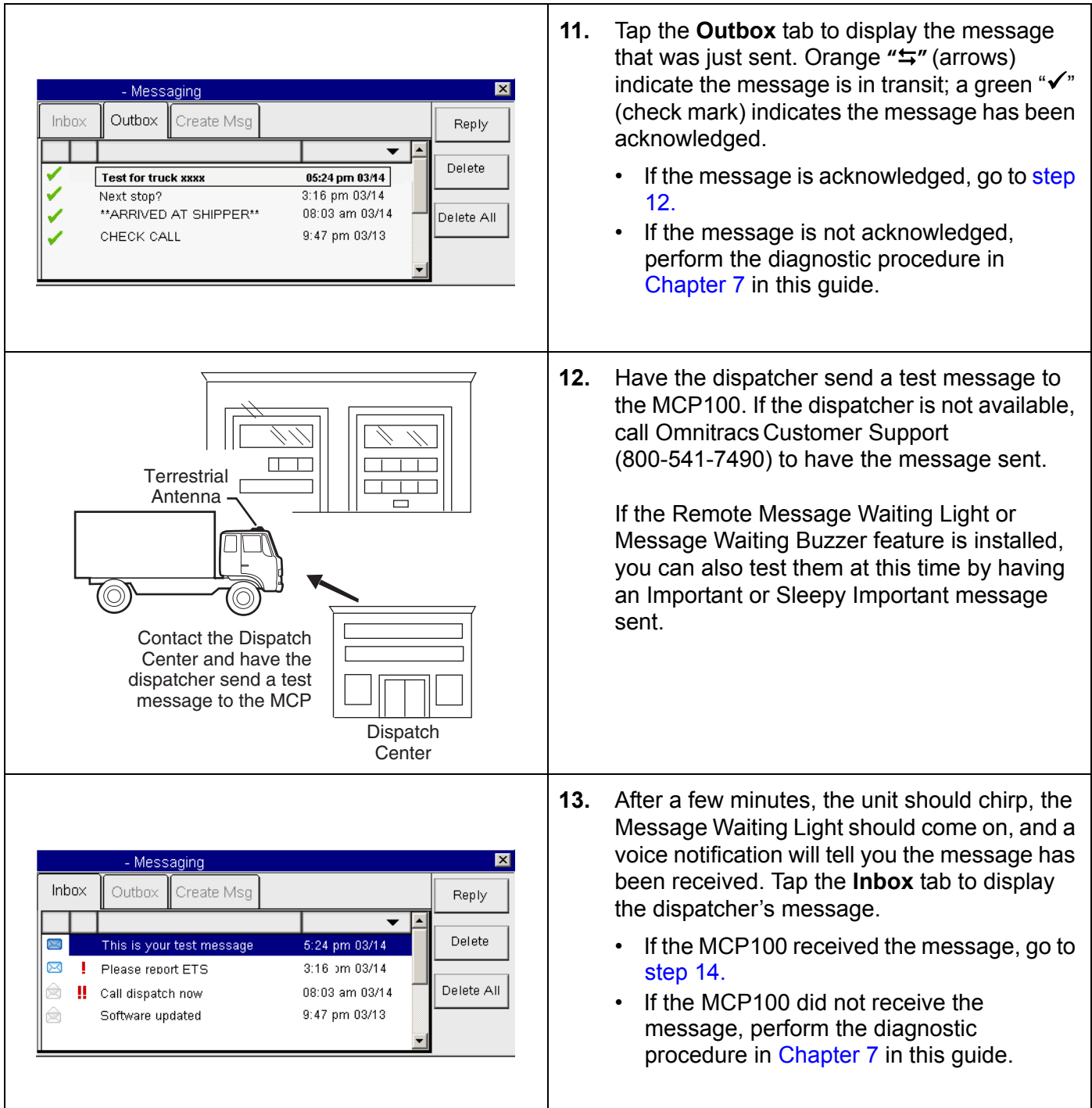

<span id="page-54-2"></span><span id="page-54-1"></span>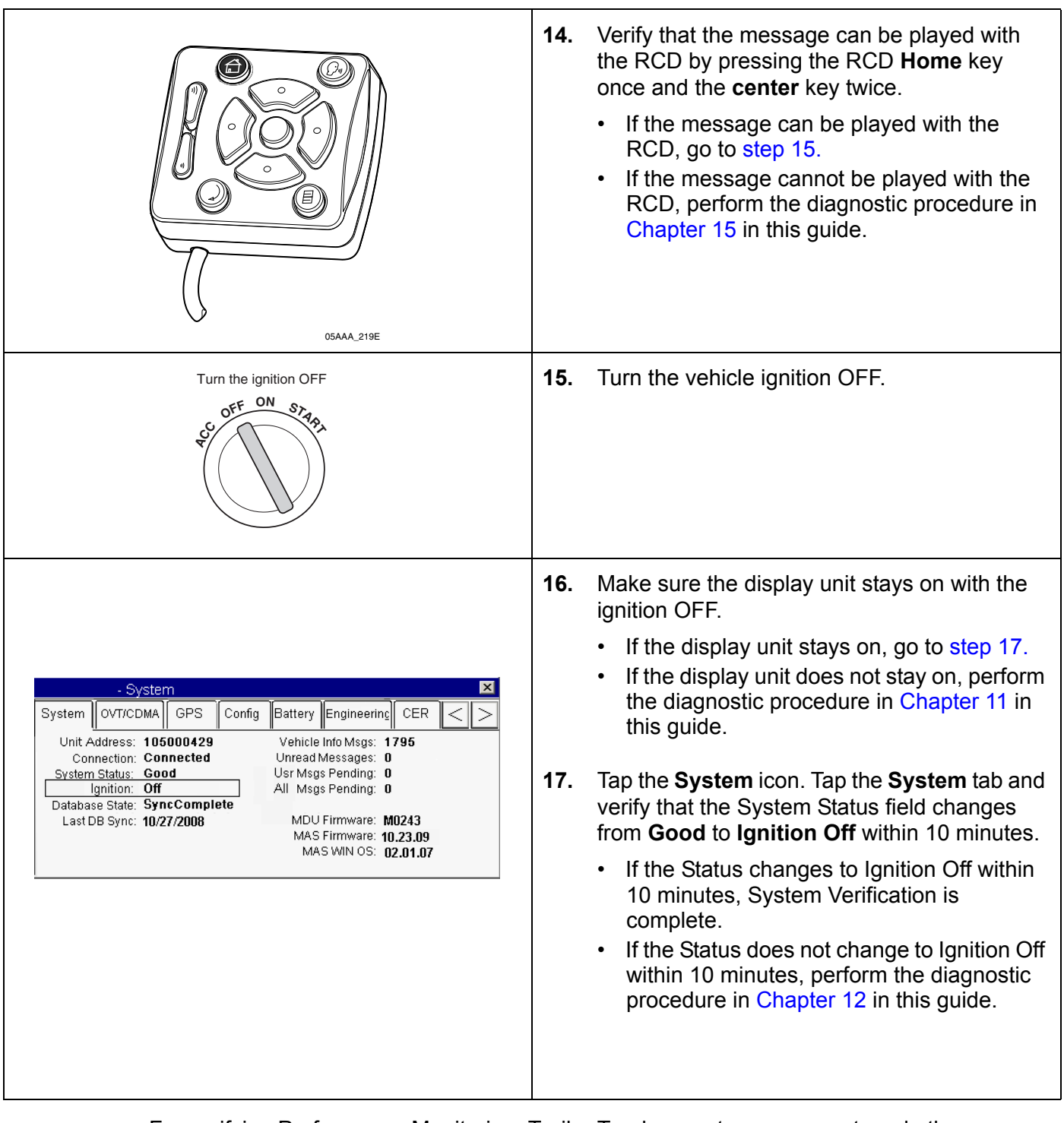

<span id="page-54-3"></span>For verifying Performance Monitoring, Trailer Tracks asset management, and other accessories, see the appropriate chapter in this manual.

#### <span id="page-54-0"></span>**Omnitracs MCP100 System Verification Form**

You can make copies of the System Verification Form on the following page and record important information you may want to keep concerning the vehicle and the MCP100.

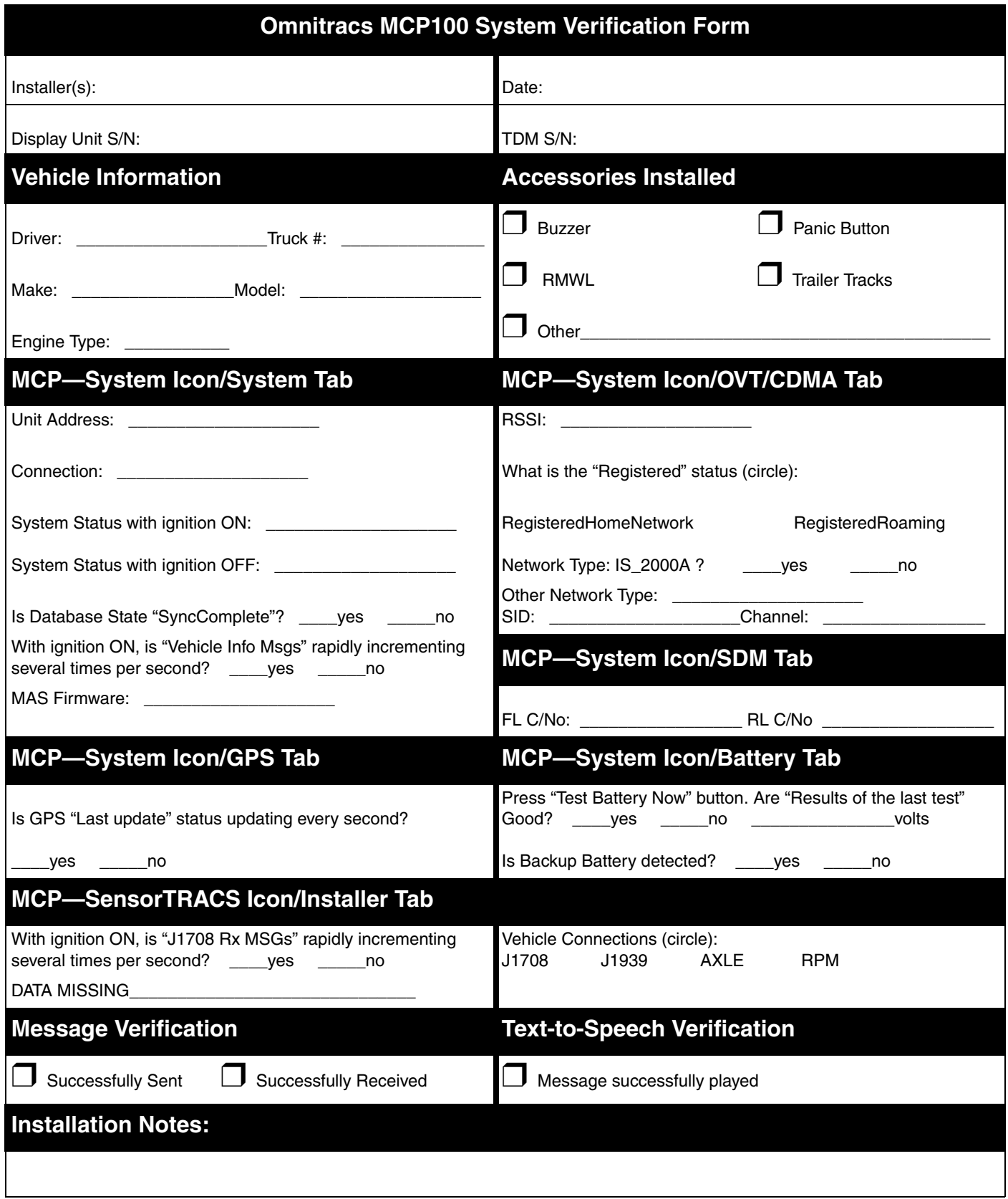

### <span id="page-56-0"></span>**5 Media Display Unit (MDU) Troubleshooting**

These topics are covered in this chapter:

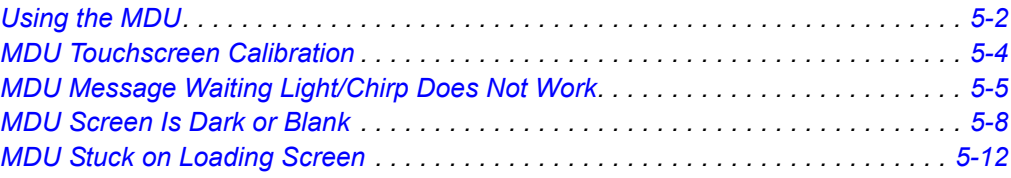

**For technical questions, contact Omnitracs Customer Support.** Customer Support is staffed 24 hours a day, 365 days a year:

- In the United States, call 800-541-7490
- In Canada, call 800-863-9191

#### <span id="page-57-0"></span>**Using the MDU**

The media display unit (MDU) is designed to work with the MCP100. Other display units, such as the Omnitracs EDU and DU are not supported.

- When the vehicle ignition is ON, an image appears on the display screen.
	- The brightness can be adjusted using the backlight control.
	- The MDU lowers the brightness of the backlight after four minutes of not being used.
	- Touching the screen or any key brings back the brightness of the touchscreen.
- When the vehicle ignition is turned OFF, the display screen goes dark or blank when the MCP100 power-down timer expires.
- The display alerts you that you have received one or more messages when the message waiting light goes on and the display chirps.
- When the message waiting light is off, there are no new messages.
- If the message waiting light flashes constantly, an emergency message has been received.
- Make sure screen protector is not warn, scratched, or damaged. If it is, see*[Replacing the](#page-29-0)  [MDU Screen Protector](#page-29-0)* on page 3-6.

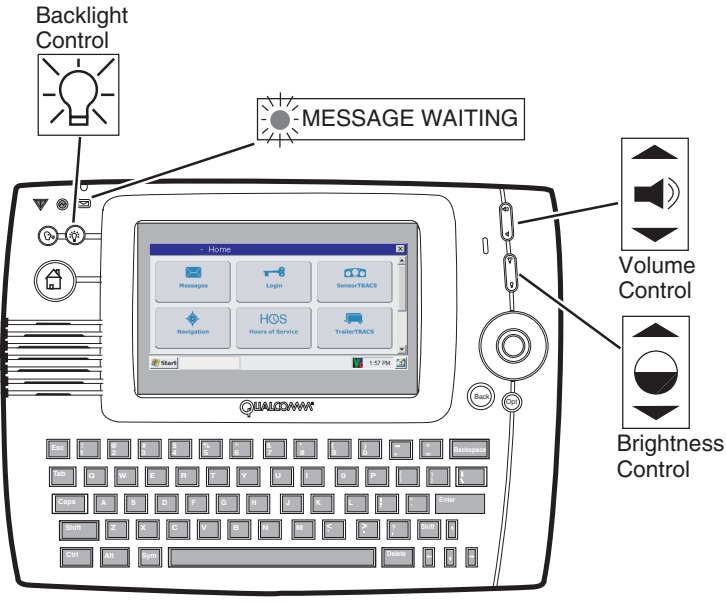

05AAA\_215L

If any of the functions do not work as described, there is a problem with one or more of the following:

- Display controls are turned off or turned low
- Faulty display cable
- Faulty display
- Faulty mobile application server (MAS)
- Faulty MAS power connection
- Bad system ground or power connection problem
- Short in the accessory cable

#### <span id="page-59-0"></span>**MDU Touchscreen Calibration**

If you are touching any of the icons on the touchscreen and the screen is not responding quickly, the touchscreen may not be calibrated properly. To recalibrate the MDU touchscreen settings, from the Home screen:

- Tap the **Settings** icon.
- Tap the **Display** tab.
- Using the Display screen, tap the **Touch Screen** button.
- When the four targets display, carefully tap each of the **targets (+)** in the center.
- Press **Enter** when prompted.

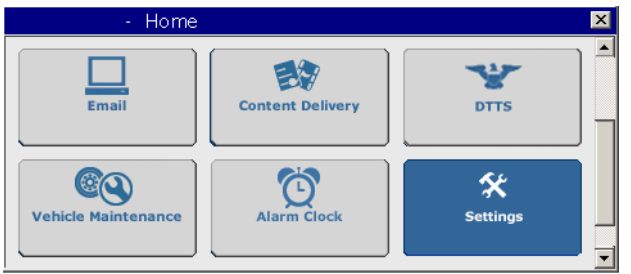

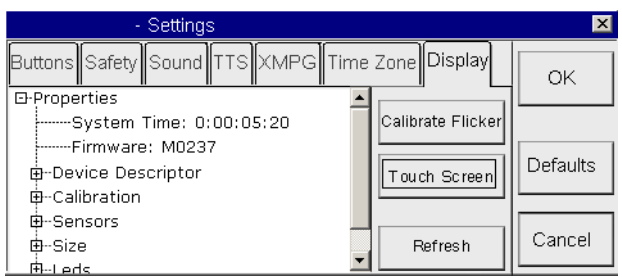

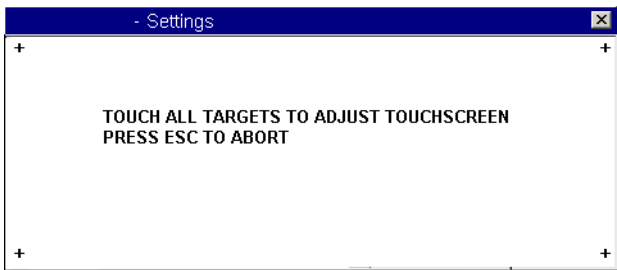

# <span id="page-60-0"></span>*MDU Message Waiting Light/Chirp Does Not Work*

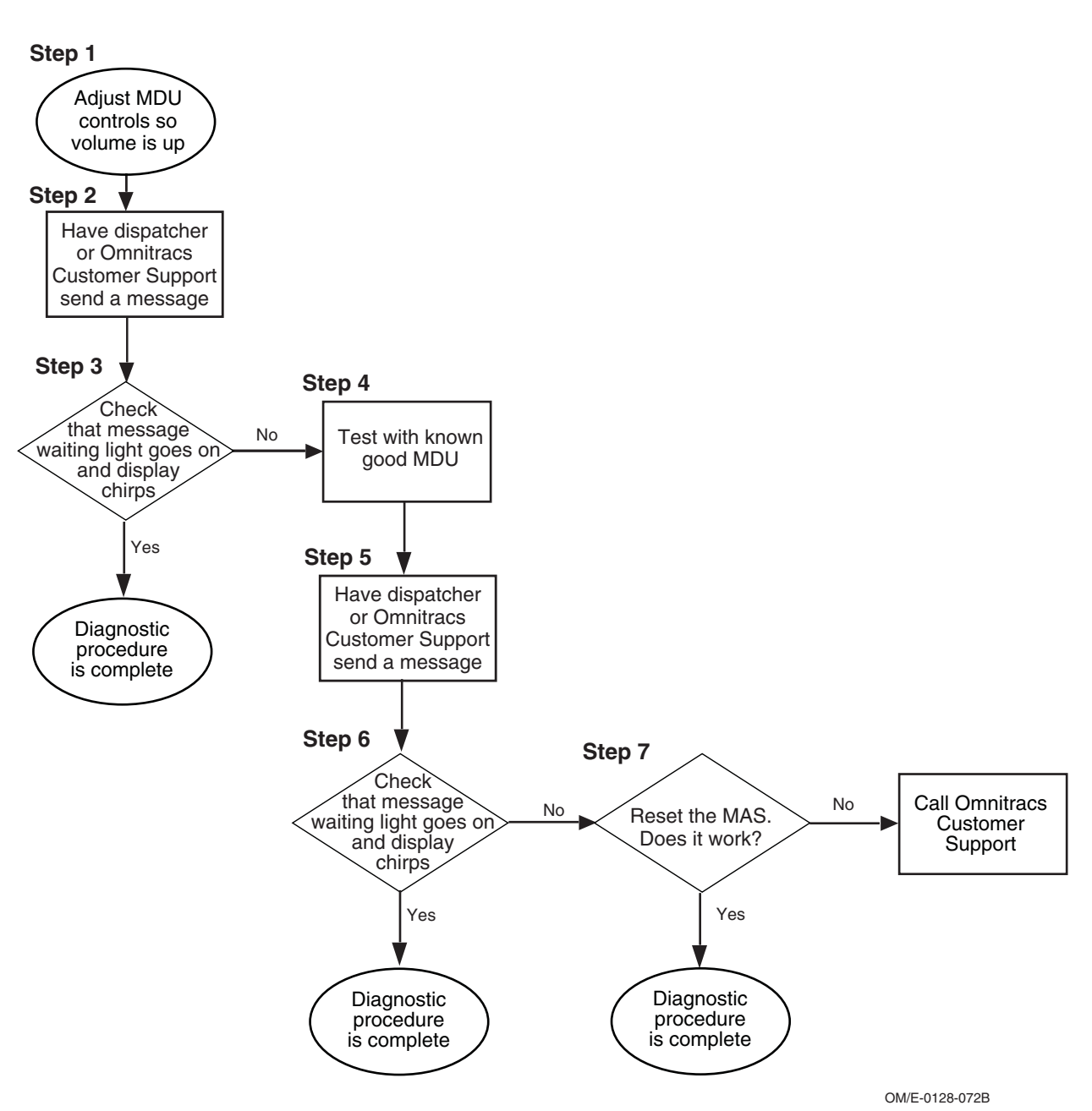

Refer to the pages following this flowchart for a detailed, step-by-step diagnostic procedure of this process.

#### <span id="page-61-2"></span><span id="page-61-1"></span><span id="page-61-0"></span>**Diagnostic Procedure**

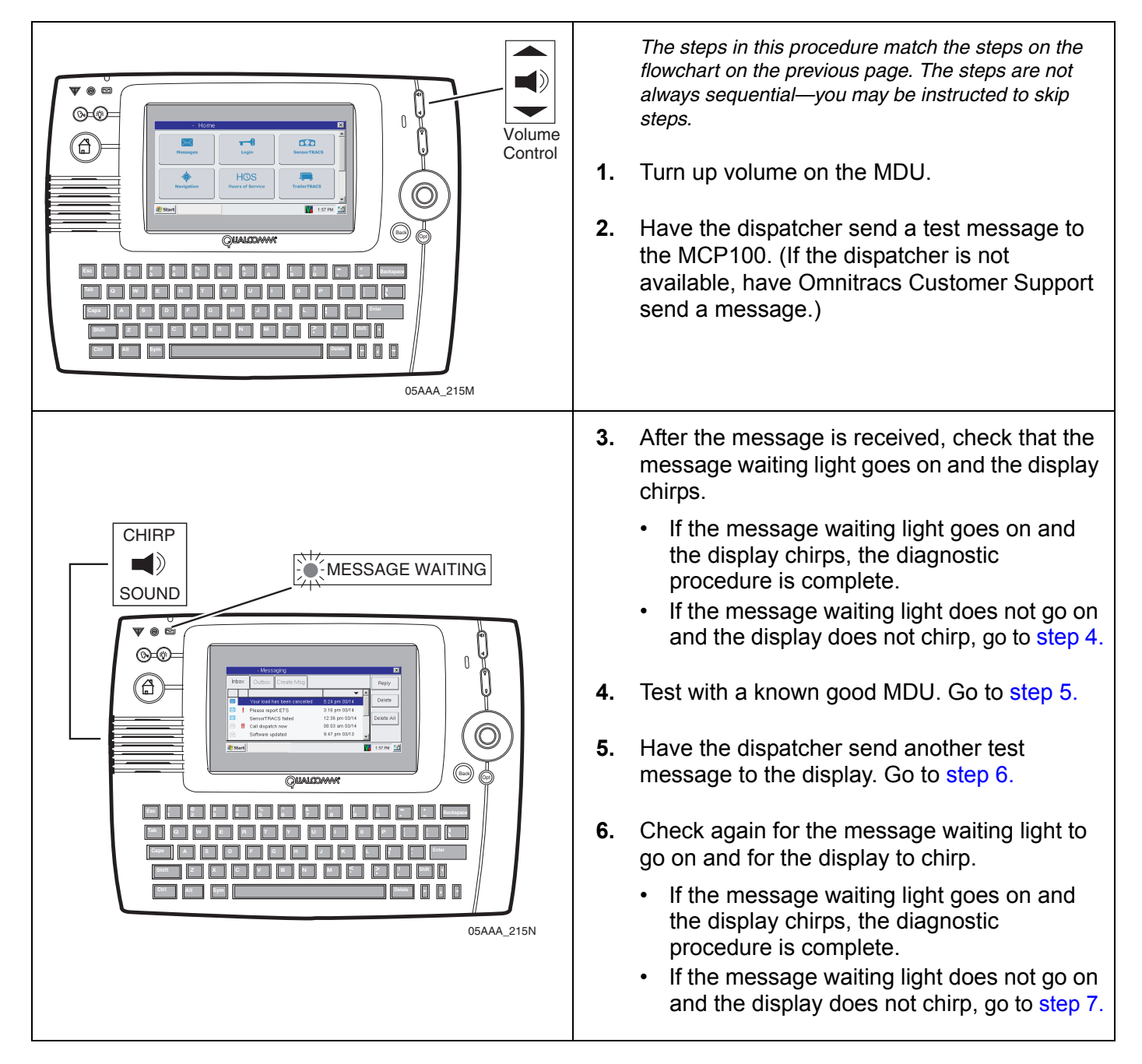

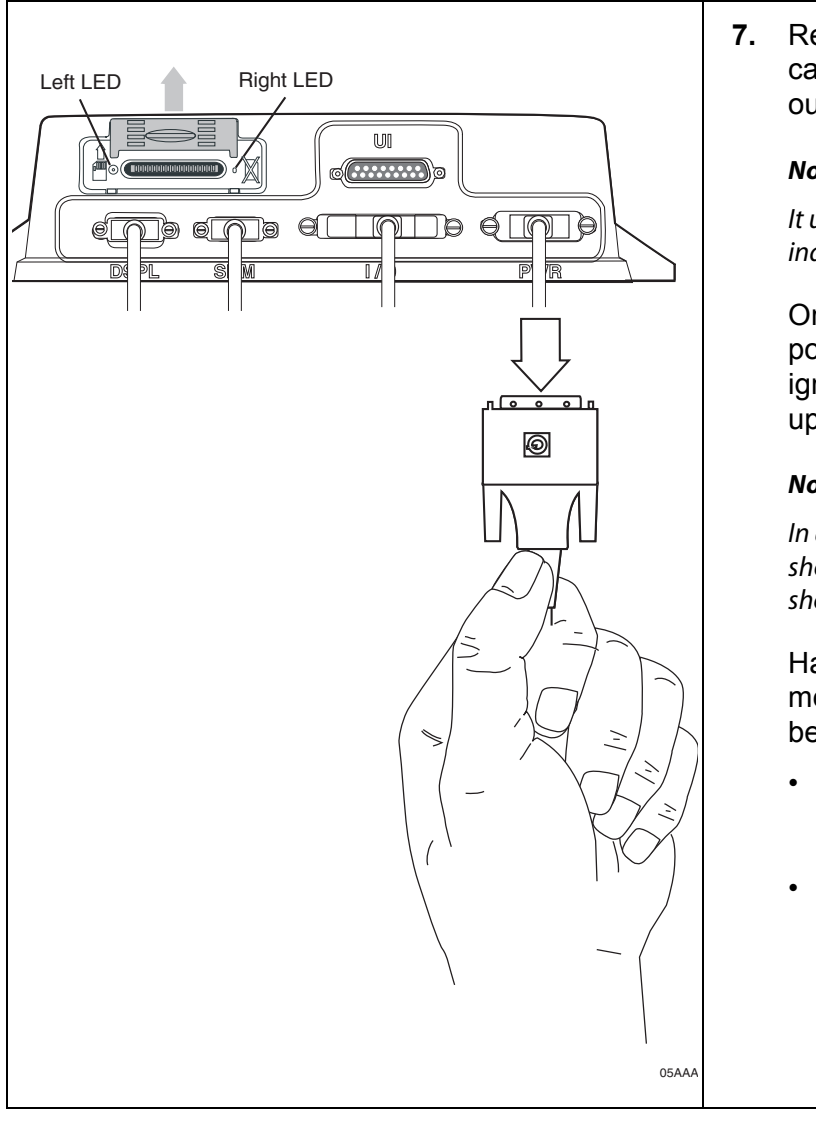

<span id="page-62-0"></span>**7.** Reset the MAS by disconnecting the power cable. Wait for the MAS LED indicators to go out.

#### **Note**

It usually takes about 10 minutes for the LED indicators to go out.

Once all LED indicators are off, reconnect the power cable to the MAS and turn ON the ignition. The unit will take 5 minutes to boot up.

#### **Note**

In a normal operating environment, the left side LED should be BLINKING BLUE and the right side LED should be OFF.

Have the dispatcher send another test message to the MCP100 and check that it has been received.

- If the display chirps and the message waiting light comes on, the diagnostic procedure is complete.
- If the display does not chirp and the message waiting light does not come on, call Omnitracs Customer Support:

US: 800-541-7490  $\sum_{\text{OSAAA}}$  Canada: 800-863-9191

#### <span id="page-63-0"></span>**MDU Screen Is Dark or Blank**

Refer to the pages following this flowchart

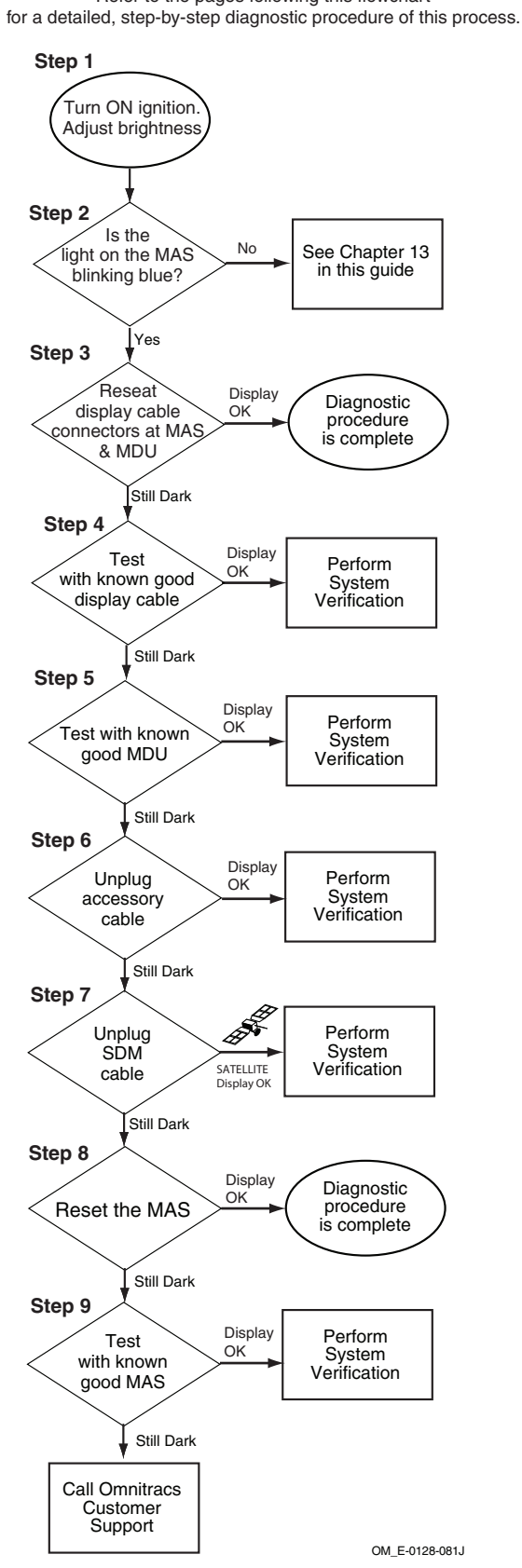

#### <span id="page-64-0"></span>**Diagnostic Procedure**

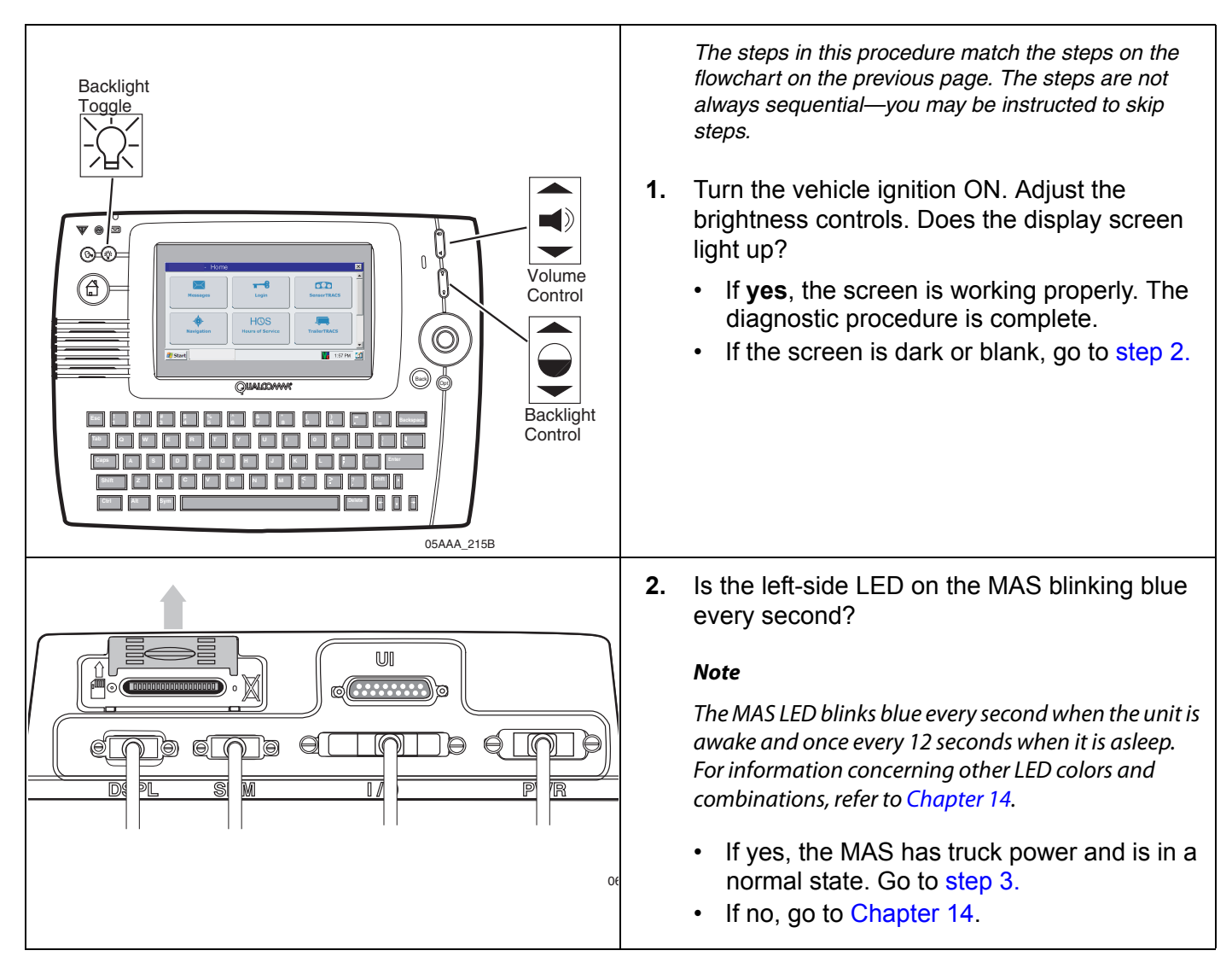

<span id="page-65-3"></span><span id="page-65-2"></span><span id="page-65-1"></span><span id="page-65-0"></span>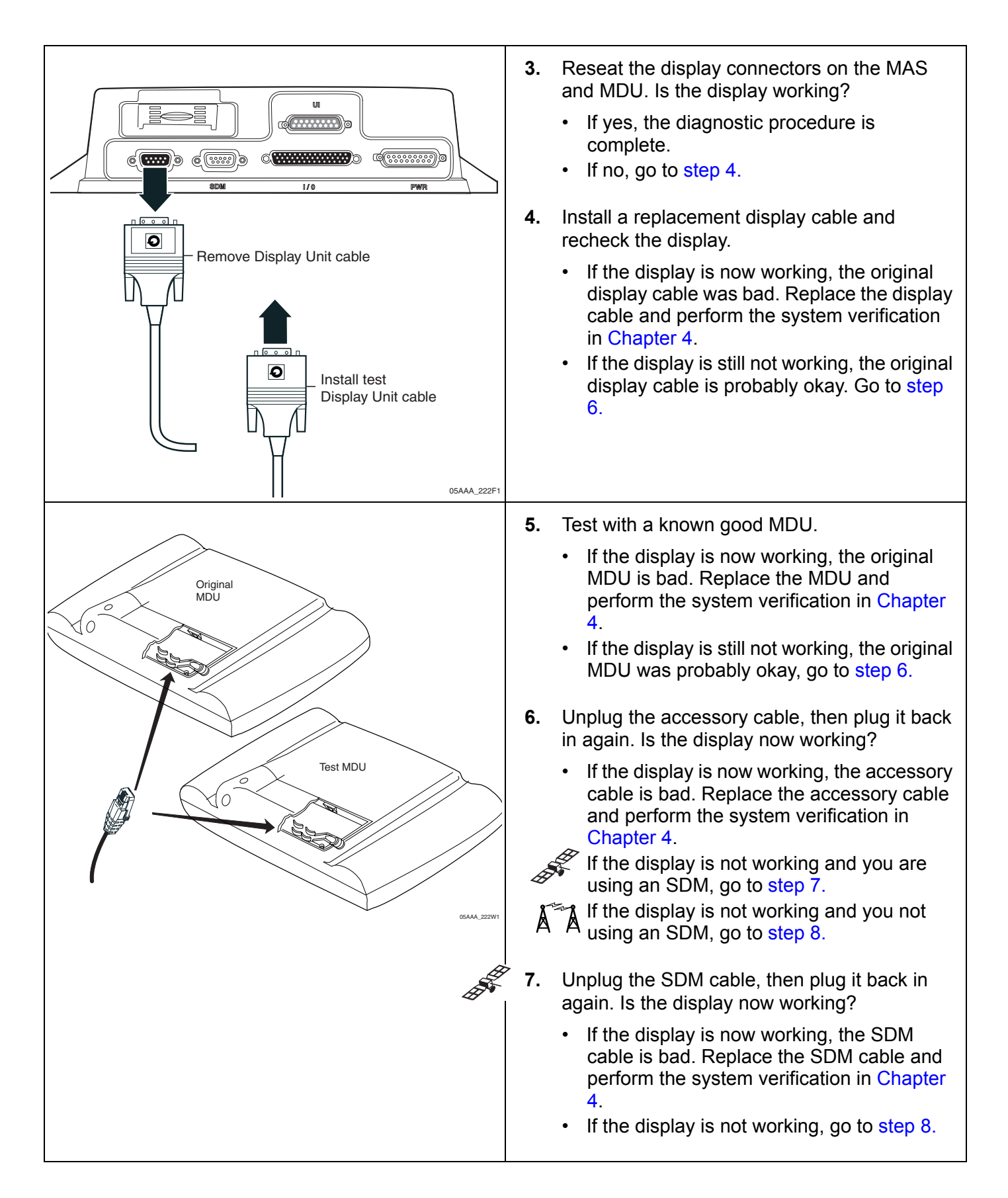

<span id="page-66-1"></span><span id="page-66-0"></span>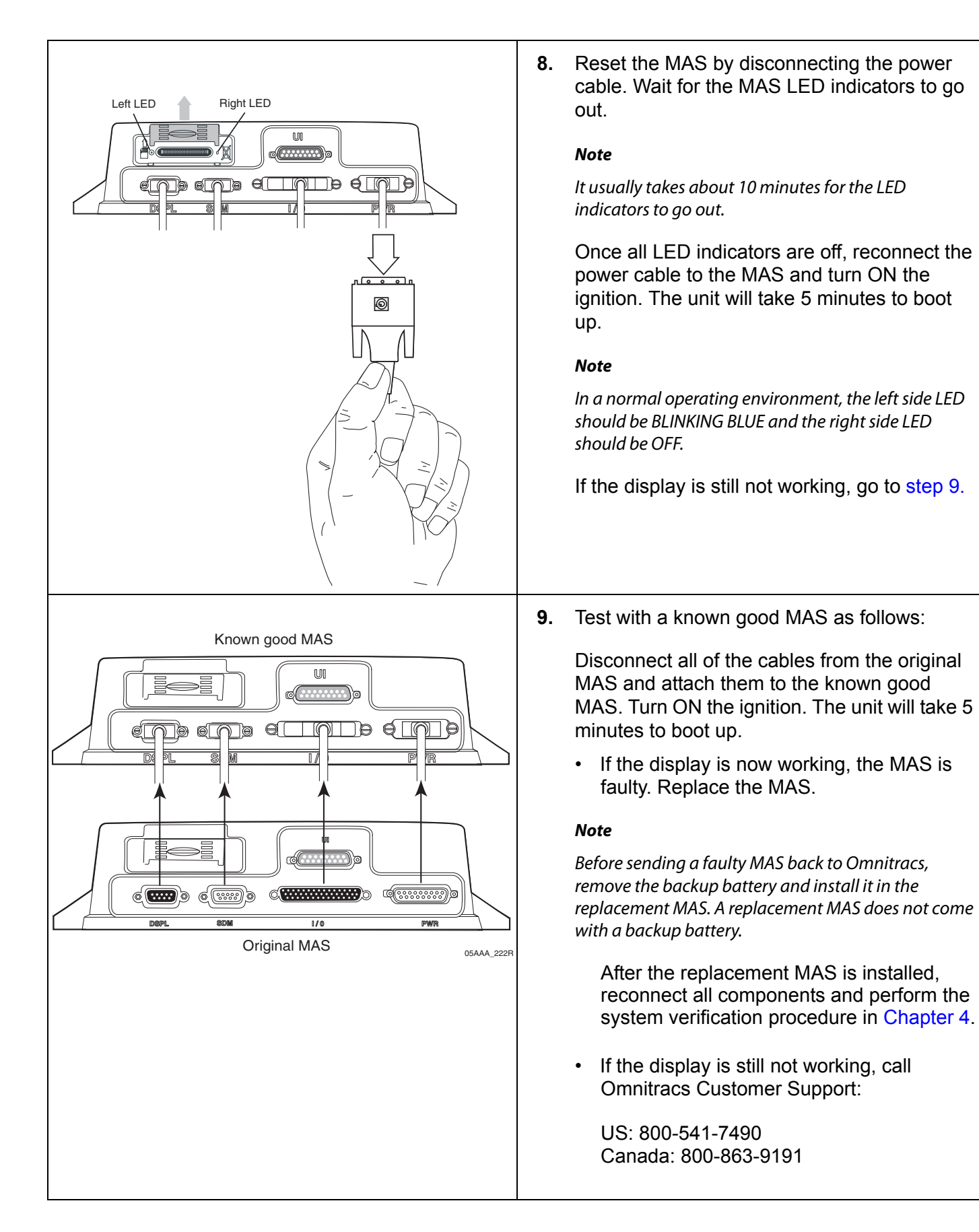

#### <span id="page-67-0"></span>**MDU Stuck on Loading Screen**

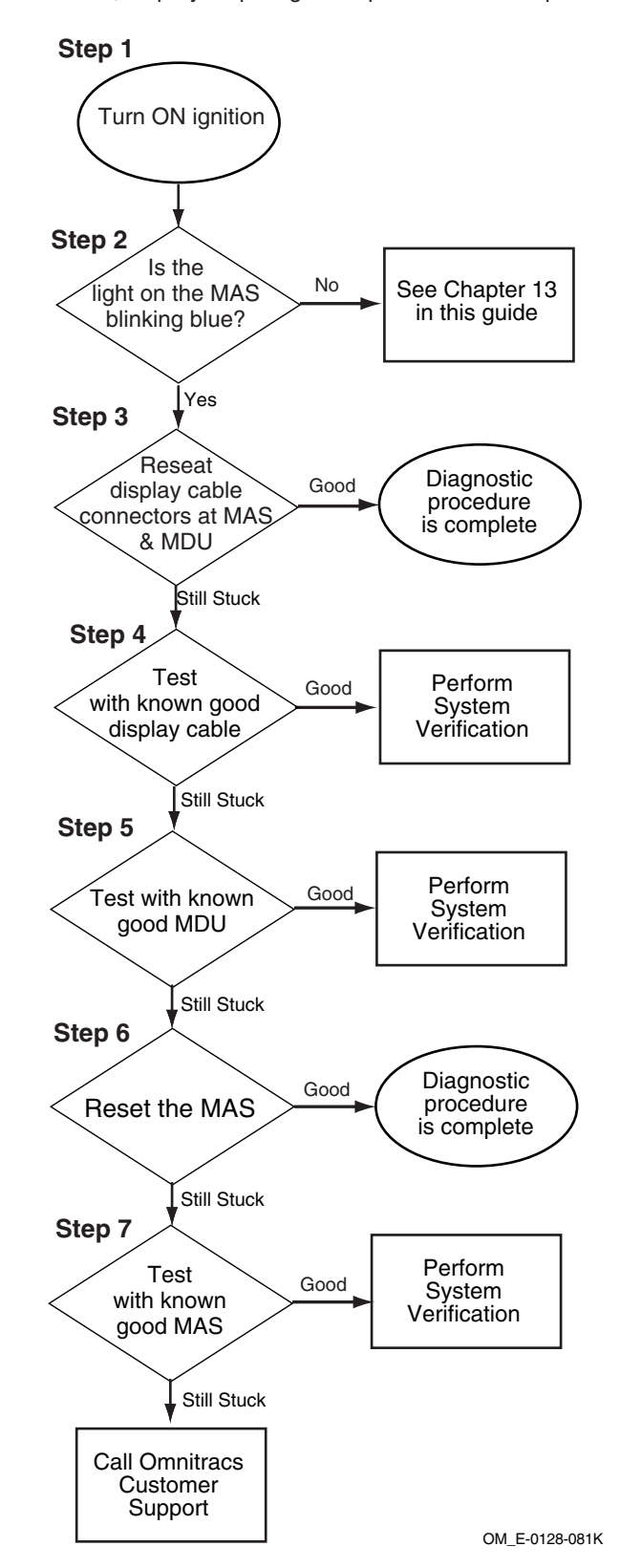

Refer to the pages following this flowchart for a detailed, step-by-step diagnostic procedure of this process.

#### <span id="page-68-2"></span><span id="page-68-1"></span><span id="page-68-0"></span>**Diagnostic Procedure**

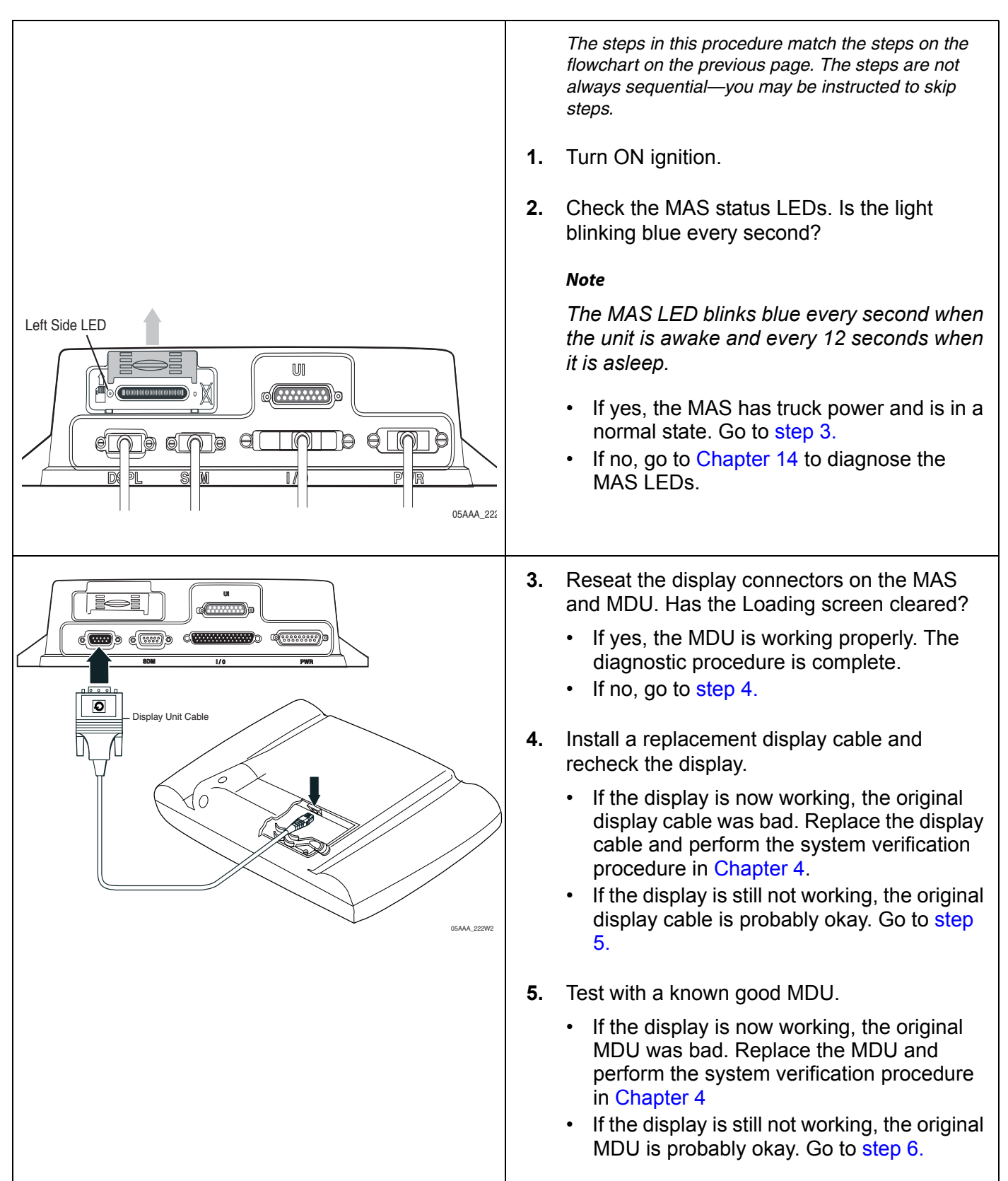

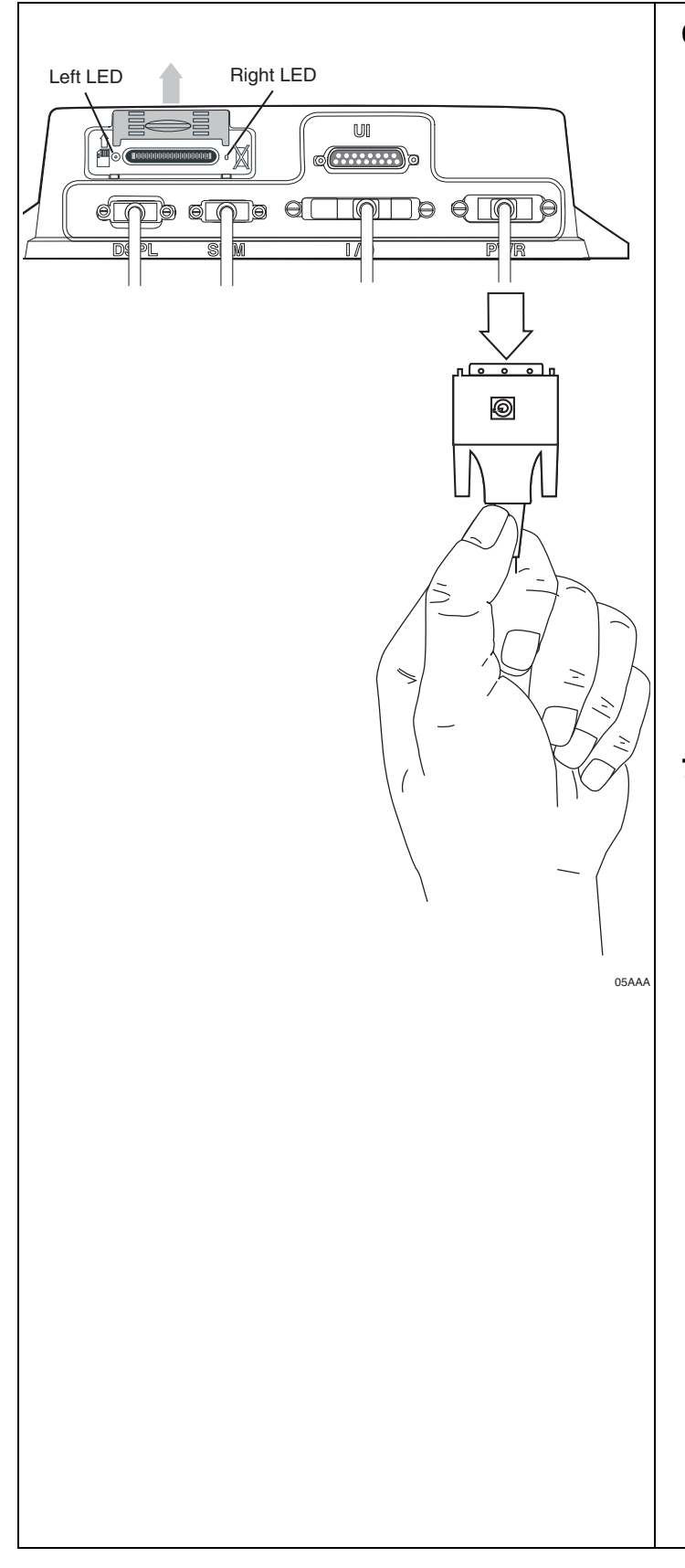

<span id="page-69-0"></span>**6.** Reset the MAS by disconnecting the power cable. Wait for the MAS LED indicators to go out.

#### **Note**

It usually takes about 10 minutes for the LED indicators to go out.

Once all LED indicators are off, reconnect the power cable to the MAS and turn ON the ignition. The unit will take 5 minutes to boot up.

#### **Note**

In a normal operating environment, the left side LED should be BLINKING BLUE and the right side LED should be OFF.

- If the display is now working, the diagnostic procedure is complete.
- If the display is still not working, go to step [7.](#page-69-1)
- <span id="page-69-1"></span>**7.** Test with a known good MAS as follows:

Disconnect all of the cables from the original MAS and attach them to the known good MAS. Turn ON the ignition. The unit will take 5 minutes to boot up.

• If the display is now working, the MAS is faulty. Replace the MAS.

#### **Note**

Before sending a faulty MAS back to Omnitracs, remove the backup battery and install it in the replacement MAS. A replacement MAS does not come with a backup battery.

After the replacement MAS is installed, reconnect all components and perform the system verification procedure in [Chapter 4](#page-36-0).

If the display is still not working, call Omnitracs Customer Support:

US: 800-541-7490 Canada: 800-863-9191

### <span id="page-70-0"></span>**6 NO SIGNAL Light On or Flashing**

These topics are covered in this chapter:

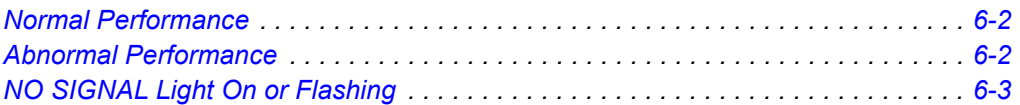

**For technical questions, contact Omnitracs Customer Support.** Customer Support is staffed 24 hours a day, 365 days a year:

- In the United States, call 800-541-7490
- In Canada, call 800-863-9191

#### <span id="page-71-0"></span>**Normal Performance**

It is normal for the NO SIGNAL light on the display to occasionally go on when the vehicle is in motion. This is either because

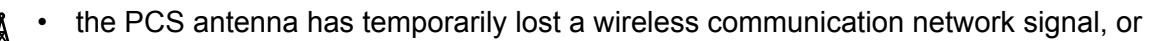

the SDM has temporarily lost the satellite signal.

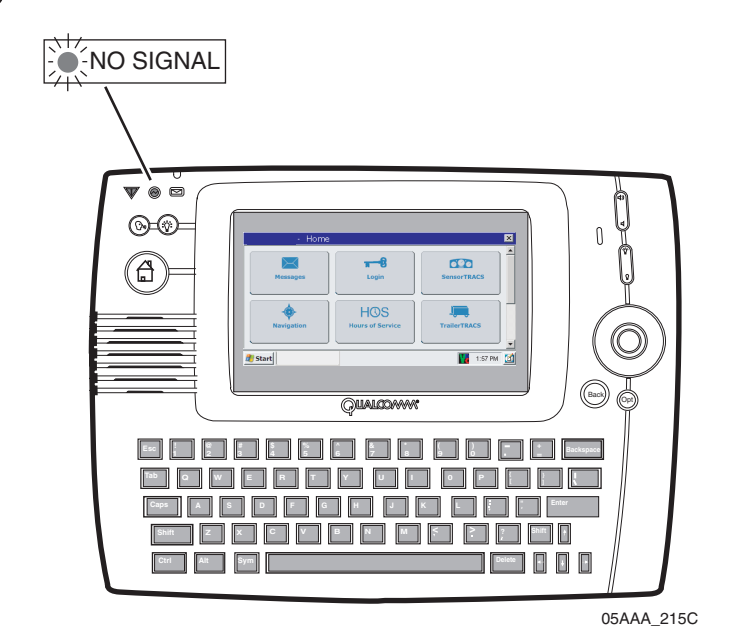

#### <span id="page-71-1"></span>**Abnormal Performance**

If the light stays on or keeps flashing longer than ten minutes when the vehicle is sitting still and the PCS antenna is in a wireless communication network, the problem is usually caused by one or more of the following:

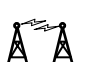

• Faulty antenna cable

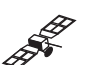

• Faulty SDM

• Faulty antenna

- Faulty SDM cable
- Faulty mobile application server (MAS)
# **NO SIGNAL Light On or Flashing**

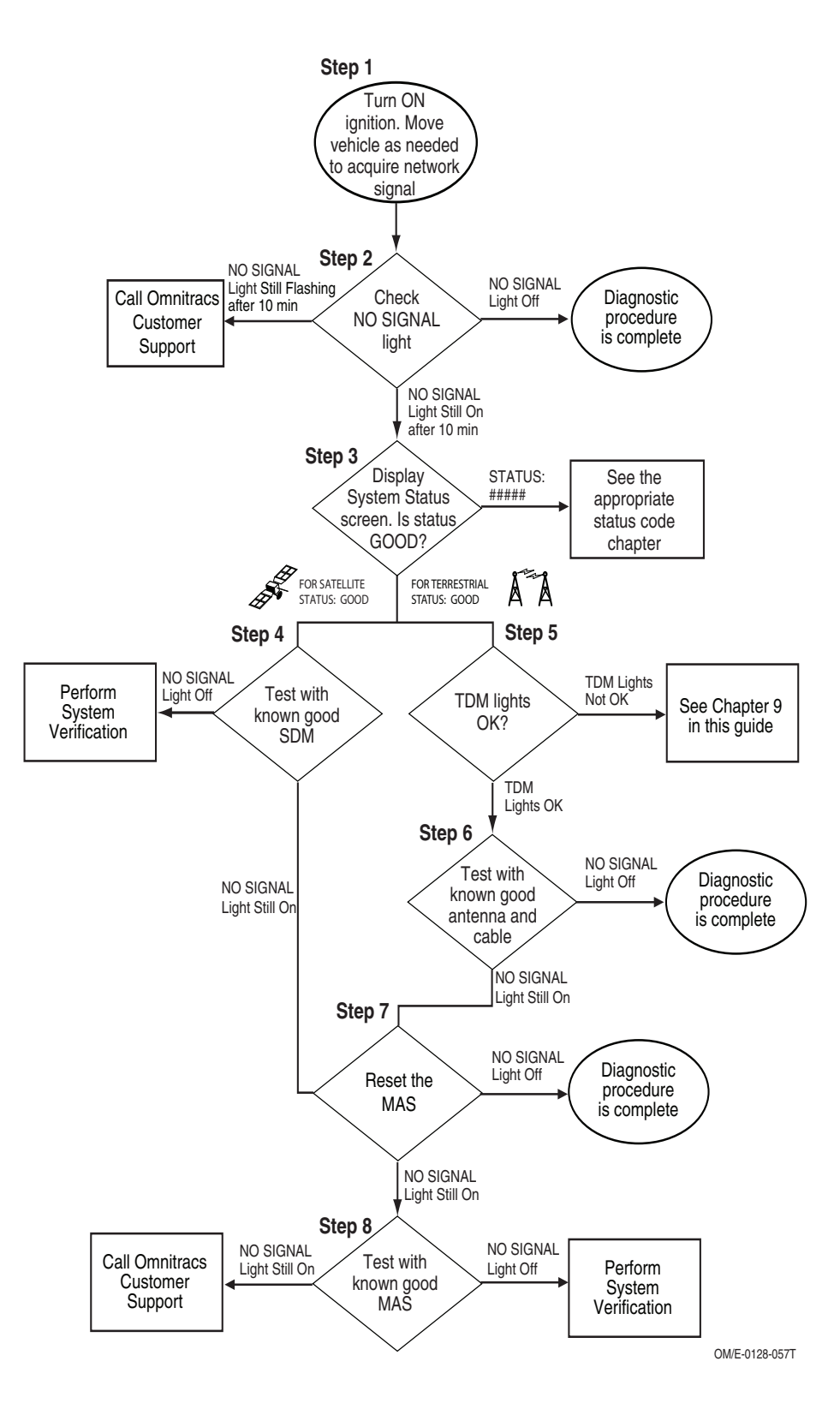

Refer to the pages following this flowchart for a detailed, step-by-step diagnostic procedure of this process.

### <span id="page-73-0"></span>**Diagnostic Procedure**

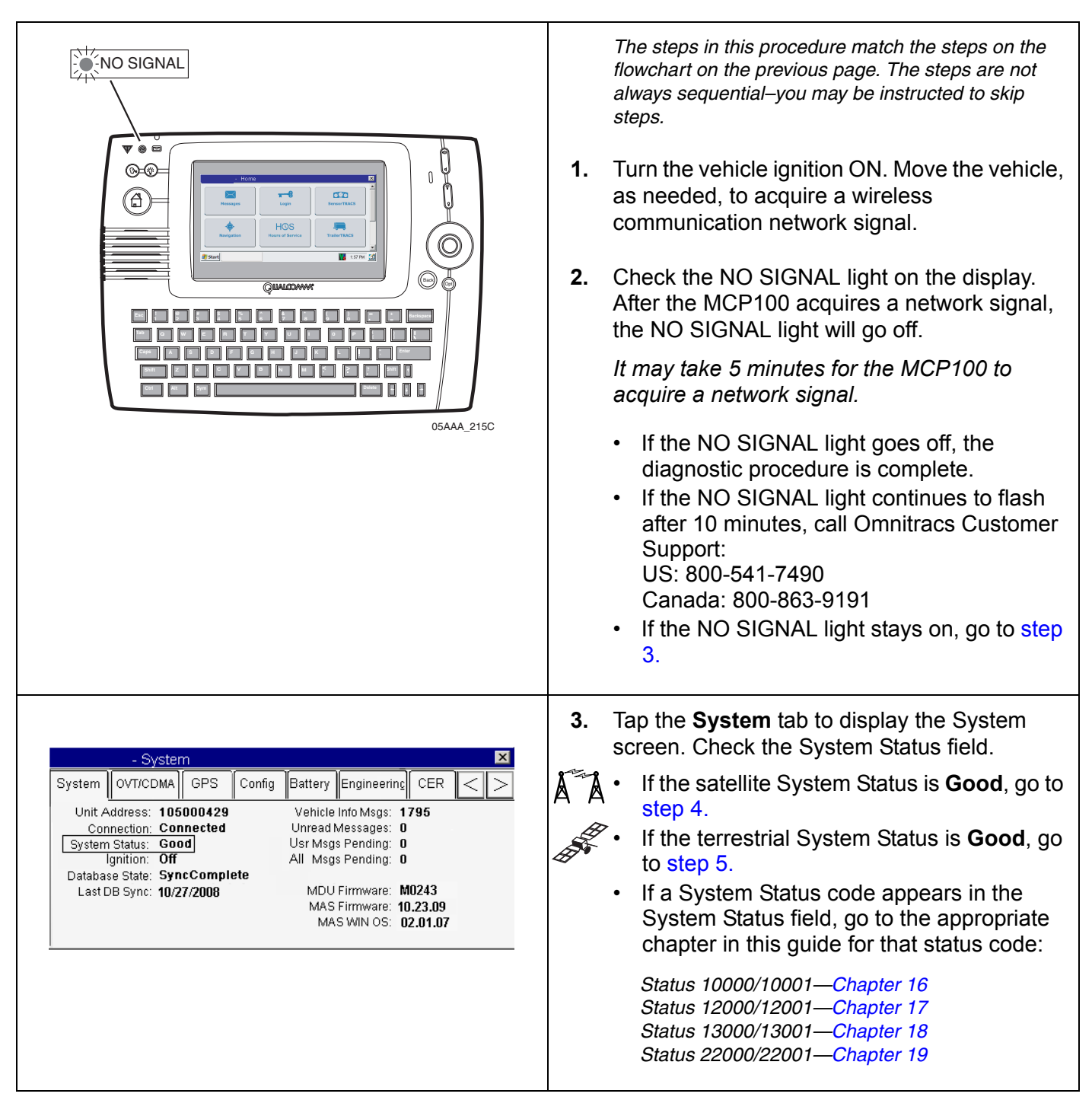

<span id="page-74-2"></span><span id="page-74-1"></span><span id="page-74-0"></span>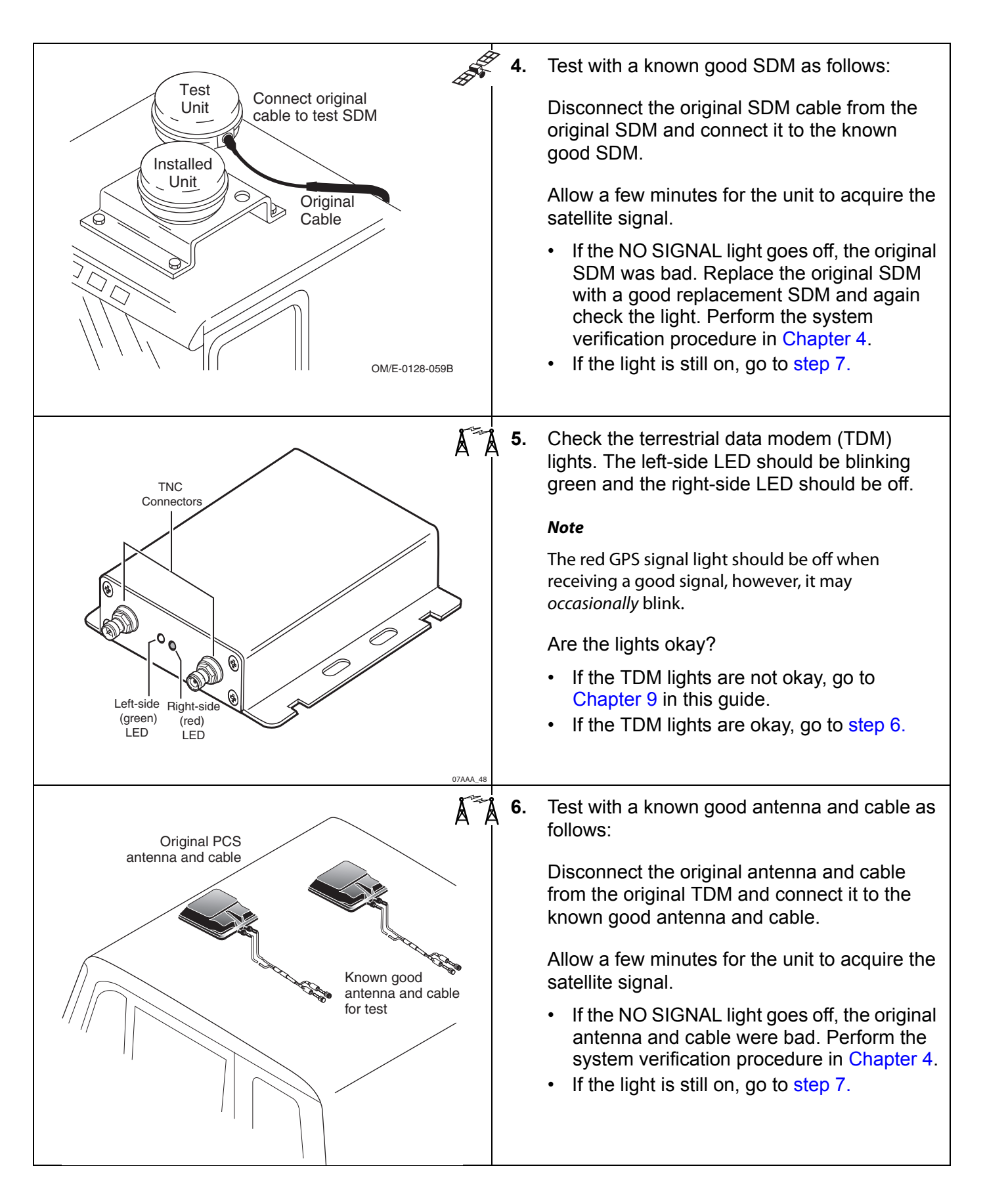

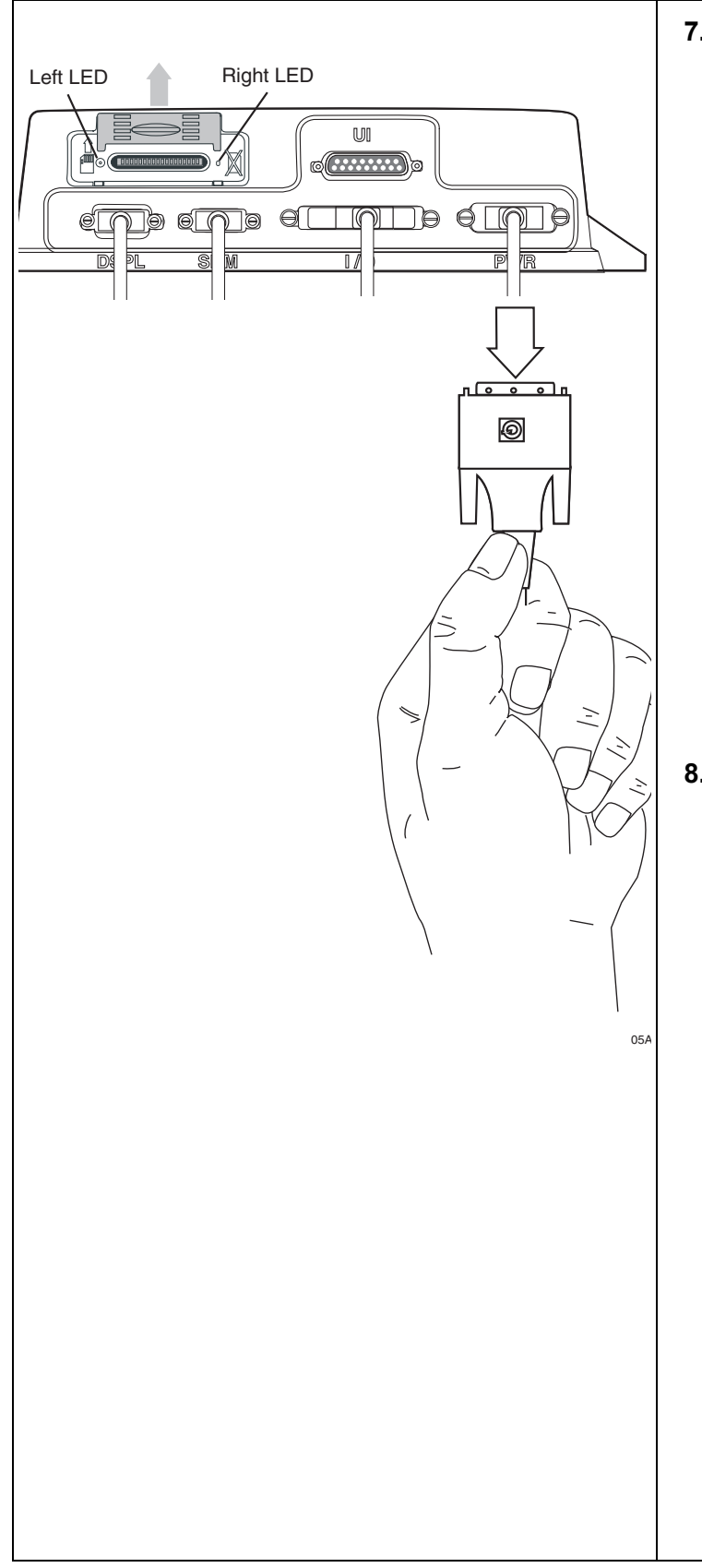

<span id="page-75-0"></span>**7.** Reset the MAS by disconnecting the power cable. Wait for the MAS LED indicators to go out.

#### **Note**

It usually takes about 10 minutes for the LED indicators to go out.

Once all LED indicators are off, reconnect the power cable to the MAS and turn ON the ignition. The unit will take 5 minutes to boot up.

#### **Note**

In a normal operating environment, the left side LED should be BLINKING BLUE and the right side LED should be OFF.

- If the NO SIGNAL light goes off, the diagnostic procedure is complete.
- If the NO SIGNAL light stays on, go to step [8.](#page-75-1)
- <span id="page-75-1"></span>**8.** Test with a known good MAS as follows:

Disconnect all of the cables from the original MAS, attach them to the known good MAS, and turn ON the ignition. The unit will take 5 minutes to boot up.

• If the NO SIGNAL light goes off, the original MAS was bad. Replace the original MAS.

#### **Note**

Before sending a faulty MAS back to Omnitracs, remove the backup battery and install it in the replacement MAS. A replacement MAS does not come with a backup battery.

After the replacement MAS is installed, reconnect all components and perform the system verification procedure in [Chapter 4](#page-36-0).

• If the NO SIGNAL light stays on, call Omnitracs Customer Support:

US: 800-541-7490 Canada: 800-863-9191

# **7 MCP100 Cannot Transmit/Receive**

These topics are covered in this chapter:

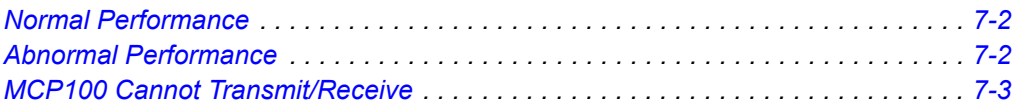

**For technical questions, contact Omnitracs Customer Support.** Customer Support is staffed 24 hours a day, 365 days a year:

- In the United States, call 800-541-7490
- In Canada, call 800-863-9191

### <span id="page-77-0"></span>**Normal Performance**

When the MCP100 has a clear view of the satellite (the NO SIGNAL light is off), it can transmit and receive information in all types of weather.

### <span id="page-77-1"></span>**Abnormal Performance**

A problem exists if the MCP100 is unable to transmit or receive information when the NO SIGNAL light is off. This problem is usually caused by one or more of the following:

- The MCP100 unit address is not set up correctly in the dispatch software
- The MCP100 unit address is not in the correct account at the Omnitracs Network Operations Center (NOC)

Typically, these situations arise when a new mobile application server (MAS) is installed on a vehicle.

When an MCP100 cannot transmit and/or receive messages, the cause is usually **not** with the MCP100 but rather with the MCP100 account setup. However, if the NO SIGNAL light is on, see [Chapter 6](#page-70-0).

# <span id="page-78-0"></span>**MCP100 Cannot Transmit/Receive**

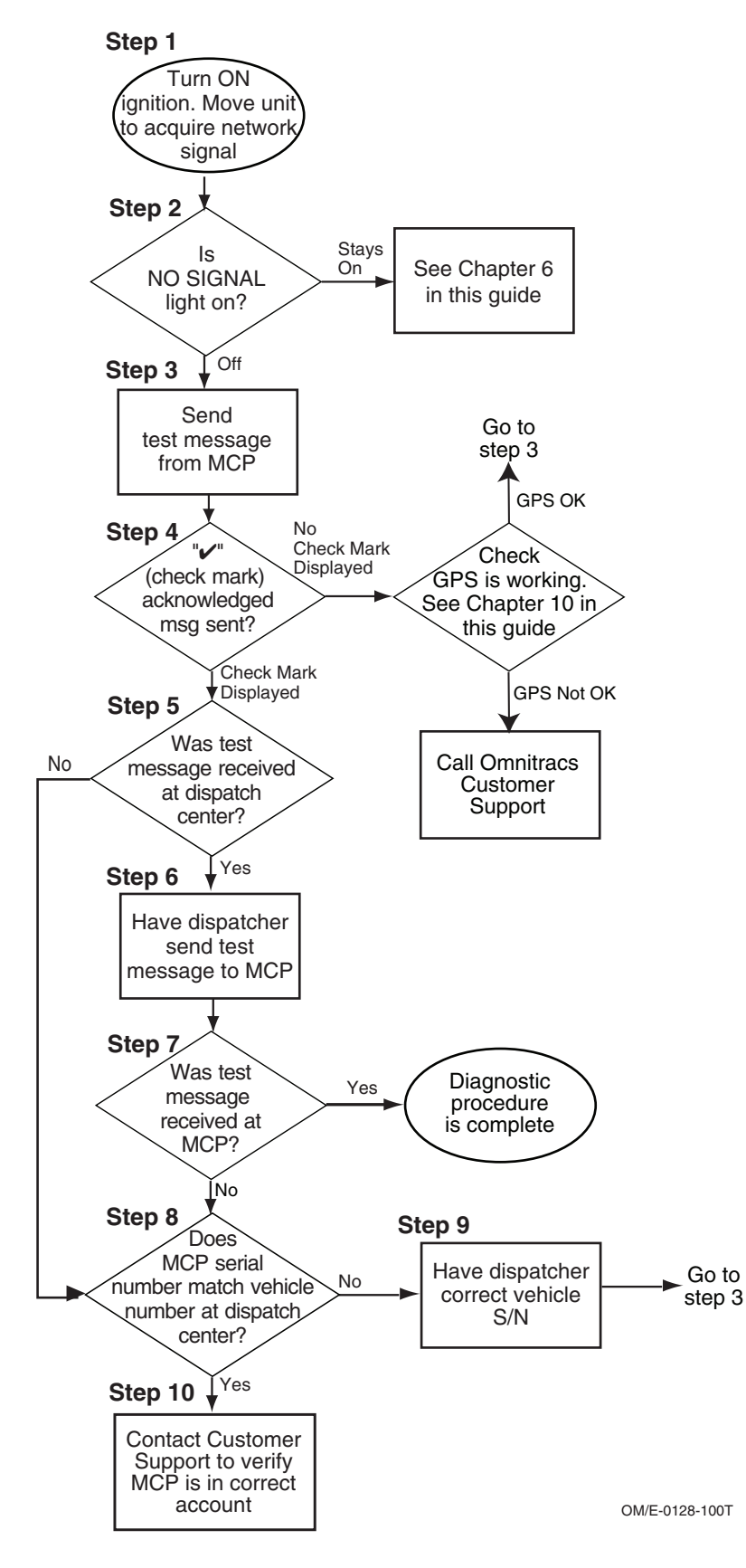

# <span id="page-79-0"></span>**Diagnostic Procedure**

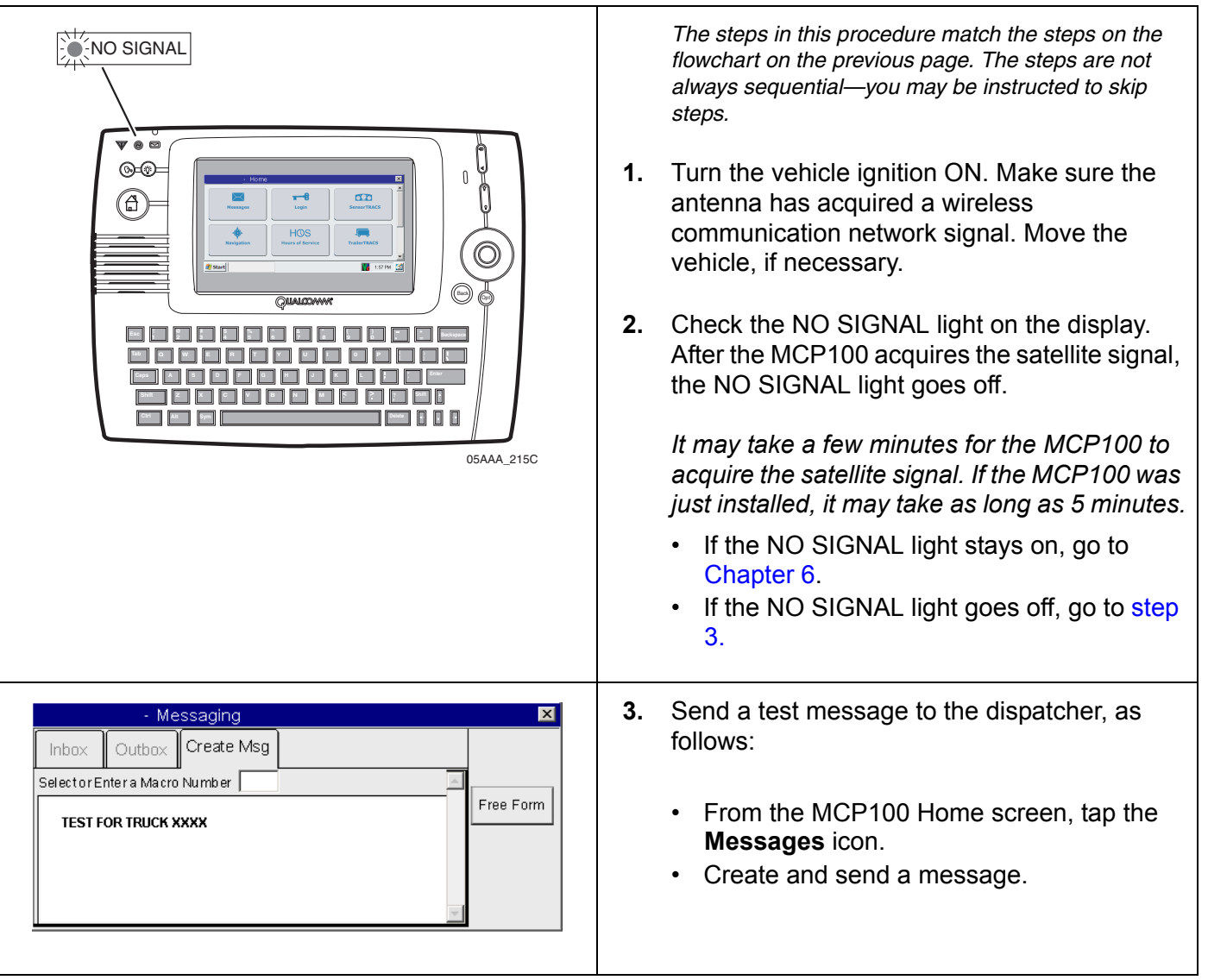

<span id="page-80-2"></span><span id="page-80-1"></span><span id="page-80-0"></span>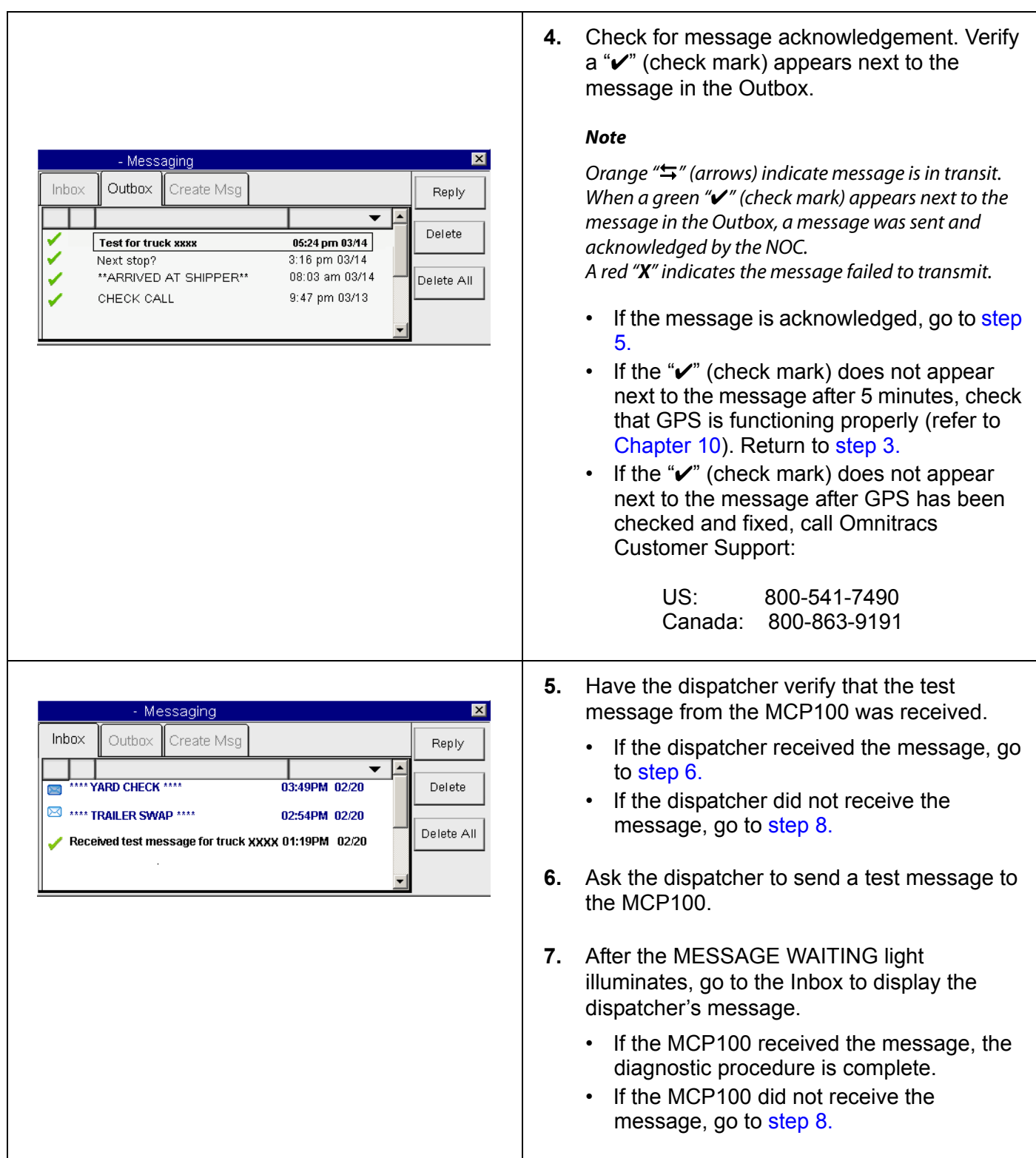

<span id="page-81-2"></span><span id="page-81-1"></span><span id="page-81-0"></span>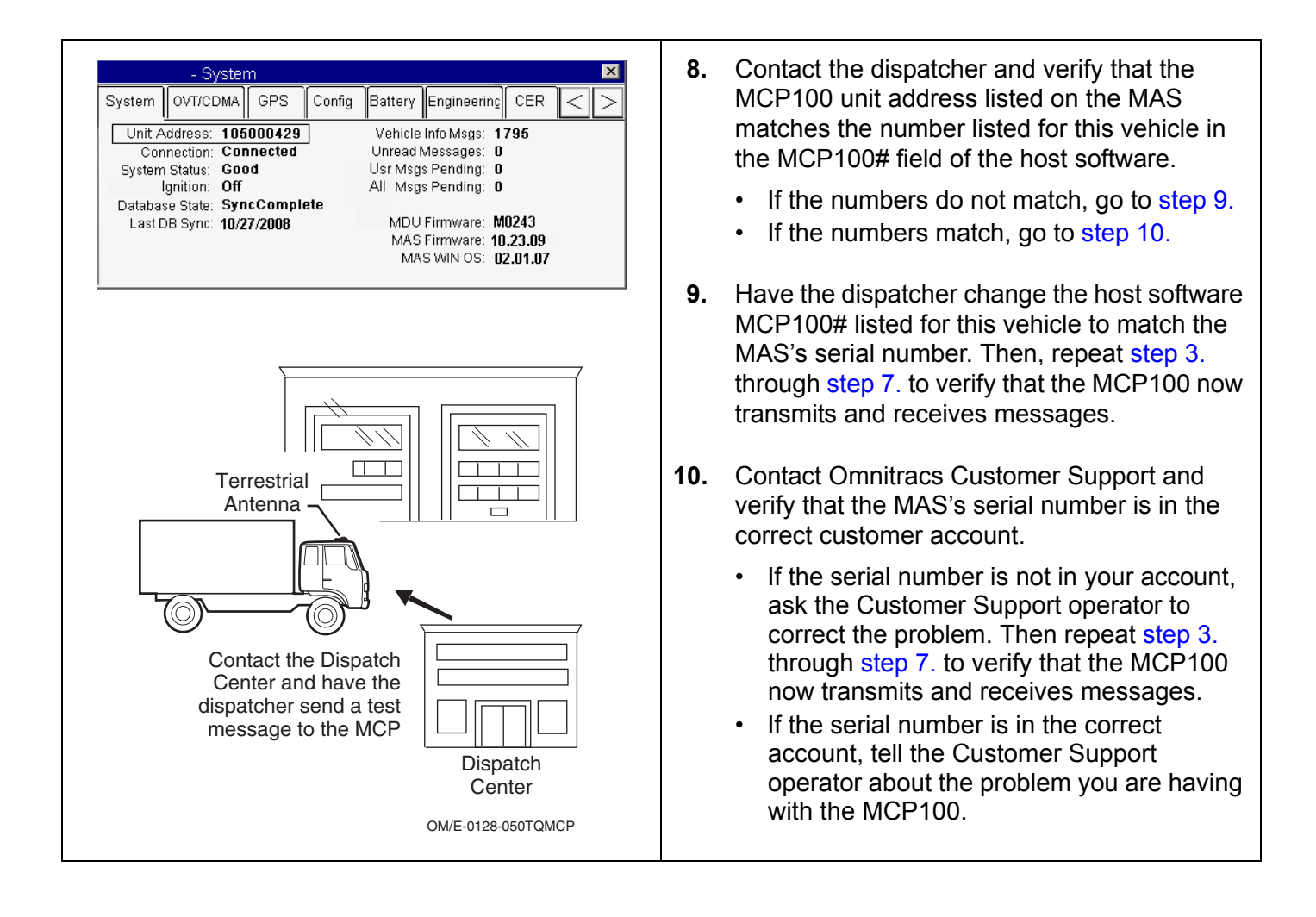

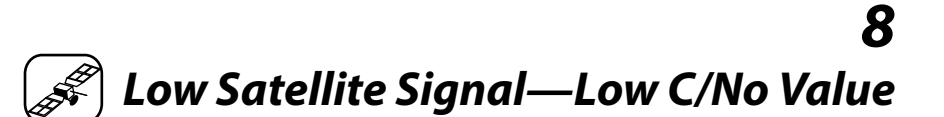

These topics are covered in this chapter:

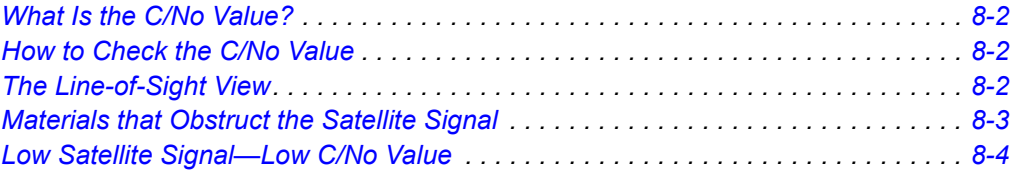

**For technical questions, contact Omnitracs Customer Support.** Customer Support is staffed 24 hours a day, 365 days a year:

- In the United States, call 800-541-7490
- In Canada, call 800-863-9191

### <span id="page-83-2"></span>**What Is the C/No Value?**

The C/No value indicates the strength of the forward and return satellite signals being received and transmitted by the satellite data modem (SDM).

- Typical C/No values are:
	- 54–57 for the FL C/No
	- $-40-45$  for the RL C/No
- Low C/No values are:
	- <50 for the FL C/No
	- <33 for the RL C/No

A low C/No value could cause transmission problems. If the value drops too low, the MCP100 loses the satellite signal (the display NO SIGNAL light will go on). When you lose the signal you cannot exchange information with the dispatcher.

### <span id="page-83-0"></span>**How to Check the C/No Value**

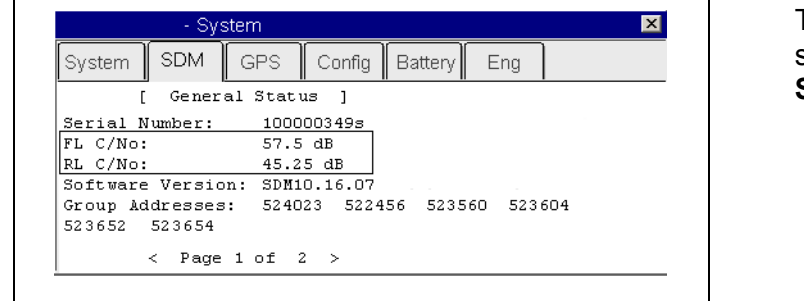

To view C/No values, from the MCP100 Home screen, tap the **System** icon, then tap the **SDM** tab.

When the SDM has a clear view of the satellite, the C/No value for a forward signal (FL C/No) should be greater than 50 and the C/No value for a return signal (RL C/No) should be greater than 33. This includes cases where the SDM is installed beneath an airdam.

The signal strengths vary slightly from region to region. This can result in an MCP100 with a low C/No value working fine in areas with higher signal strengths, but failing to work at all in areas with lower signal strengths.

### <span id="page-83-1"></span>**The Line-of-Sight View**

The SDM requires an unobstructed line-of-sight view to the satellite in order to clearly send and receive signals.

- The minimum angle is 12° above the horizontal plane of the SDM. This is critical.
- The maximum angle is  $60^{\circ}$  above the horizontal plane of the SDM in most areas.
- There must be an unobstructed view of the satellite at angles 12° and 60°.

The illustration below illustrates the  $12^{\circ}$  angle and shows the maximum allowable height of objects located at various distances from the SDM centerline. This height is measured up from the horizontal plane of the SDM.

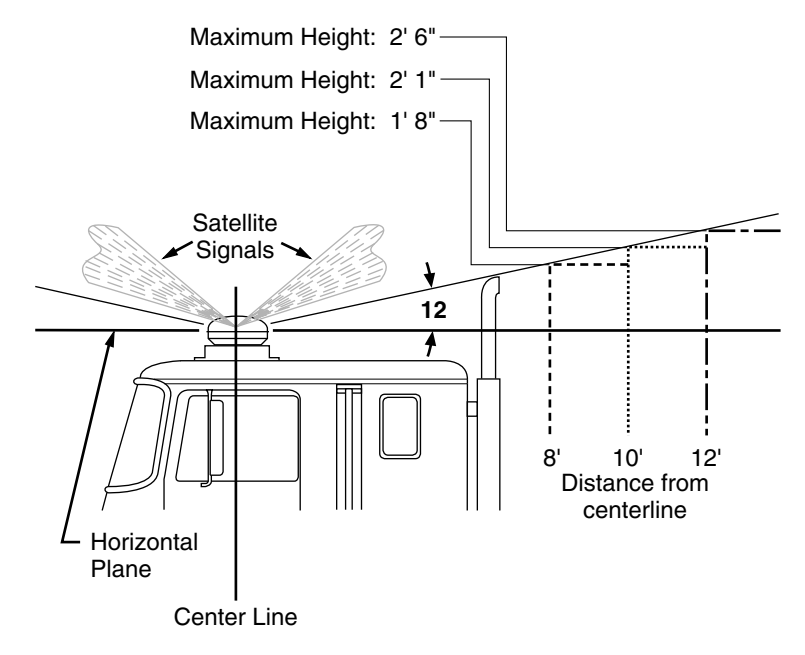

An obstruction height of 2.5 feet for every 12 feet away from the SDM centerline is acceptable. The MCP100 may not operate properly if there are obstructions above this height. Use this same formula to verify that a trailer hooked up to the vehicle does not extend above the 12° angle.

### <span id="page-84-0"></span>**Materials that Obstruct the Satellite Signal**

Normally, the satellite signal can pass through thin layers of glass, fiberglass, and plastic with minimal signal loss. Thick layers or obstructions above the 12° angle may block or degrade the satellite signal.

**Common Obstructions:** metal airdams, metal wings, metal side skirts, air conditioning units, and exhaust stacks.

**Unsuitable Airdam Materials:** multiple layers of fiberglass, glass, or plastic; areas with numerous bends in the fiberglass; metal and wood bracing; metallic paints and lead-based paints; and company logo decals that contain metal.

**Blind Spots:** Materials described above that fall within the SDM's line-of-sight view can block the satellite signal that result in a constant or intermittent low C/No value problem. Keep blind spots to an absolute minimum.

**Corrective Action for Blocked Signal:** If the signal is severely blocked because of airdam or other obstructions, re-install the SDM in a location with fewer obstructions.

### <span id="page-85-0"></span>**Low Satellite Signal—Low C/No Value**

Refer to the pages following this flowchart for a detailed, step-by-step diagnostic procedure of this process.

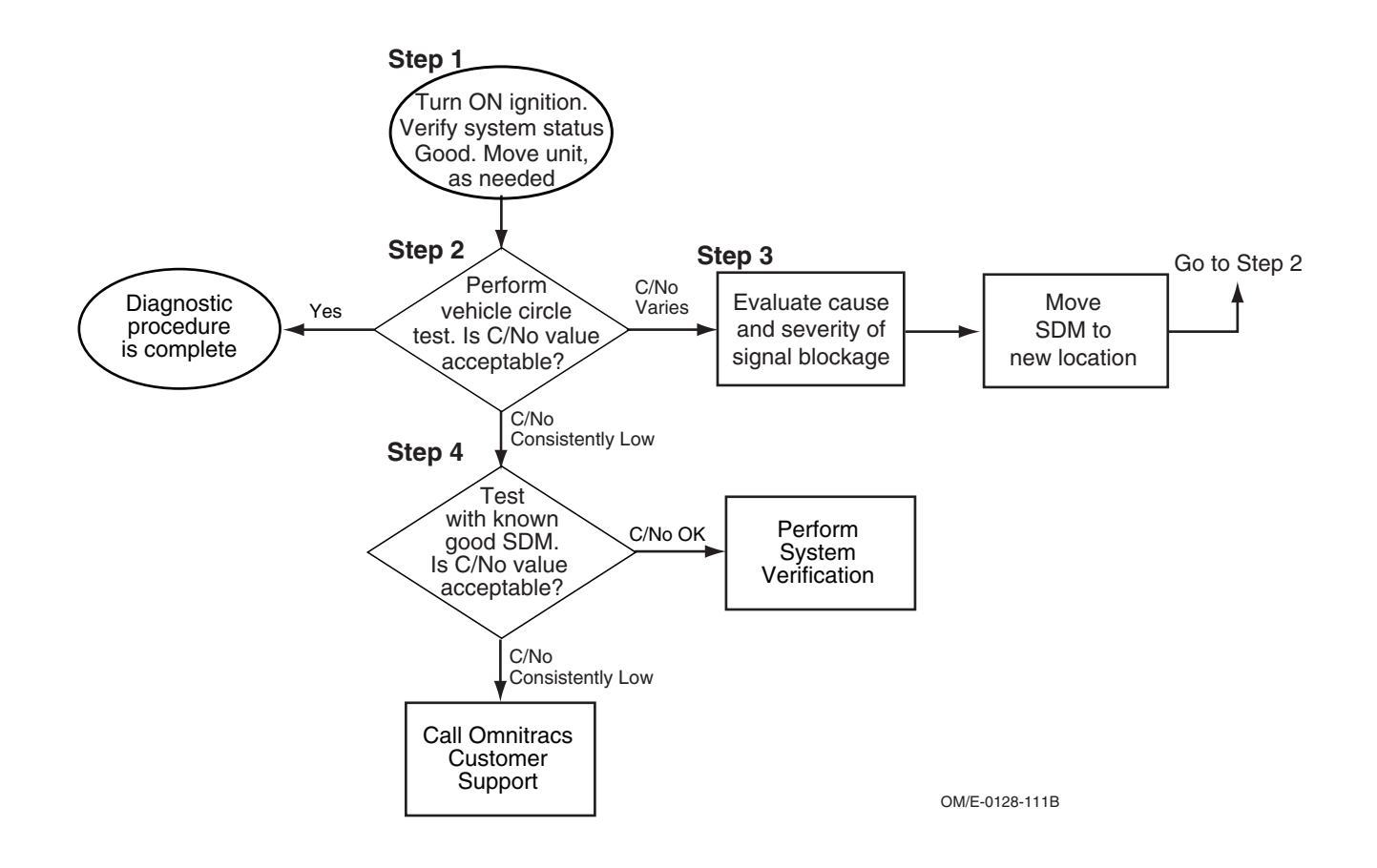

### **Diagnostic Procedure**

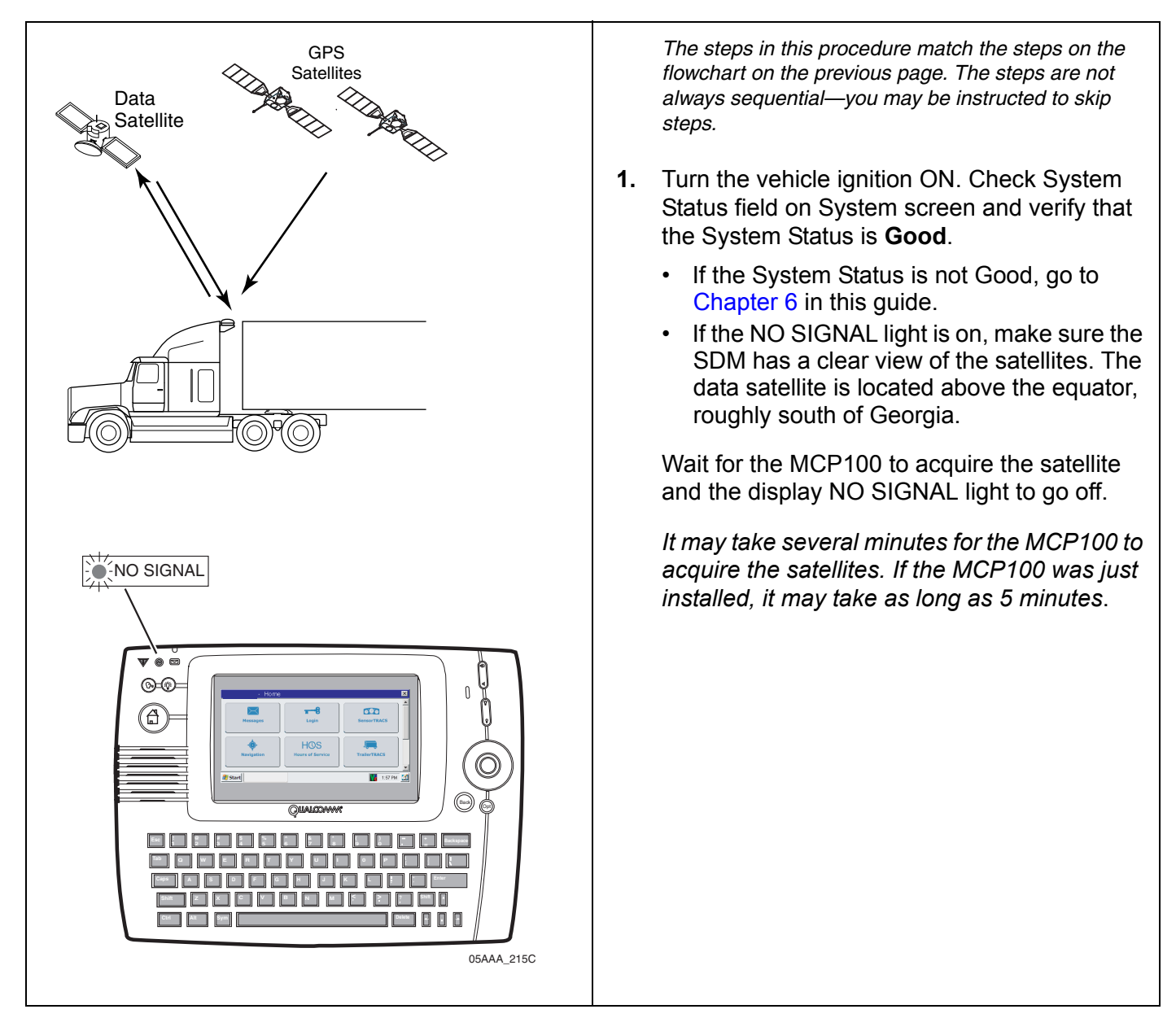

<span id="page-87-1"></span><span id="page-87-0"></span>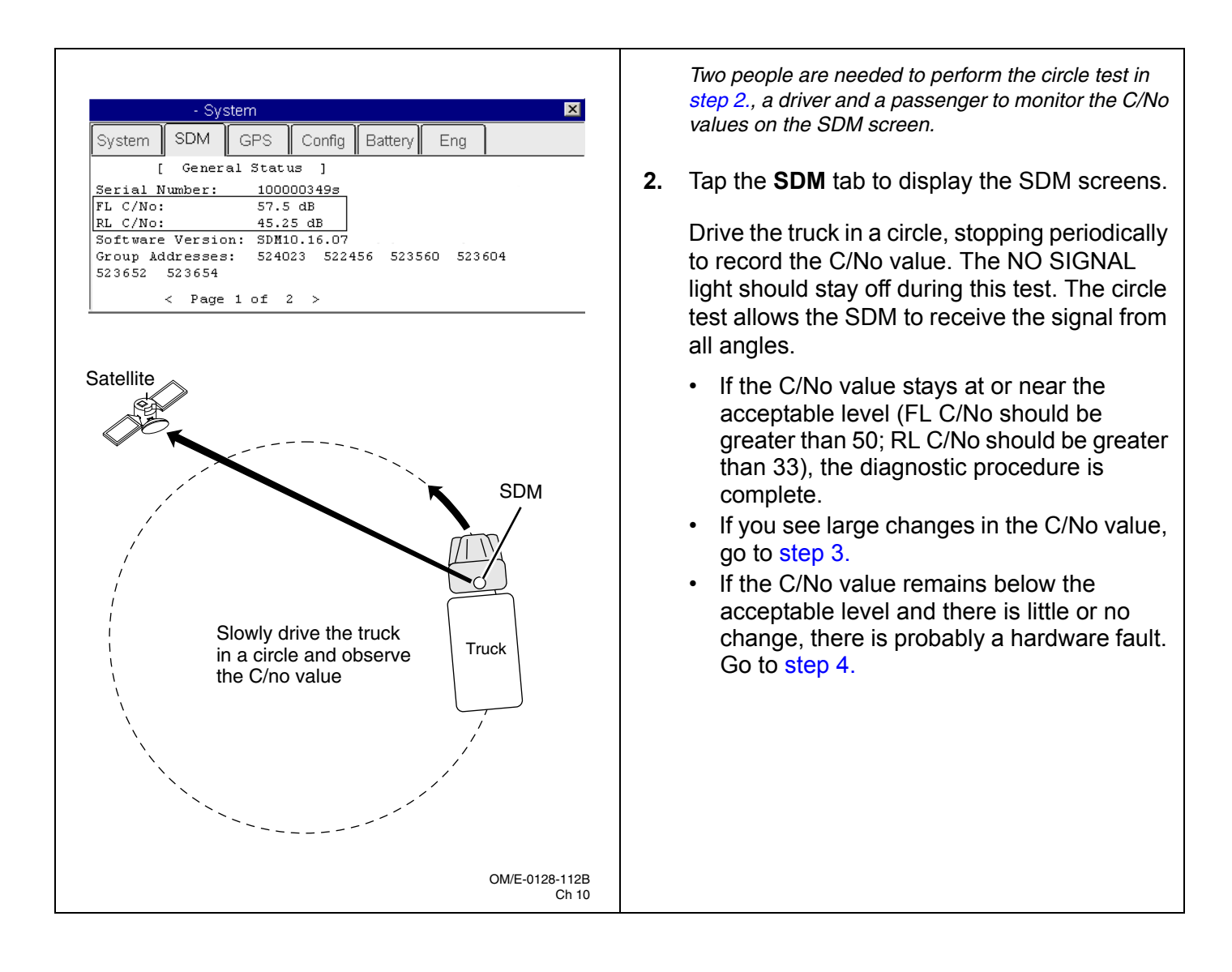

<span id="page-88-1"></span><span id="page-88-0"></span>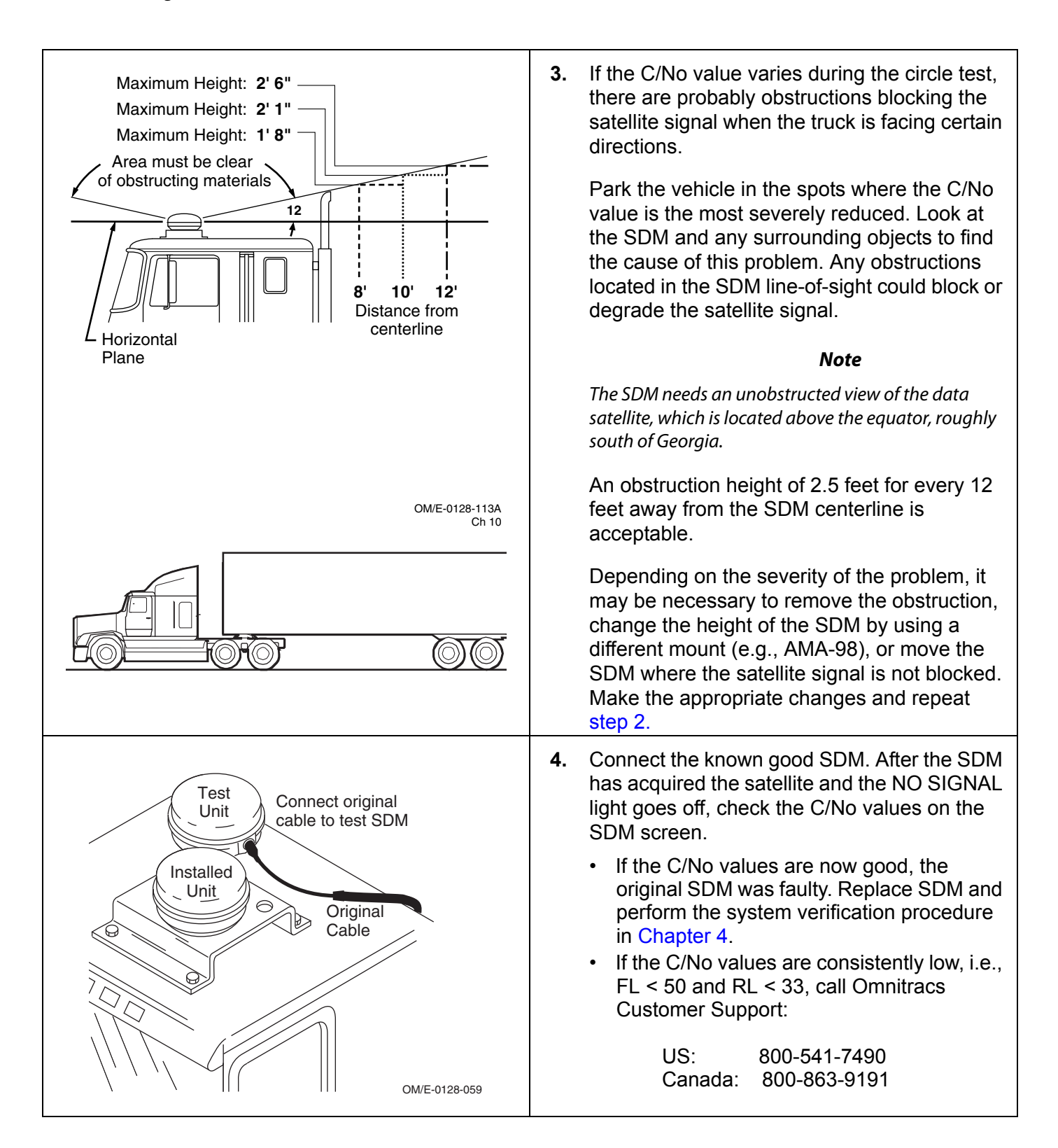

### <span id="page-90-0"></span>**9 Low Terrestrial Signal—RSSI Value > 105**  $\texttt{A}^{\approx}$

These topics are covered in this chapter:

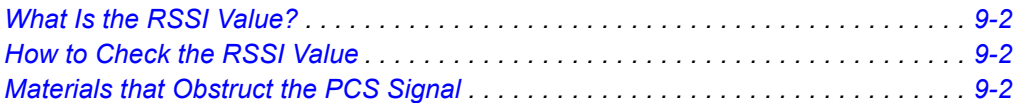

**For technical questions, contact Omnitracs Customer Support.** Customer Support is staffed 24 hours a day, 365 days a year:

- In the United States, call 800-541-7490
- In Canada, call 800-863-9191

### <span id="page-91-2"></span>**What Is the RSSI Value?**

- The RSSI value indicates the strength of the wireless communication network signal being received by the antenna.
- Typical RSSI value is less than 105.
- An unacceptable RSSI value could cause messaging problems. If the value goes to an unacceptable level, the MCP100 will lose the wireless communication network signal (the display NO SIGNAL light will go on). When you lose the signal, i.e., the NO SIGNAL light is on, you cannot communicate with the dispatcher.

### <span id="page-91-0"></span>**How to Check the RSSI Value**

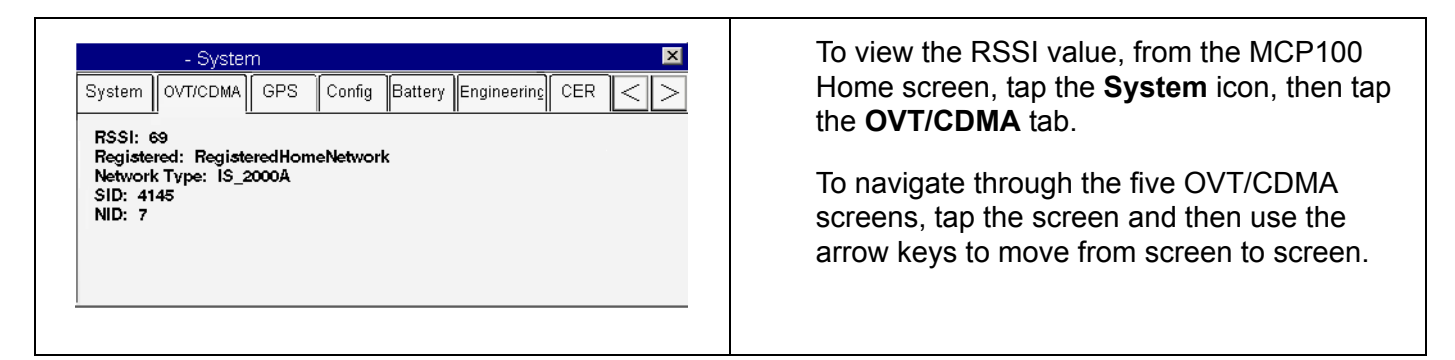

# <span id="page-91-1"></span>**Materials that Obstruct the PCS Signal**

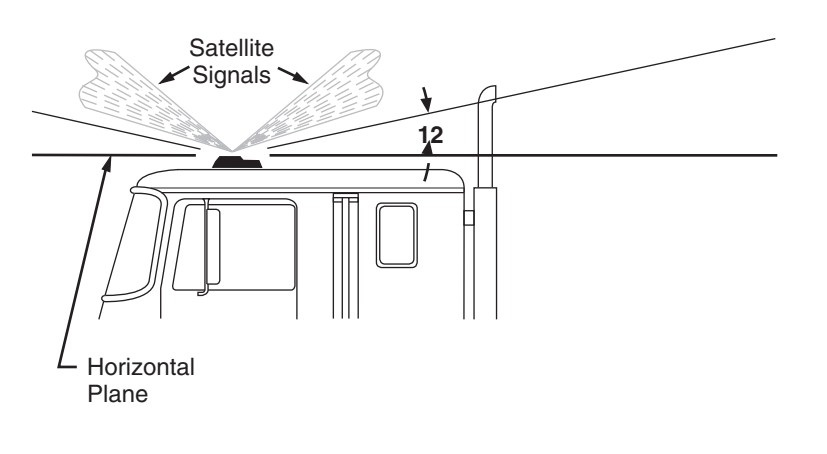

OM/E-0128-114A

Normally, the PCS signal can pass through thin layers of glass, fiberglass, and plastic with minimal signal loss. Thick layers or obstructions may block or degrade the PCS signal.

**Common Obstructions:** metal airdams, metal wings, metal side skirts, air conditioning units, and exhaust stacks.

**Unsuitable Airdam Materials:** multiple layers of fiberglass, glass, or plastic; areas with numerous bends in the fiberglass; metal and wood bracing; metallic paints and lead-based paints; and company logo decals that contain metal.

**Blind Spots:** Materials described above that fall within the antenna's line-of-sight view can block the PCS signal that result in a constant or intermittent unacceptable RSSI value. Keep blind spots to an absolute minimum.

**Corrective Action for Blocked Signal:** If the signal is severely blocked because of airdam or other obstructions, re-install the antenna in a location with fewer obstructions.

#### **Other Causes of an Unacceptable RSSI Value:**

- Faulty PCS antenna and cable
- Faulty terrestrial data modem (TDM) or TDM cable

For additional antenna installation recommendations, refer to the *MCP100 Installation Guide*.

# <span id="page-94-0"></span>**10 MCP100-GPS Positioning Problems**

These topics are covered in this chapter:

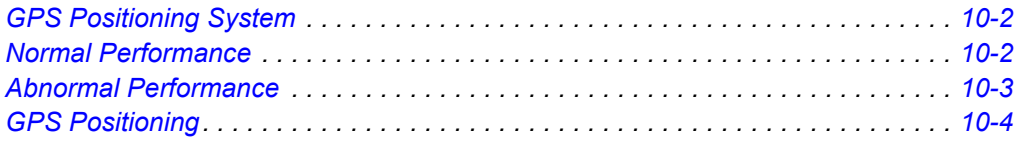

**For technical questions, contact Omnitracs Customer Support.**

Customer Support is staffed 24 hours a day, 365 days a year:

- In the United States, call 800-541-7490
- In Canada, call 800-863-9191

### <span id="page-95-0"></span>**GPS Positioning System**

- Positioning data is sent to the dispatcher as frequently as every 15 minutes, as configured by the host, or whenever messages are sent and received.
- The MCP100 uses global positioning system (GPS) position reporting, which provides current vehicle positioning with latitude and longitude updates displayed on the MCP100 display every second.
- Identify a location near your facility that offers a clear view to the sky, horizon to horizon. Test all new units from this same location.

### <span id="page-95-1"></span>**Normal Performance**

- Normally the GPS positioning system will update positioning data every second at the MCP100, as shown in the Last Update field.
- The desired value for the Mode field, is 2-D or 3-D, although No Fix may show when the antenna is temporarily blocked or in a garage.

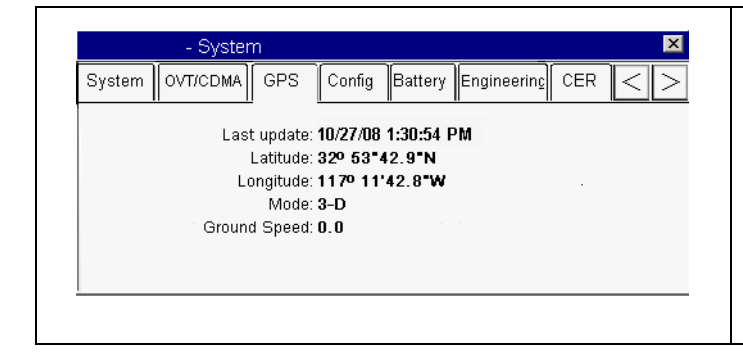

To access the GPS screen, from the MCP100 Home screen, tap the **System** icon and then tap the **GPS** tab.

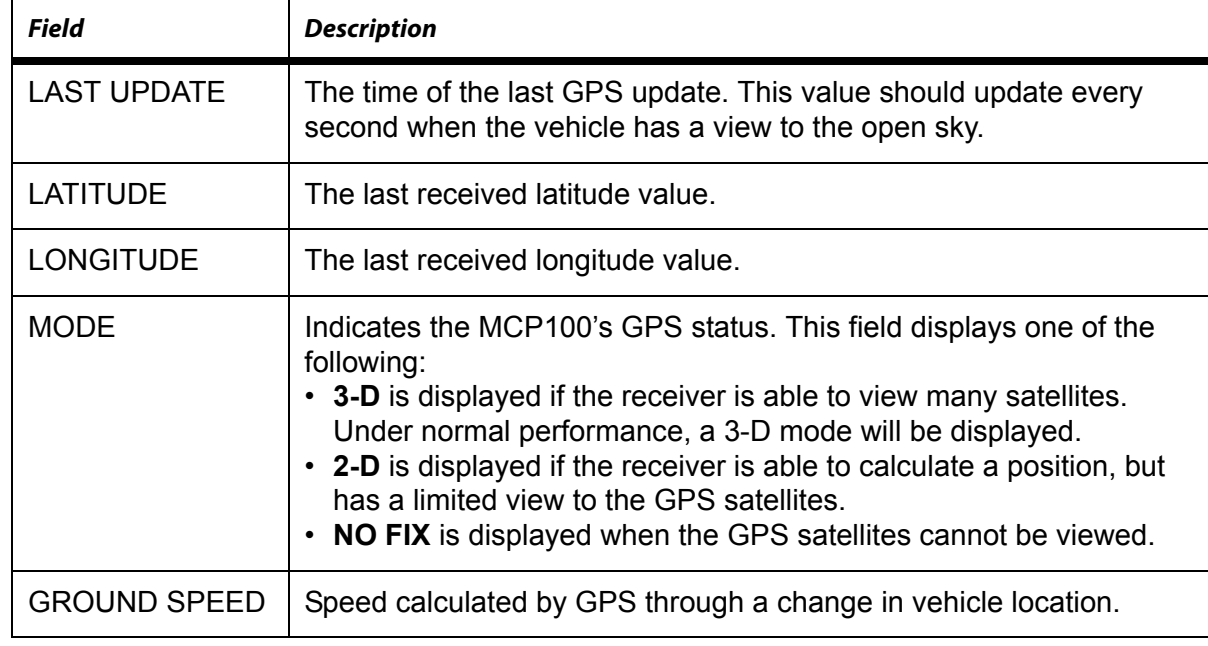

# <span id="page-96-0"></span>**Abnormal Performance**

With an MCP100, GPS is the only method available for positioning data. If the vehicle is in the open with a clear view of the sky, the mode should show 2-D or 3-D. If the mode shows NO FIX or the LAST UPDATE time is not current, the problem is usually caused by one or more of the following:

- The antenna or SDM is in a location where the view to the sky is blocked or obstructed
- 
- Faulty TNC connectors

• A faulty antenna and/or cable

- Faulty terrestrial data modem (TDM)
- A faulty SDM
- A faulty mobile application server (MAS)

# <span id="page-97-0"></span>**GPS Positioning**

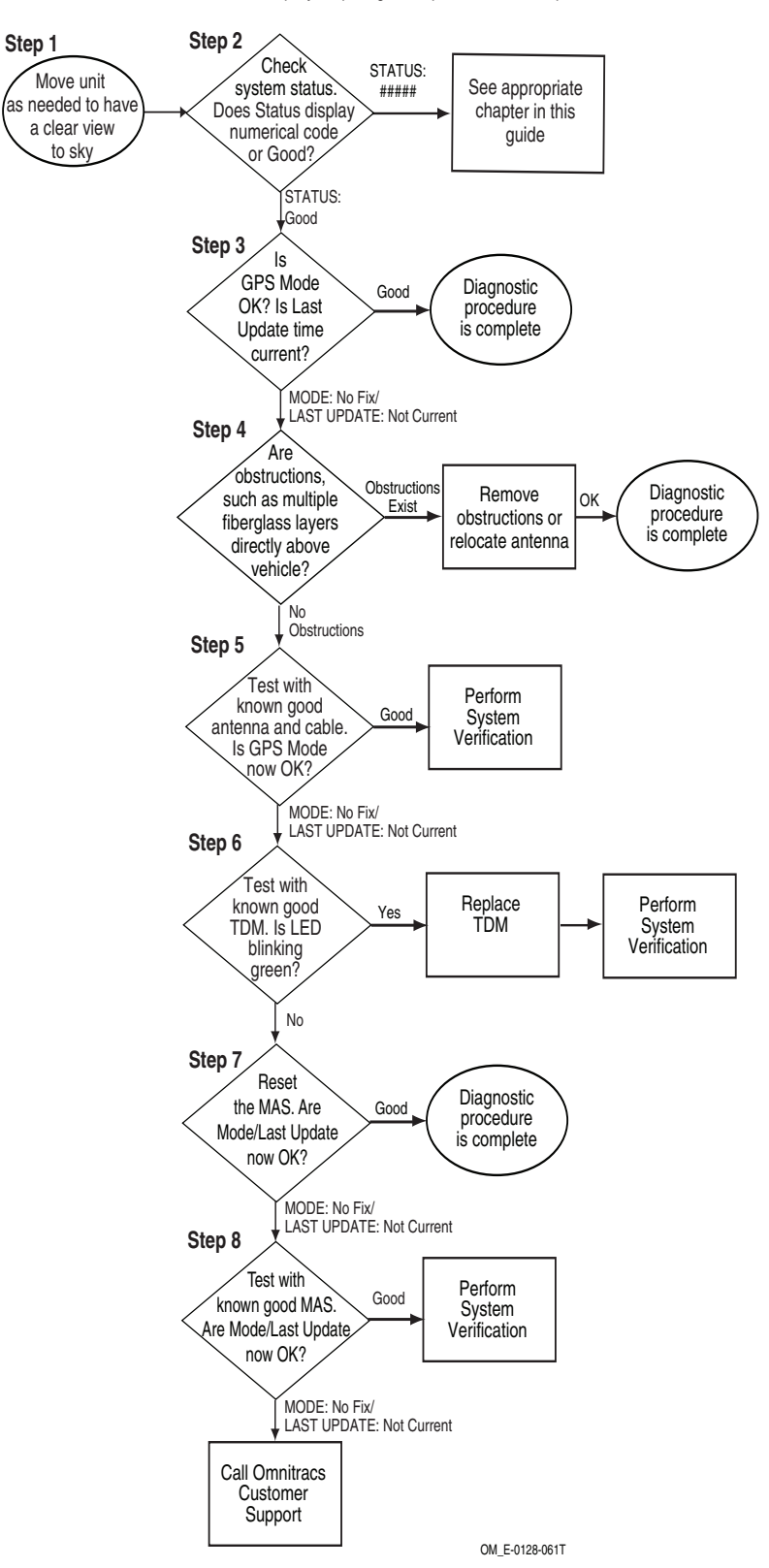

Refer to the pages following this flowchart for a detailed, step-by-step diagnostic procedure of this process.

### **Diagnostic Procedure**

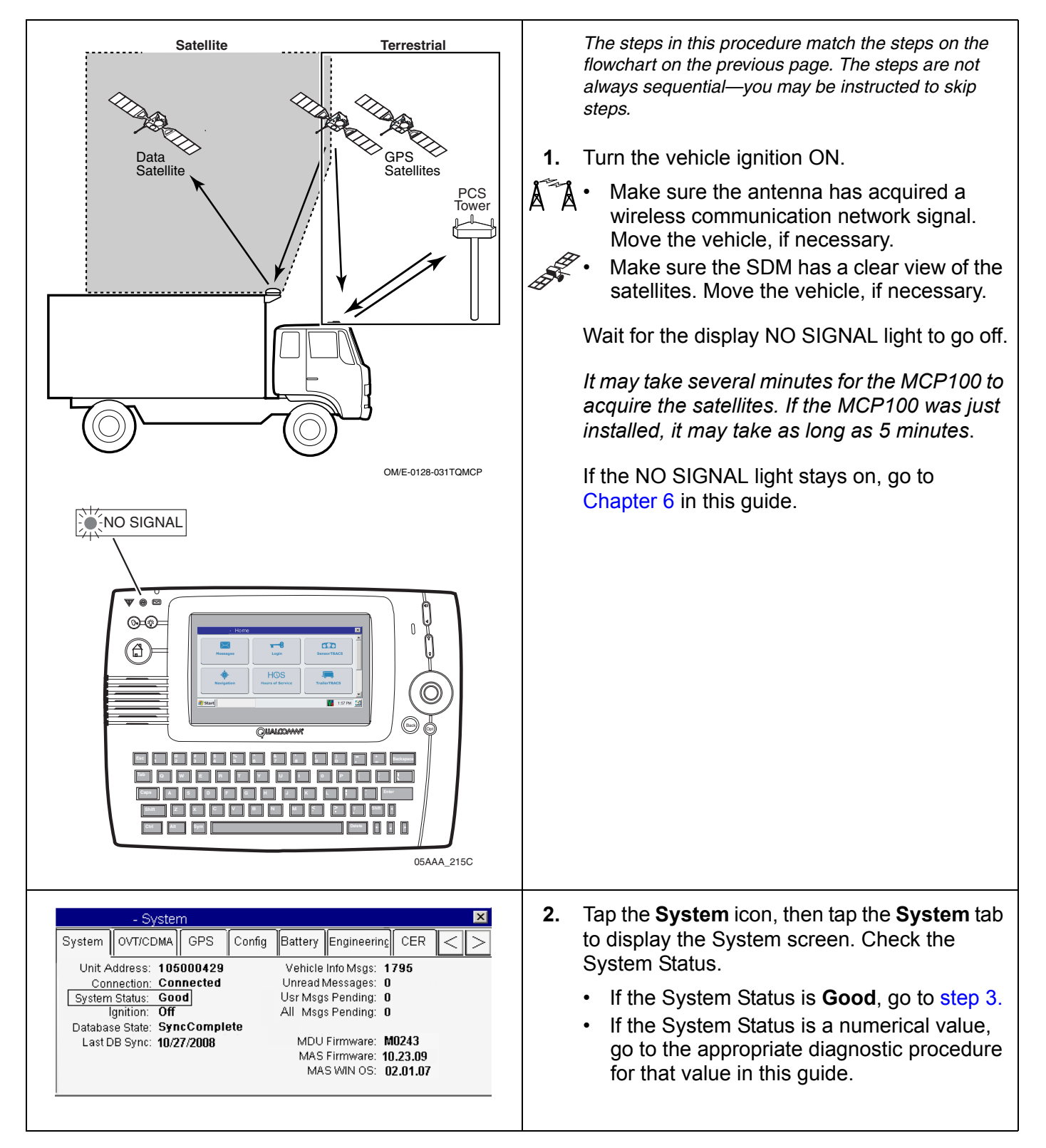

<span id="page-99-2"></span><span id="page-99-1"></span><span id="page-99-0"></span>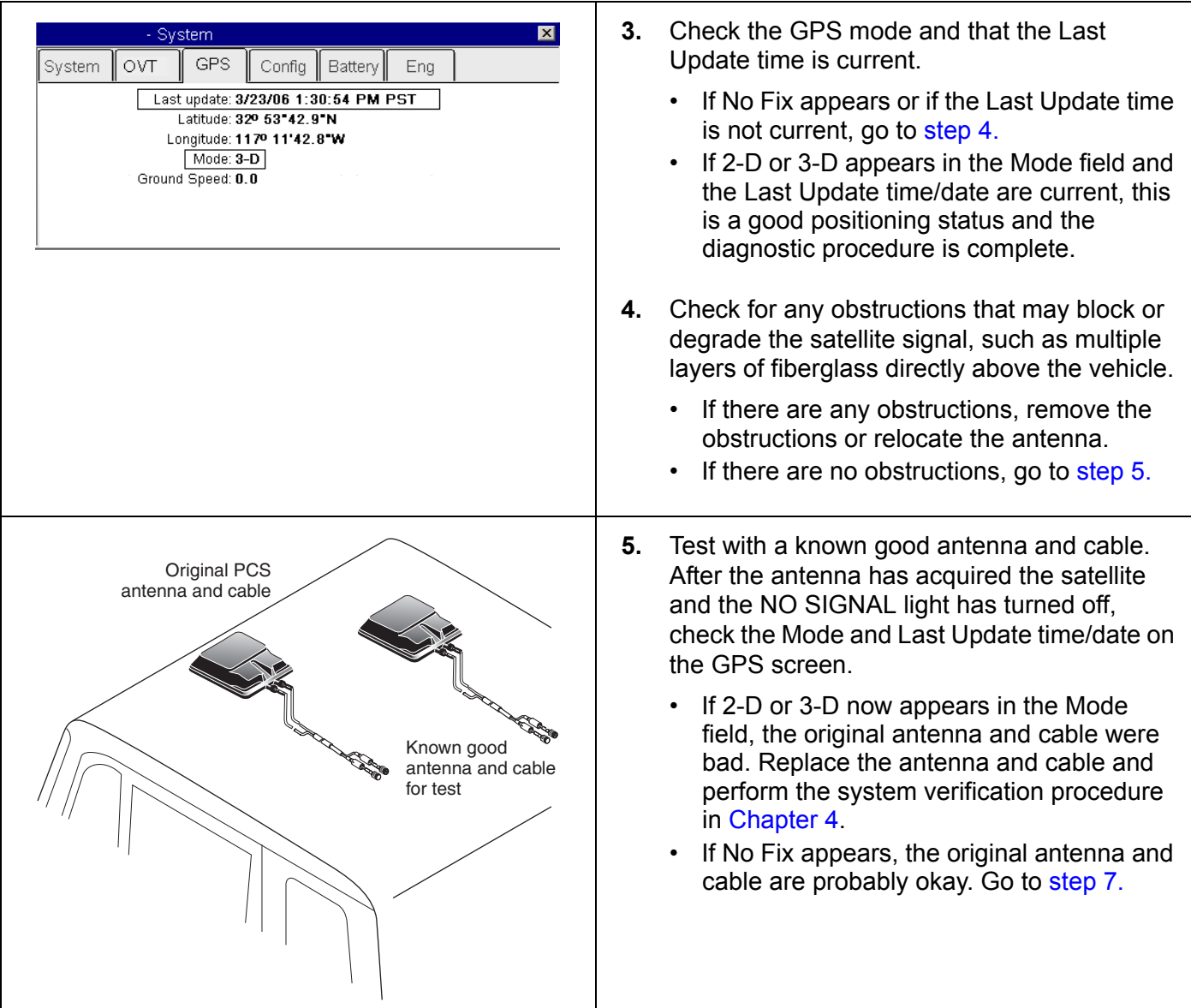

<span id="page-100-0"></span>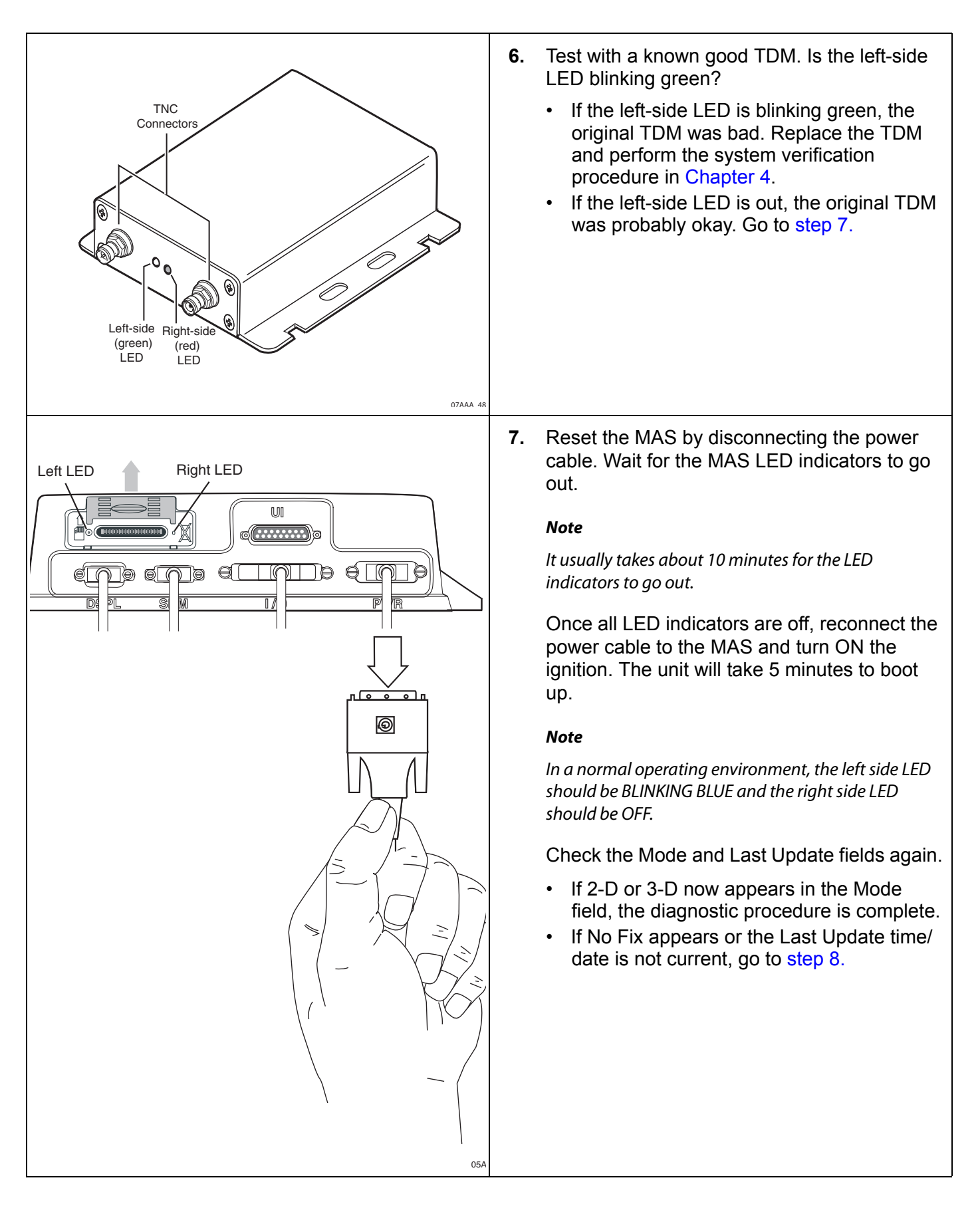

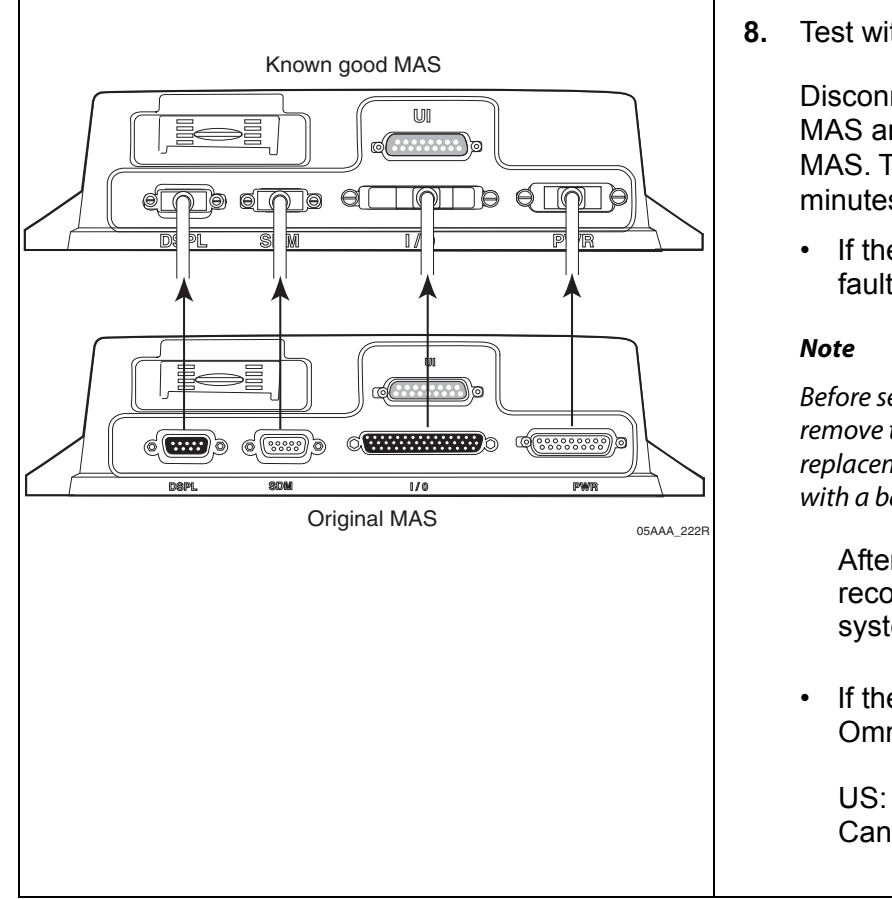

<span id="page-101-0"></span>**8.** Test with a known good MAS as follows:

Disconnect all of the cables from the original MAS and attach them to the known good MAS. Turn ON the ignition. The unit will take 5 minutes to boot up.

• If the display is now working, the MAS is faulty. Replace the MAS.

Before sending a faulty MAS back to Omnitracs, remove the backup battery and install it in the replacement MAS. A replacement MAS does not come with a backup battery.

After the replacement MAS is installed, reconnect all components and perform the system verification procedure in [Chapter 4.](#page-36-0)

• If the display is still not working, call Omnitracs Customer Support:

US: 800-541-7490 Canada: 800-863-9191

# **11 MDU Immediately Goes Blank When Ignition Is Turned Off**

These topics are covered in this chapter:

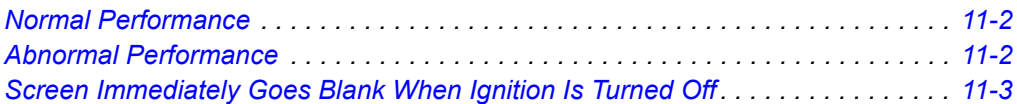

**For technical questions, contact Omnitracs Customer Support.** Customer Support is staffed 24 hours a day, 365 days a year:

- In the United States, call 800-541-7490
- In Canada, call 800-863-9191

### <span id="page-103-0"></span>**Normal Performance**

When vehicle ignition is turned OFF, the system should stay awake and the display should show whatever screen was last displayed.

• Dispatch can configure the MCP100 to stay awake and powerdown for the time periods they choose.

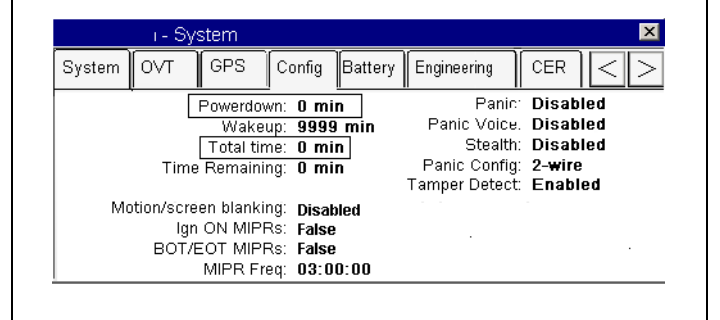

To access the configuration screen, from the MCP100 Home screen, tap the **System** icon and then tap the **Config** tab.

## <span id="page-103-1"></span>**Abnormal Performance**

If the display screen *immediately* blanks out when the ignition is turned OFF, this is caused by one or more of the following:

- The MCP100's power-down timer/total timer are incorrectly set
- BAT+ wire connected incorrectly
- Faulty mobile application server (MAS)

# <span id="page-104-0"></span>**Screen Immediately Goes Blank When Ignition Is Turned Off**

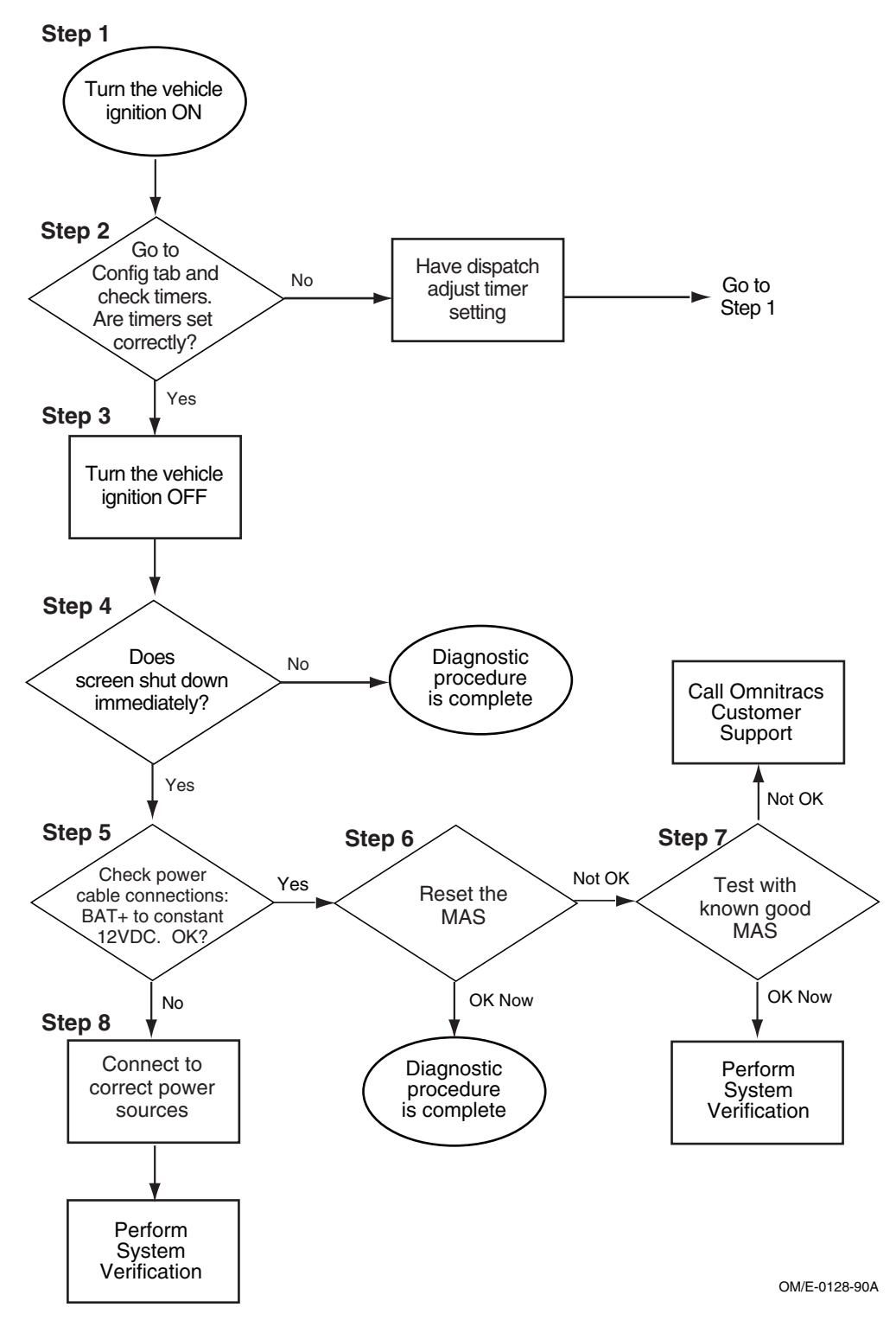

Refer to the pages following this flowchart for a detailed, step-by-step diagnostic procedure of this process.

### <span id="page-105-1"></span><span id="page-105-0"></span>**Diagnostic Procedure**

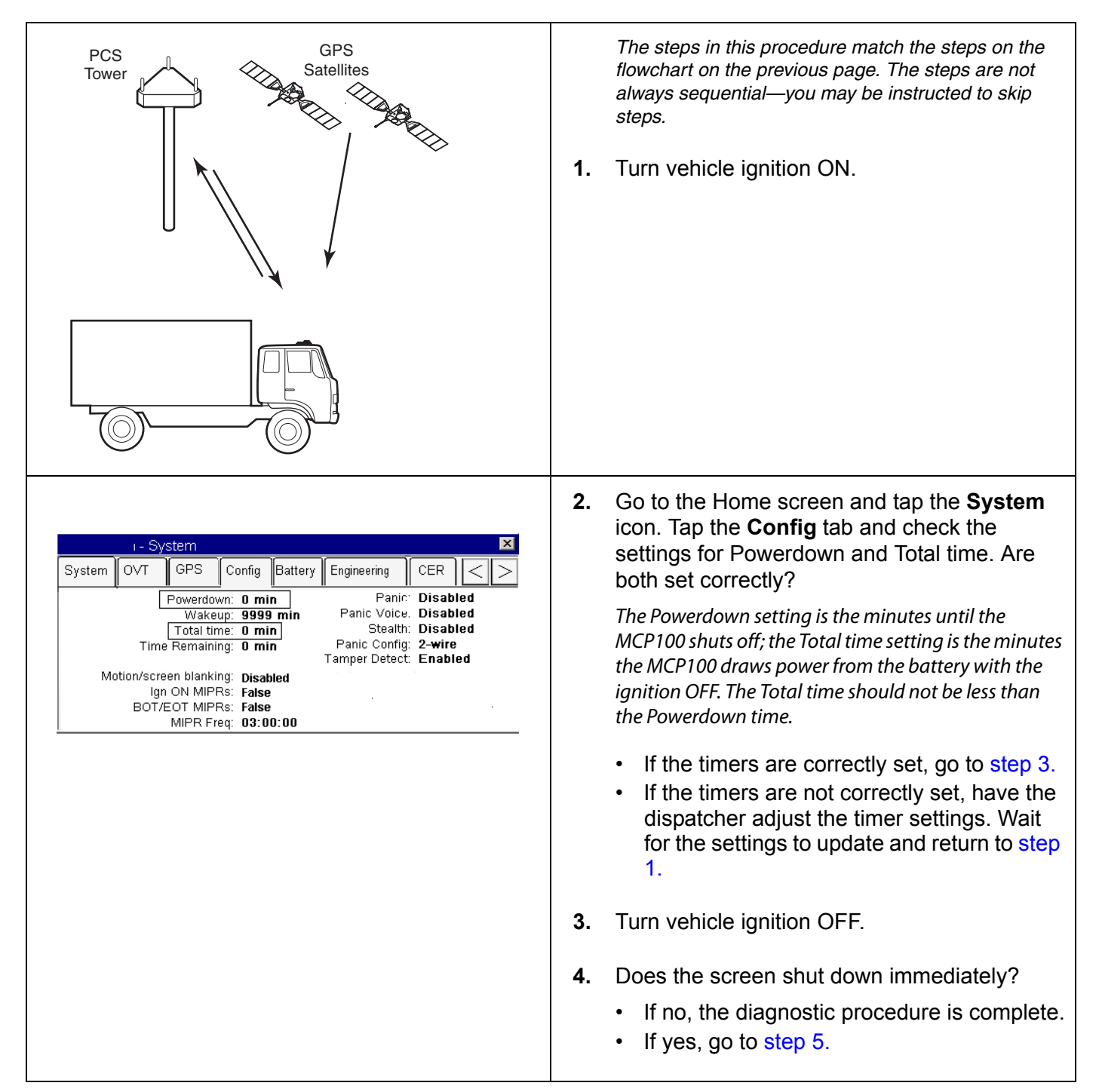

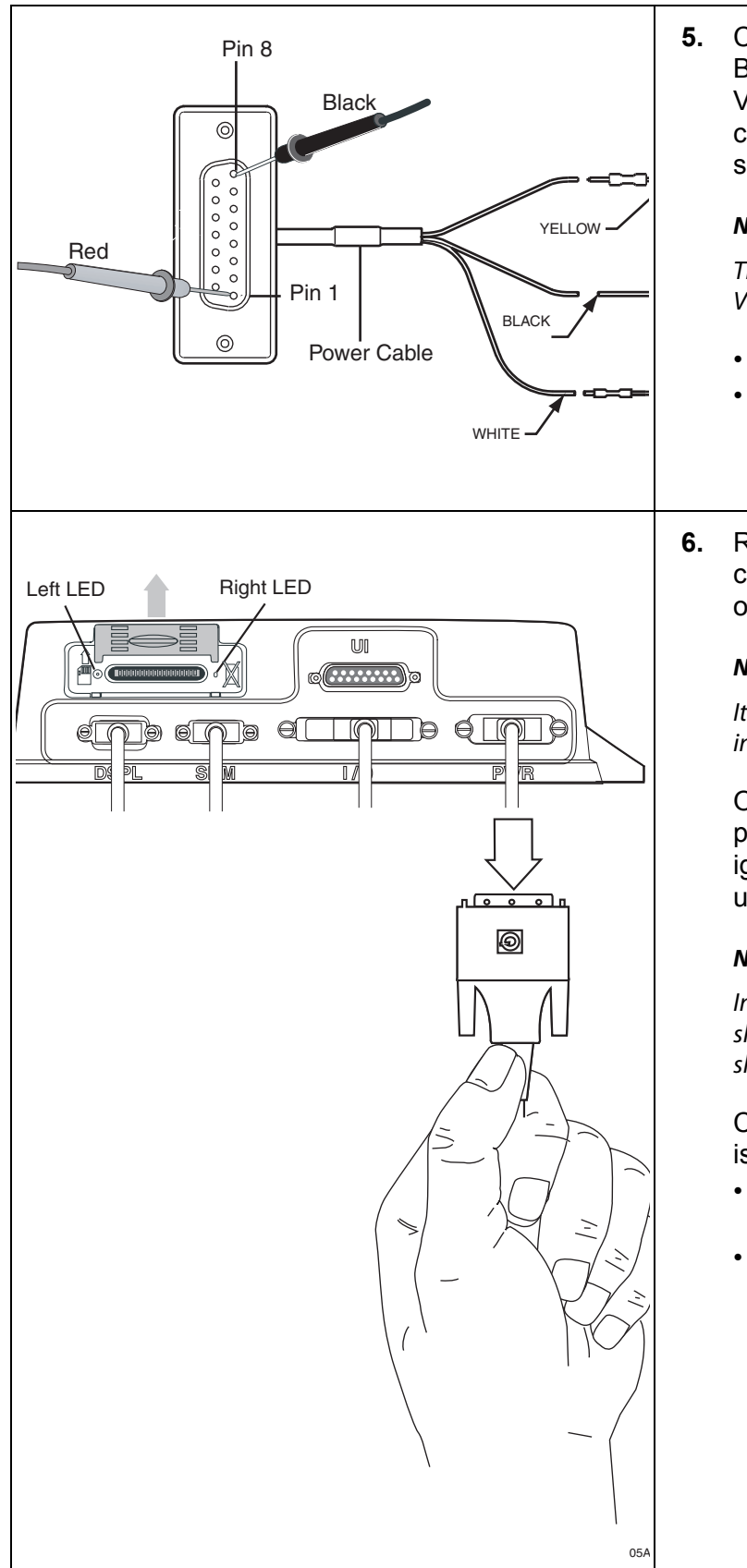

<span id="page-106-0"></span>**5.** Check the MAS power cable connections. Is BAT+ connected to an unswitched +12/24 VDC constant power source? Is IGN connected to a switched +12/24 VDC power source?

#### **Note**

The connection for BAT+ should always be +12/24 VDC when ignition is ON or OFF.

- If yes, go to [step 6.](#page-106-1)
- If no, go to [step 8.](#page-107-1)
- <span id="page-106-1"></span>**6.** Reset the MAS by disconnecting the power cable. Wait for the MAS LED indicators to go out.

#### **Note**

It usually takes about 10 minutes for the LED indicators to go out.

Once all LED indicators are off, reconnect the power cable to the MAS and turn ON the ignition. The unit will take 5 minutes to boot up.

#### **Note**

In a normal operating environment, the left side LED should be BLINKING BLUE and the right side LED should be OFF.

Check that the screen stays ON when ignition is turned OFF.

- If yes, the diagnostic procedure is complete.
- If the screen goes blank immediately, go to [step 7.](#page-107-0)

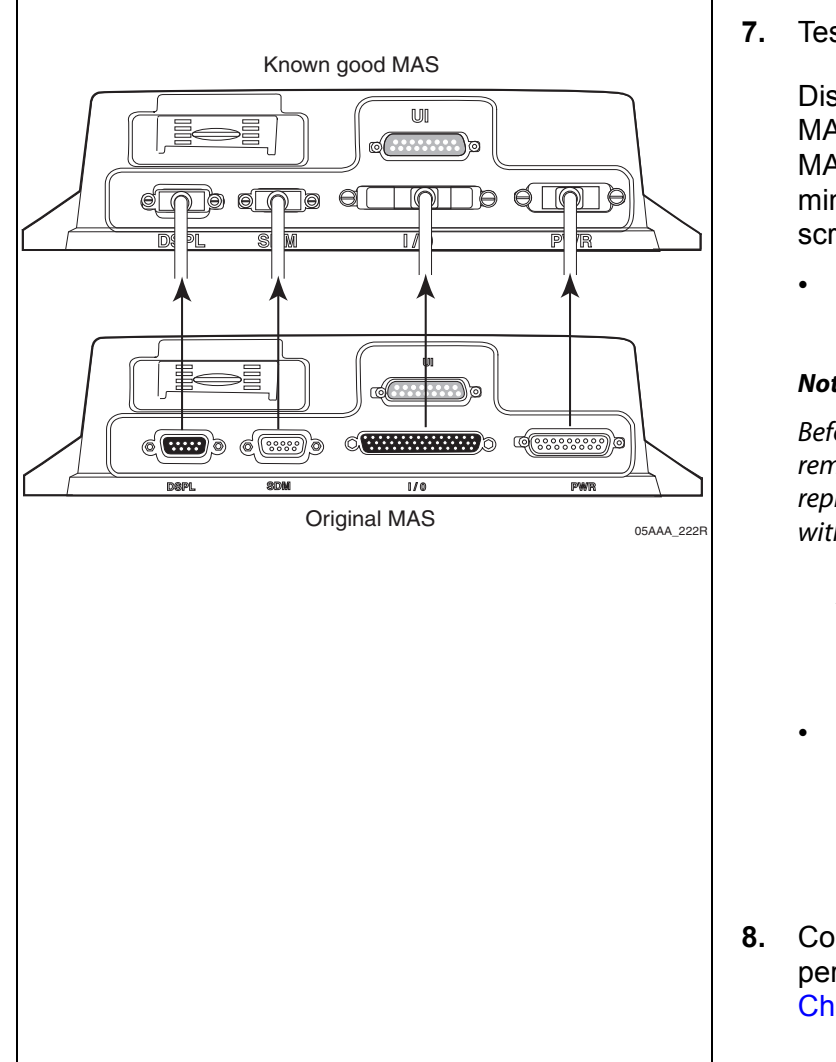

<span id="page-107-0"></span>**7.** Test with a known good MAS as follows:

Disconnect all of the cables from the original MAS and attach them to the known good MAS. Turn ON the ignition. The unit will take 5 minutes to boot up. Turn OFF ignition. Does screen stay on?

• If the screen stays on, the MAS is faulty. Replace the MAS.

#### **Note**

Before sending a faulty MAS back to Omnitracs, remove the backup battery and install it in the replacement MAS. A replacement MAS does not come with a backup battery.

After the replacement MAS is installed, reconnect all components and perform the system verification procedure in [Chapter 4.](#page-36-0)

• If the screen immediately goes blank, call Omnitracs Customer Support:

US: 800-541-7490 Canada: 800-863-9191

<span id="page-107-1"></span>**8.** Connect to the correct power source, and perform the system verification procedure in [Chapter 4.](#page-36-0)
## **12 MCP100 Does Not Go to Ignition Off**

These topics are covered in this chapter:

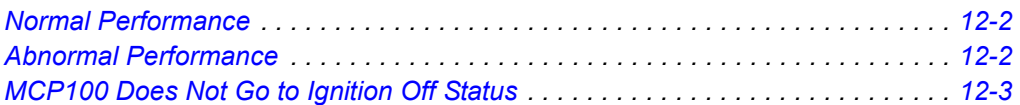

**For technical questions, contact Omnitracs Customer Support.** Customer Support is staffed 24 hours a day, 365 days a year:

- In the United States, call 800-541-7490
- In Canada, call 800-863-9191

## <span id="page-109-0"></span>**Normal Performance**

When the vehicle ignition is turned ON, the System Status displays **Good**.

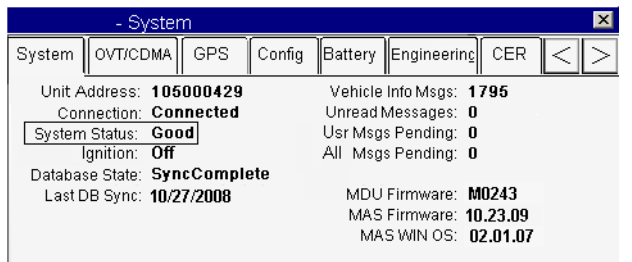

When vehicle ignition is turned OFF, the System Status should change to **Ignition Off** within 10 minutes.

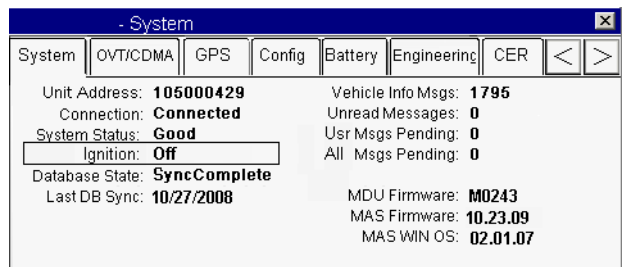

## <span id="page-109-1"></span>**Abnormal Performance**

If the System Status does not change to **Ignition Off** within 10 minutes after you turn OFF the ignition, there is a problem with one or more of the following:

- Power cable's ignition wire is connected to wrong source
- Faulty mobile application server (MAS)
- Faulty power cable

## <span id="page-110-0"></span>**MCP100 Does Not Go to Ignition Off Status**

Refer to the pages following this flowchart for a detailed, step-by-step diagnostic procedure of this process.

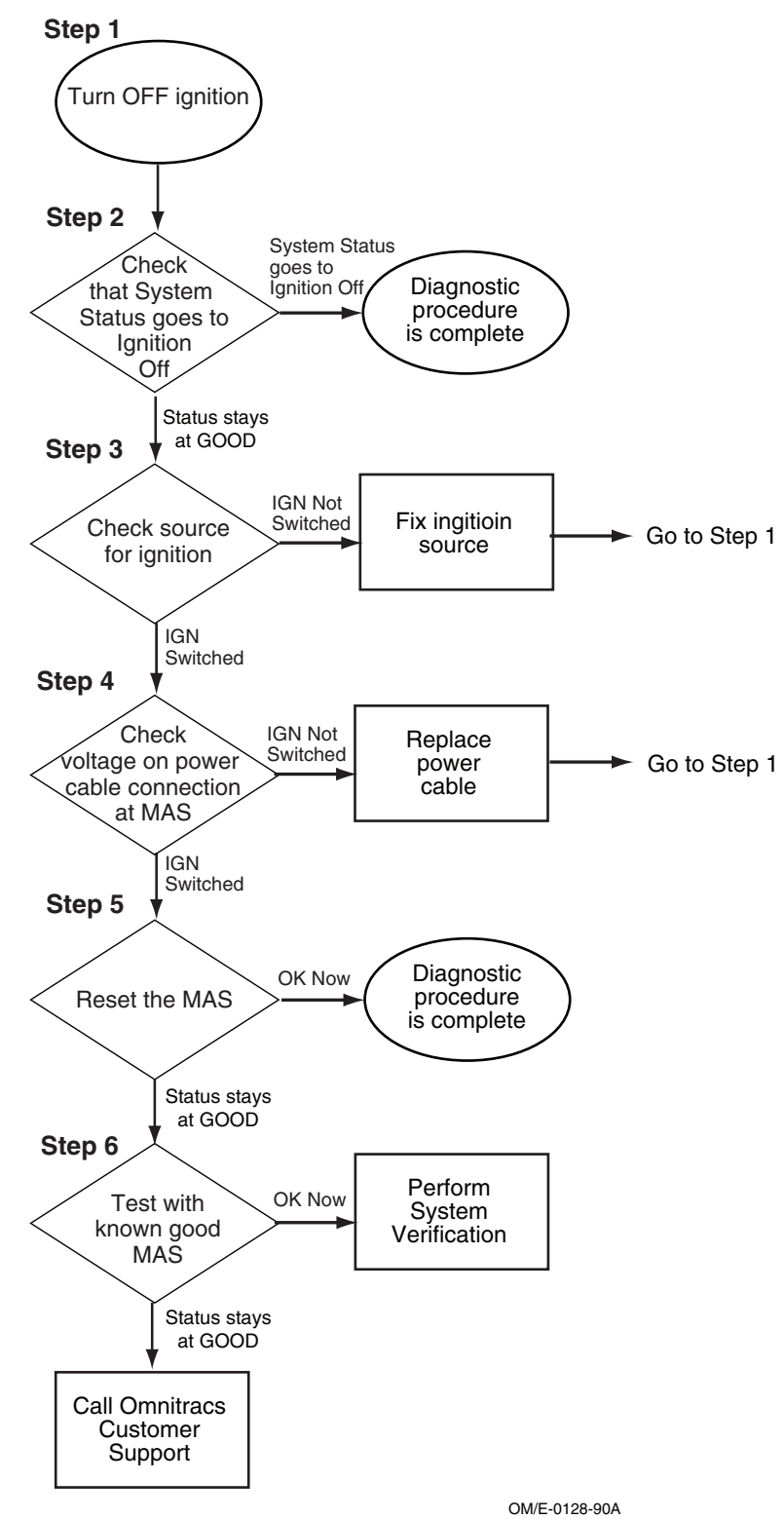

<span id="page-111-1"></span><span id="page-111-0"></span>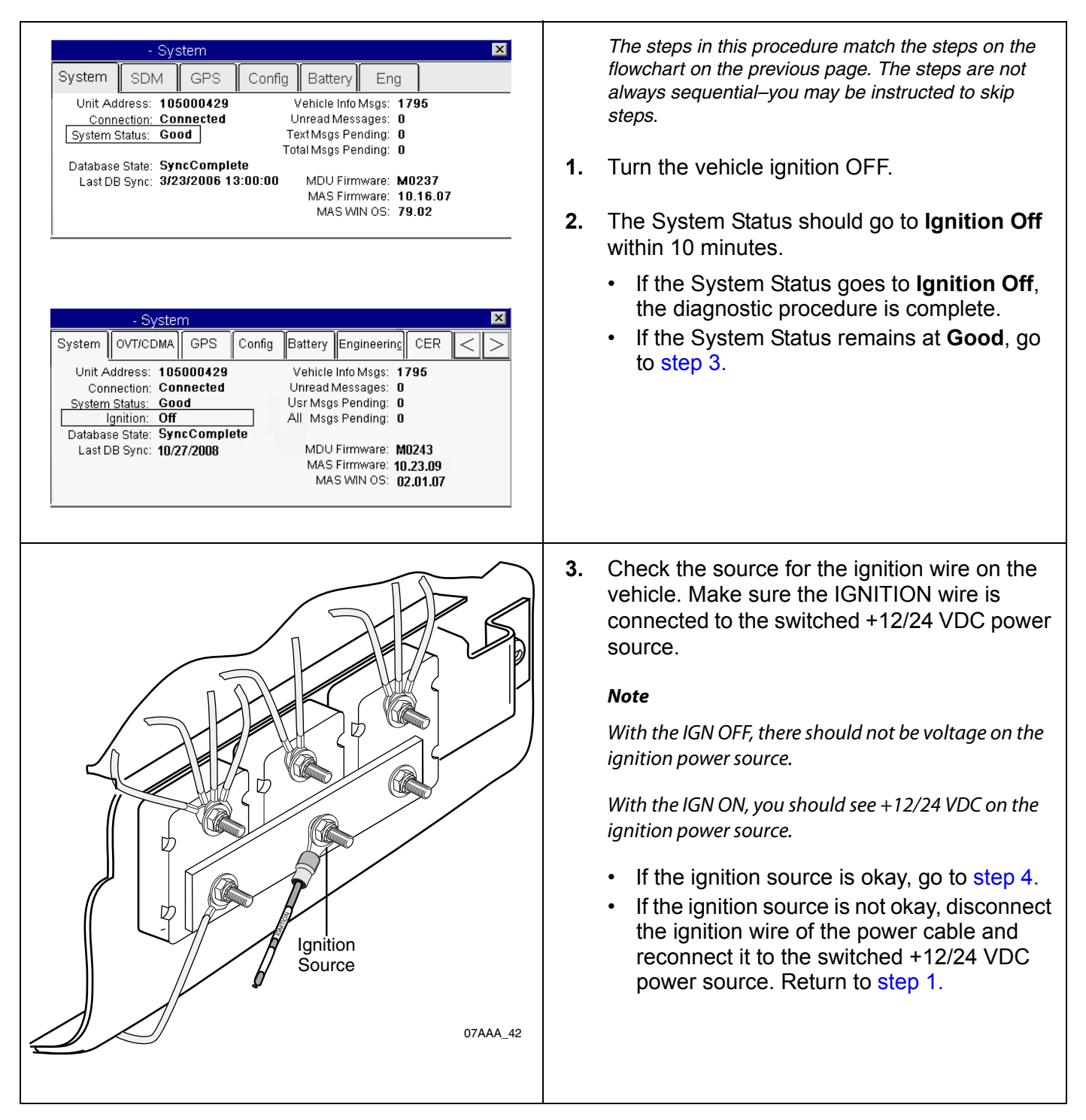

<span id="page-112-1"></span><span id="page-112-0"></span>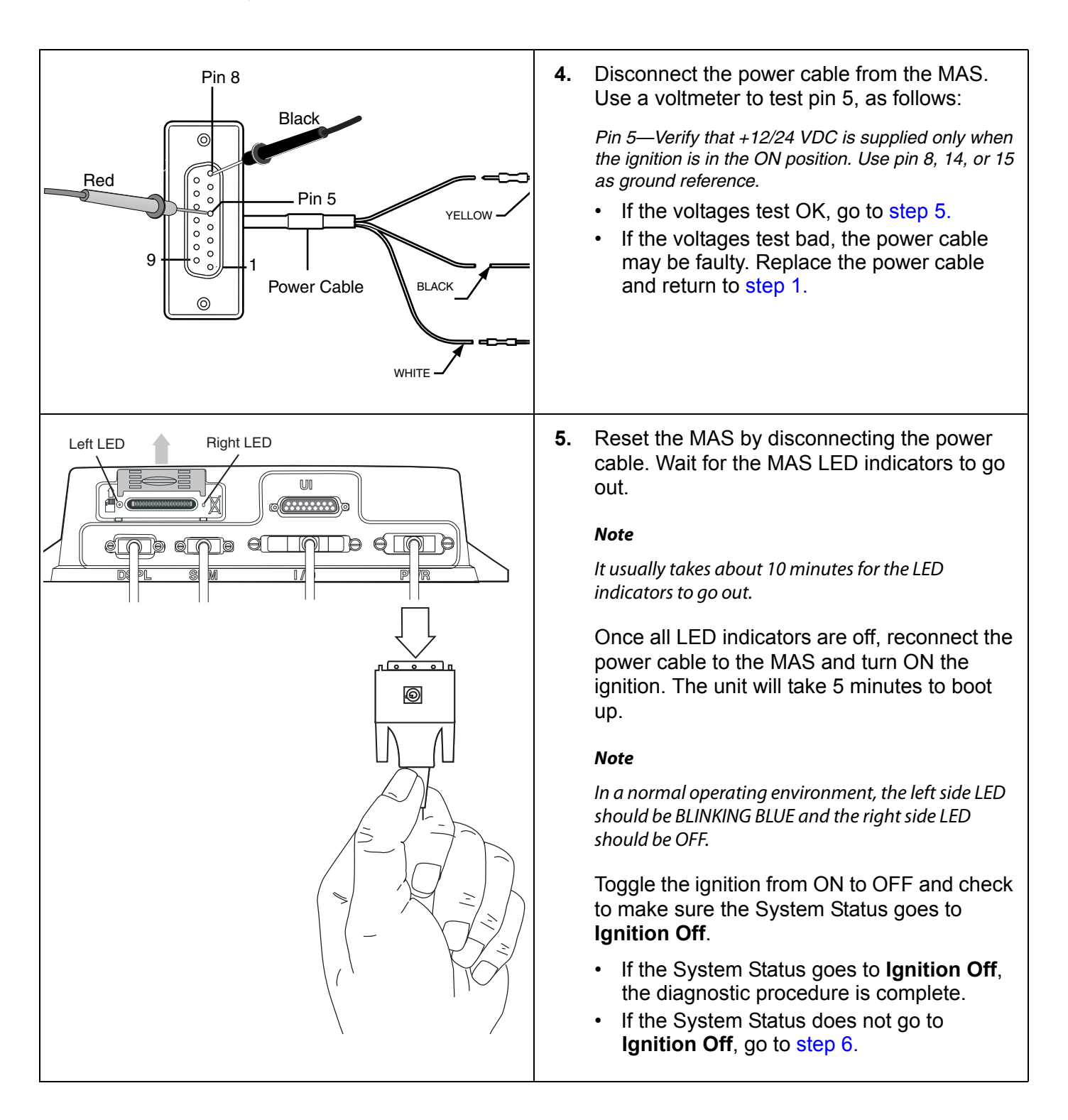

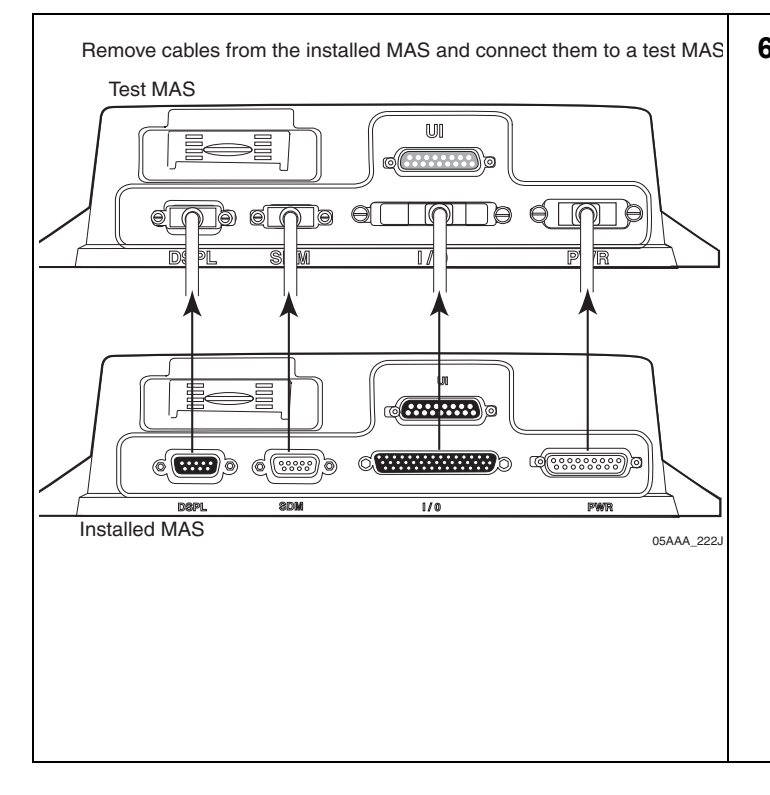

- <span id="page-113-0"></span>**6.** Test with a known good MAS and turn the vehicle ignition to ON and then to OFF. Wait 10 minutes to see if the System Status changes from **Good** to **Ignition Off**.
	- If the MCP100 now works correctly, the original MAS is faulty. Replace the MAS and perform the system verification procedure in [Chapter 4](#page-36-0).

#### **Note**

Before sending a faulty MAS back to Omnitracs, remove the backup battery and install it in the replacement MAS. A replacement MAS does not come with a backup battery.

• If the MCP100 still does not work correctly, call Omnitracs Customer Support:

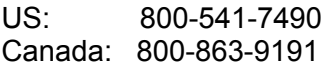

## **13 Database Status—Out of Sync**

These topics are covered in this chapter:

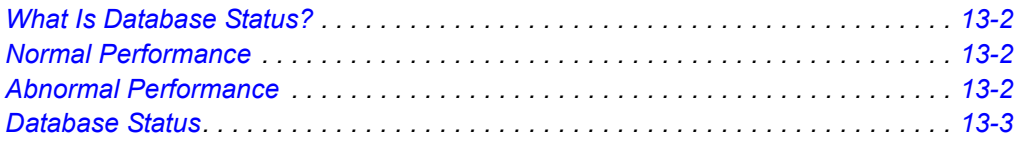

#### **For technical questions, contact Omnitracs Customer Support.**

Customer Support is staffed 24 hours a day, 365 days a year:

- In the United States, call 800-541-7490
- In Canada, call 800-863-9191

## <span id="page-115-0"></span>**What Is Database Status?**

Items, such as account settings and message macros must be downloaded over-the-air to a database in the MCP100 before it will operate correctly.

• When these items are loaded onto a unit over-the-air (OTA), the database status will show SyncComplete on the System screen.

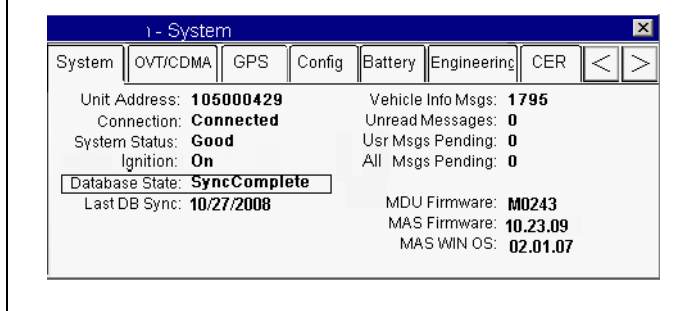

To access the System screen, from the MCP100 Home screen, tap the **System** icon and then tap the **System** tab.

- Possible database states are:
	- SyncComplete—Unit has configuration and macro information.
	- Out of Sync—Unit does not have configuration and macro information.

#### <span id="page-115-1"></span>**Normal Performance**

After an MCP100 is installed and powered up with good signal and line-of-sight to the satellite, it usually takes about 10 minutes for it to get all the company defined settings and configurations. Once it acquires all settings and configurations, it will go into the desired state of SyncComplete.

### <span id="page-115-2"></span>**Abnormal Performance**

An MCP100 will usually go to a database state of SyncComplete in 10 minutes after it is first installed and moved to a location that has good line-of-sight to the satellites.

- If the mobile application server (MAS) backup battery was not originally installed correctly, there is a possibility the MCP100 will not go to a SyncComplete state.
- Generally, if an MCP100 has been installed and powered up with good signal and line-ofsight to the satellite for more than 20 minutes and it has not gone to a SyncComplete state, refer to the [Database Status on page 13-3.](#page-116-0)

## <span id="page-116-0"></span>**Database Status**

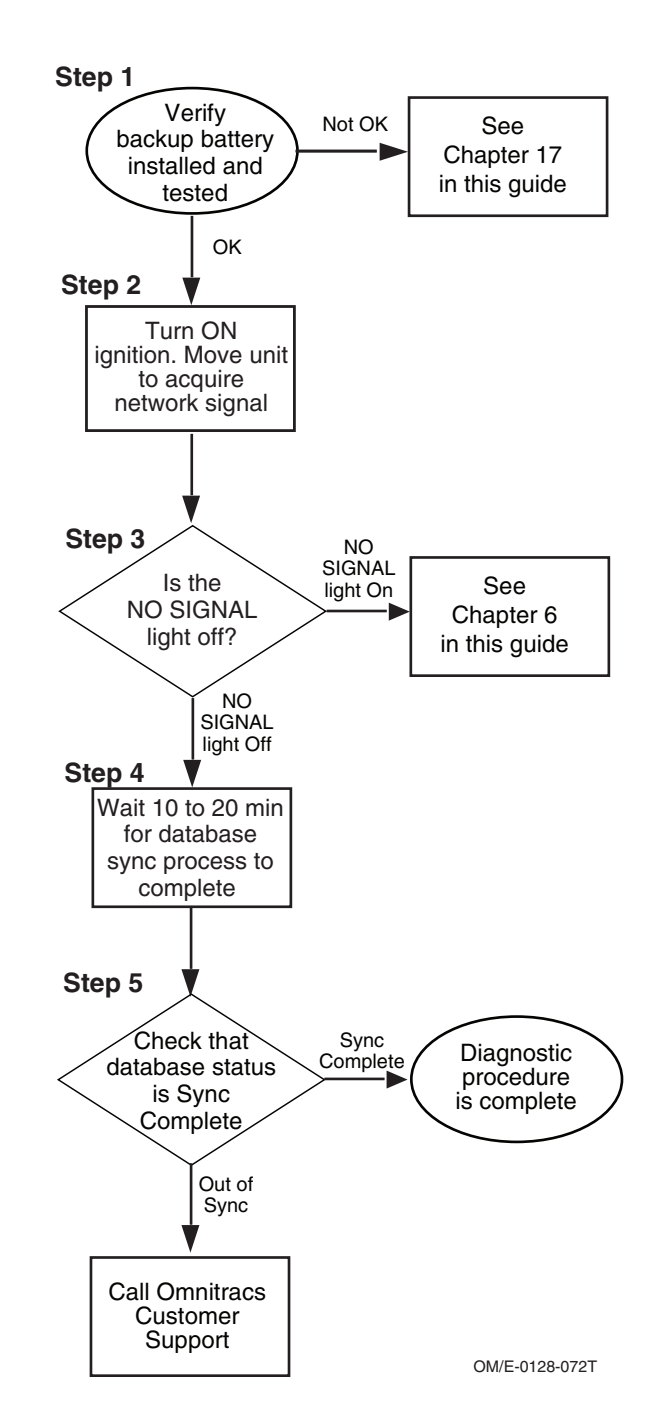

Refer to the pages following this flowchart for a detailed, step-by-step diagnostic procedure of this process.

<span id="page-117-0"></span>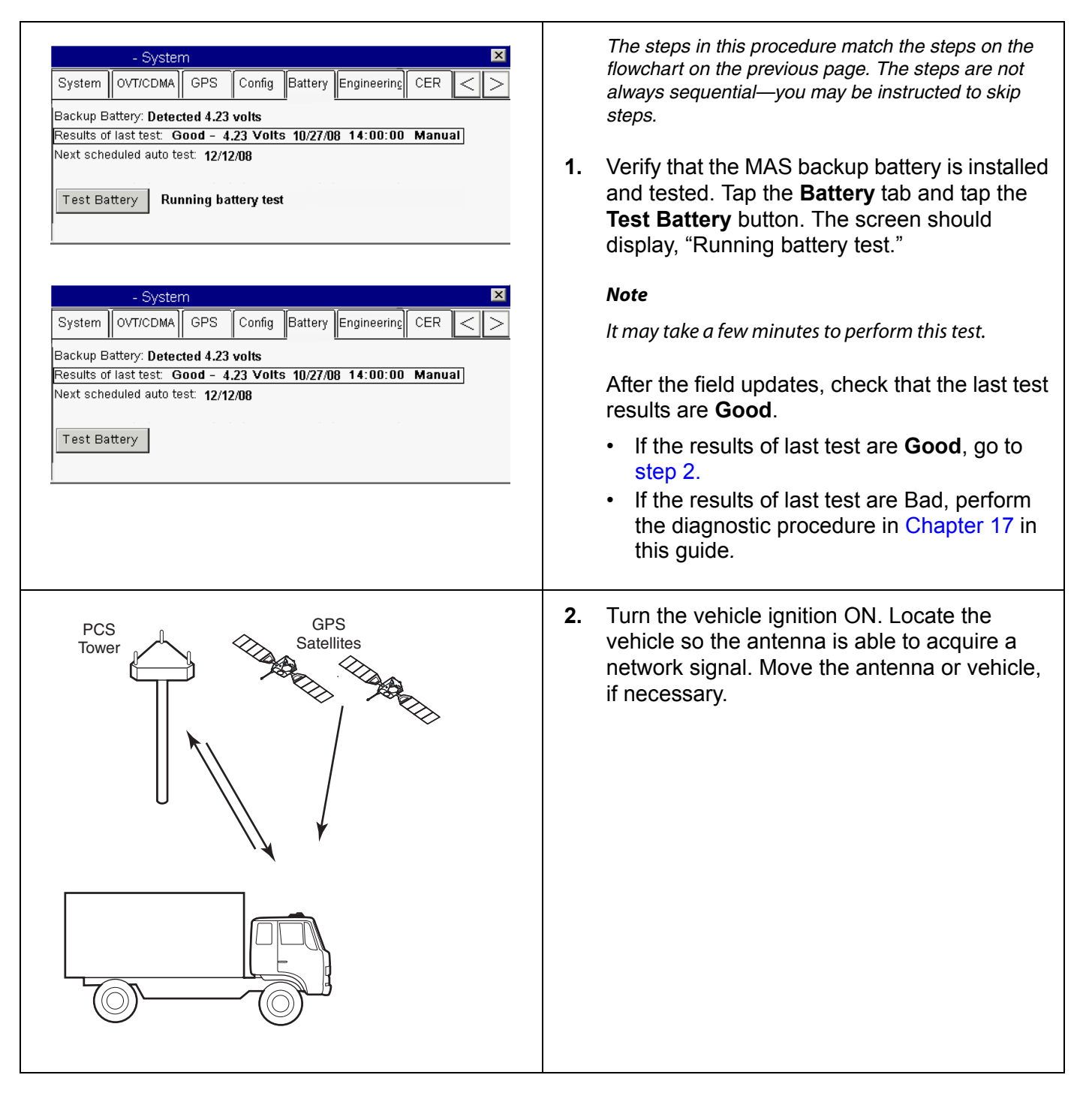

<span id="page-118-0"></span>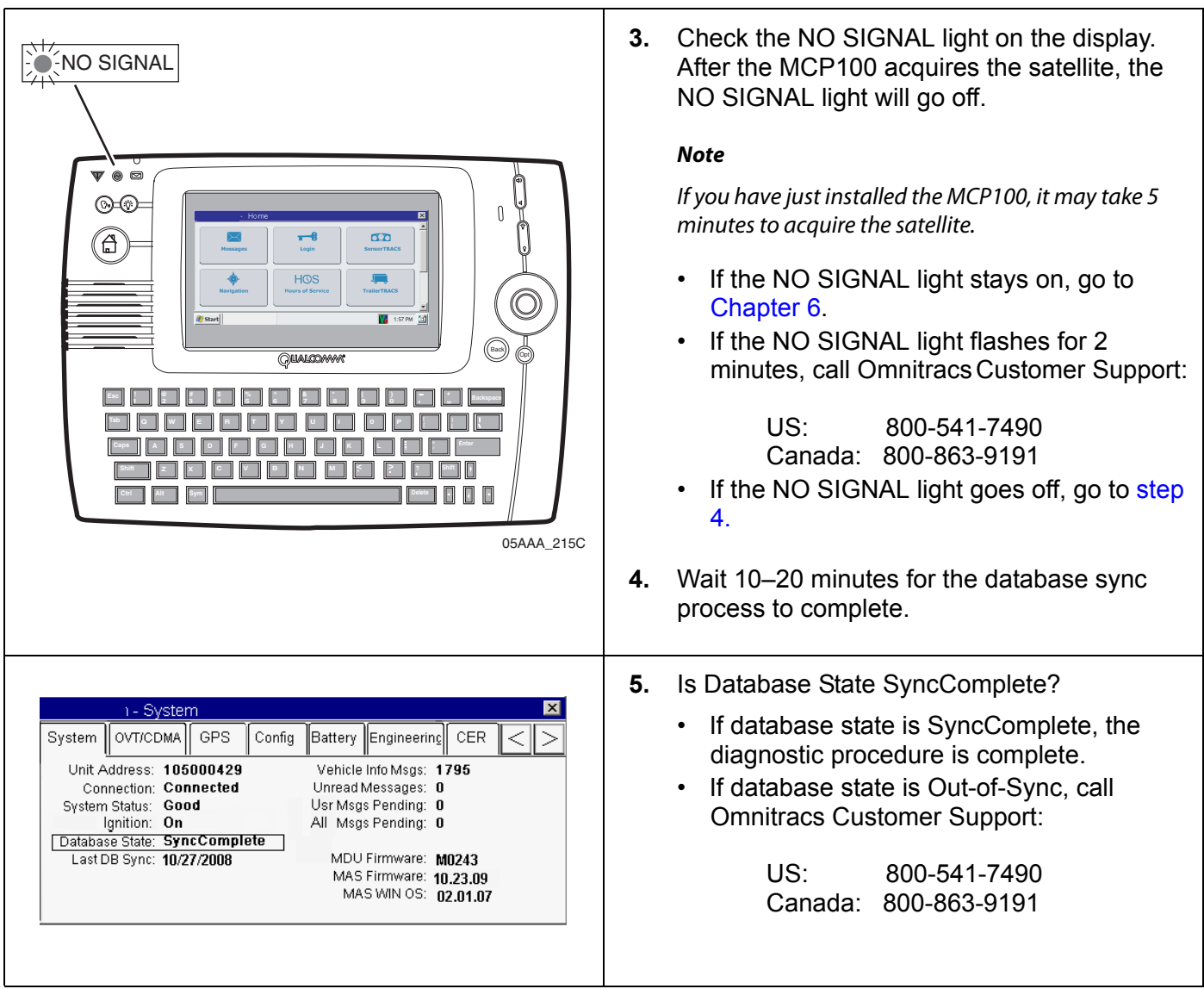

## **14 MAS and TDM Status—LED Indicators**

These topics are covered in this chapter:

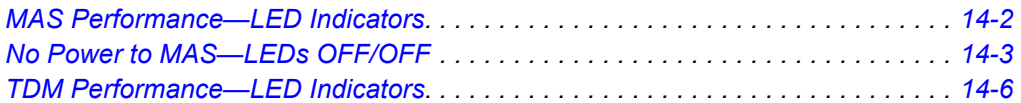

**For technical questions, contact Omnitracs Customer Support.** Customer Support is staffed 24 hours a day, 365 days a year:

- In the United States, call 800-541-7490
- In Canada, call 800-863-9191

## <span id="page-121-0"></span>**MAS Performance—LED Indicators**

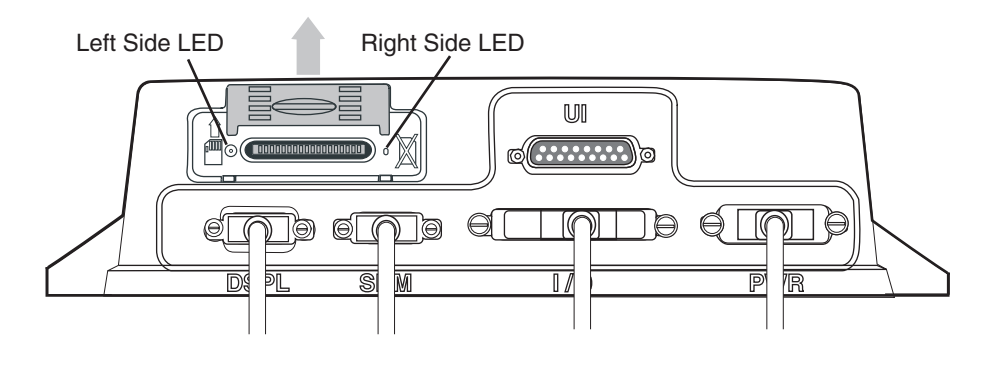

<sup>05</sup>AAA\_222X7

The following table lists the various states of the left and right side LEDs. In a normal operating environment, the left side LED should be *BLINKING BLUE* and the right side LED should be *OFF.* If you have technical questions, call Omnitracs Customer Support: for US customers call 800-541-7490; for Canadian customers call 800-863-9191*.*

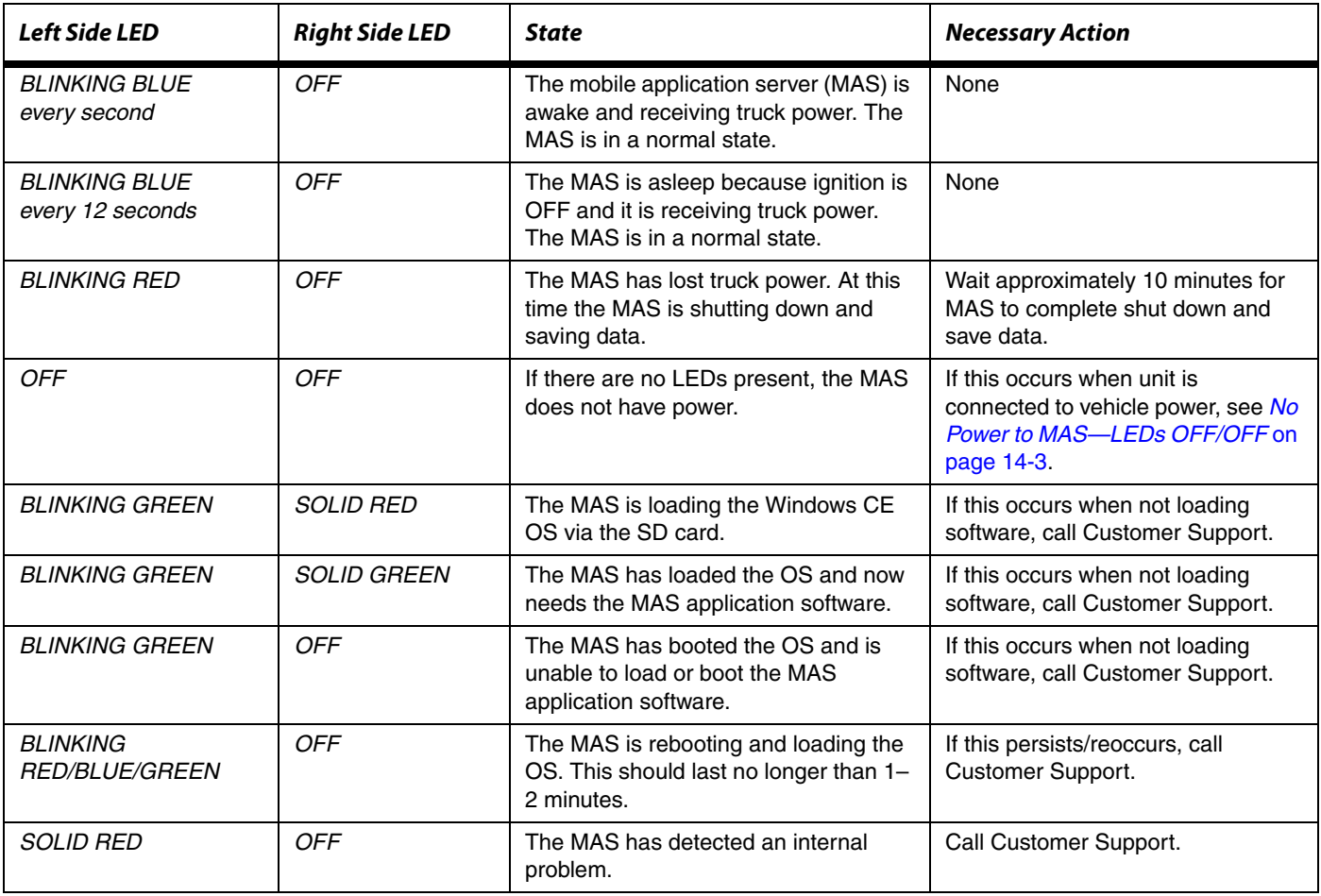

## <span id="page-122-0"></span>**No Power to MAS—LEDs OFF/OFF**

Refer to the pages following this flowchart for a detailed, step-by-step diagnostic procedure of this process.

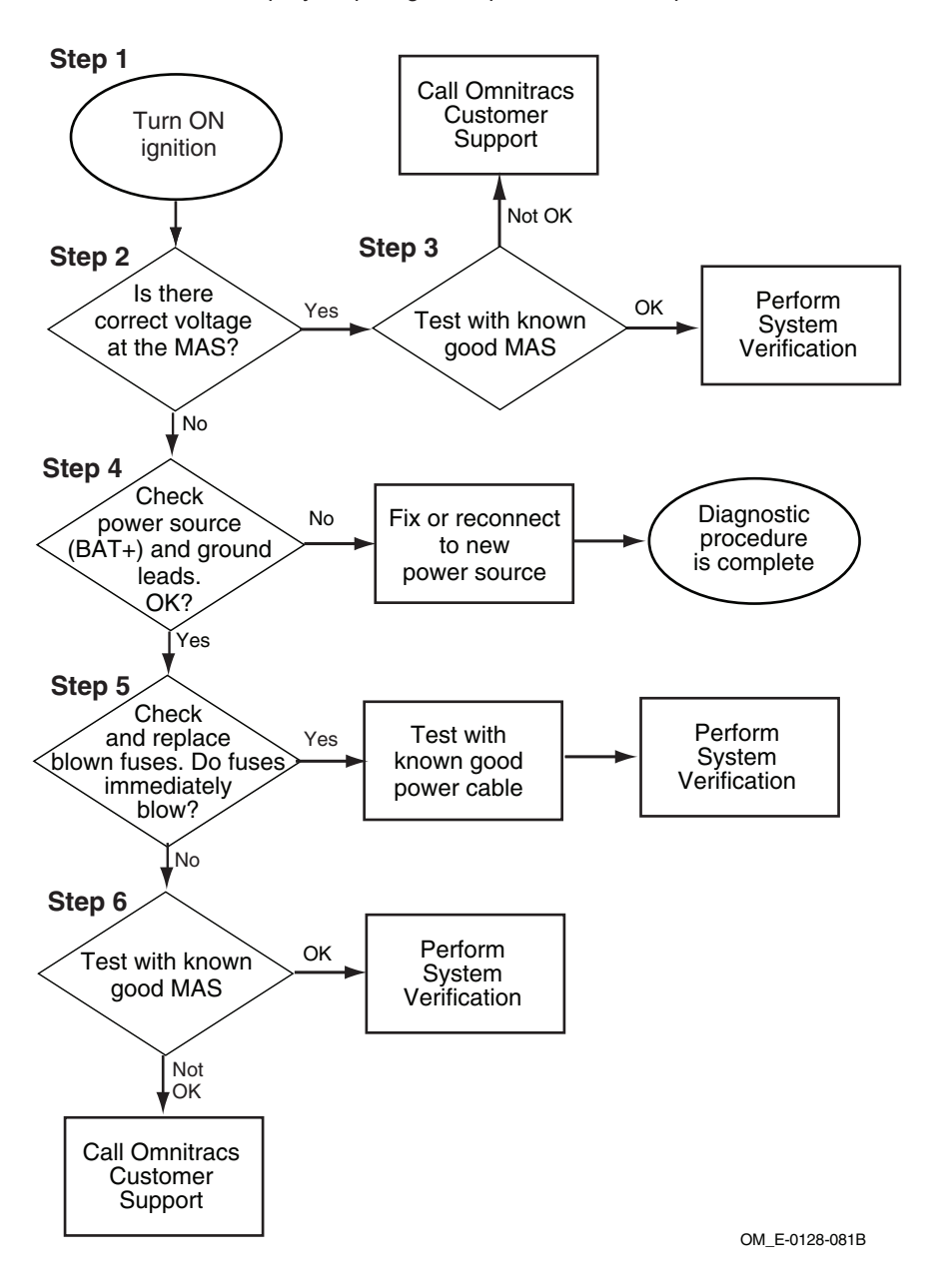

<span id="page-123-1"></span><span id="page-123-0"></span>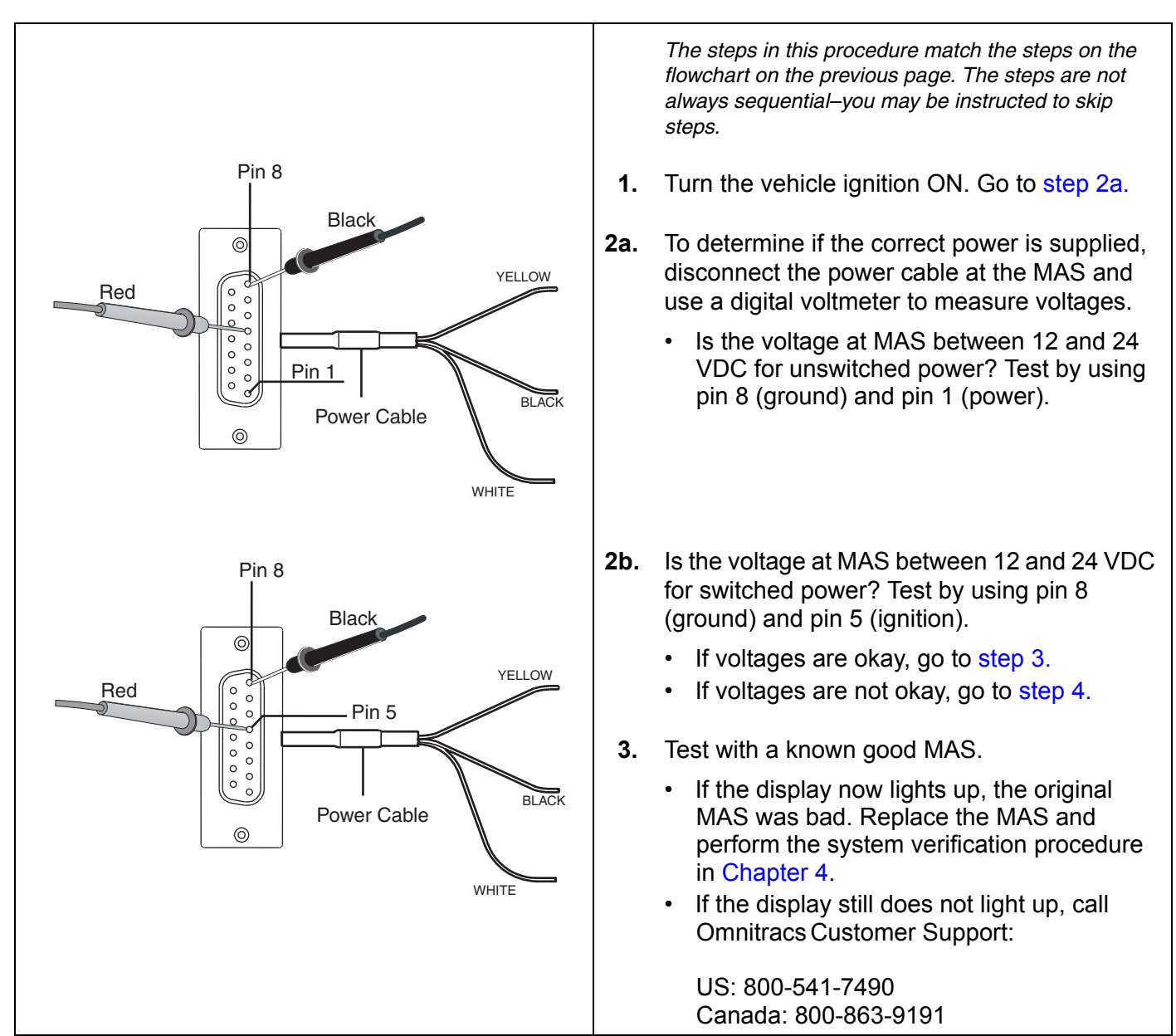

<span id="page-124-2"></span><span id="page-124-1"></span><span id="page-124-0"></span>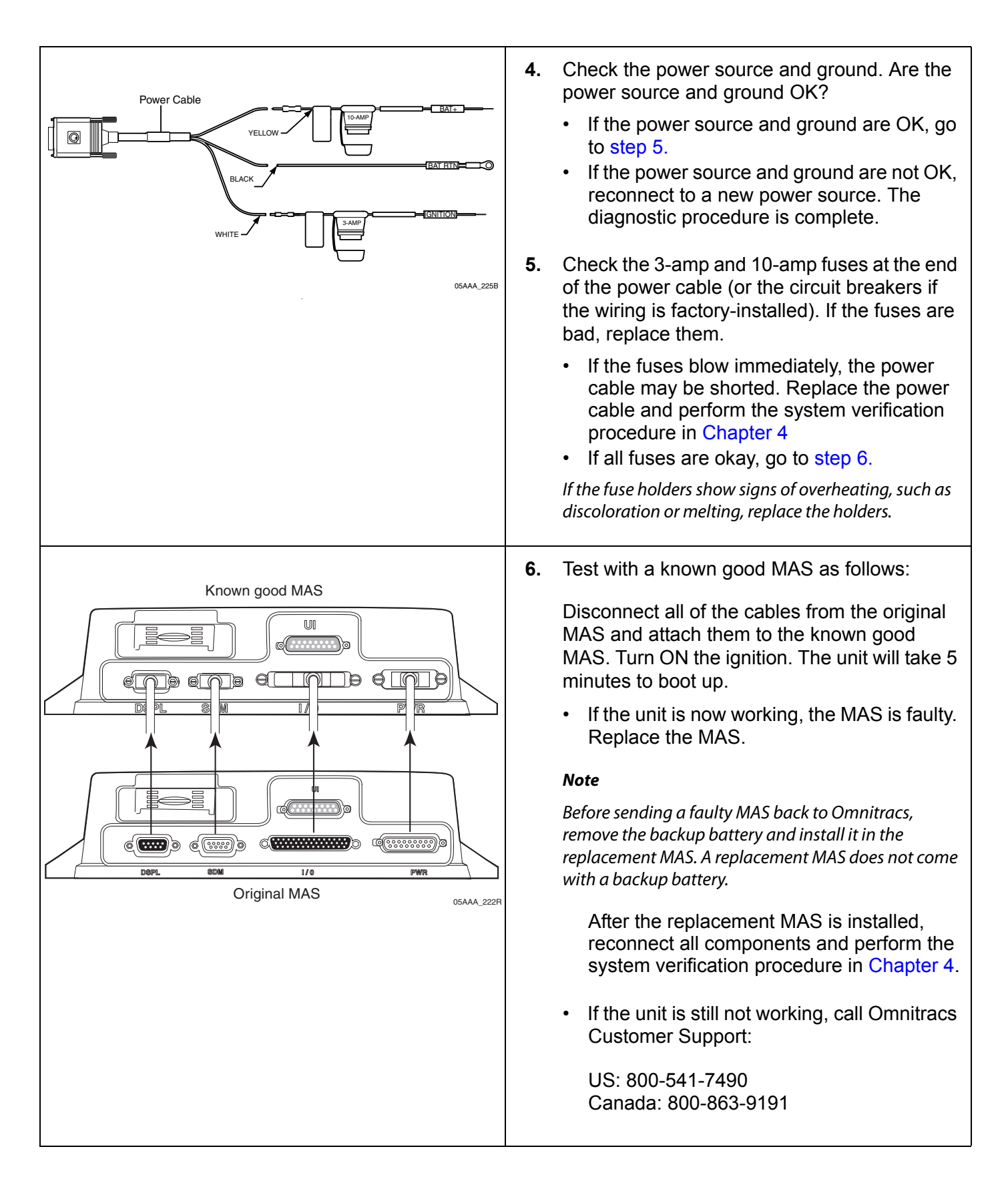

## <span id="page-125-0"></span>**TDM Performance—LED Indicators**

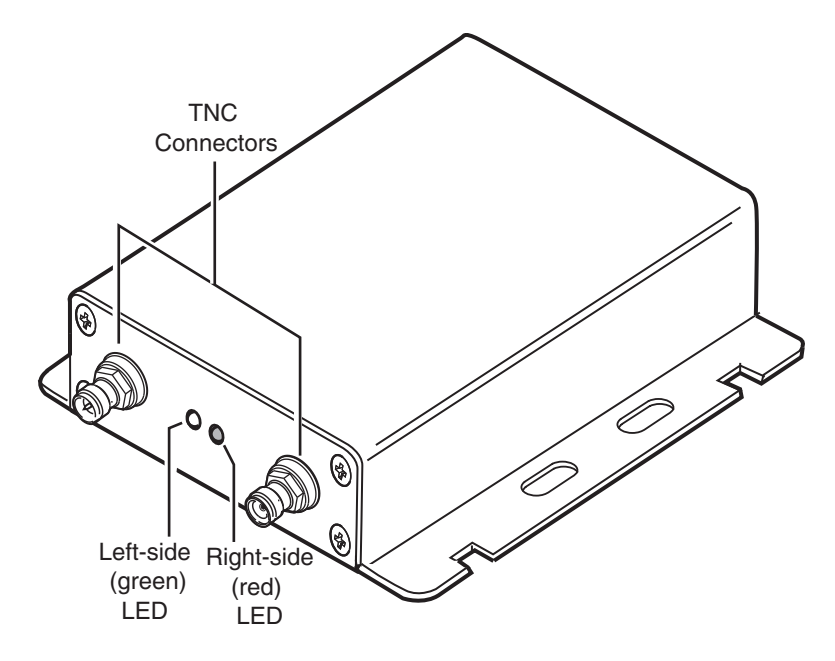

In a normal operating environment, the left side LED should be *BLINKING GREEN* and the right side LED should be *OFF.* Refer to the table below for what actions to take if the right side LED is *BLINKING RED.*

**Note**

*The right side (red) LED is an error indicator. It should be off when receiving a good signal, however, it may* occasionally *blink red.*

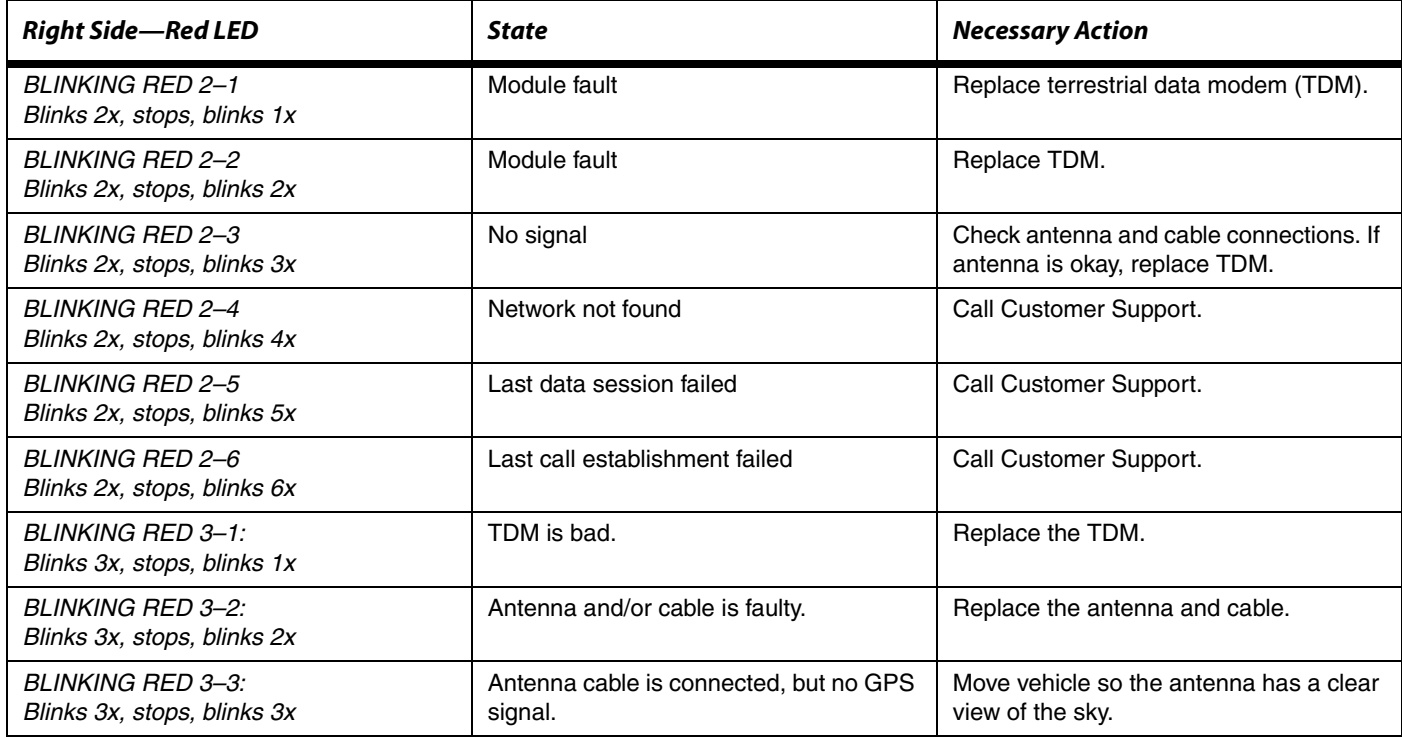

## **15 Text-to-Speech Troubleshooting**

These topics are covered in this chapter:

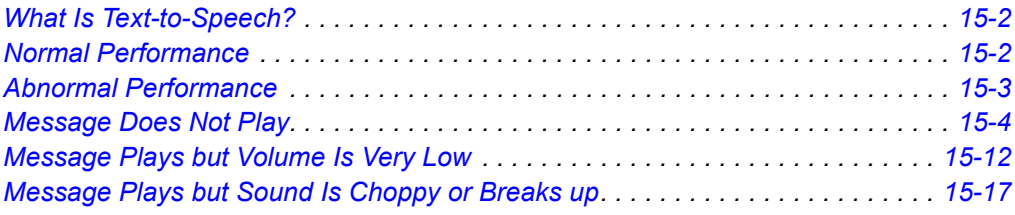

#### **For technical questions, contact Omnitracs Customer Support.**

Customer Support is staffed 24 hours a day, 365 days a year:

- In the United States, call 800-541-7490
- In Canada, call 800-863-9191

### <span id="page-127-1"></span>**What Is Text-to-Speech?**

With the MCP100 text-to-speech (TTS) feature, a driver can safely listen to incoming messages through the audio system or a dedicated speaker without having to pull off the road. There are two primary items needed for text-to-speech play—a remote control device (RCD) and a speaker. When a driver presses the keys on the RCD, messages in the Inbox can be played. Alerts and notifications can also be configured to play via text-to-speech.

#### **Speaker Requirements**

There are two basic speaker requirements for best performance of the MCP100:

- Only one speaker can be connected to the MCP100 for text-to-speech play. If more than one speaker is connected for text-to-speech play, the volume will most likely be very low or there will be no volume at all.
- An 8-ohm speaker, such as a standard CB speaker, must be used for TTS play.

The MCP100 amplifier has an active safe operating area (SOA) protection on its output electronics. This protection is easily tripped at higher volume levels when connected to lower impedance speakers. This means that the MCP100 may produce sound into a 2 ohm speaker but will most likely shut off quickly when the volume is turned up even slightly (the protection circuit will trip).

Lower impedance speakers (2–6 ohm speakers) are more often used in higher-end, performance audio systems. These systems typically have separate amplifiers. If an audio system has an external amplifier separate from the radio head unit, this may indicate it has low impedance speakers. Check with the vehicle manufacturer for detailed specifications concerning speaker types.

## <span id="page-127-0"></span>**Normal Performance**

Messages should be heard when a user selects a message from the Inbox to be played using the RCD. The truck's radio does not need to be on for TTS to work because the mobile application server (MAS) supplies about 10 watts of power to the speaker. The volume for TTS is controlled using the RCD and should be loud enough for the driver to hear while driving.

- When a message or alert is played using a **shared audio speaker,** the speaker should immediately stop all other communication coming from the audio system and play the message or alert. After the message or alert has played, control of the speaker immediately returns to the audio system, i.e., radio or CB.
- When a message or alert is played using a **dedicated audio speaker,** only TTS messages and alerts will be played on that speaker.

## <span id="page-128-0"></span>**Abnormal Performance**

#### **Message Does Not Play**

There could be a problem with one or more of the following:

- TTS is not configured properly for the MCP100
- TTS volume is turned off or is too low to hear
- Audio speaker has failed
- Loose connections or faulty speaker switch cable
- Loose connections or faulty accessory cable
- MAS is not functioning properly
- Problem with the RCD
- Wired incorrectly using an incompatible speaker

#### **Message Plays but Volume Is Very Low**

There could be a problem with one or more of the following:

- TTS volume is turned too low
- Loose connection
- Audio speaker is failing
- TTS is wired to more than one speaker
- Wired incorrectly
- Speaker being used is incorrect ohm, i.e., less than 8 ohms

#### **Message Plays but Sound Is Choppy or Breaks up**

There could be a problem with one or more of the following:

- Loose connection
- Audio speaker is failing
- Wired incorrectly
- Accessory cable problem
- Speaker switch cable is faulty

## <span id="page-129-0"></span>**Message Does Not Play**

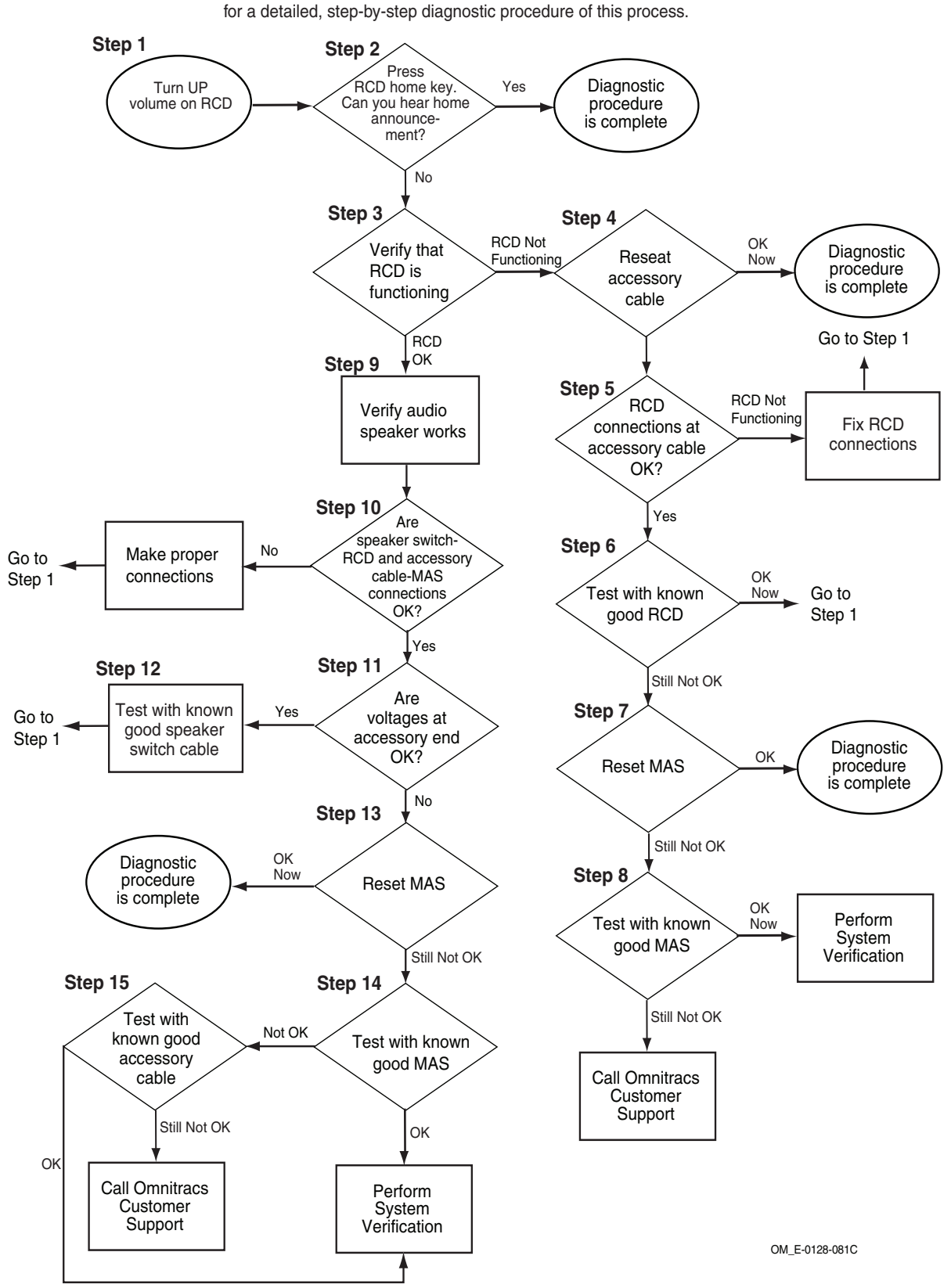

Refer to the pages following this flowchart

<span id="page-130-2"></span><span id="page-130-1"></span><span id="page-130-0"></span>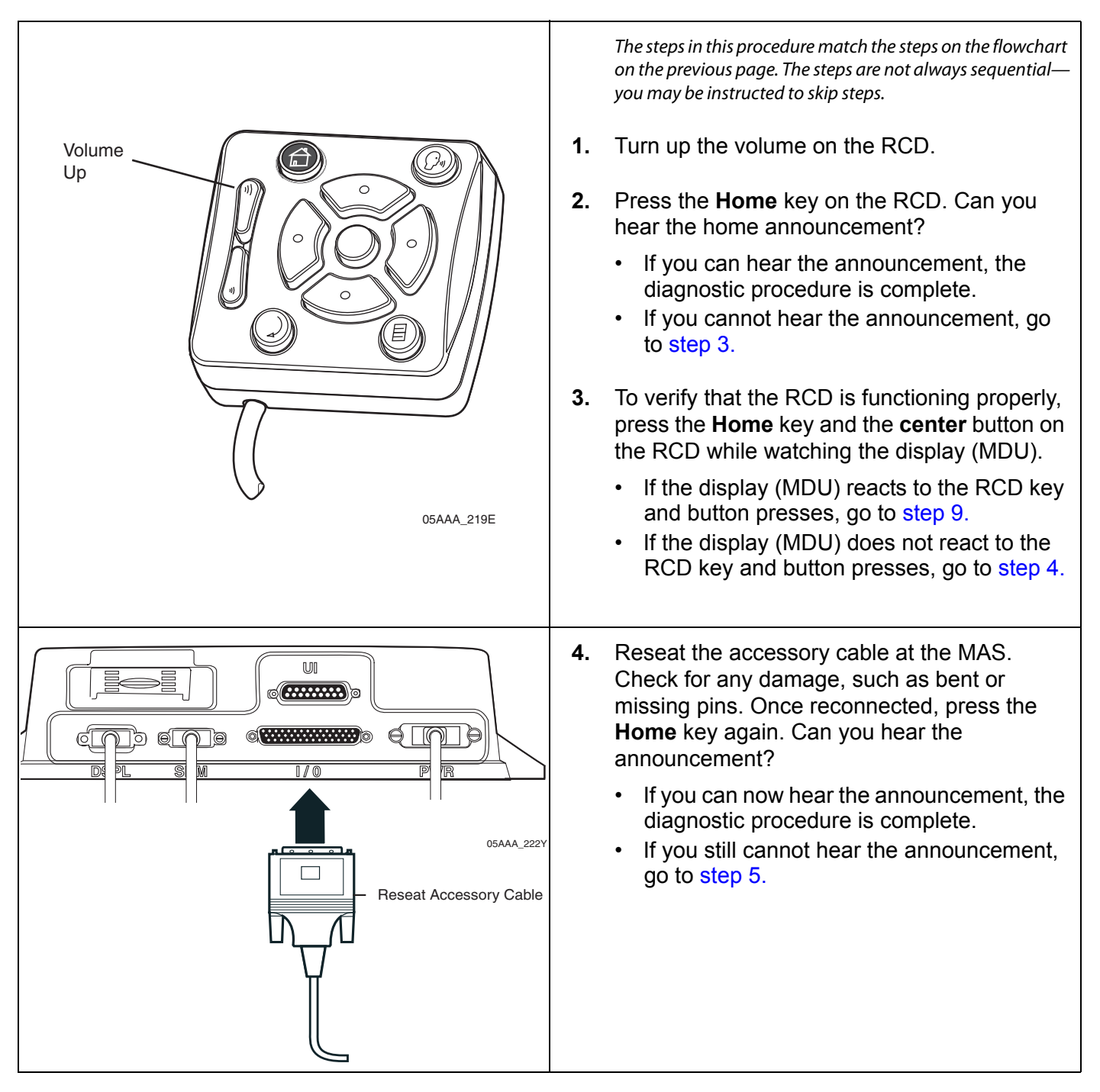

<span id="page-131-1"></span><span id="page-131-0"></span>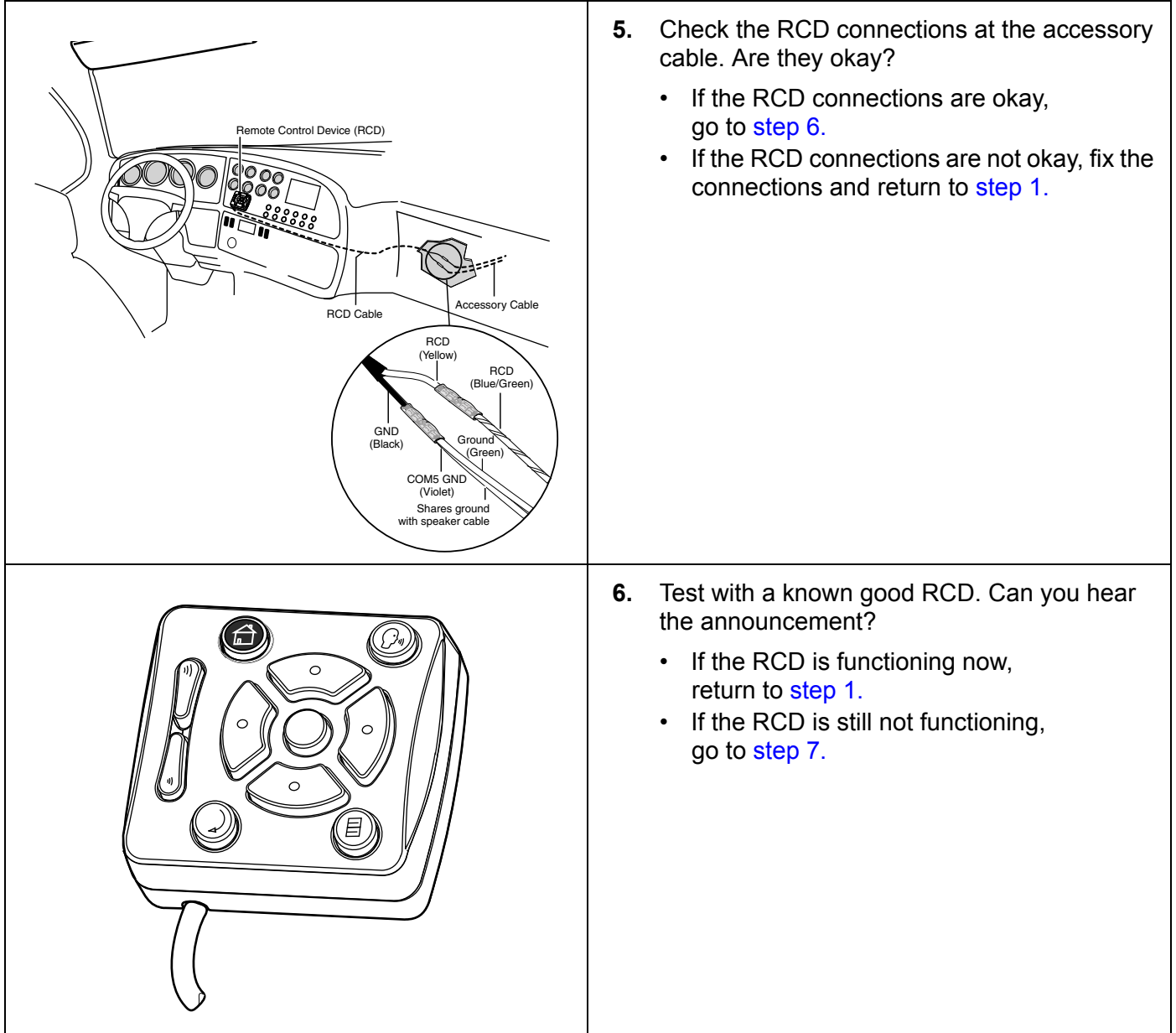

<span id="page-132-0"></span>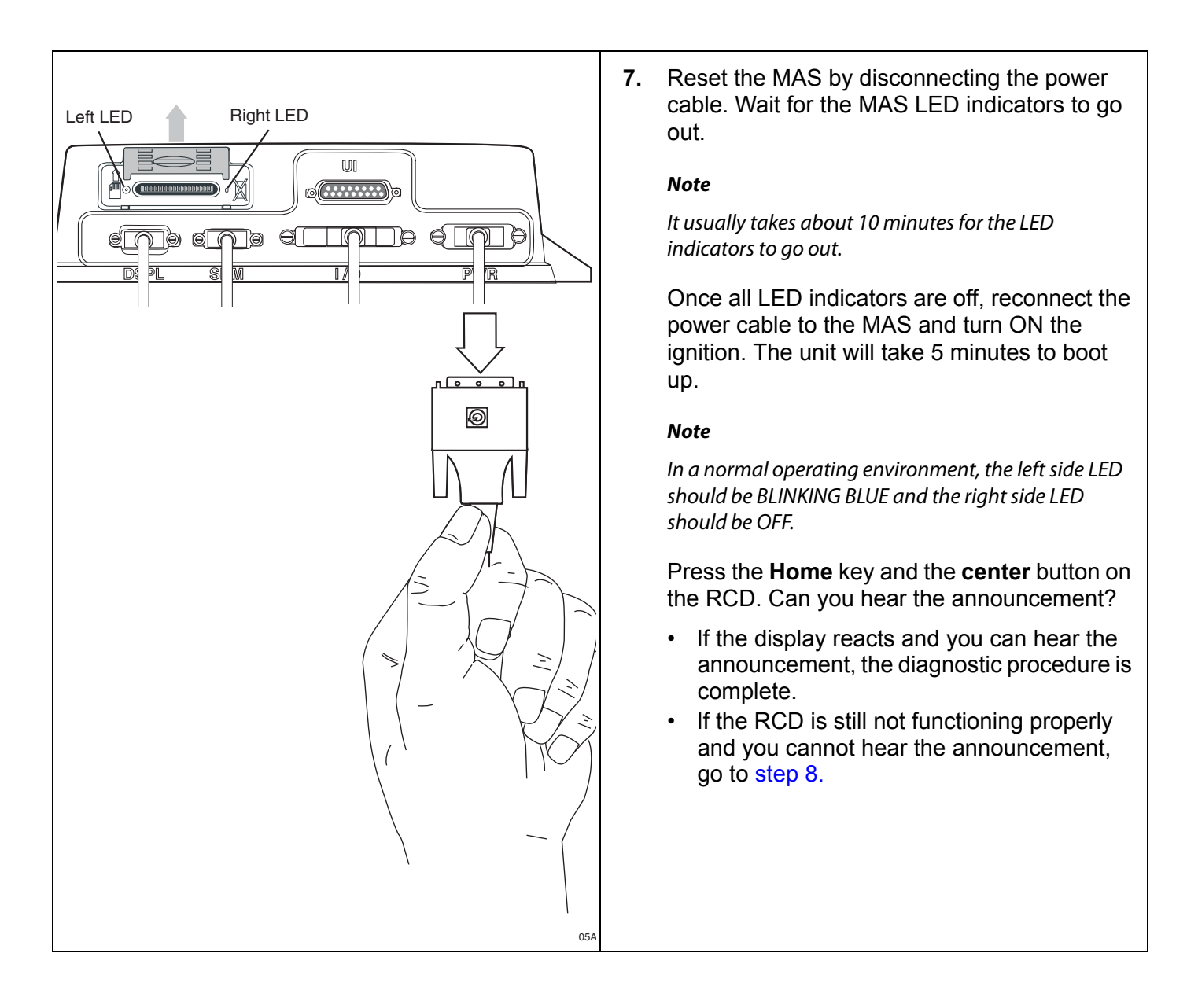

<span id="page-133-1"></span><span id="page-133-0"></span>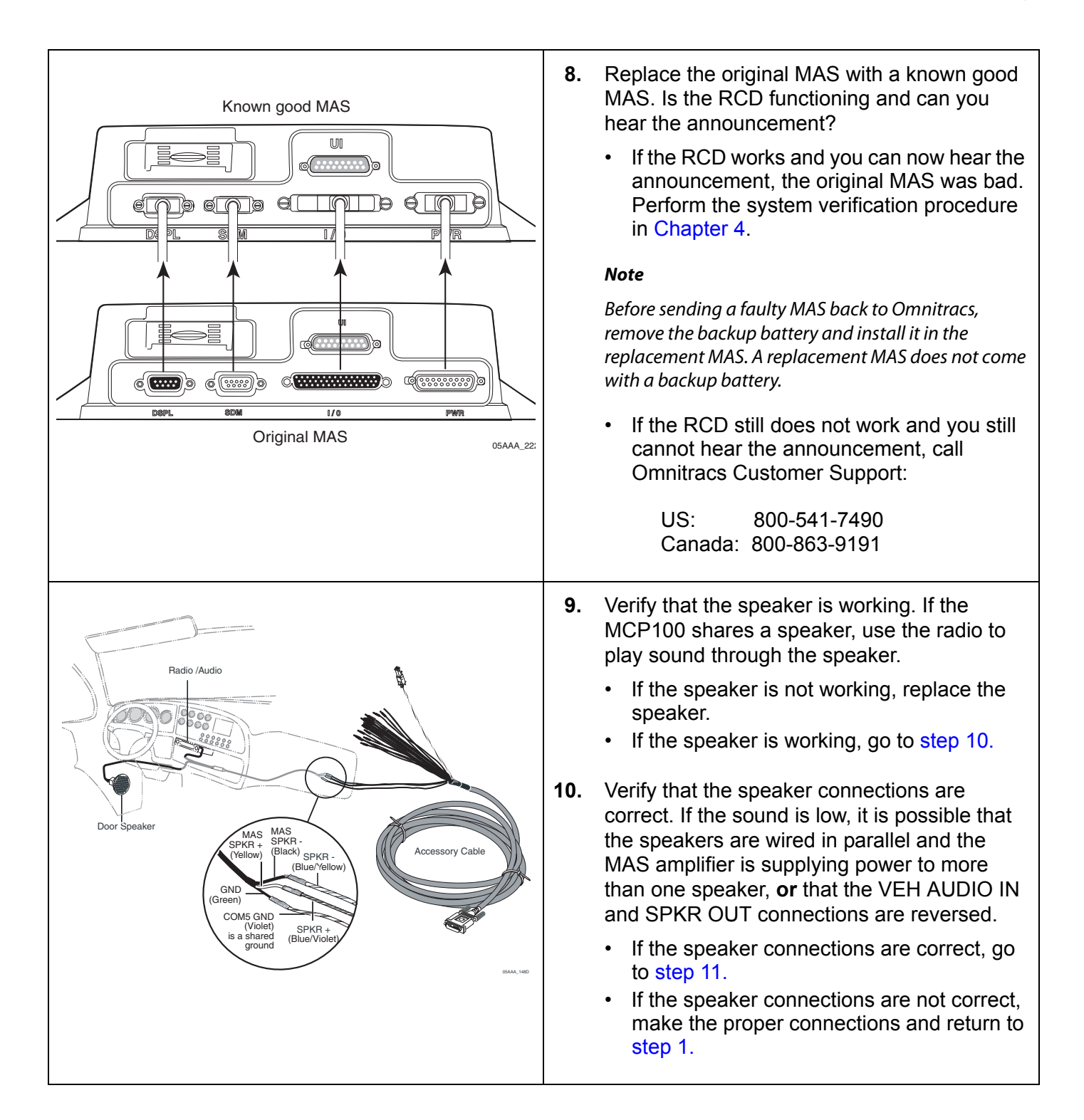

<span id="page-133-2"></span>

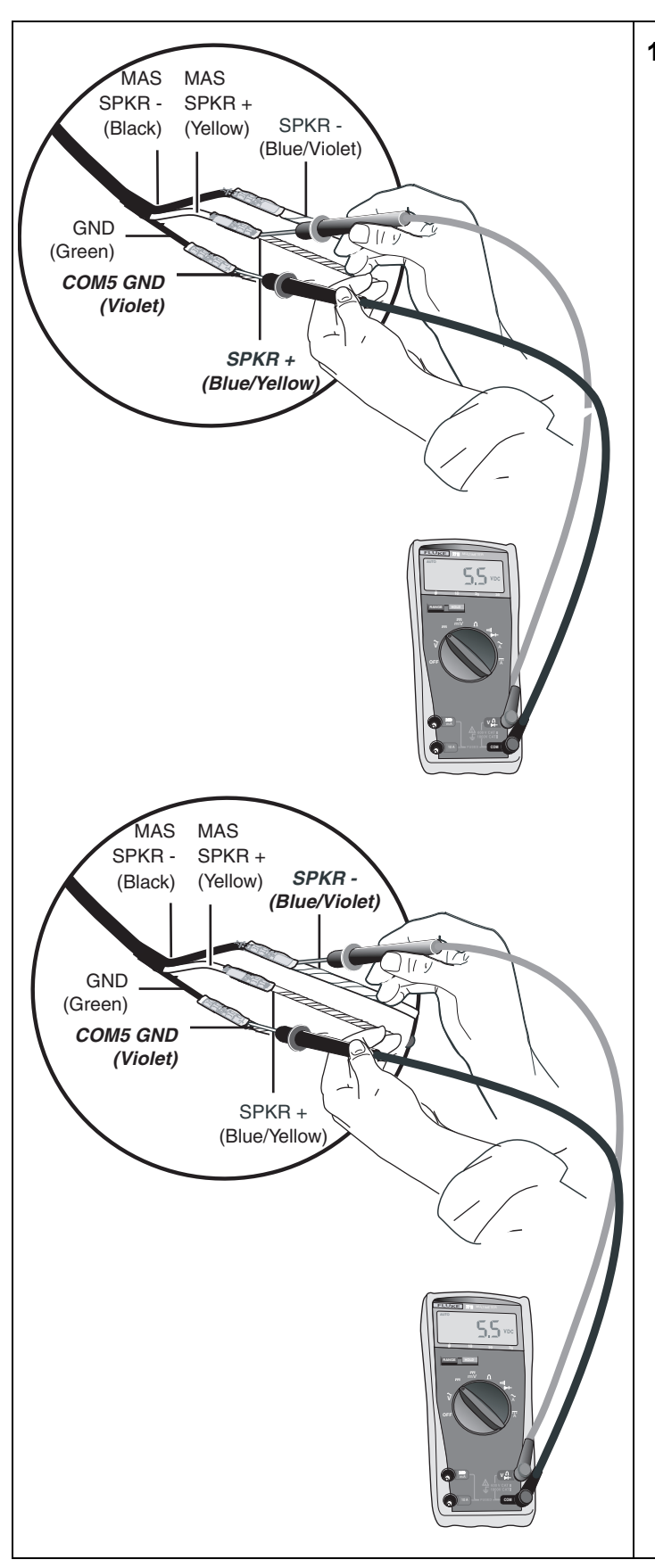

<span id="page-134-0"></span>**11.** To isolate a problem with the speaker switch cable, measure voltages of TTS wires at end of the accessory cable, as follows:

> First touch the positive lead of the voltmeter to the SPKR+ wire. Then touch the negative lead of the voltmeter to the violet COM5 GND wire. Now press the **Home** key on the RCD. The voltage should measure +5.5VDC momentarily while the unit attempts to play text-to-speech.

> Now touch the positive lead of the voltmeter to the SPKR- wire and leave the negative lead of the voltmeter on the violet COM5 GND. Press the **Home** key on the RCD. The voltage should measure +5.5VDC momentarily while the unit attempts to play text-to-speech.

- If the voltages are not okay, go to [step 13.](#page-135-1)
- If the voltages are okay, go to [step 12.](#page-135-0)

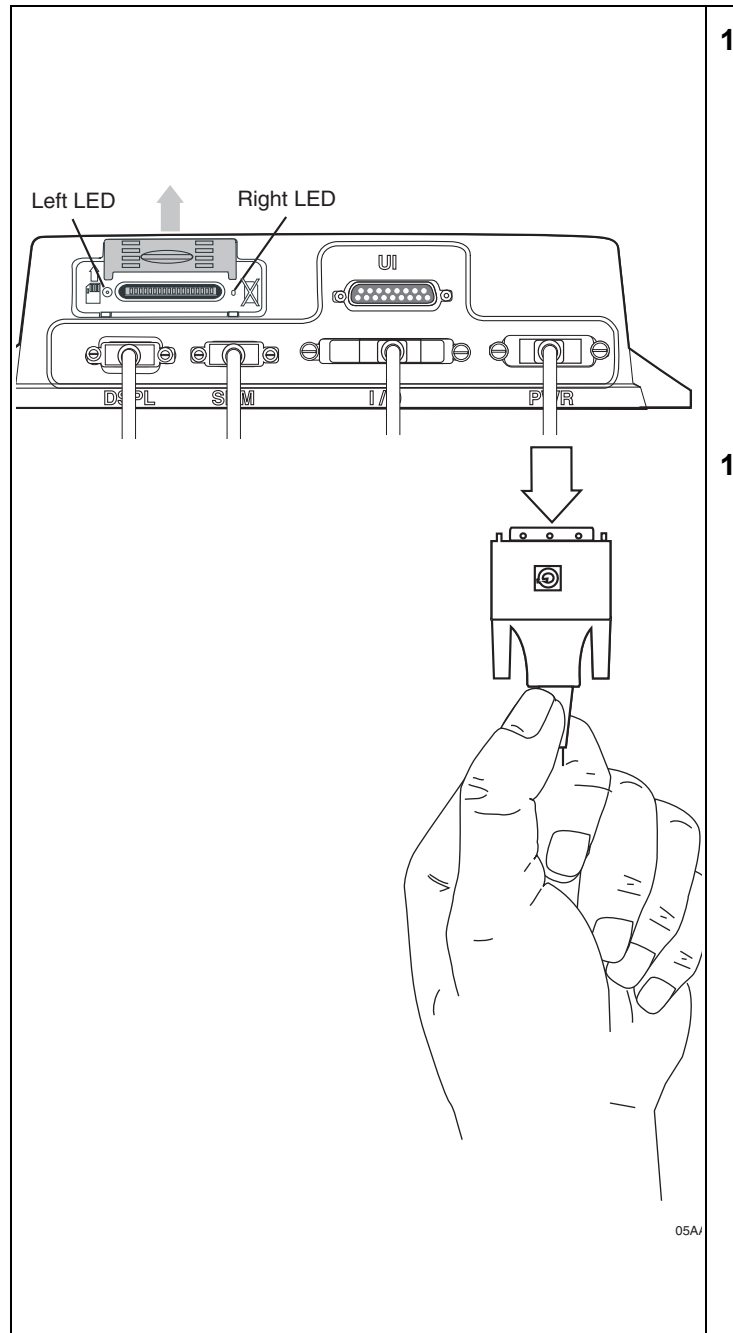

- <span id="page-135-0"></span>**12.** Test with a known good speaker switch cable. Can you hear the announcement?
	- If you can now hear the announcement, the original speaker switch cable was bad. Replace the speaker switch cable and return to [step 1.](#page-130-2)
	- If you still cannot hear the announcement, call Omnitracs Customer Support:

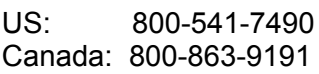

<span id="page-135-1"></span>**13.** Reset the MAS by disconnecting the power cable. Wait for the MAS LED indicators to go out.

#### **Note**

It usually takes about 10 minutes for the LED indicators to go out.

Once all LED indicators are off, reconnect the power cable to the MAS and turn ON the ignition. The unit will take 5 minutes to boot up.

#### **Note**

In a normal operating environment, the left side LED should be BLINKING BLUE and the right side LED should be OFF.

Test TTS by pressing the **Home** key on the RCD. Can you hear the announcement?

- If you can now hear the announcement, the diagnostic procedure is complete.
- If you still cannot hear the announcement, go to [step 14.](#page-136-0)

<span id="page-136-1"></span><span id="page-136-0"></span>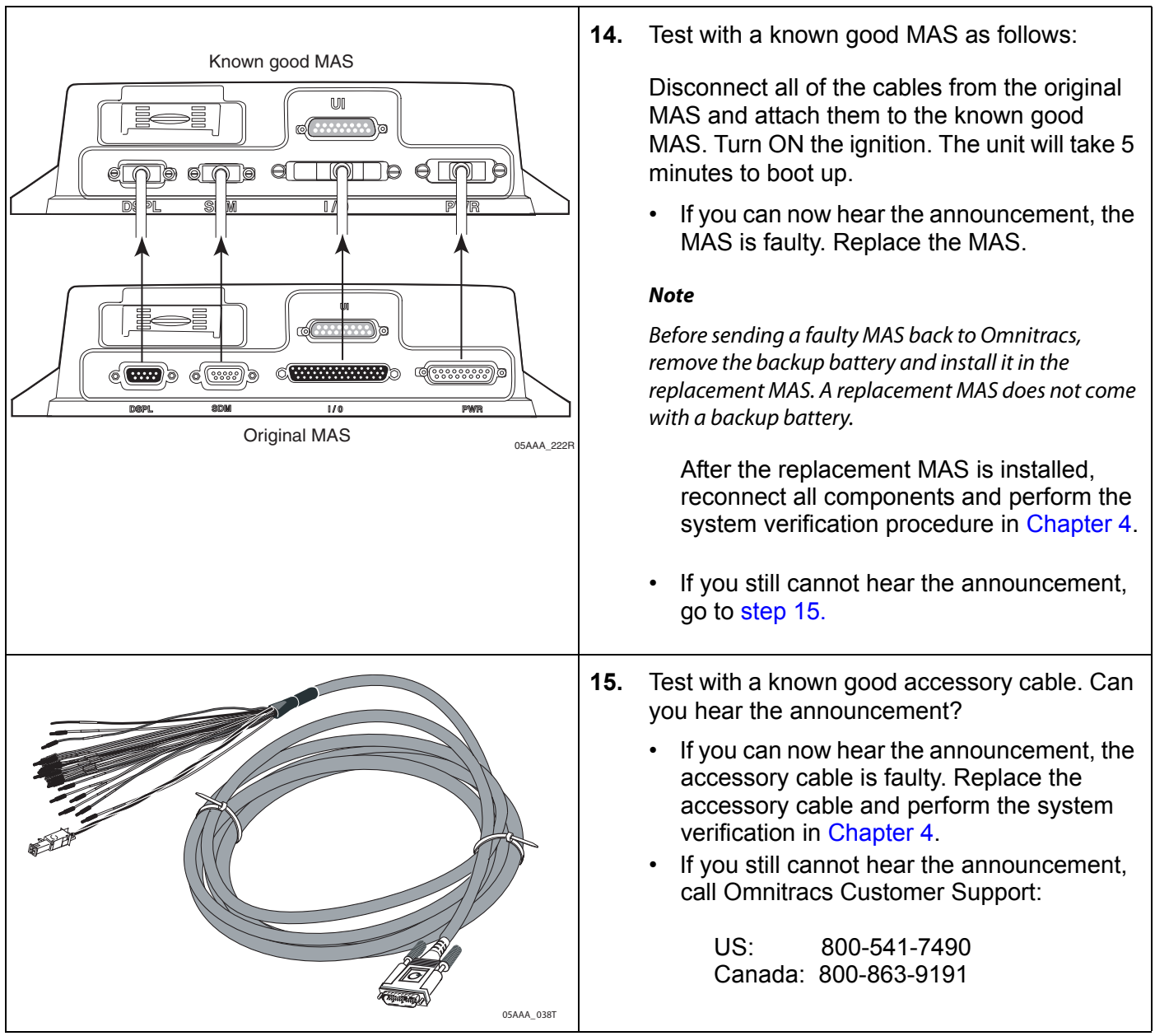

# <span id="page-137-0"></span>*Message Plays but Volume Is Very Low*

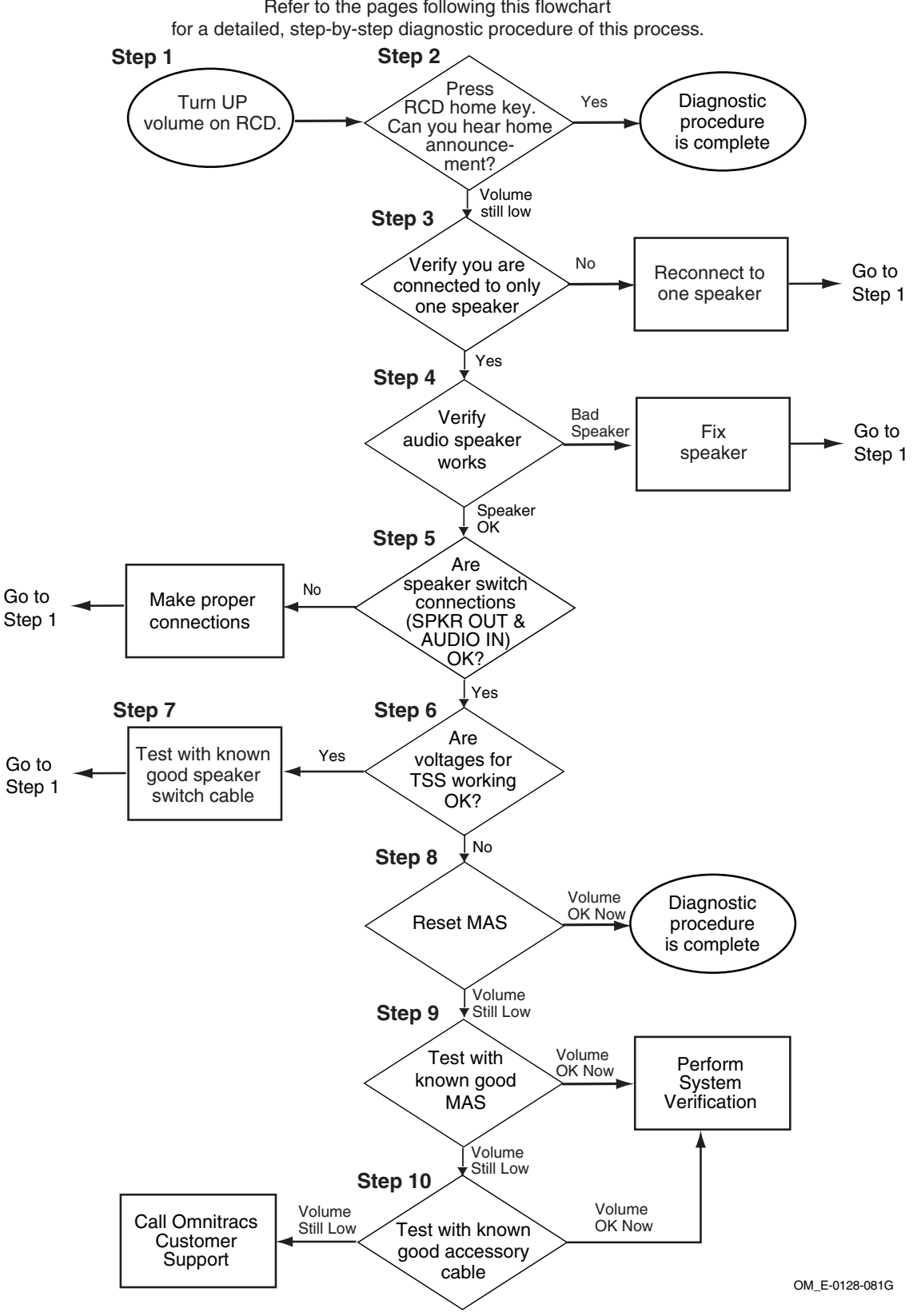

Refer to the pages following this flowchart

<span id="page-138-2"></span><span id="page-138-1"></span><span id="page-138-0"></span>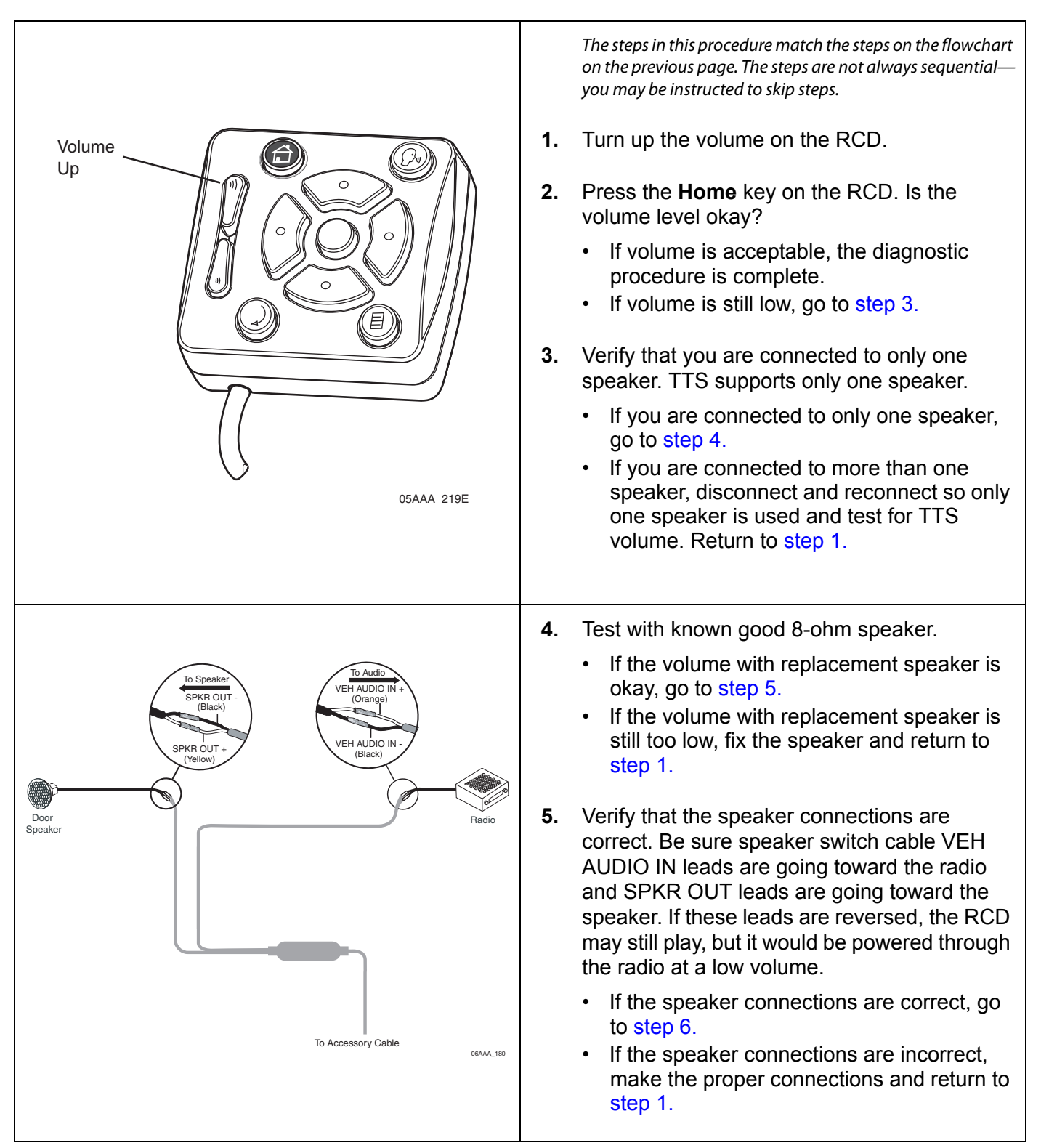

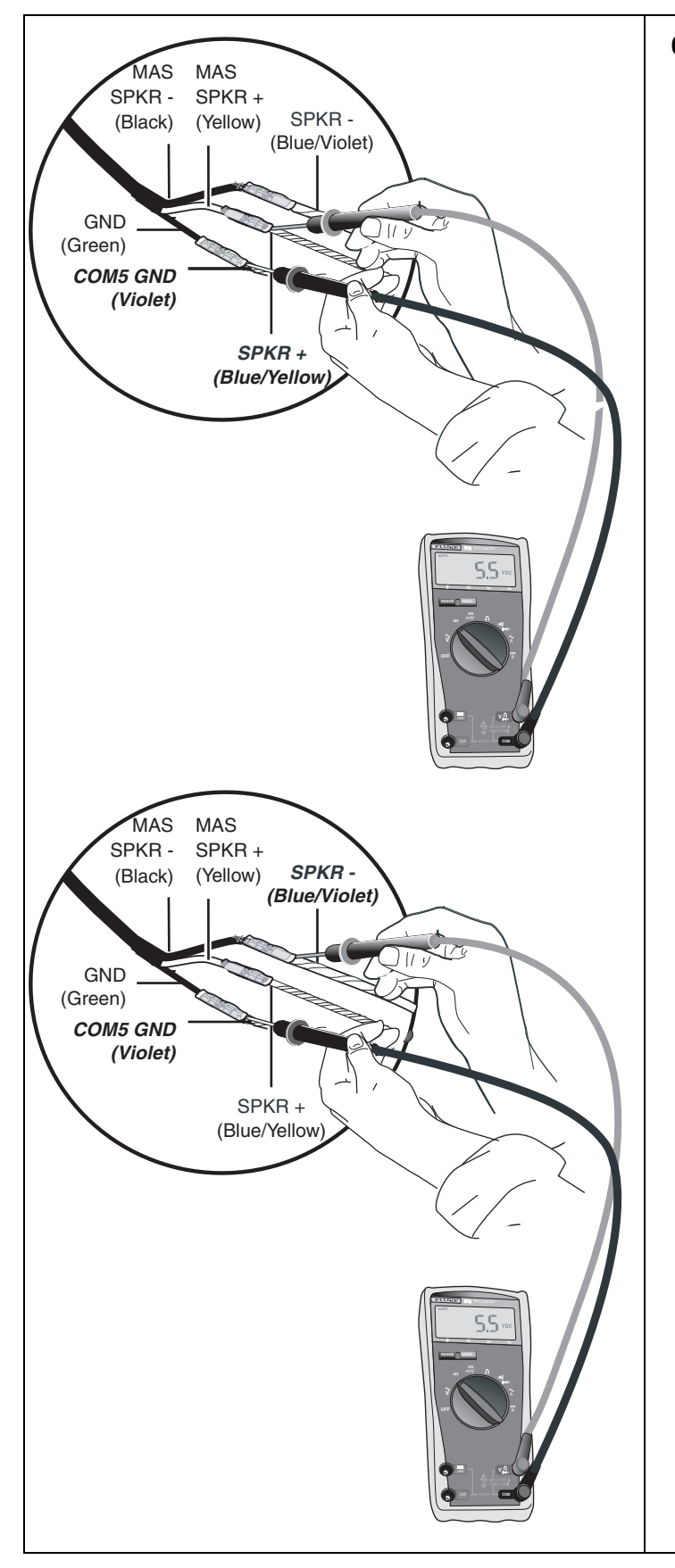

<span id="page-139-0"></span>**6.** To isolate a problem with the speaker switch cable, measure voltages of TTS wires at end of the accessory cable, as follows:

First touch the positive lead of the voltmeter to the SPKR+ wire. Then touch the negative lead of the voltmeter to the violet COM5 GND wire. Now press the **Home** key on the RCD. The voltage should measure +5.5VDC momentarily while the unit attempts to play text-to-speech.

Now touch the positive lead of the voltmeter to the SPKR- wire and leave the negative lead of the voltmeter on the violet COM5 GND. Press the **Home** key on the RCD. The voltage should measure +5.5VDC momentarily while the unit attempts to play text-to-speech.

- If the voltages are not okay, go to [step 8.](#page-140-0)
- If the voltages are okay, go to [step 7.](#page-140-1)

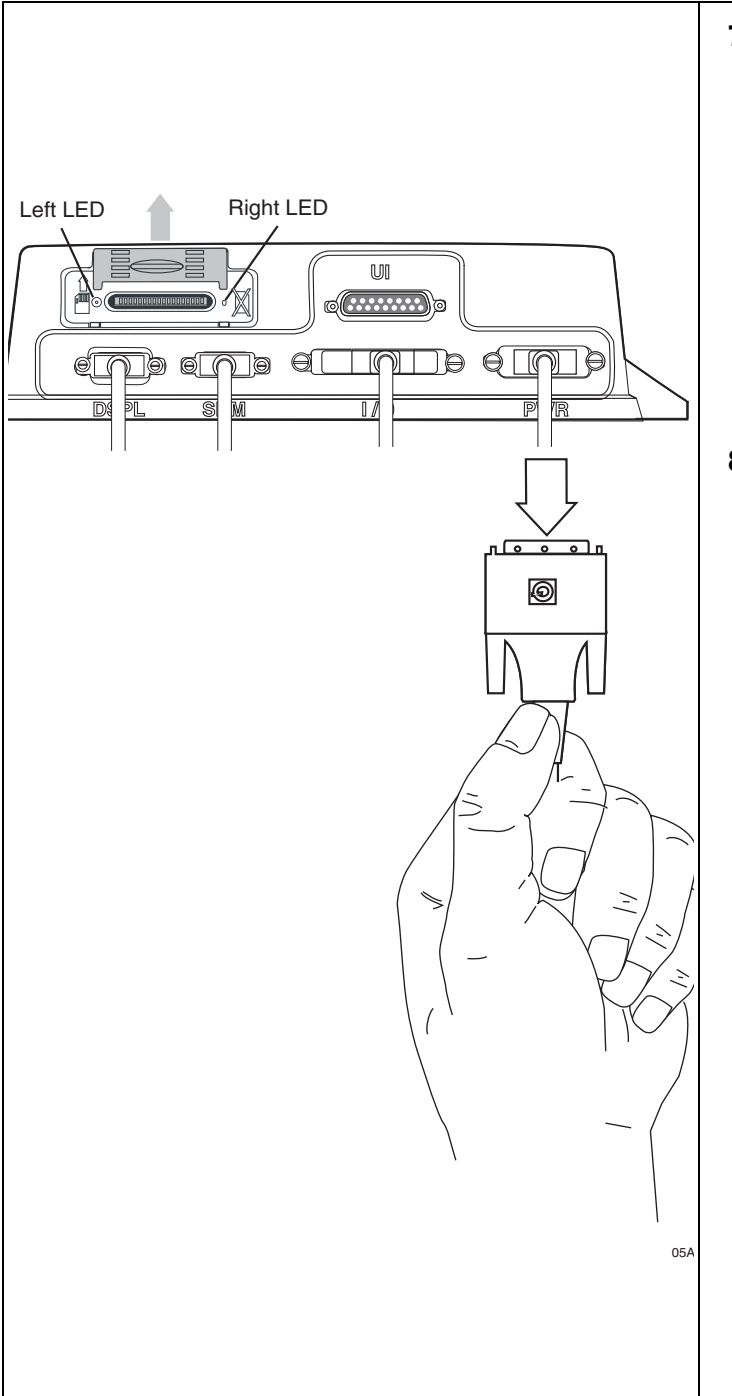

- <span id="page-140-1"></span>**7.** Test with a known good speaker switch cable. Is the volume level okay?
	- If the volume level is now okay, the original speaker switch cable was bad. Replace the speaker switch cable and return to [step 1.](#page-138-1)
	- If the volume level is still not okay, call Omnitracs Customer Support:

US: 800-541-7490 Canada: 800-863-9191

<span id="page-140-0"></span>**8.** Reset the MAS by disconnecting the power cable. Wait for the MAS LED indicators to go out.

#### **Note**

It usually takes about 10 minutes for the LED indicators to go out.

Once all LED indicators are off, reconnect the power cable to the MAS and turn ON the ignition. The unit will take 5 minutes to boot up.

#### **Note**

In a normal operating environment, the left side LED should be BLINKING BLUE and the right side LED should be OFF.

Test TTS volume. Is the volume okay now?

- If the volume is okay now, the diagnostic procedure is complete.
- If the volume is still not okay, go to [step 9.](#page-141-0)

<span id="page-141-1"></span><span id="page-141-0"></span>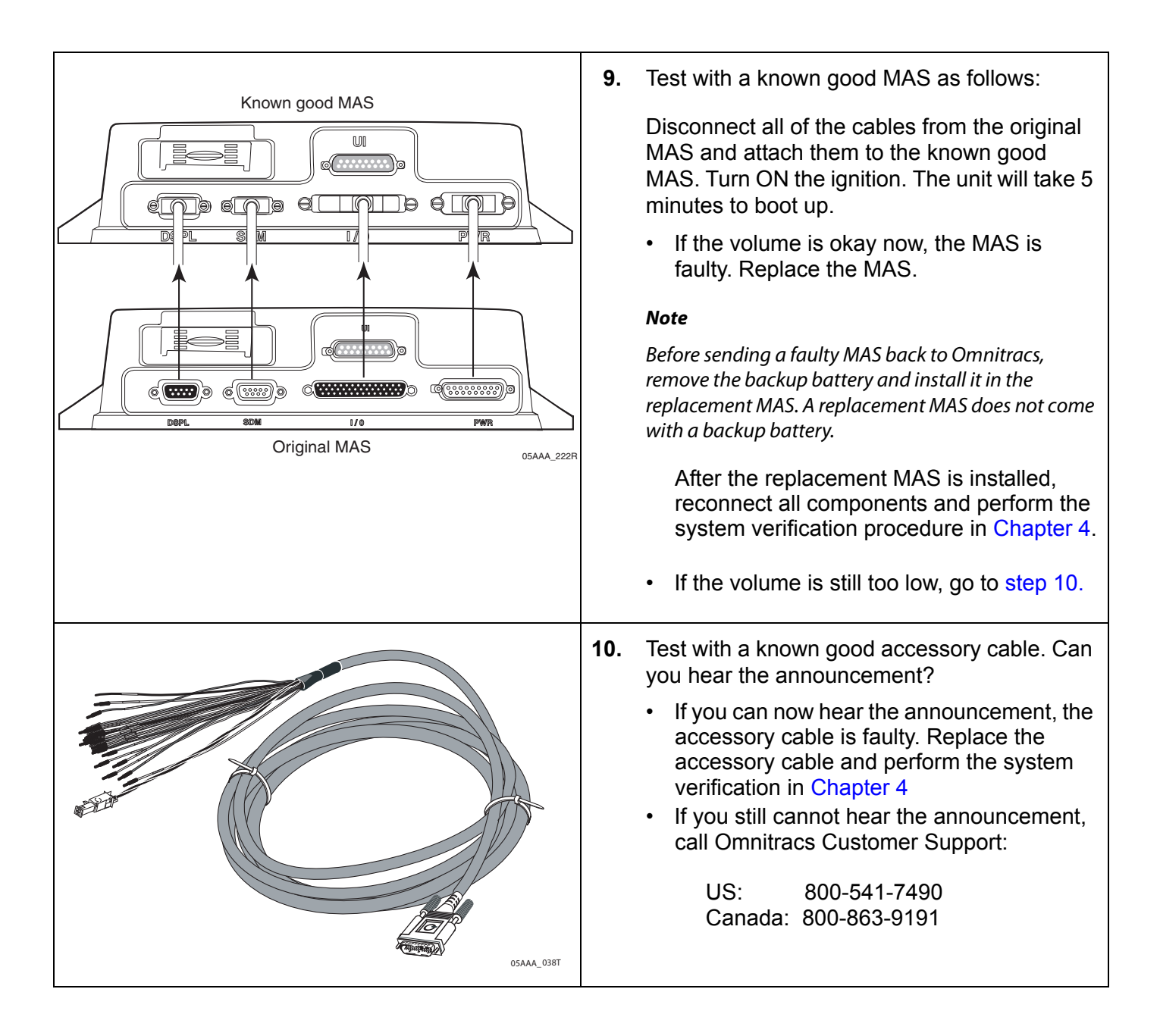

#### <span id="page-142-0"></span>*Message Plays but Sound Is Choppy or Breaks up g*

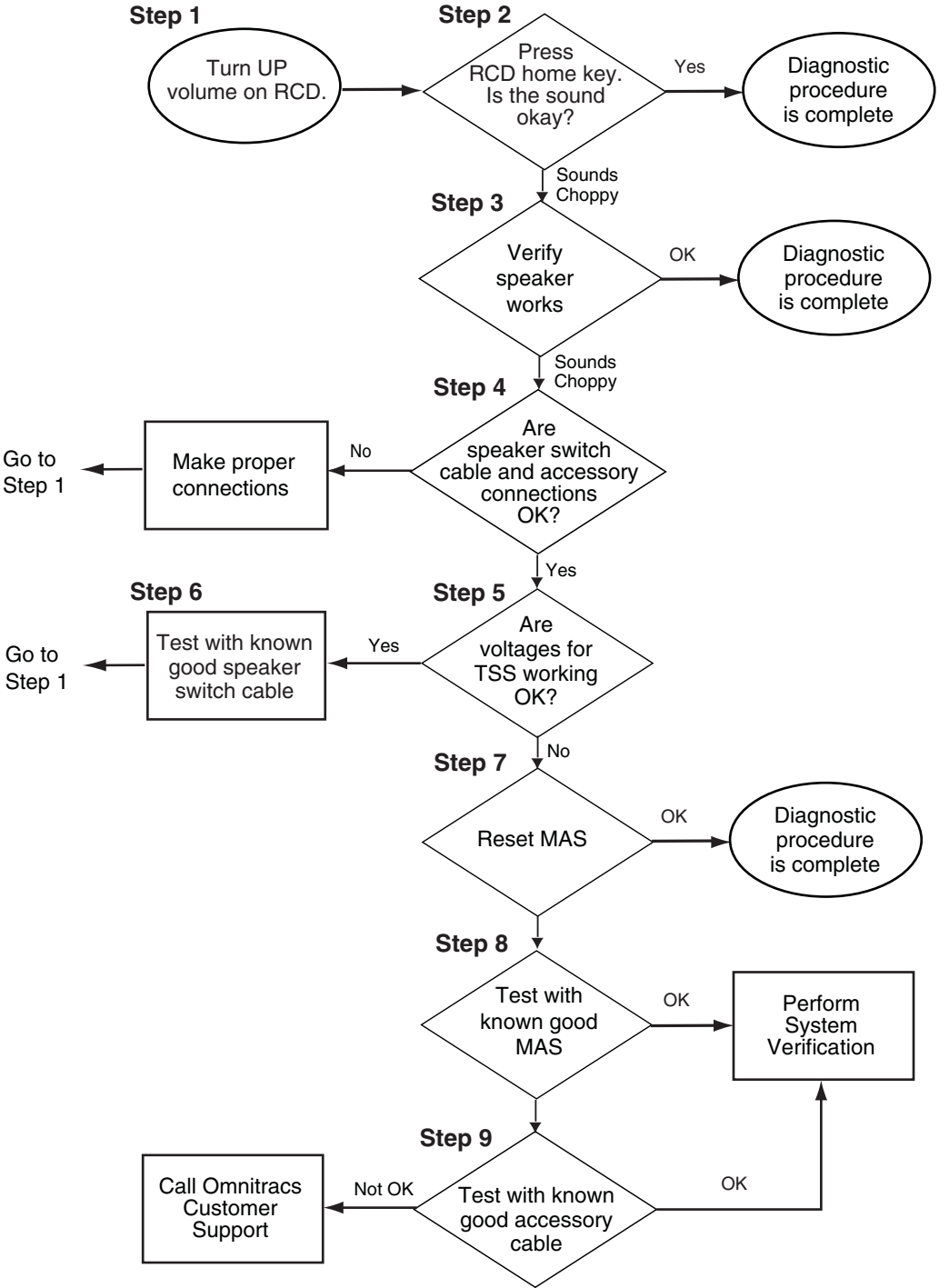

Refer to the pages following this flowchart for a detailed, step-by-step diagnostic procedure of this process.

OM\_E-0128-081H

<span id="page-143-2"></span><span id="page-143-1"></span><span id="page-143-0"></span>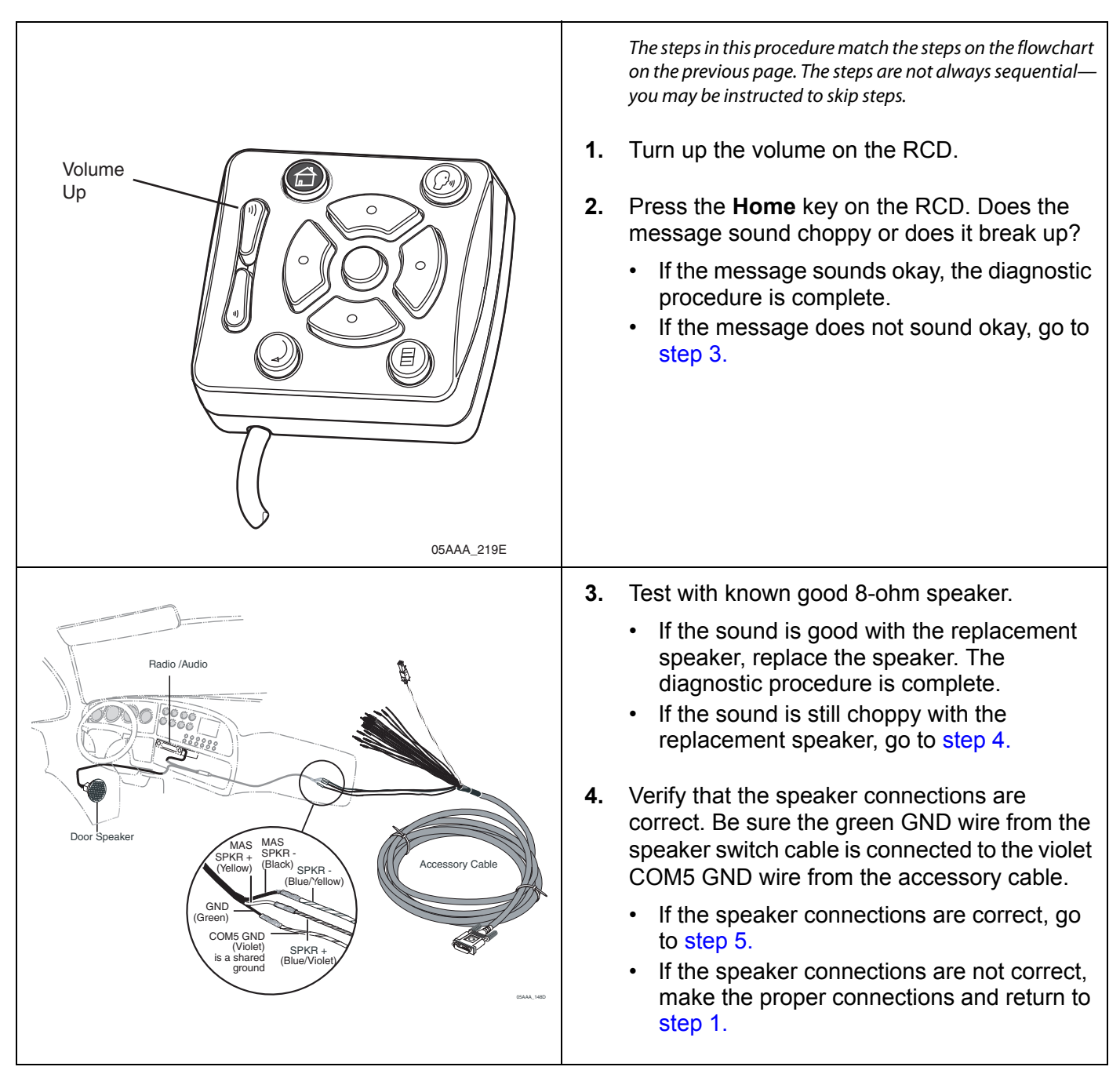
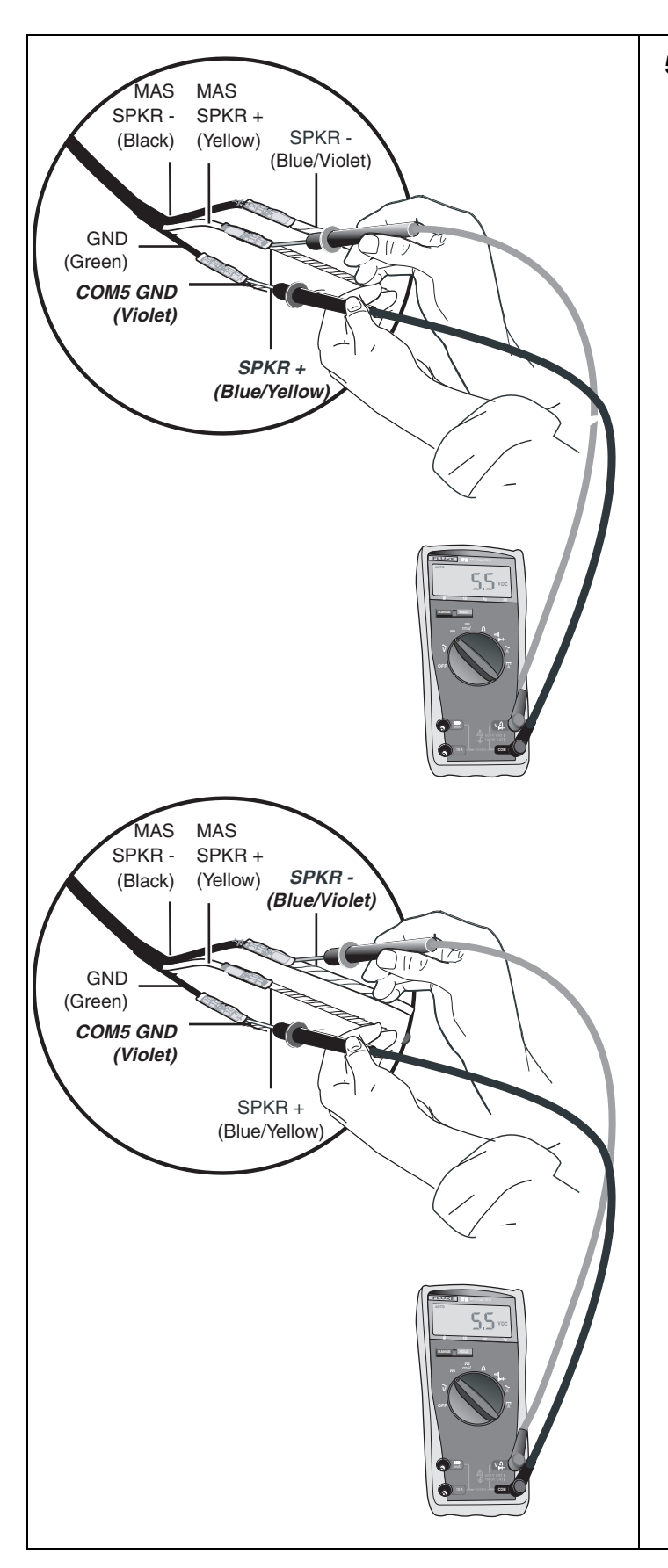

**5.** To isolate a problem with the speaker switch cable, measure voltages of TTS wires at end of the accessory cable, as follows.

First touch the positive lead of the voltmeter to the SPKR+ wire. Then touch the negative lead of the voltmeter to the violet COM5 GND wire. Now press the **Home** key on the RCD. The voltage should measure +5.5VDC momentarily while the unit attempts to play text-to-speech.

Now touch the positive lead of the voltmeter to the SPKR- wire and leave the negative lead of the voltmeter on the violet COM5 GND. Press the **Home** key on the RCD. The voltage should measure +5.5VDC momentarily while the unit attempts to play text-to-speech.

- If the voltages are not okay, go to [step 7.](#page-145-0)
- If the voltages are okay, go to [step 6.](#page-145-1)

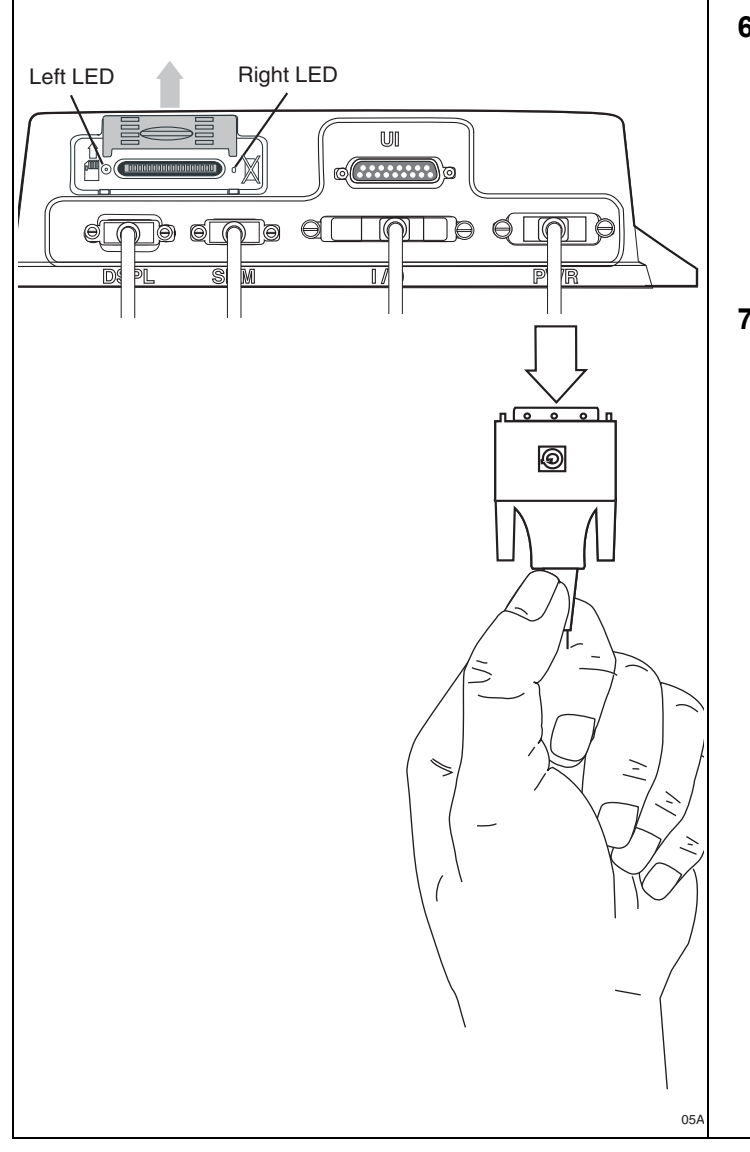

- <span id="page-145-1"></span>**6.** Replace the original speaker switch cable with a known good speaker switch cable.
	- If the sound is good with the new cable, the original speaker switch cable was bad. Replace the speaker switch cable and return to [step 1.](#page-143-0)
	- If the sound is still choppy, go to [step 7.](#page-132-0)
- <span id="page-145-0"></span>**7.** Reset the MAS by disconnecting the power cable. Wait for the MAS LED indicators to go out.

### **Note**

It usually takes about 10 minutes for the LED indicators to go out.

Once all LED indicators are off, reconnect the power cable to the MAS and turn ON the ignition. The unit will take 5 minutes to boot up.

### **Note**

In a normal operating environment, the left side LED should be BLINKING BLUE and the right side LED should be OFF.

Test TTS sound again. Is the sound good?

- If the sound is now good, the diagnostic procedure is complete.
- If the sound is still choppy, go to [step 8.](#page-146-0)

<span id="page-146-1"></span><span id="page-146-0"></span>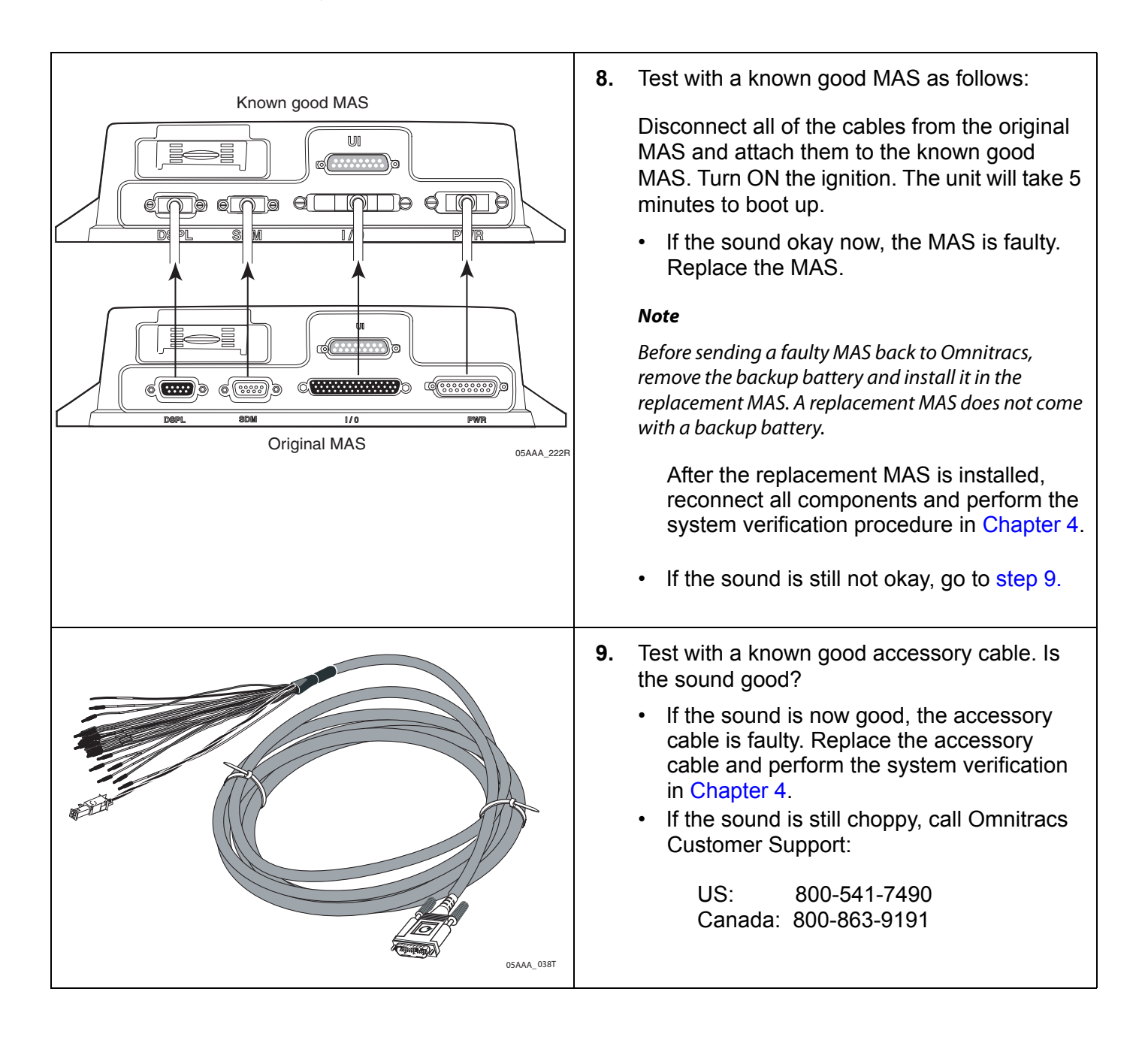

# **16 Status 10000/10001**

If 10000 or 10001 is displayed in the System Status field, either

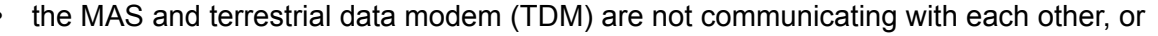

• the satellite data modem (SDM) and mobile application server (MAS) are not communicating with each other.

These topics are covered in this chapter:

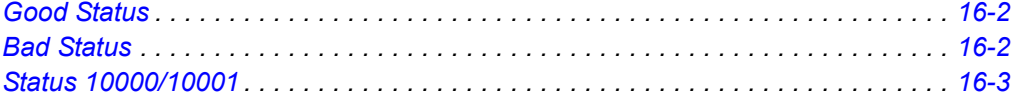

# **For technical questions, contact Omnitracs Customer Support.**

Customer Support is staffed 24 hours a day, 365 days a year:

- In the United States, call 800-541-7490
- In Canada, call 800-863-9191

## <span id="page-149-0"></span>**Good Status**

Display the System screen by pressing the **System** icon and then pressing the **System** tab.

• The System Status field normally displays **Good** when ignition is in the ON position.

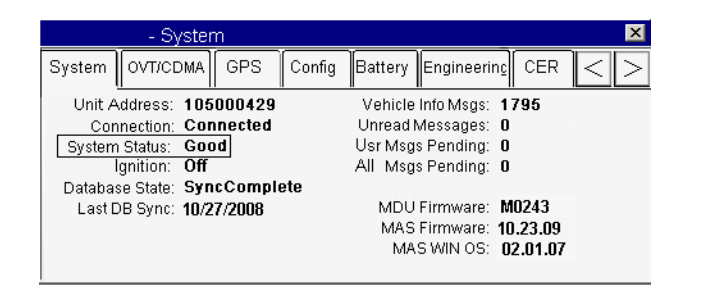

# <span id="page-149-1"></span>**Bad Status**

When the System Status field displays **Bad 10000:**

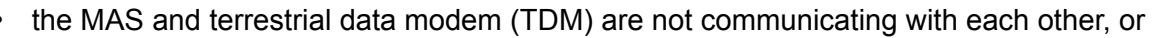

• the satellite data modem (SDM) and mobile application server (MAS) are not communicating with each other.

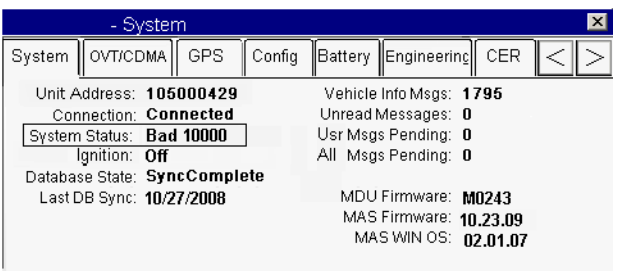

System Status Bad 10001 indicates the fault is intermittent.

- Press the **ENTER** key to reset the MCP100 System Status field.
- If System Status Bad 10001 resets to **Good**, perform the system verification procedure in [Chapter 4](#page-36-0) and continue to operate the MCP100.

There is a problem if the MCP100 System Status is Bad 10000 or if System Status Bad 10001 does not reset to **Good** or reoccurs within a short period of time.

This problem is usually caused by one or more of the following:

- Loose antenna cable connections
- Faulty antenna cable
- Faulty antenna
- Faulty TDM

# <span id="page-150-0"></span>**Status 10000/10001**

Refer to the pages following this flowchart for a detailed, step-by-step diagnostic procedure of this process.

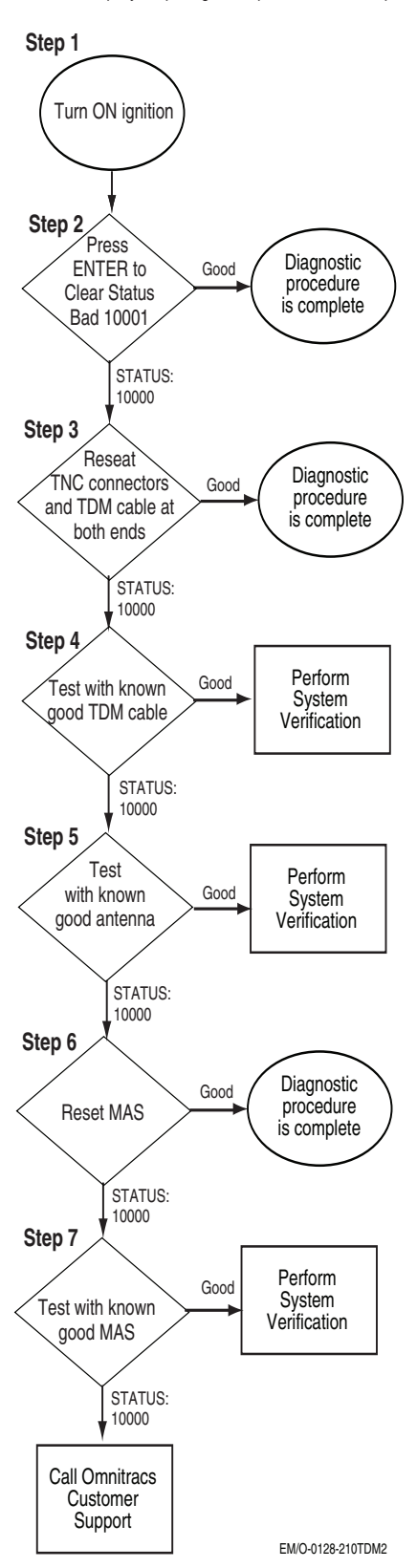

### <span id="page-151-1"></span><span id="page-151-0"></span>**Diagnostic Procedure**

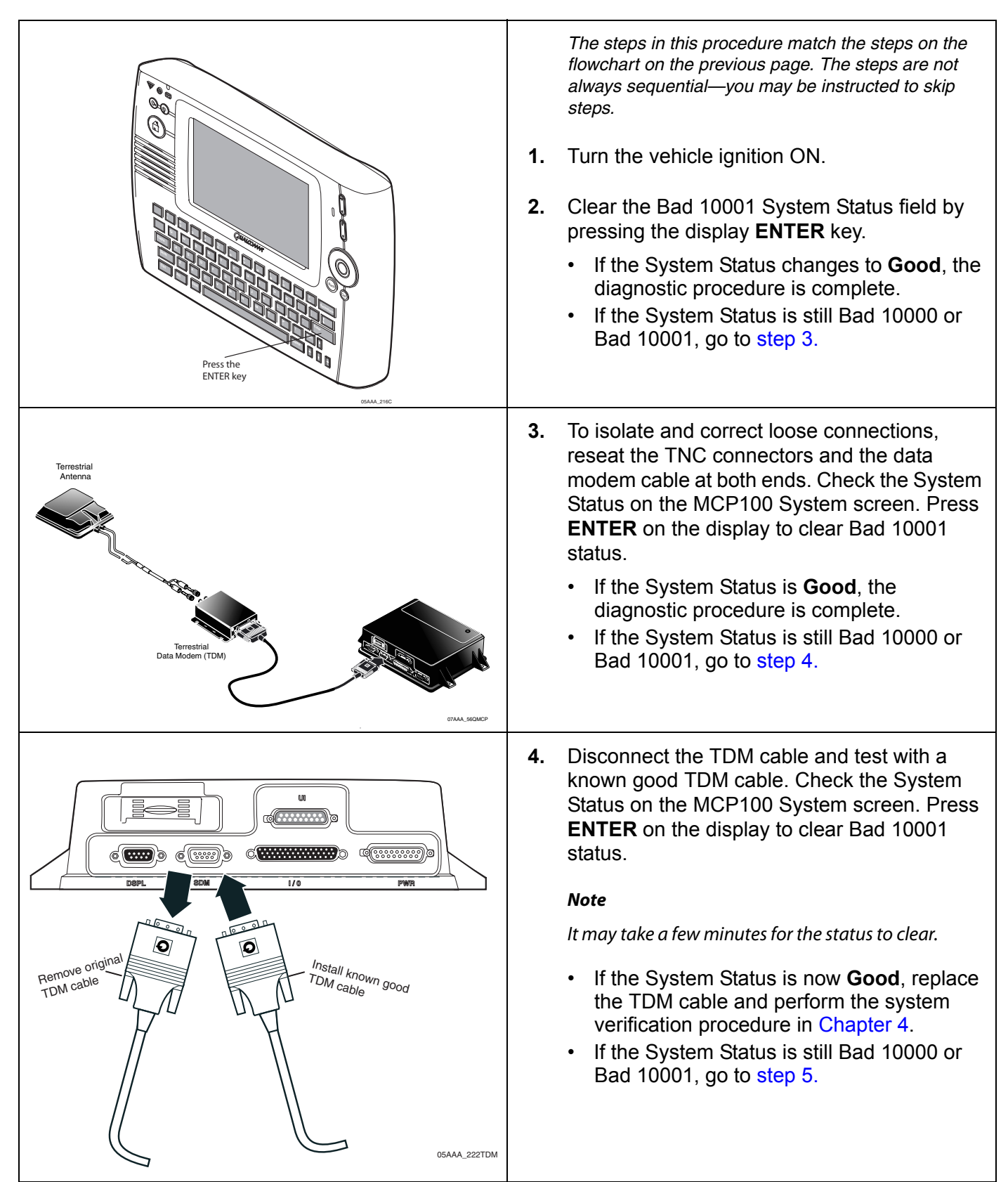

<span id="page-152-1"></span><span id="page-152-0"></span>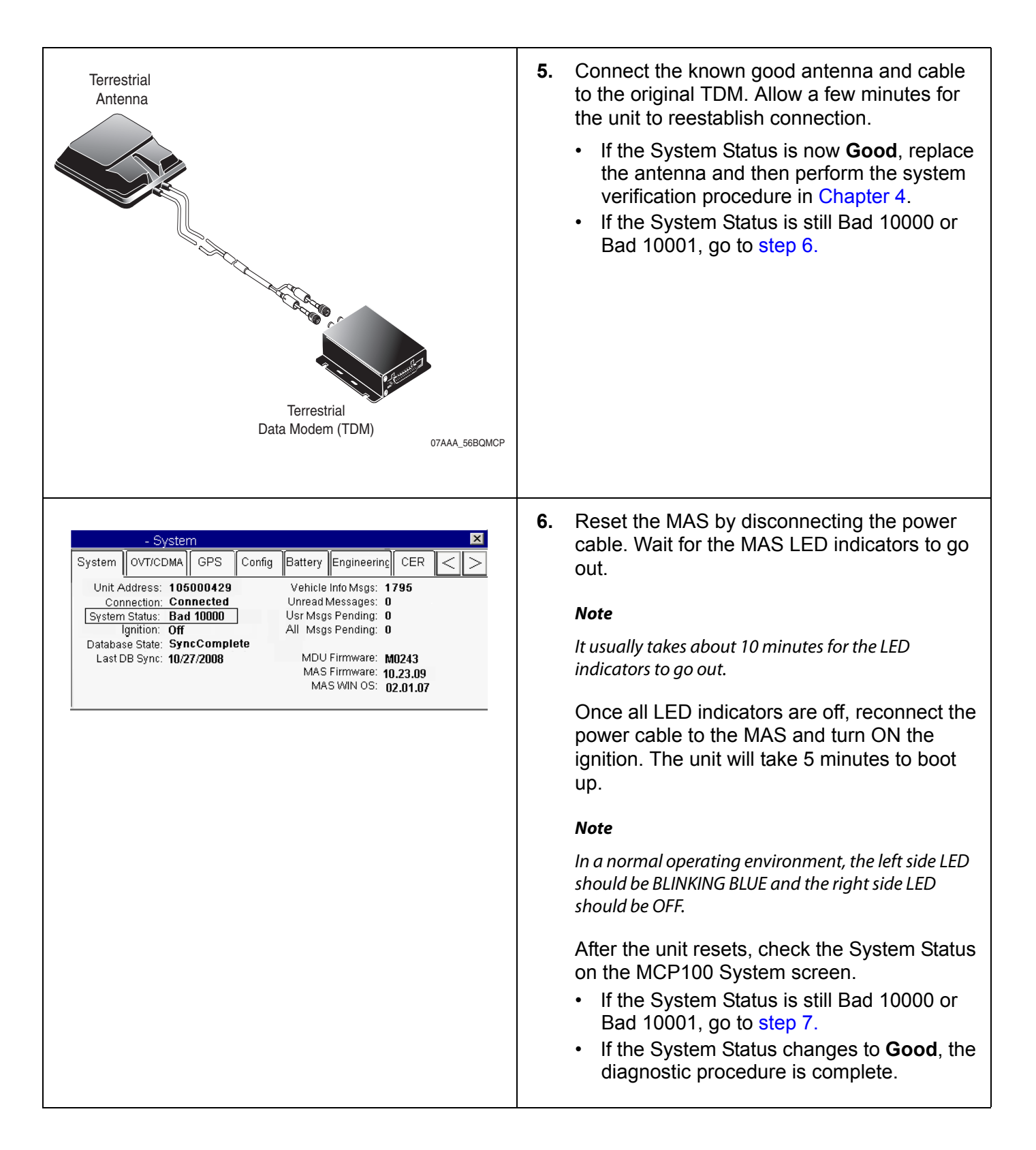

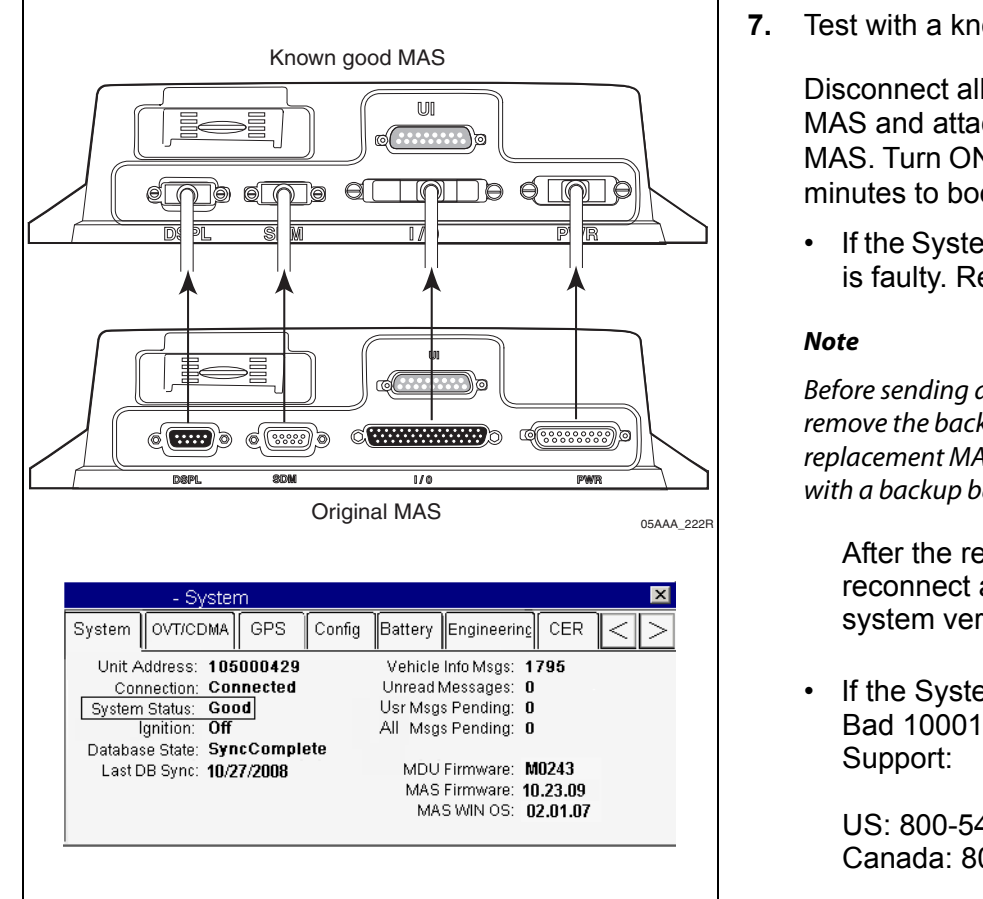

<span id="page-153-0"></span>**7.** Test with a known good MAS as follows:

Disconnect all of the cables from the original MAS and attach them to the known good MAS. Turn ON the ignition. The unit will take 5 minutes to boot up.

• If the System Status is now **Good,** the MAS is faulty. Replace the MAS.

Before sending a faulty MAS back to Omnitracs, remove the backup battery and install it in the replacement MAS. A replacement MAS does not come with a backup battery.

After the replacement MAS is installed, reconnect all components and perform the system verification procedure in [Chapter 4.](#page-36-0)

• If the System Status is still Bad 10000 or Bad 10001, call Omnitracs Customer

US: 800-541-7490 Canada: 800-863-9191

# **17 Status 12000/12001—Bad Backup Battery**

If Bad 12000 is displayed in the System Status field, the MAS backup battery is bad or missing. If a 12001 is displayed in the System Status field, the problem has been cleared.

These topics are covered in this chapter:

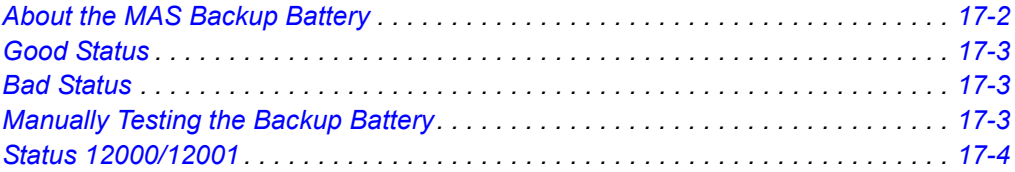

**For technical questions, contact Omnitracs Customer Support.**

Customer Support is staffed 24 hours a day, 365 days a year:

- In the United States, call 800-541-7490
- In Canada, call 800-863-9191

## <span id="page-155-0"></span>**About the MAS Backup Battery**

The MCP100 battery has a normal operating life of 5 years. The purpose of the backup battery is to allow the MCP100 to gracefully shut down and save data when power from the truck is lost. The backup battery is critical to the operation of the system.

#### **ALERT!**

*Unless specifically requested by an Omnitracs representative, Omnitracs MCP100 lead-acid batteries should NOT be sent back to Omnitracs. Proper disposal of defective or dead leadacid batteries is the responsibility of the Omnitracs MCP100 owner/customer. Please dispose of defective or dead batteries at a local lead-acid battery recycling center.* 

If the backup battery needs replacing, DO NOT return it to Omnitracs unless specifically told to do so. A replacement battery can be ordered and shipped without Omnitracs receiving the defective battery. Please see [Appendix C](#page-254-0) for more information on Omnitracs's [Standard RMA](#page-254-1)  [Procedure.](#page-254-1)

If batteries are stored, Omnitracs recommends auditing the backup battery Open Circuit Voltage (OCV) every six months to ensure that it does not drop below 3.6V. If the storage temperature is greater than  $85^{\circ}$  F, the audits should take place more frequently. Immediately recharge the backup battery if it measures OCV < 3.6V. Batteries that sit for more than six months need to be recharged. The preferred method to recharge a backup battery is to install it into a MAS on a test bench for eight hours.

The mobile application server (MAS) will periodically test the backup battery to determine if the battery will accept a charge and retain a charge. This automatic test will happen every 60 to 90 days when the MAS is in operation. The backup battery can also be tested manually from the **Battery** screen (located within the **System** icon). If the backup battery is not detected or fails the test, an error will be displayed, System Status 12000 Bad Backup Battery or Battery Not Detected.

For backup battery installation procedures, see Chapter 5 in the *MCP100 Installation Guide.*

# <span id="page-156-0"></span>**Good Status**

The MCP100 System screen, shown below, can be displayed by pressing the **System** icon at the MCP100 Home screen and then pressing the **System** tab. This screen has a System Status field that normally displays **Good**.

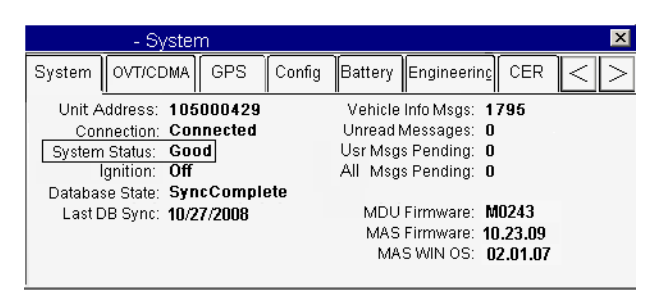

## <span id="page-156-1"></span>**Bad Status**

When 12000 is displayed in the System Status field or a pop-up icon displays the MCP100 has a bad or missing backup battery, the backup battery needs replacing. The MCP100 also alerts the user if it does not detect a backup battery. If a 12001 is displayed in the System Status field, the problem has been cleared. This status should clear by pressing **ENTER.**

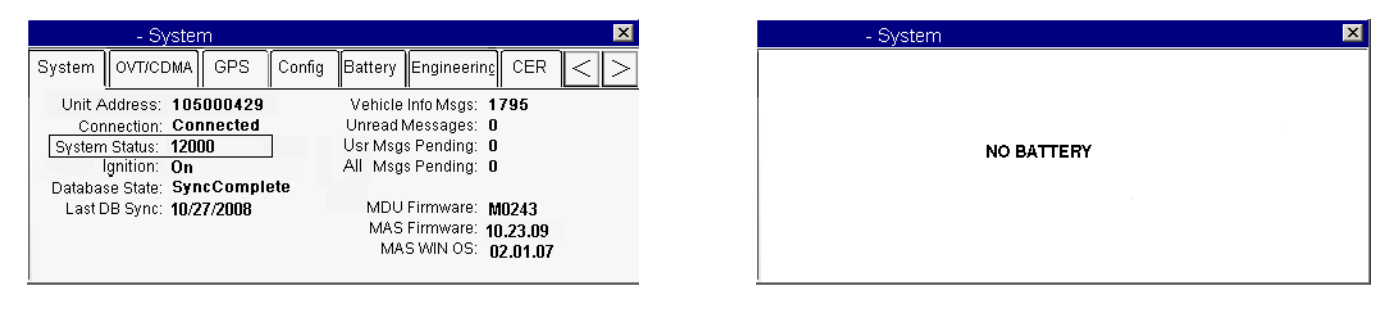

# <span id="page-156-2"></span>**Manually Testing the Backup Battery**

- **1.** Go to the Home screen and tap the **System** icon.
- **2.** Tap the **Battery** tab.
- **3.** Tap the **Test Battery** button. An indicator that the battery is being tested will display. Wait for the results of the last test to update. This may take a few minutes. If the results of the test indicate the battery is **Bad,** replace the battery.

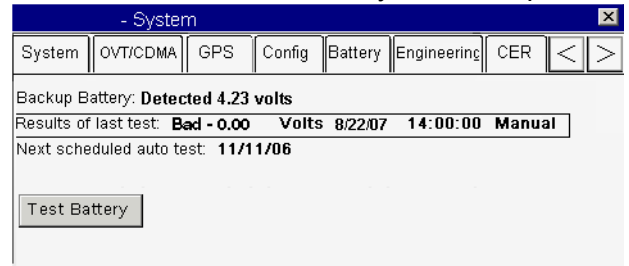

## <span id="page-157-0"></span>**Status 12000/12001**

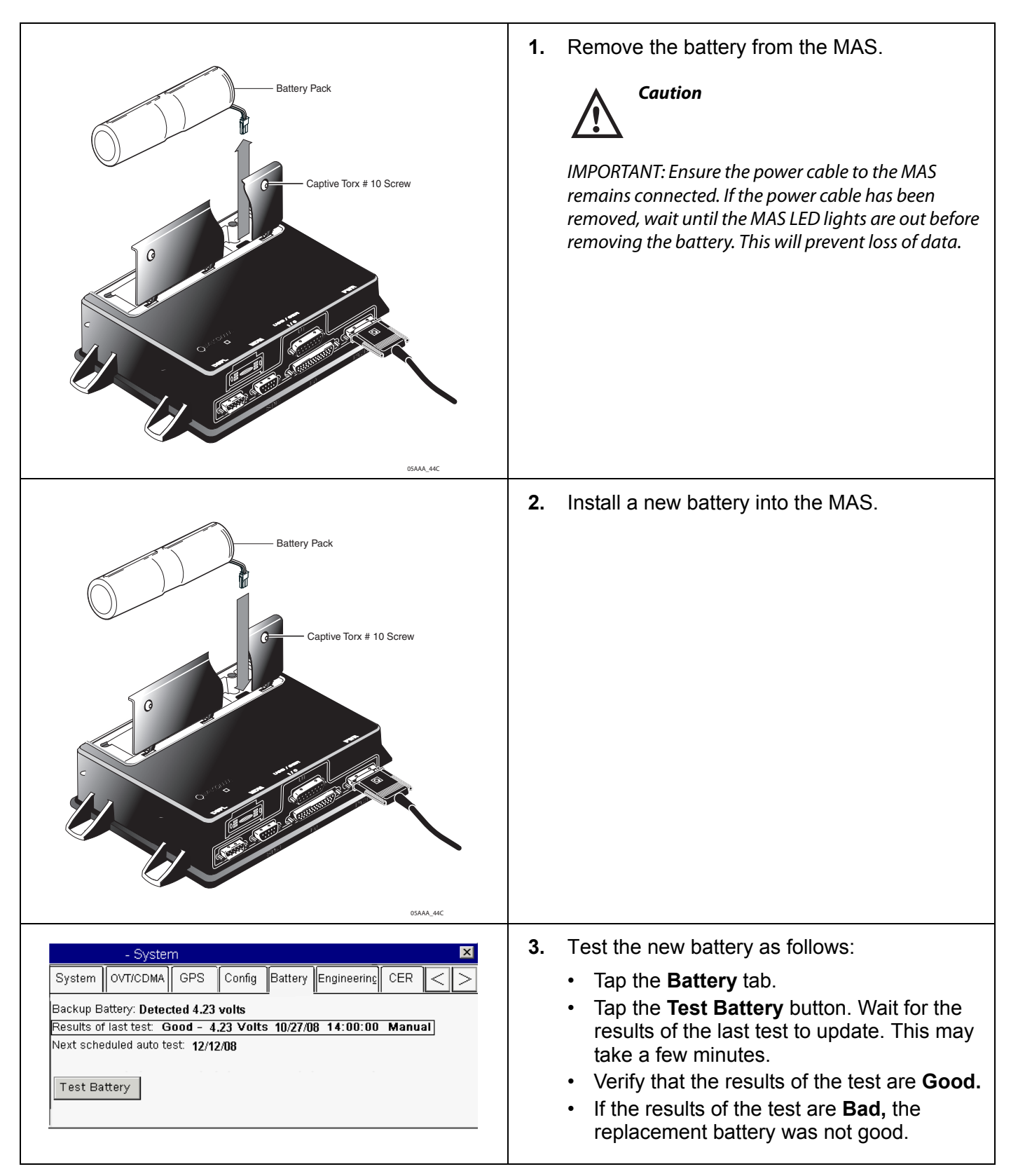

# **18 Status 13000/13001**

If 13000 or 13001 is displayed in the System Status field, there is an internal mobile application server (MAS) problem.

These topics are covered in this chapter:

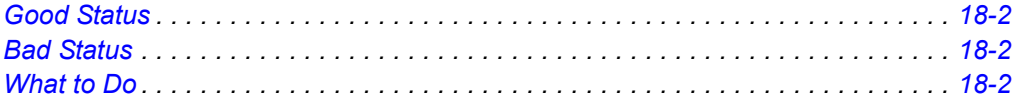

#### **For technical questions, contact Omnitracs Customer Support.** Customer Support is staffed 24 hours a day, 365 days a year:

- In the United States, call 800-541-7490
- In Canada, call 800-863-9191

## <span id="page-159-0"></span>**Good Status**

The MCP100 System screen, shown below, can be displayed by pressing the **System** icon at the MCP100 Home screen and then pressing the **System** tab. This screen has a System Status field that normally displays **Good**.

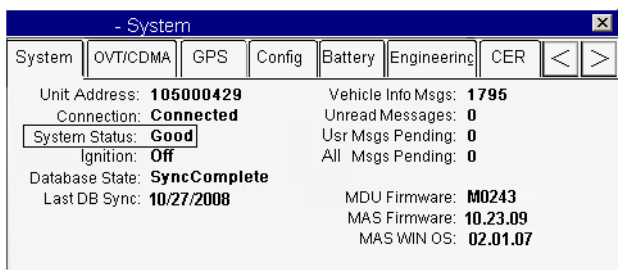

## <span id="page-159-1"></span>**Bad Status**

When 13000 or 13001 is displayed in the System Status field, there is an internal MAS problem.

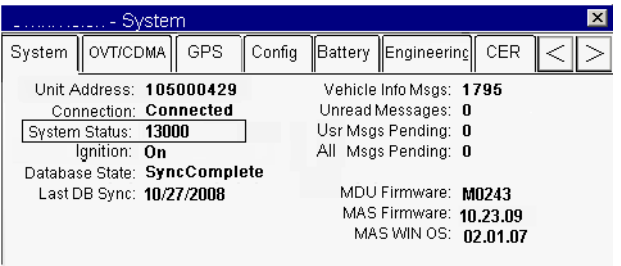

## <span id="page-159-2"></span>**What to Do**

If you receive a System Status of 13000 which does not clear, or a System Status of 13001 appears more than two times, call Omnitracs Customer Support:

> For US customers, call 800-541-7490 For Canadian customers, call 800-863-9191

# **19 Status 22000/22001**

If 22000 or 22001 is displayed in the System Status field, there are positioning problems.

These topics are covered in this chapter:

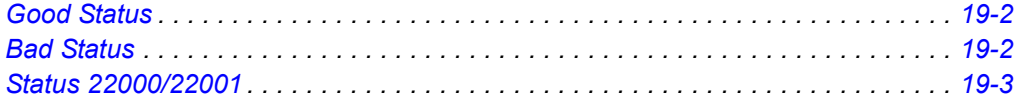

### **For technical questions, contact Omnitracs Customer Support.**

Customer Support is staffed 24 hours a day, 365 days a year:

- In the United States, call 800-541-7490
- In Canada, call 800-863-9191

### <span id="page-161-0"></span>**Good Status**

The MCP100 System screen, shown below, can be displayed by pressing the **System** icon at the MCP100 Home screen and then pressing the **System** tab. This screen has a System Status field that normally displays **Good**.

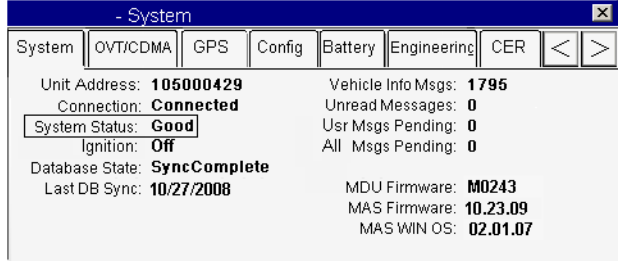

### <span id="page-161-1"></span>**Bad Status**

When 22000 or 22001 is displayed in the System Status field, there are positioning problems. System Status 22001 indicates the fault is intermittent. Press the **ENTER** key to reset the MCP100 System Status field. If System Status 22001 resets to **Good**, perform the system verification procedure in [Chapter 4](#page-36-0) and continue to operate the MCP100. There is a problem if the MCP100 System Status is 22000 or if System Status 22001 does not reset to **Good** or reoccurs within a short period of time.

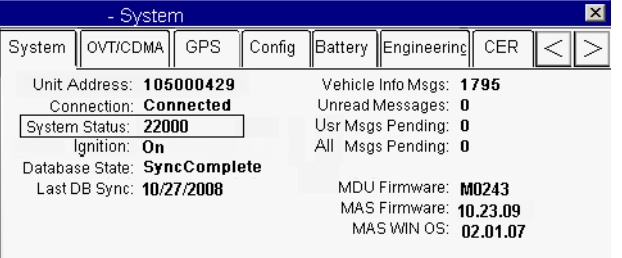

Additional information concerning positioning status can be found by selecting the **GPS** tab.

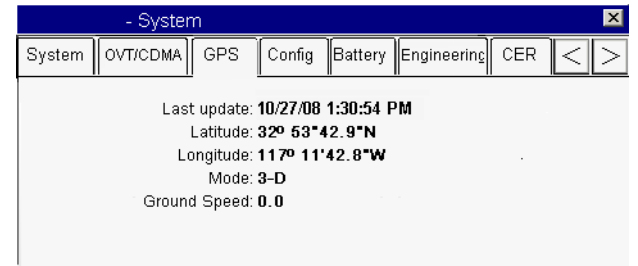

If the MCP100 is not receiving an updated position every second, shows a mode of NO FIX, or System Status 22000/22001 will not clear or reoccurs, the problem is usually caused by one or more of the following:

- Faulty antenna/Faulty antenna cable
- Faulty mobile application server (MAS)

### <span id="page-162-0"></span>**Status 22000/22001** *Status 22000/22001*

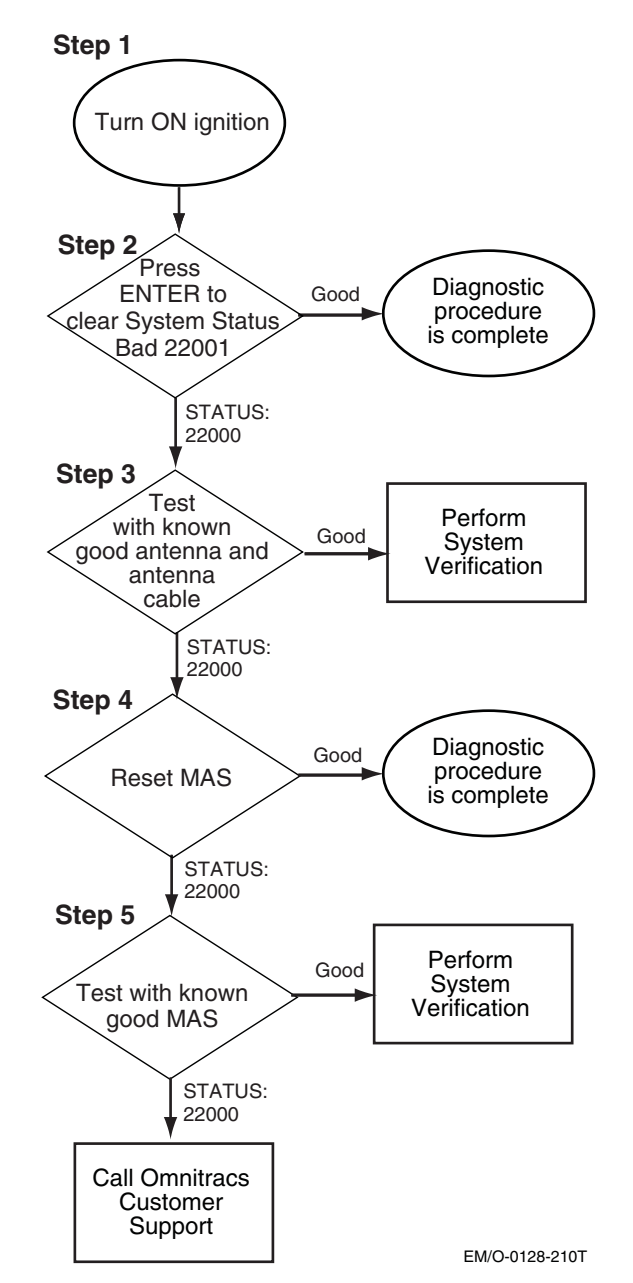

Refer to the pages following this flowchart for a detailed, step-by-step diagnostic procedure of this process.

# <span id="page-163-0"></span>**Diagnostic Procedure**

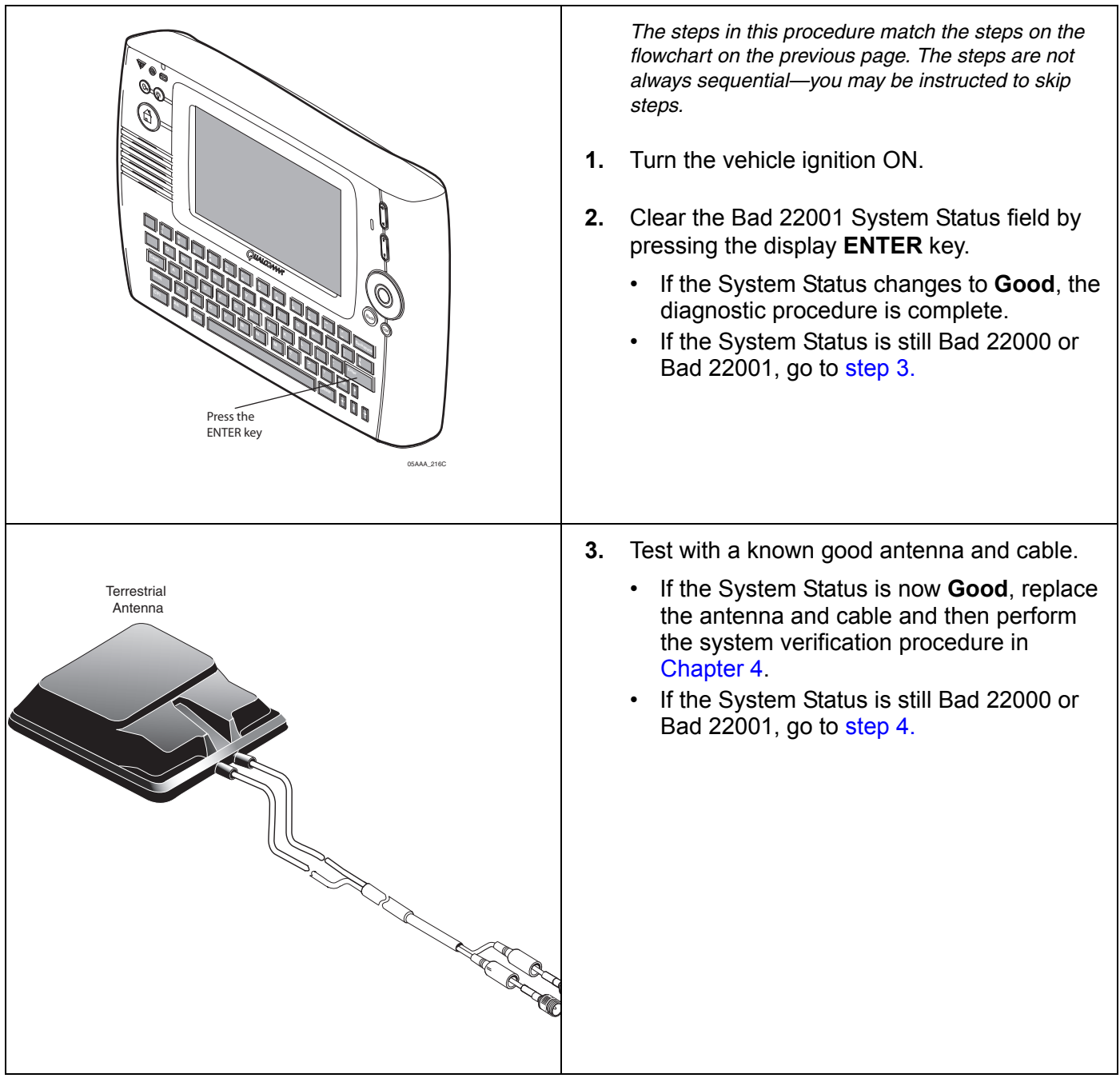

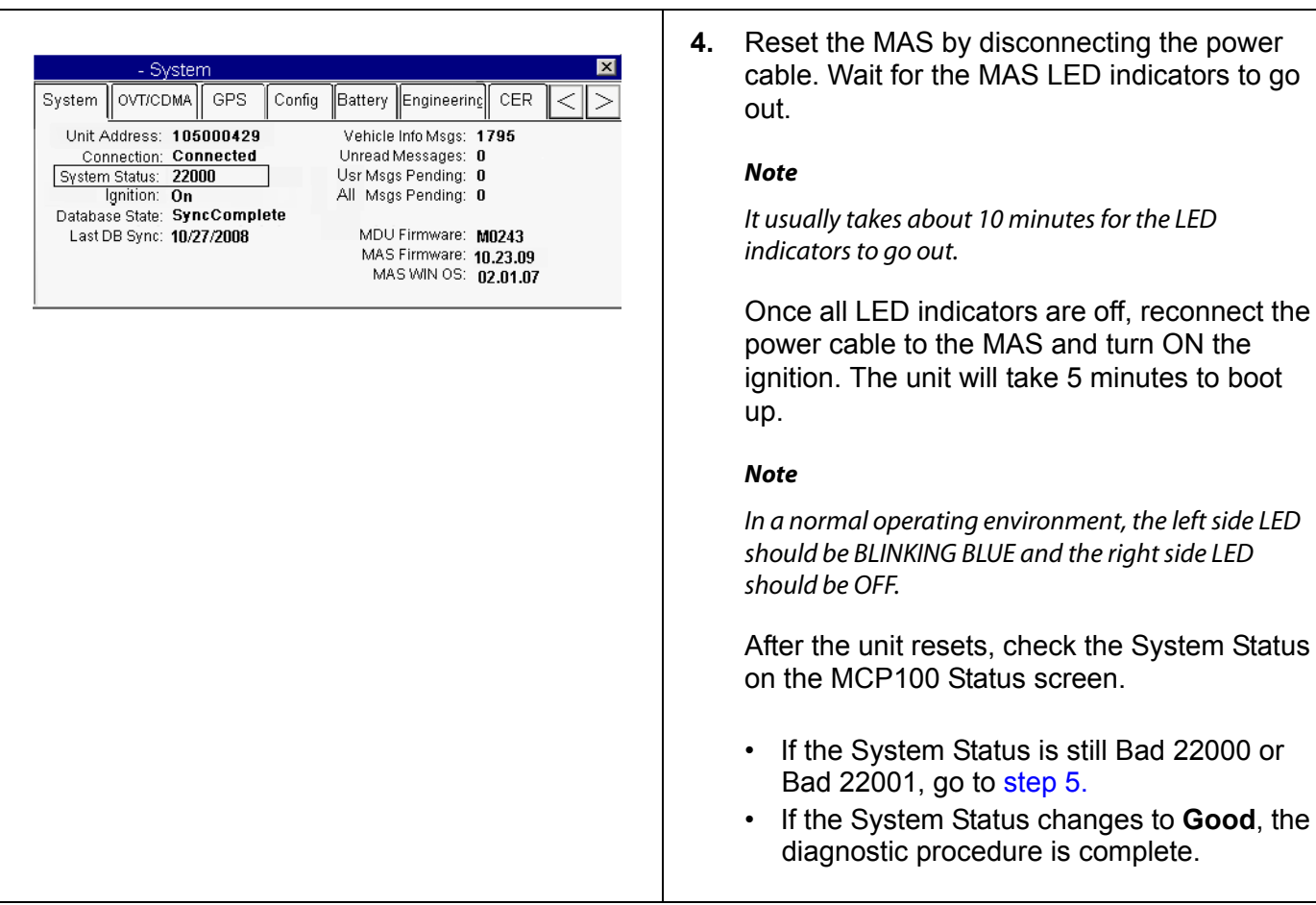

<span id="page-164-0"></span>are off, reconnect the

<span id="page-165-0"></span>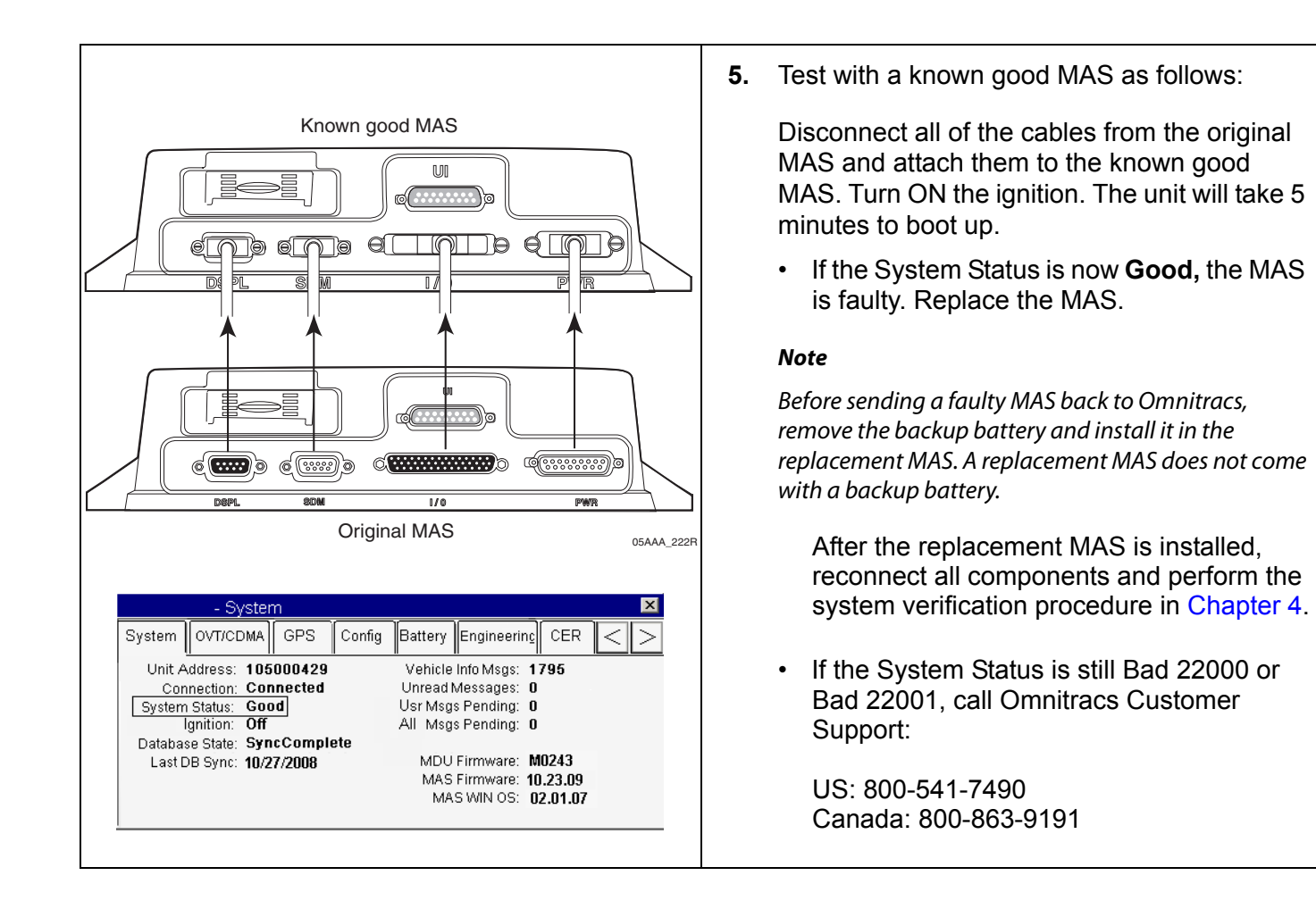

# **20 Vehicle Data Link Diagnostic/Verification Procedures**

These topics are covered in this chapter:

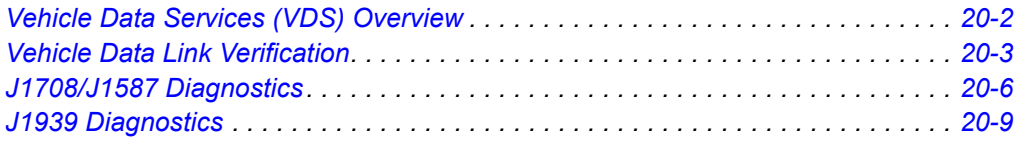

### **For technical questions, contact Omnitracs Customer Support.**

Customer Support is staffed 24 hours a day, 365 days a year:

- In the United States, call 800-541-7490
- In Canada, call 800-863-9191

# <span id="page-167-0"></span>**Vehicle Data Services (VDS) Overview**

The VDS application receives vehicle data from J1939, J1587/J1708, and traditional data sources. It then makes the data available for applications that use vehicle data, such as Performance Monitoring, Vehicle Maintenance, CER, and QHOS.

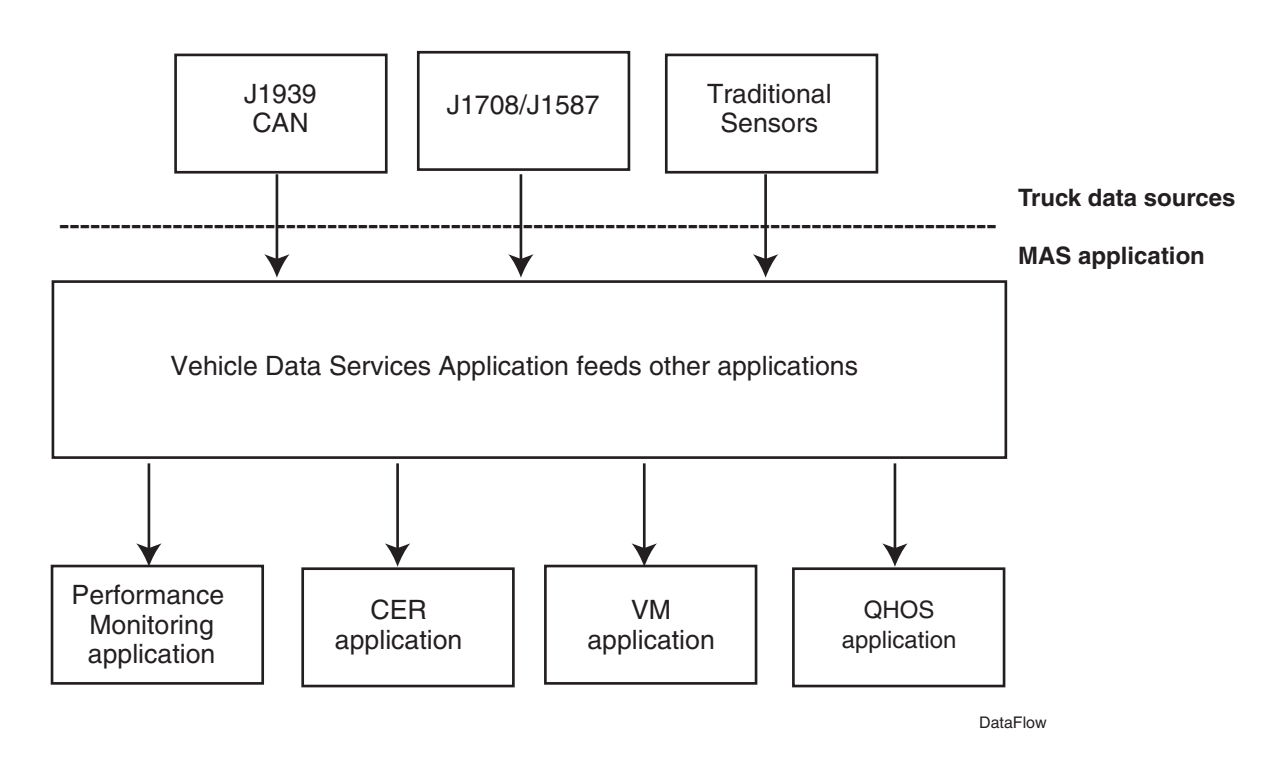

# <span id="page-168-0"></span>**Vehicle Data Link Verification**

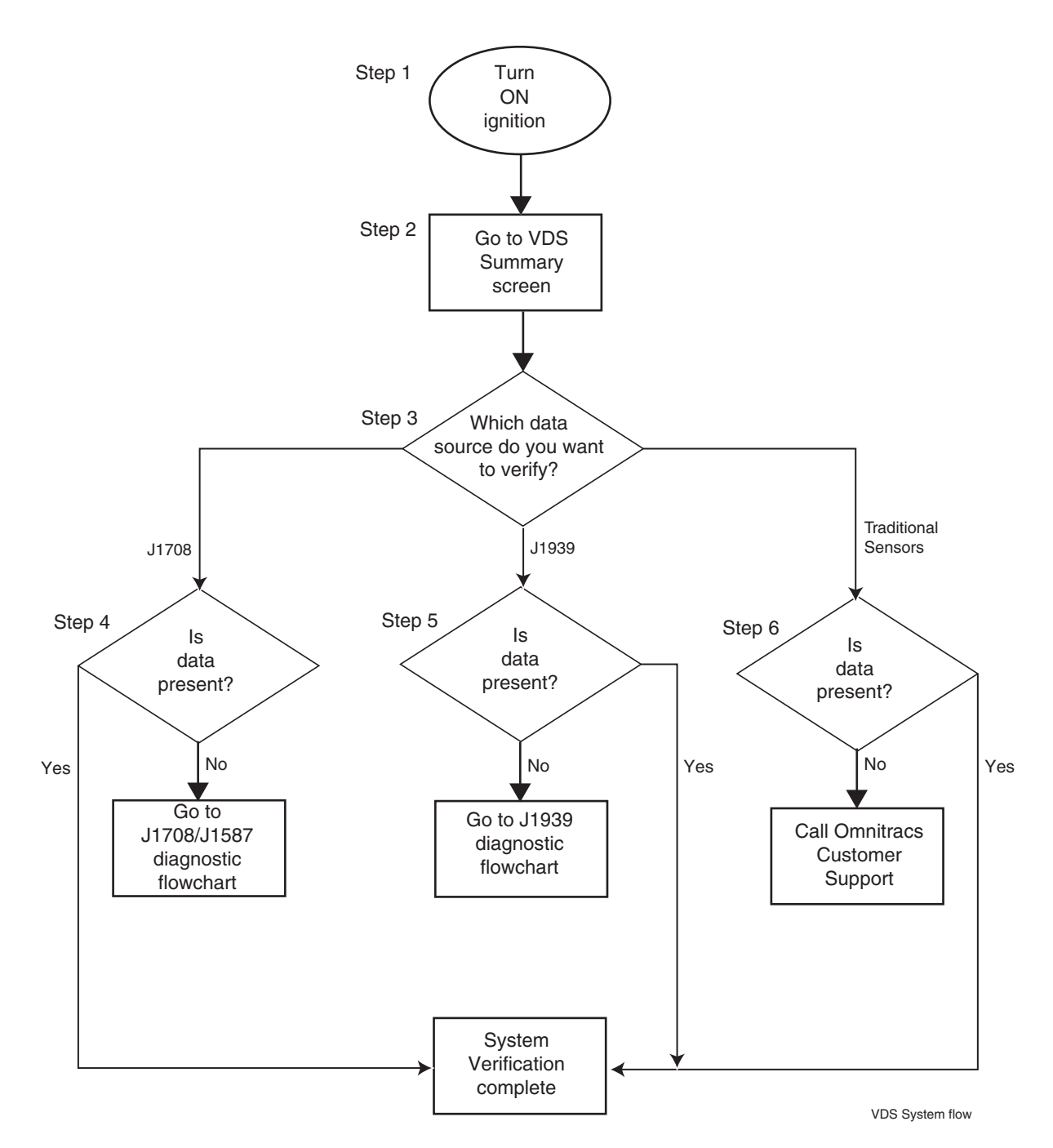

Refer to the pages following this flowchart for a detailed, step-by-step diagnostic procedure of this process.

### **Verification Procedure**

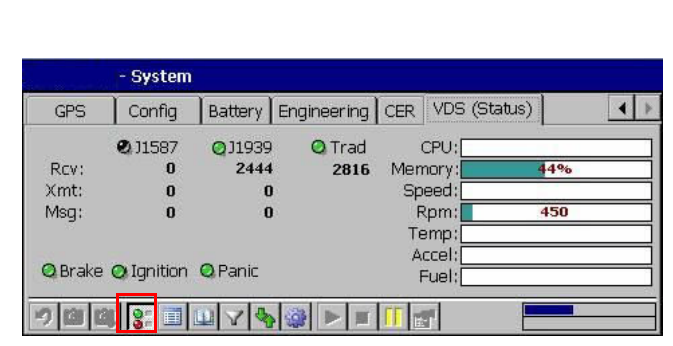

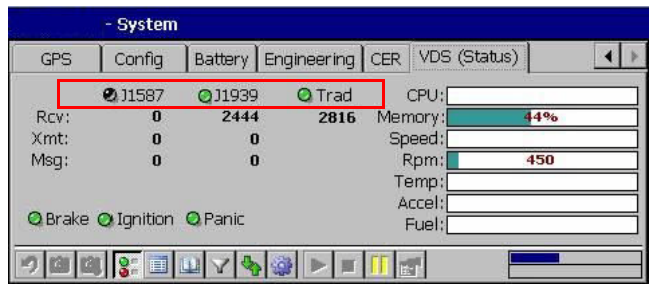

*The steps in this procedure match the steps on the flowchart on the previous page. The steps are not always sequential–you may be instructed to skip steps.*

- **1.** Turn the ignition ON.
- **2.** Go to VDS (Status) tab by selecting the **VDS (Status)** in the system section.

Press the Traffic Lights icon located along the bottom of the screen to display the VDS Summary screen.

**To verify data bus connectivity,** check that the mobile application server (MAS) is enabled for J1939, J1708/J1587, and/or traditional sensors.

- Traditional sensors are used on most pre-1992 trucks.
- J1708/J1587 data bus is used on most 1992–2009 trucks.
- J1708/J1587 and J1939 data buses are available on 2007–2010 trucks.
- J1939 will be the only data bus used on EPA 2010 compliant trucks.

Check the data source and LED status.

• The LED indicator is green when a data source is enabled and receiving data from that source.

#### **Note**

The LED indicator is black when a data source is not enabled or there is no data. The LED indicator is red when the data is stale.

- The data source must be active to increment data counters.
- If data is not being passed, see diagnostic flowchart for *[J1708/J1587 Diagnostics](#page-171-0)* on [page 20-6](#page-171-0) or diagnostic flowchart for *[J1939](#page-174-0)  Diagnostics* [on page 20-9.](#page-174-0)

If you have any questions, contact Omnitracs Customer Support.

<span id="page-170-2"></span><span id="page-170-1"></span><span id="page-170-0"></span>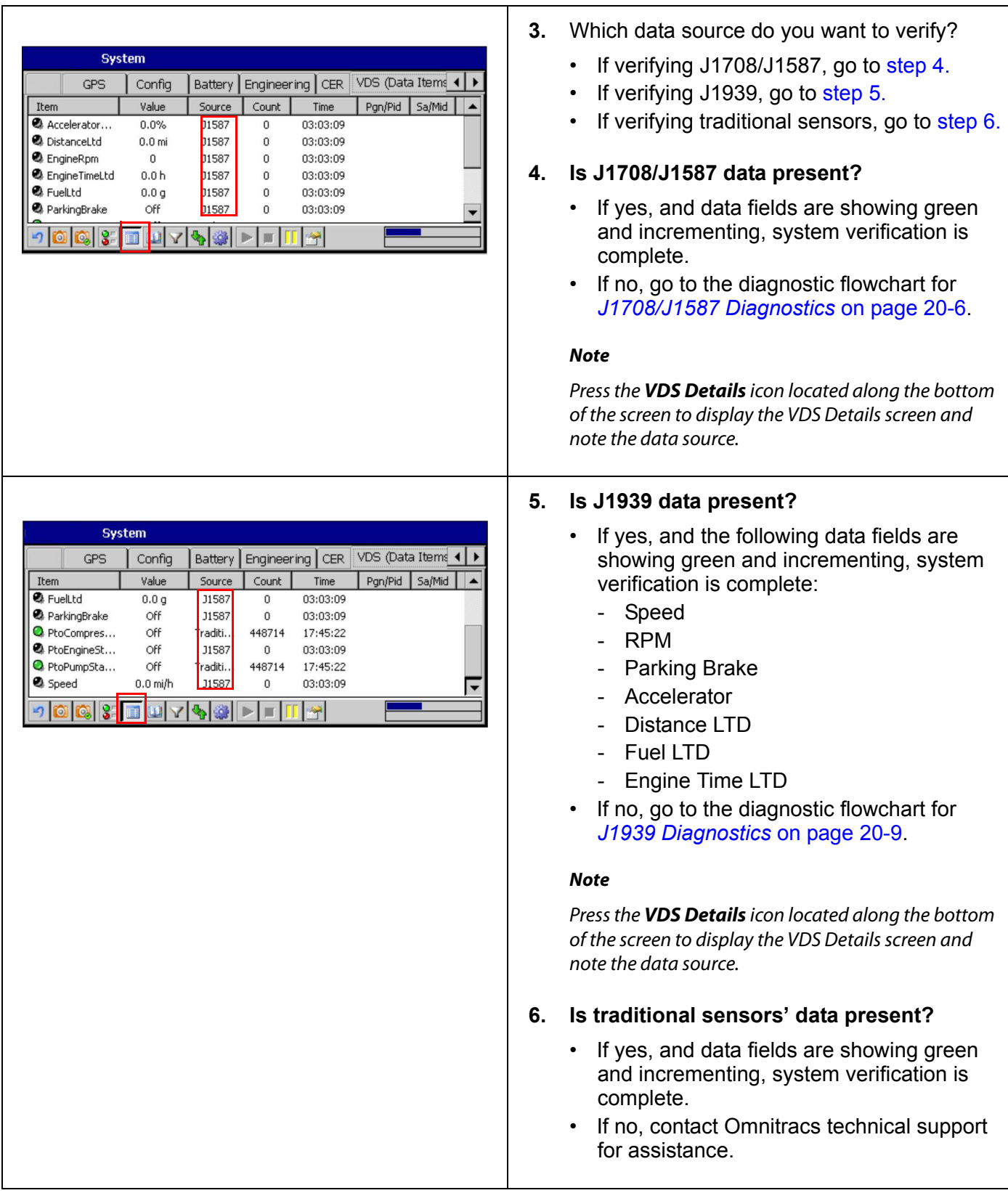

### <span id="page-171-0"></span>**J1708/J1587 Diagnostics**

Refer to the pages following this flowchart for a detailed, step-by-step diagnostic procedure of this process.

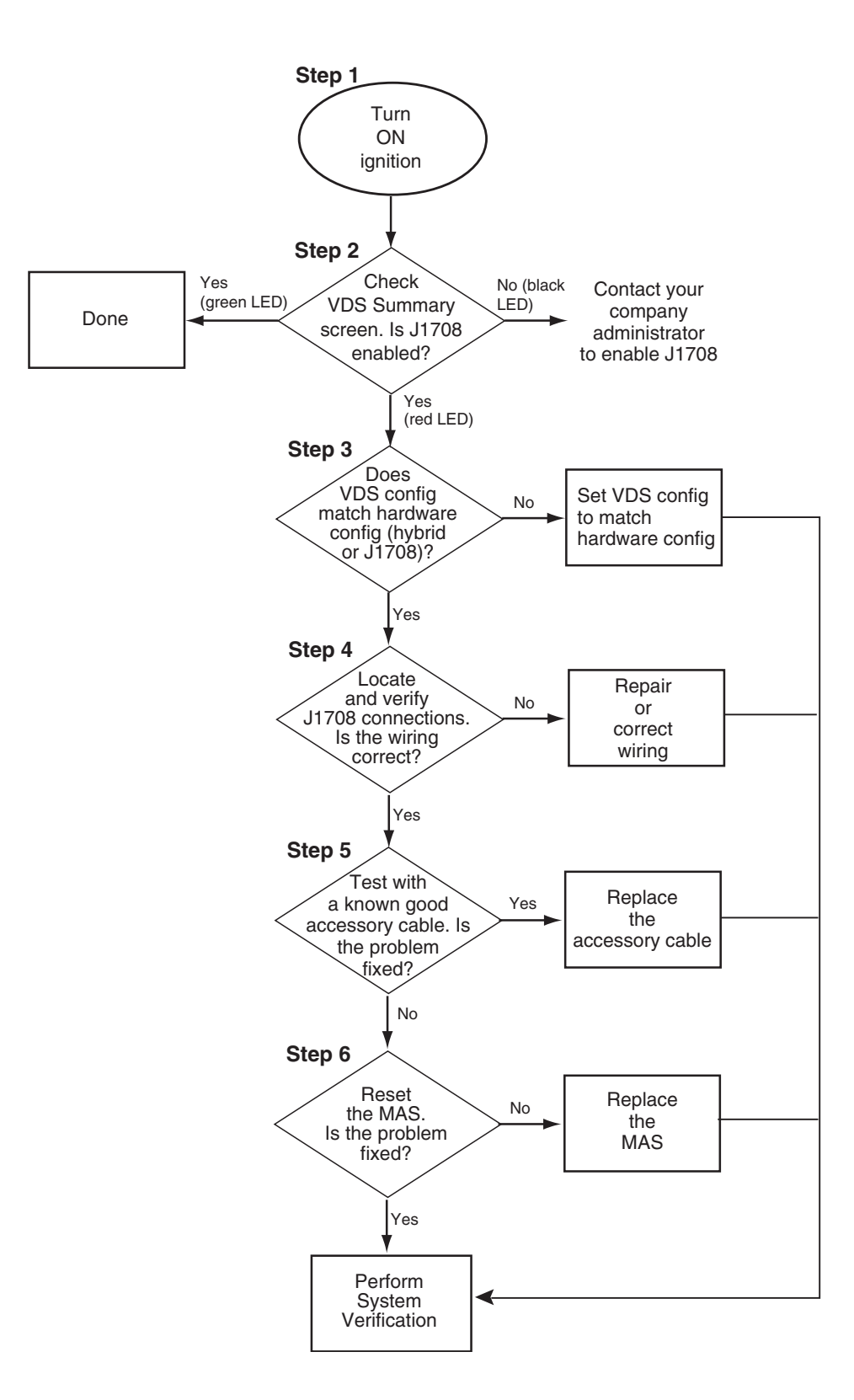

<span id="page-172-1"></span><span id="page-172-0"></span>**J1708/J1587 Diagnostic Procedure**

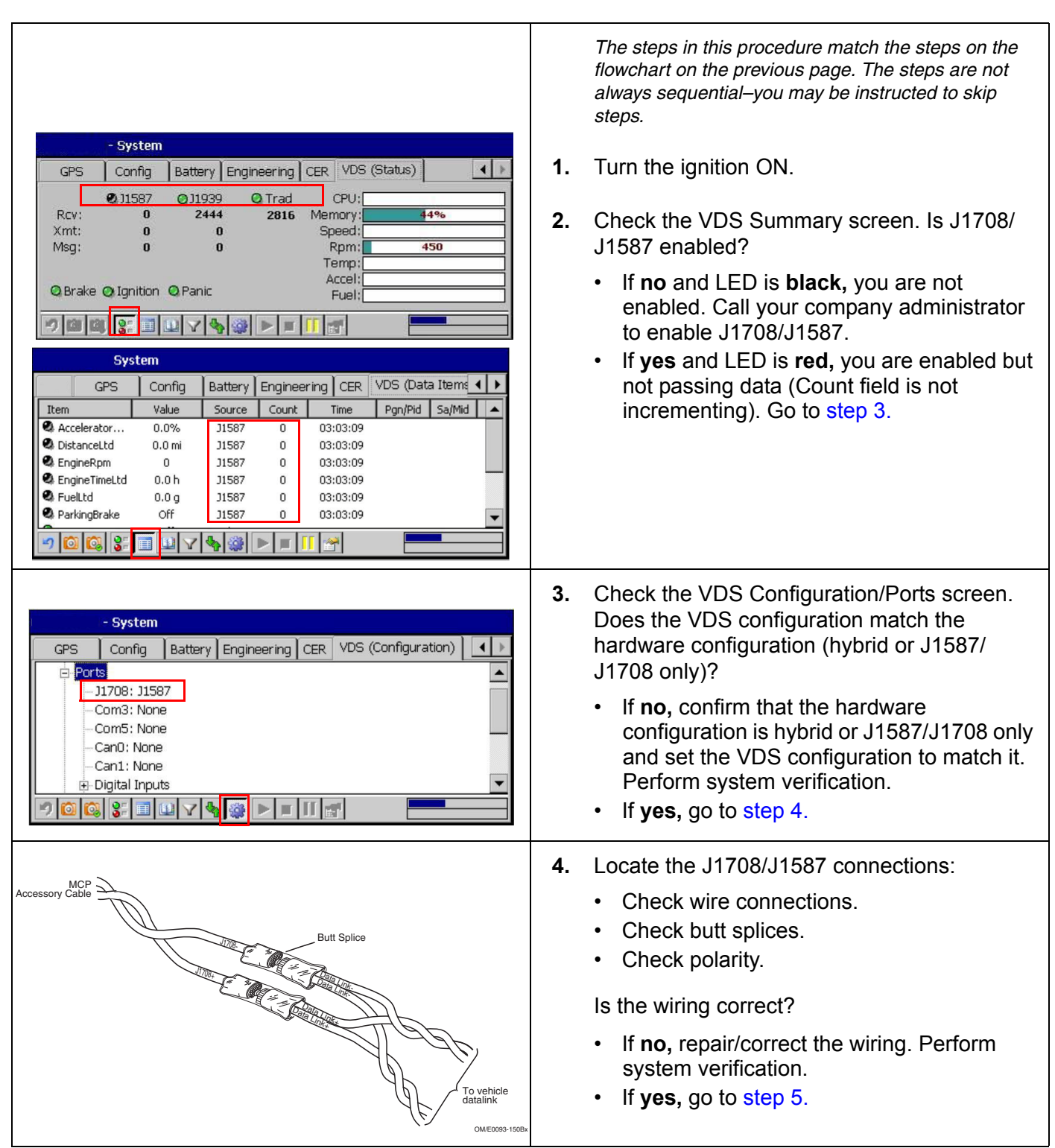

<span id="page-173-1"></span><span id="page-173-0"></span>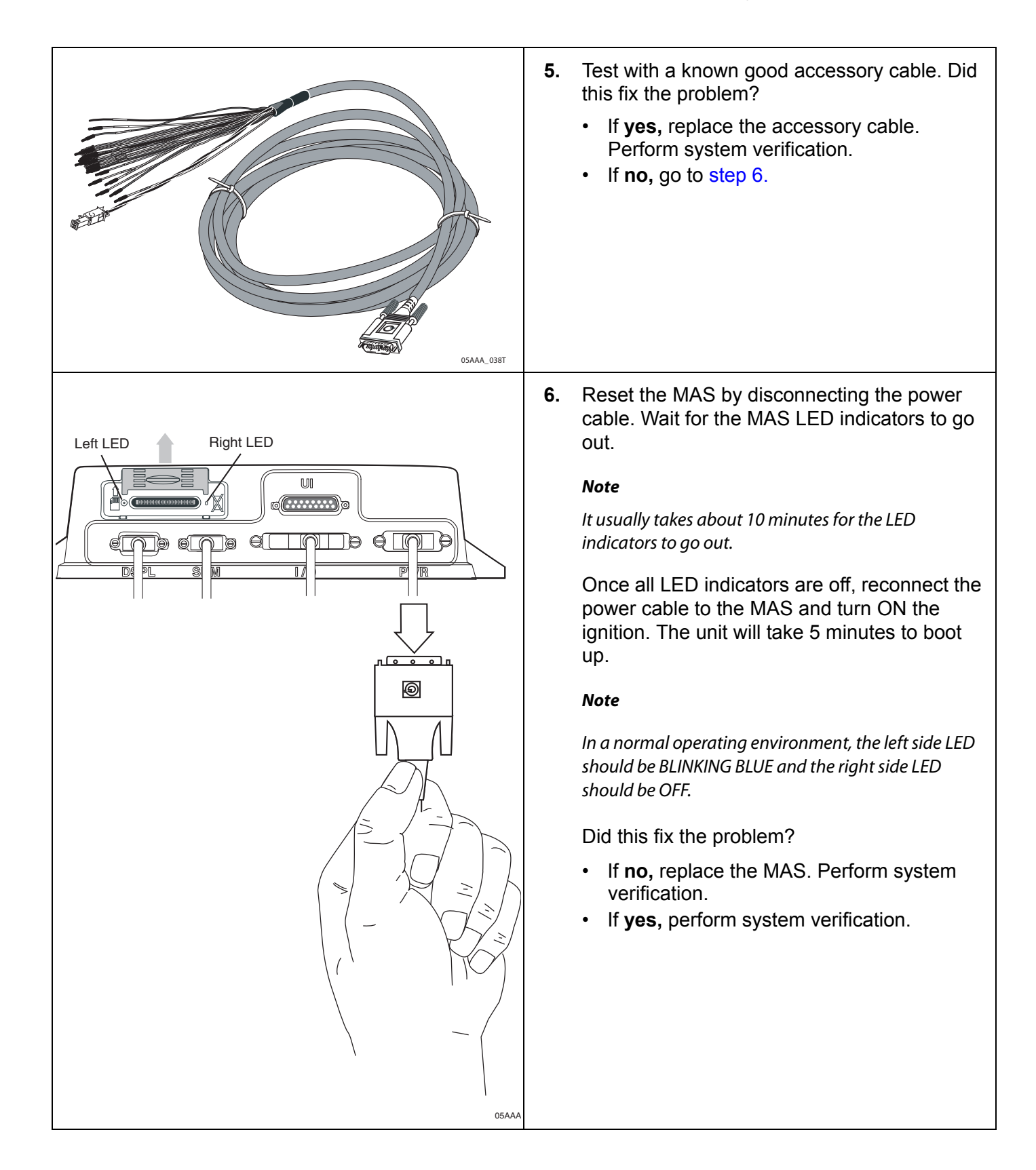

# <span id="page-174-0"></span>**J1939 Diagnostics**

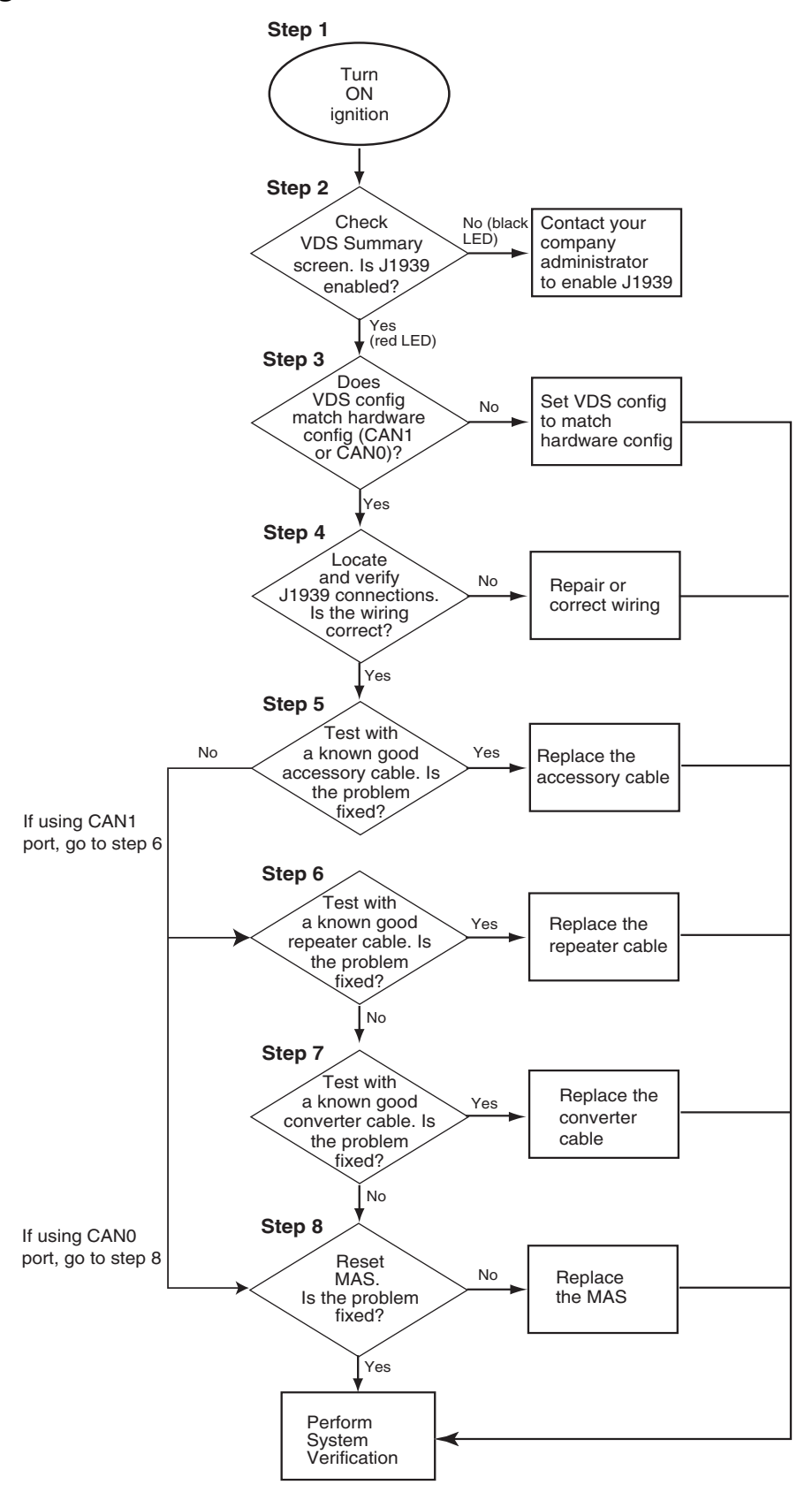

### <span id="page-175-0"></span>**J1939 Diagnostic Procedure**

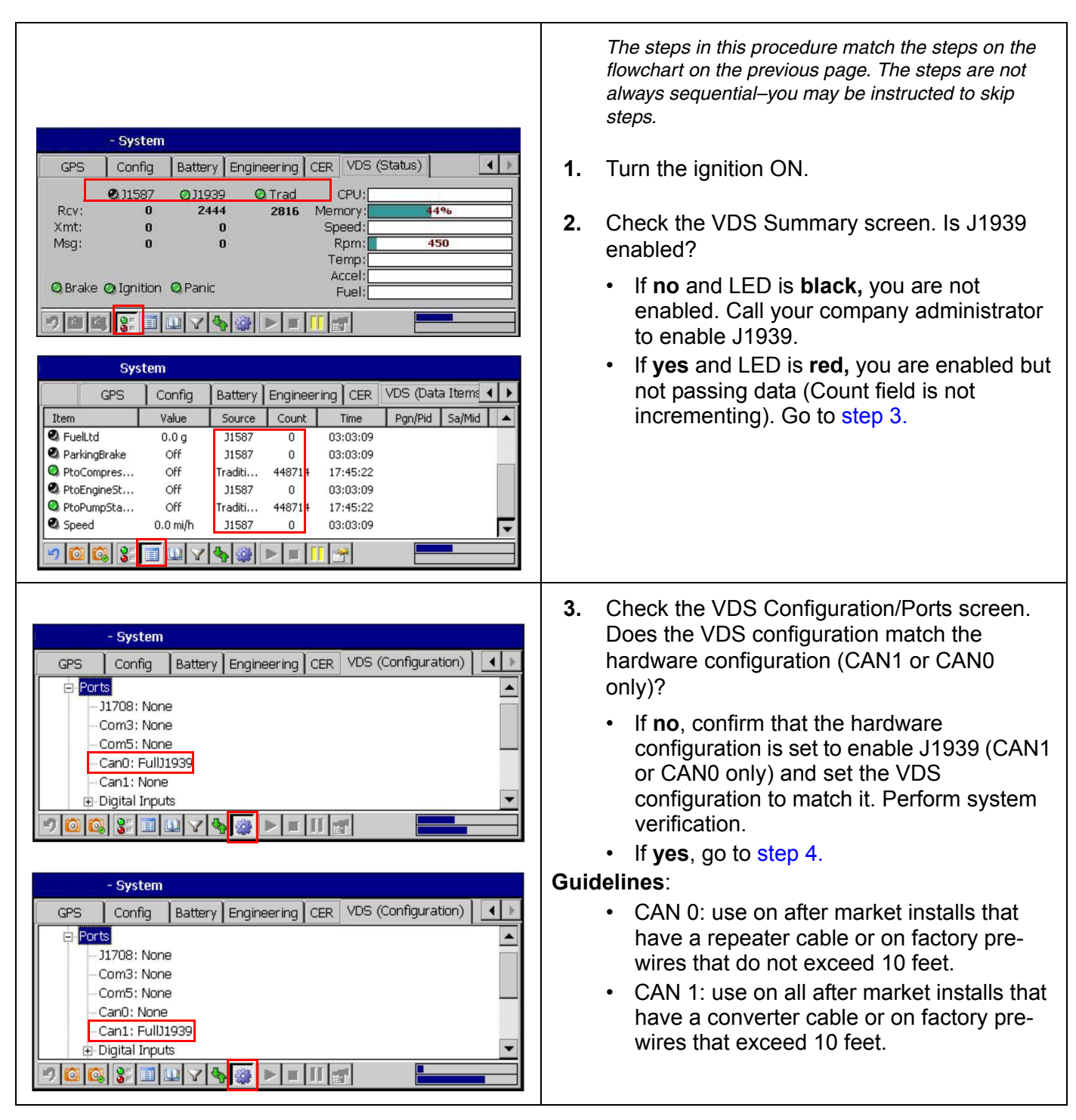

<span id="page-176-1"></span><span id="page-176-0"></span>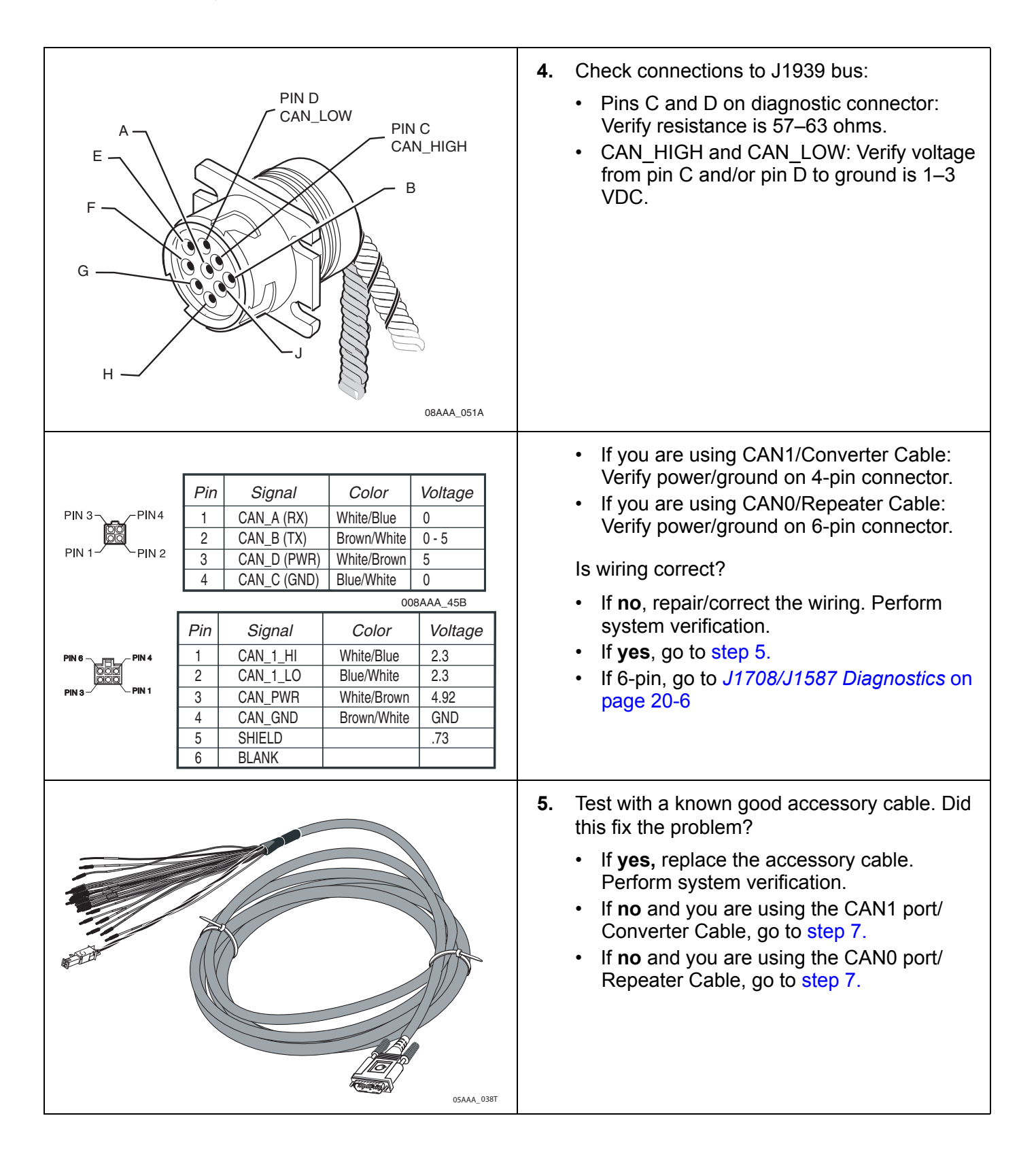

<span id="page-177-0"></span>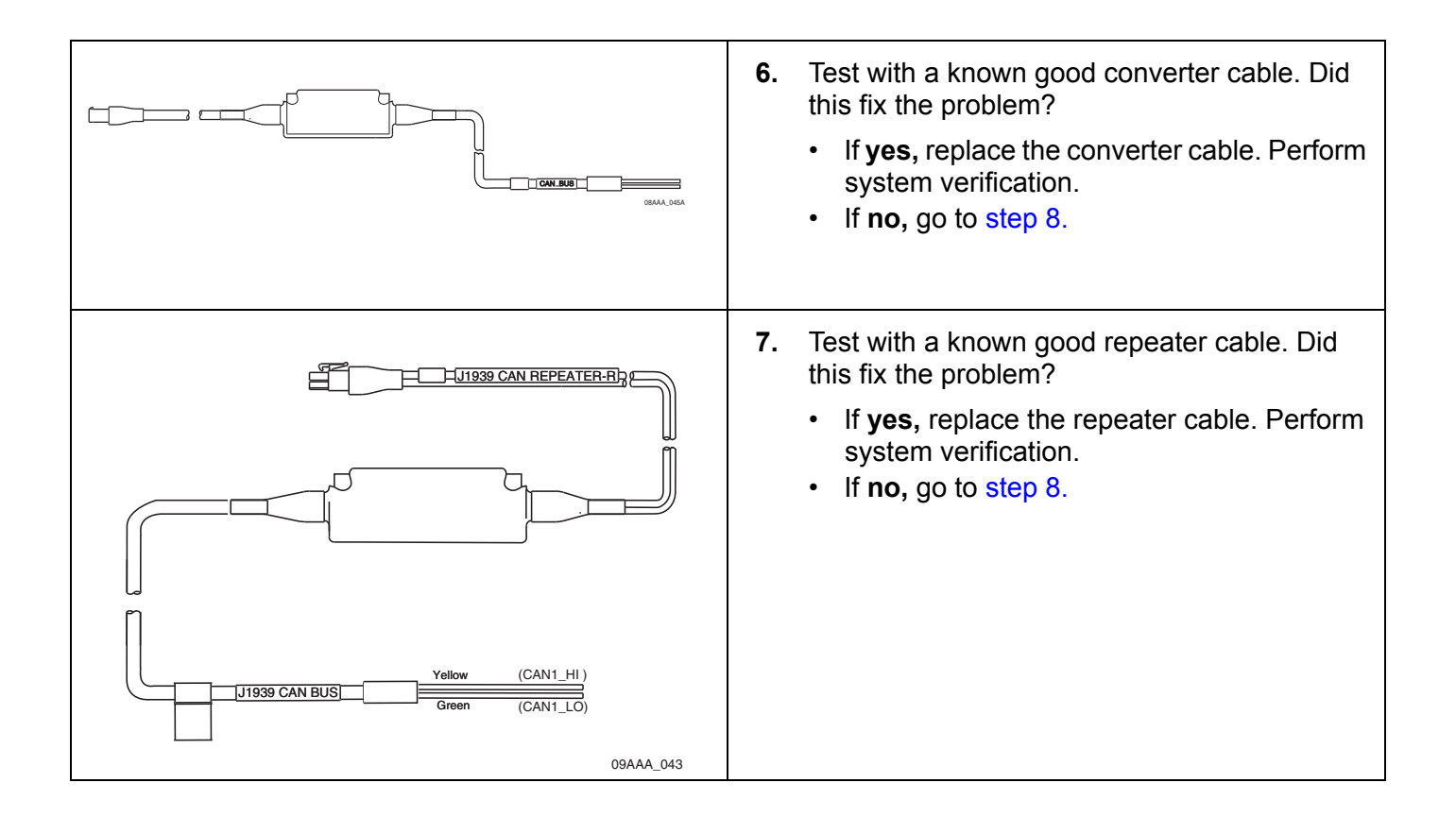

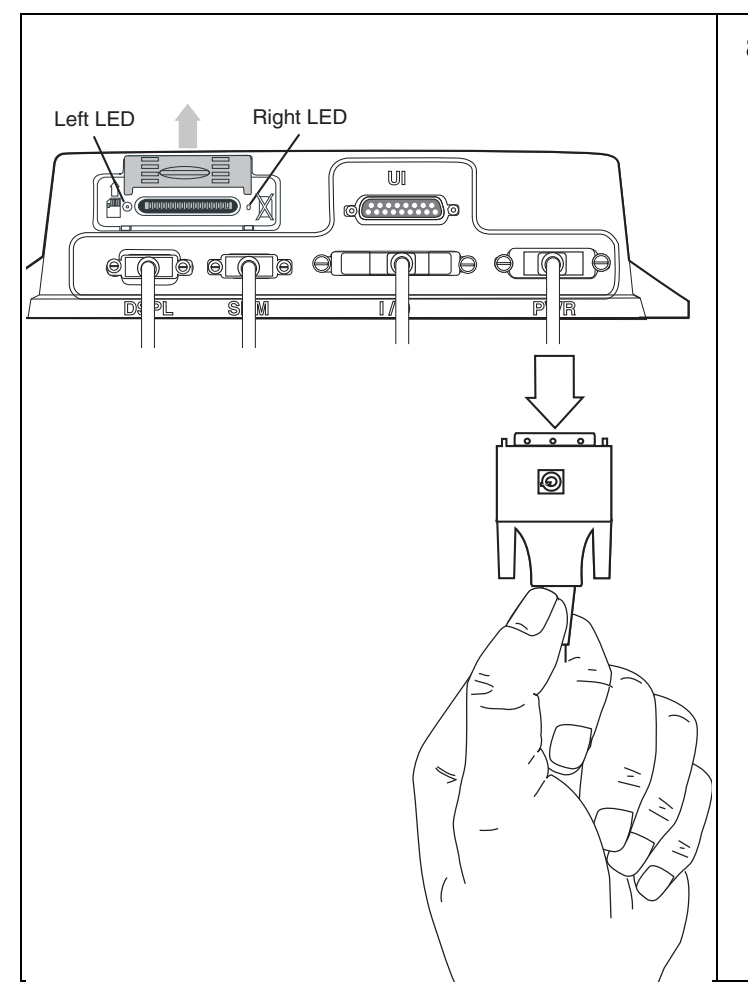

<span id="page-178-0"></span>**8.** Reset the MAS by disconnecting the power cable. Wait for the MAS LED indicators to go out.

### **Note**

It usually takes about 10 minutes for the LED indicators to go out.

Once all LED indicators are off, reconnect the power cable to the MAS and turn ON the ignition. The unit will take 5 minutes to boot up.

### **Note**

*In a normal operating environment, the left side LED should be BLINKING BLUE and the right side LED should be OFF.*

Did this fix the problem?

- If **no,** replace the MAS. Perform system verification.
- If **yes,** perform system verification.
## **21 Performance Monitoring Diagnostic/Verification Procedures**

These topics are covered in this chapter:

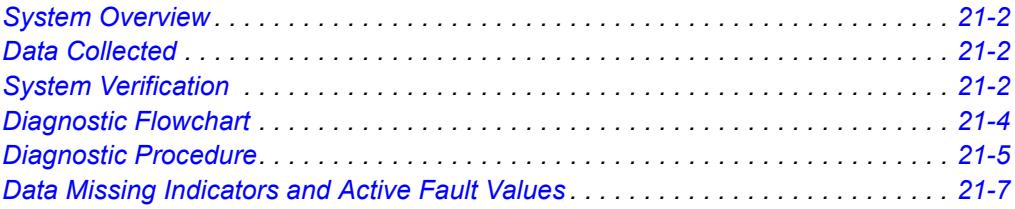

**For technical questions, contact Omnitracs Customer Support.** Customer Support is staffed 24 hours a day, 365 days a year:

- In the United States, call 800-541-7490
- In Canada, call 800-863-9191

## <span id="page-181-1"></span>**System Overview**

Connecting to the truck's data link is required for many driver performance applications. The data is retrieved from the truck by the host computer, either manually or automatically at preset intervals.

The hardware installation on the vehicle consists of connecting the MCP100 to the data link (see [Chapter 20\)](#page-166-0).

## <span id="page-181-0"></span>**Data Collected**

The performance monitoring system collects the following data from the vehicle:

- Speed
- Distance
- RPM
- Fuel
- PTO
- Hard Braking

## <span id="page-181-2"></span>**System Verification**

- **1.** Turn ignition ON.
- **2.** Access the VDS screen on the display.
	- a. From the Home screen, tap the **System** icon.
	- b. Tap the **VDS (Status)** tab.

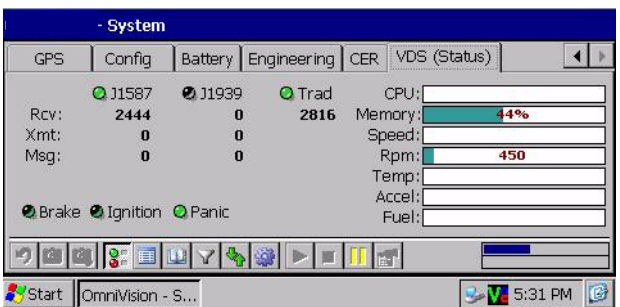

- **3.** Verify the desired data link is enabled, as indicated by a **green LED,** on the VDS screen.
- **4.** Monitor the **Rcv** value of the desired data link. The value should be a constantly increasing number.
	- a. If the value is rapidly increasing, you are receiving some type of data link messages. Go to [step 5.](#page-182-0)
- b. If the value is not rapidly increasing, you are not receiving any data link messages, and you need to recheck the installation.
- <span id="page-182-0"></span>**5.** Return to the Home screen. Tap the **SensorTRACS** (Performance Monitoring) icon.

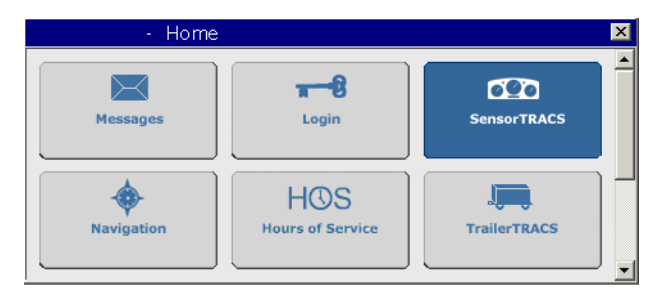

**Note**

*If the SensorTRACS (Performance Monitoring) icon is grayed out, the Performance Monitoring application is not enabled. Call your company dispatch to have this application enabled.*

**6.** Tap the **Installer** tab.

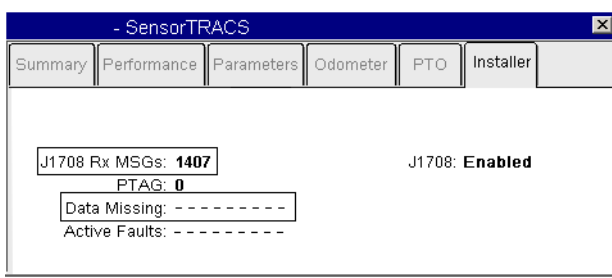

**Note**

*You can access other Performance Monitoring information by touching any of the six tabs.*

- **7.** Review the **Data Missing** field.
	- If the Data Missing field displays all dashes, the installation is good.
	- If the Data Missing field displays a few numbers, then the installation is okay because certain information may not available from the desired data link. Refer to the tables at the end of this chapter to identify specific missing information.
	- If the Data Missing field is showing 012345678, you are not connected to the desired data link, or the wires are reversed. Recheck your installation.

## <span id="page-183-0"></span>**Diagnostic Flowchart**

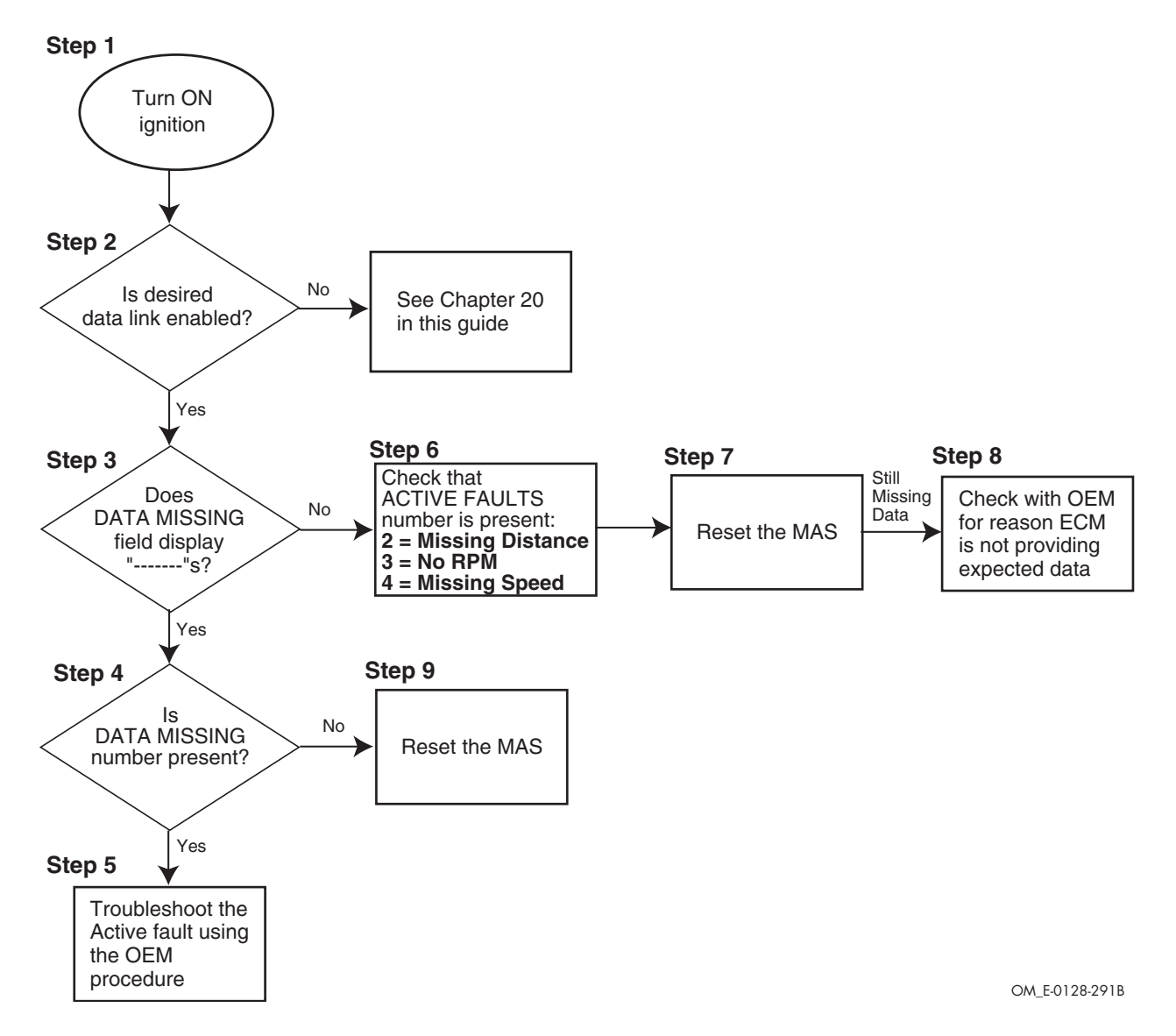

## <span id="page-184-0"></span>**Diagnostic Procedure**

<span id="page-184-3"></span><span id="page-184-2"></span><span id="page-184-1"></span>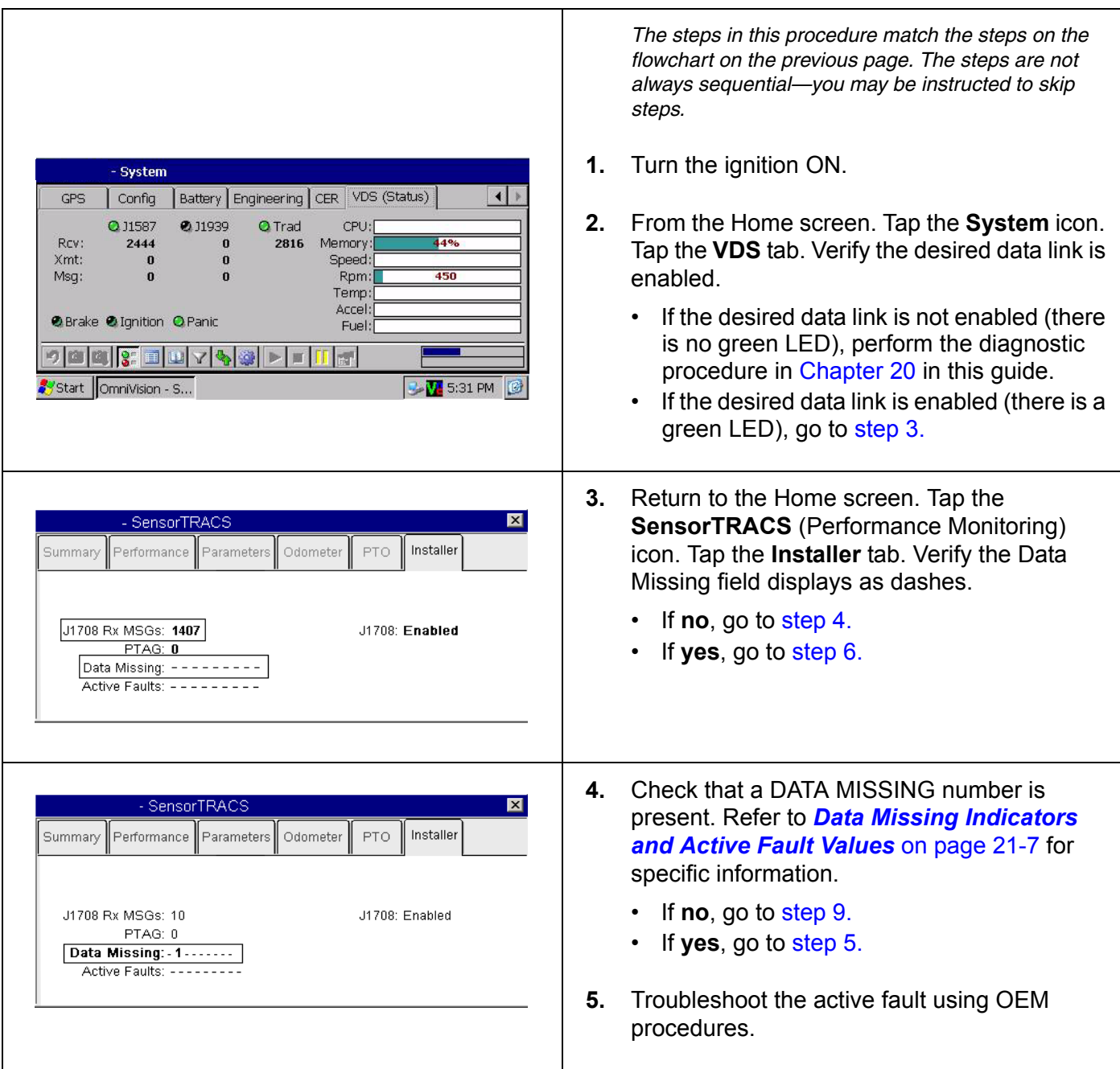

<span id="page-185-2"></span><span id="page-185-1"></span>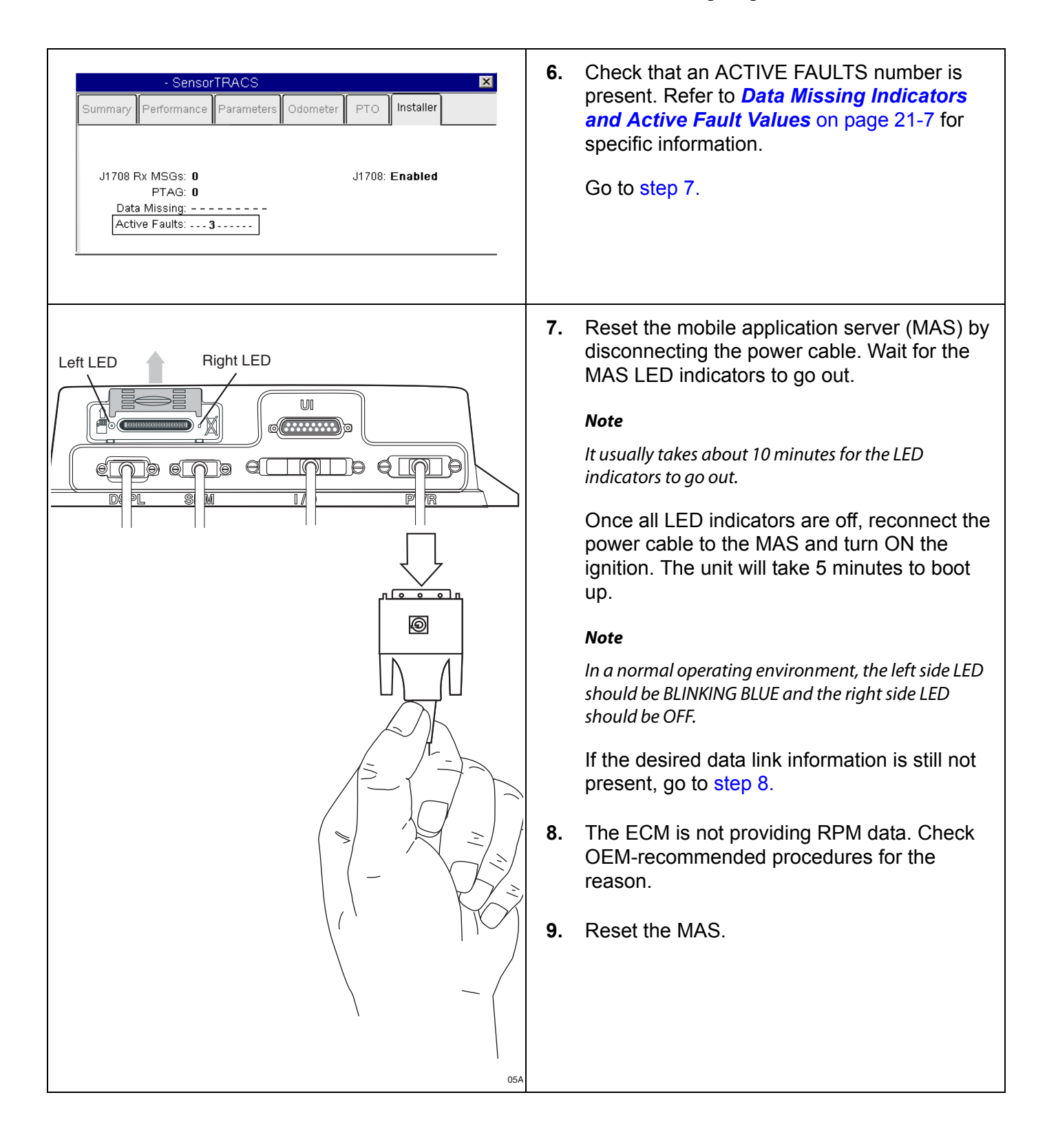

<span id="page-185-3"></span><span id="page-185-0"></span>

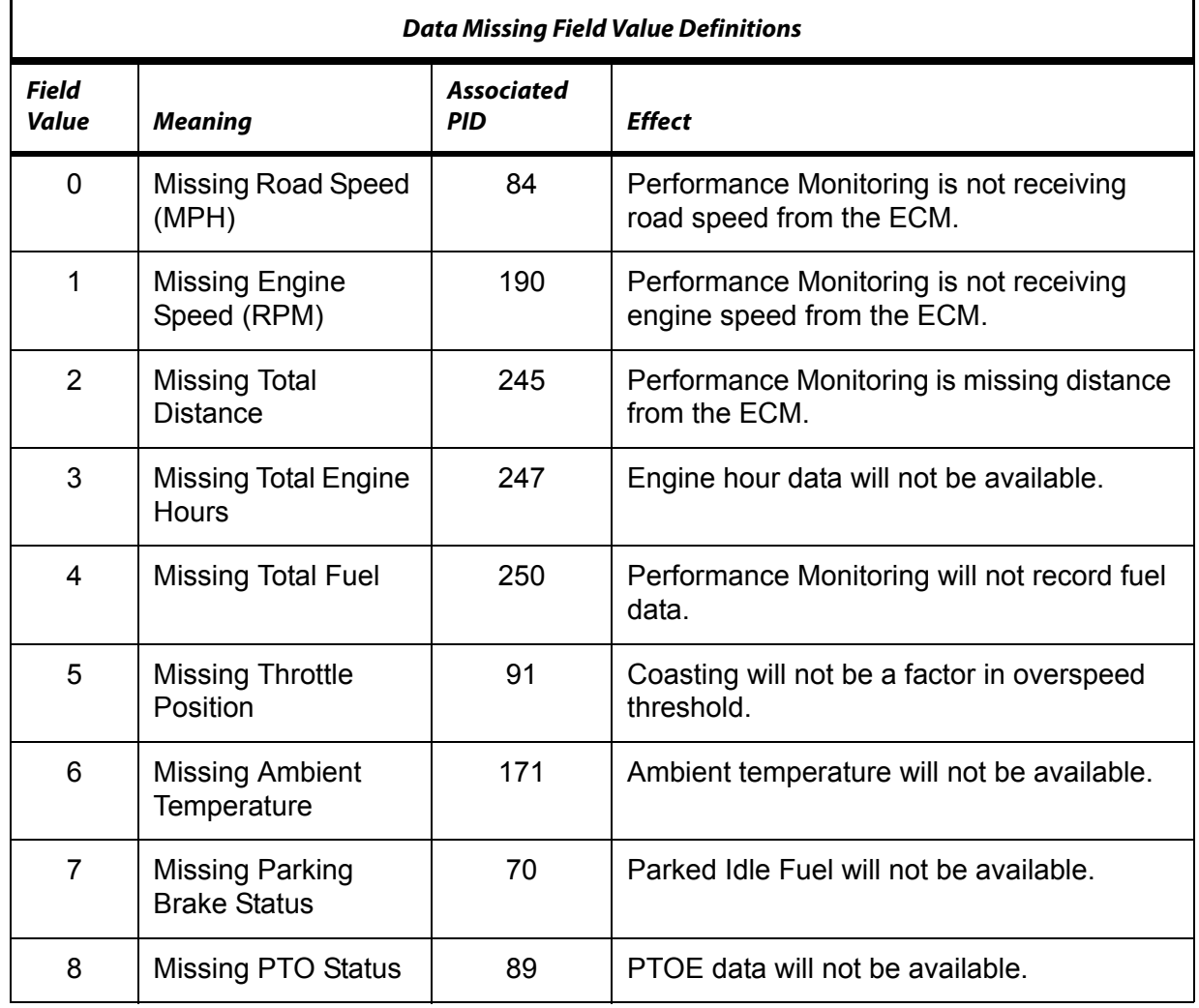

## <span id="page-186-0"></span>**Data Missing Indicators and Active Fault Values**

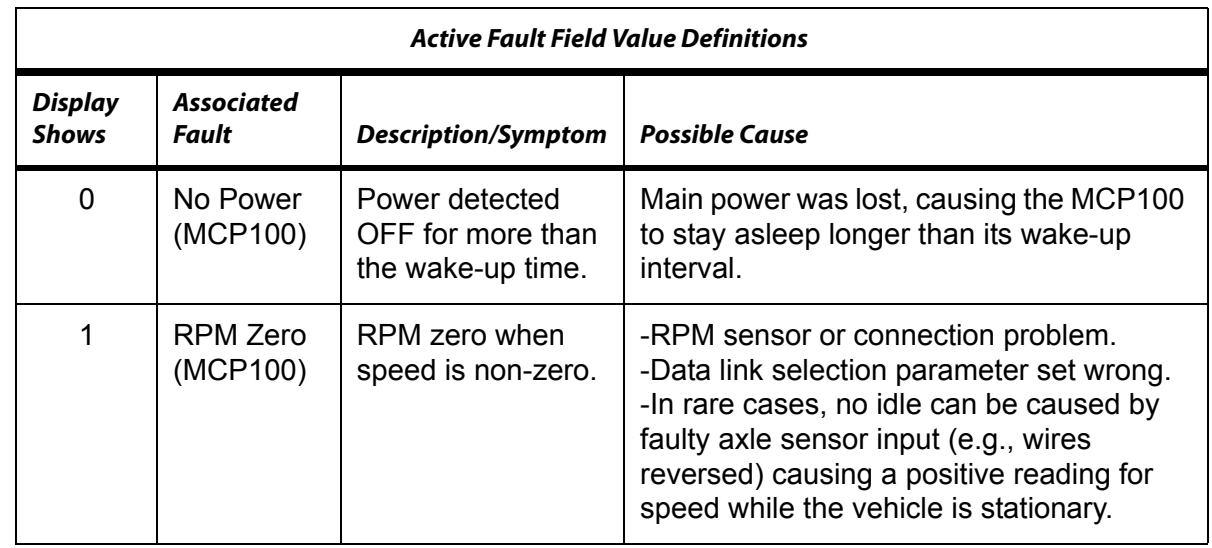

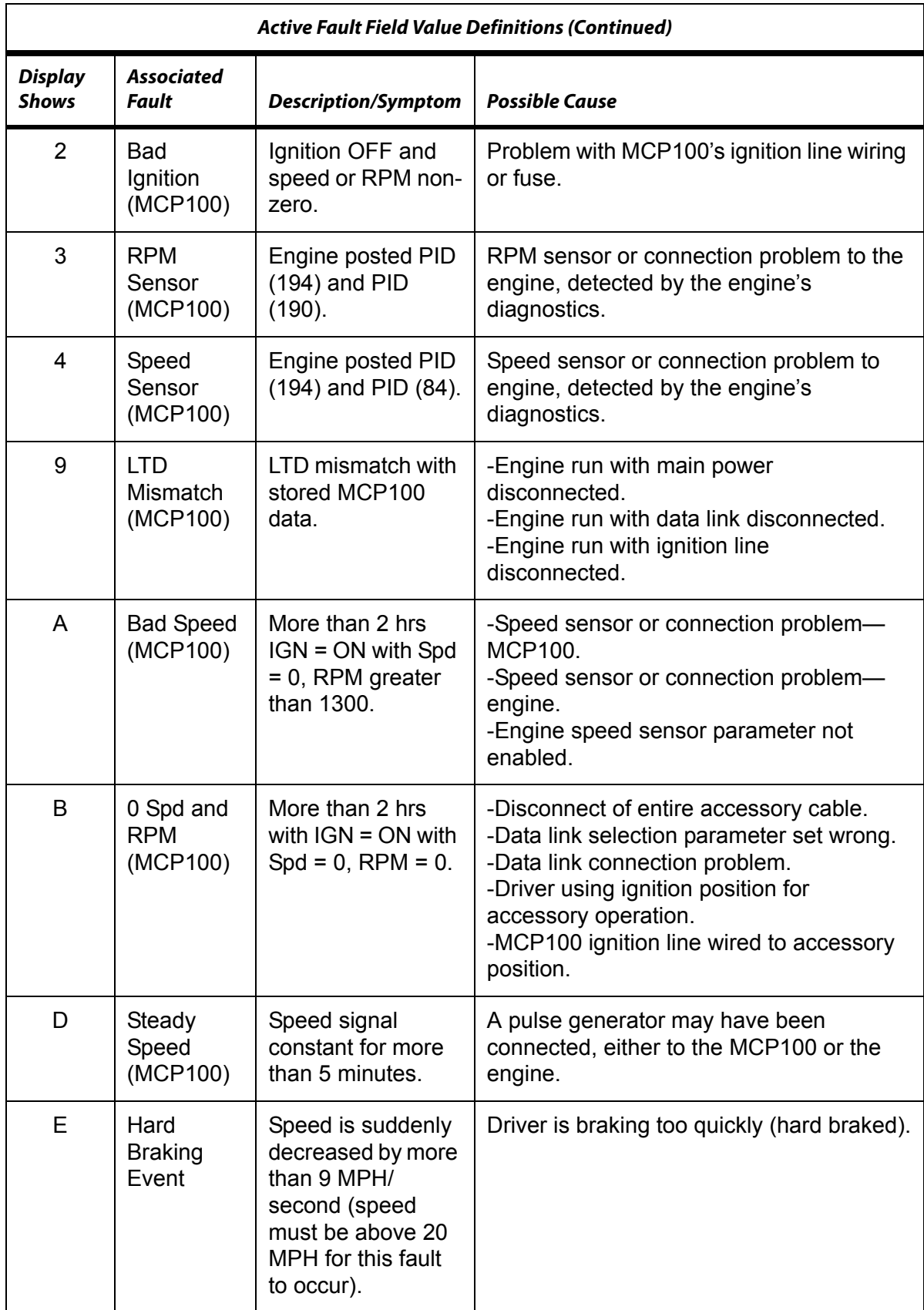

# **22 Trailer Tracks Asset Management Diagnostic/Verification Procedures**

These topics are covered in this chapter:

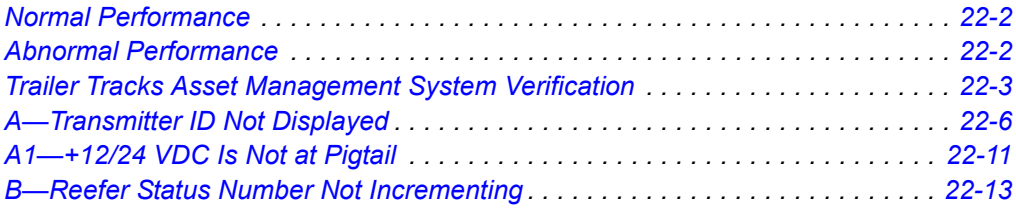

**For technical questions, contact Omnitracs Customer Support.** Customer Support is staffed 24 hours a day, 365 days a year:

- In the United States, call 800-541-7490
- In Canada, call 800-863-9191

### <span id="page-189-0"></span>**Normal Performance**

The Trailer Tracks asset management system is an option that lets dispatchers monitor trailer connects and disconnects. Connects and disconnects are detected by the MCP100 and passed on to the dispatcher via the satellite link with the date, time, and location. Trailer Tracks asset management also lets you monitor trailer refrigeration units. This feature warns the driver when the reefer develops a problem and falls outside specific user-defined values.

The current Trailer Tracks transmitter works between +9 and 32 VDC. The MCP100 also works with Omnitracs's Trailer Tracks asset management system products.

### <span id="page-189-1"></span>**Abnormal Performance**

The flowcharts and diagnostic procedures in this chapter cover data reporting problems and reefer problems.

## <span id="page-190-0"></span>**Trailer Tracks Asset Management System Verification**

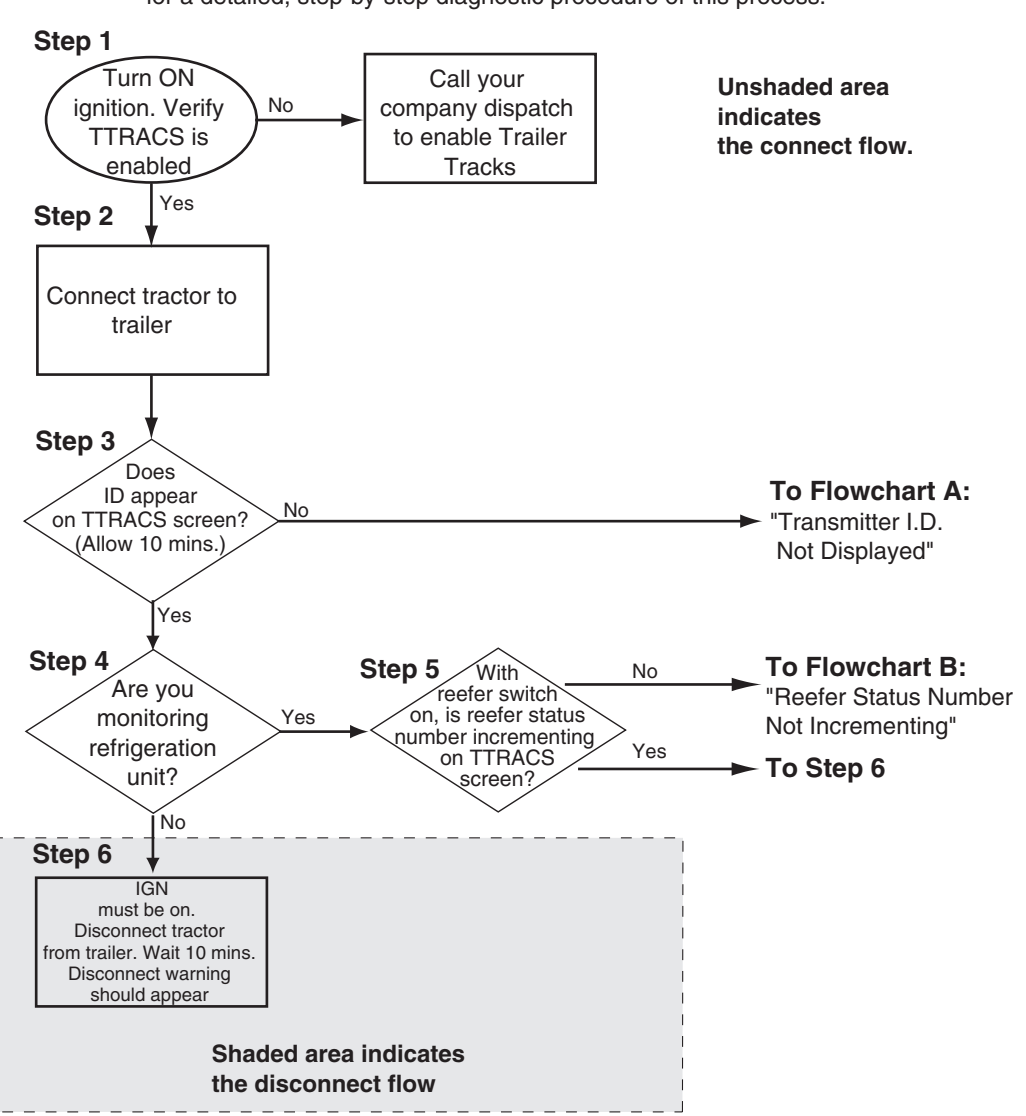

### **Verification Procedure**

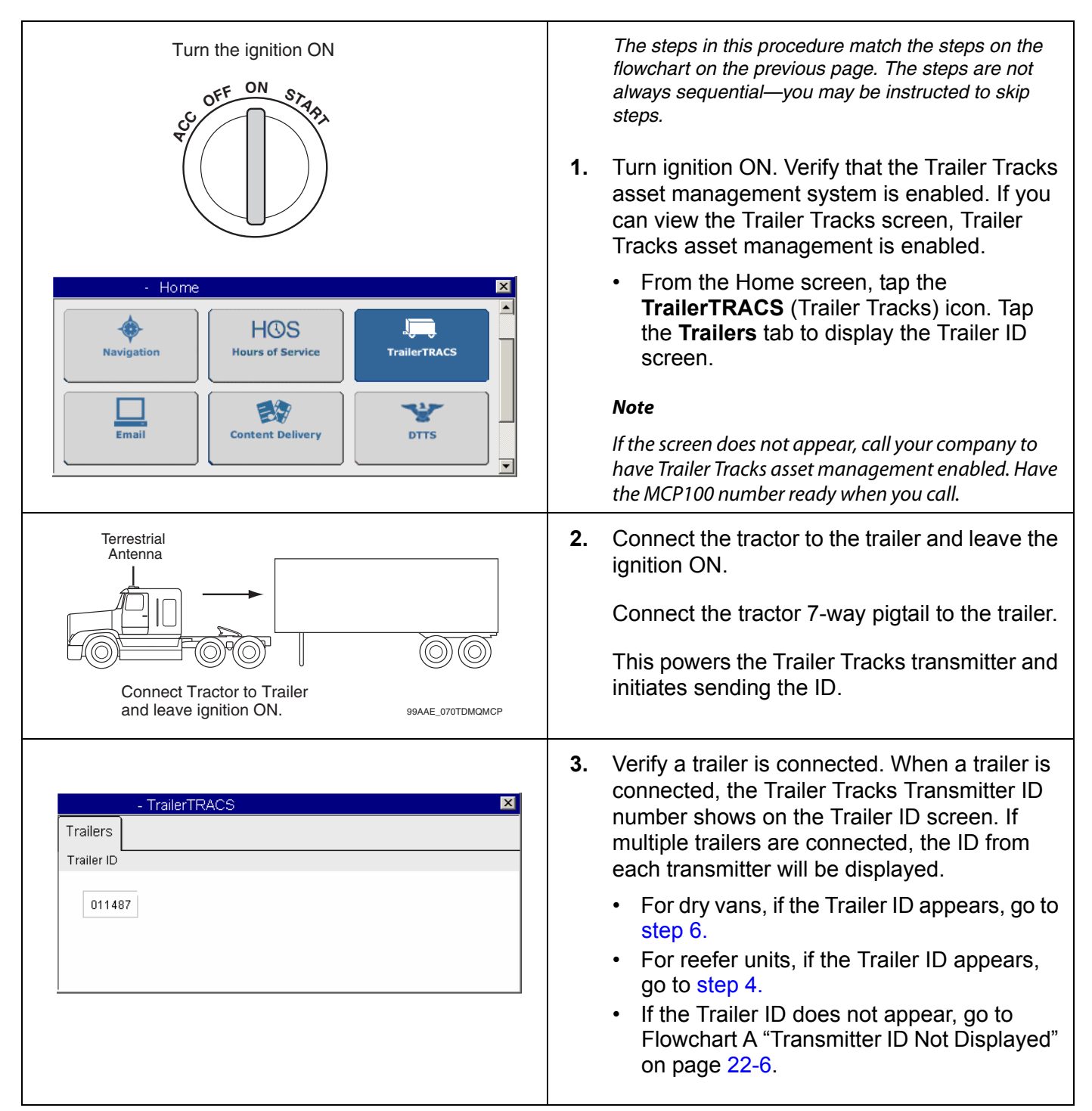

<span id="page-191-0"></span>

<span id="page-192-2"></span><span id="page-192-1"></span><span id="page-192-0"></span>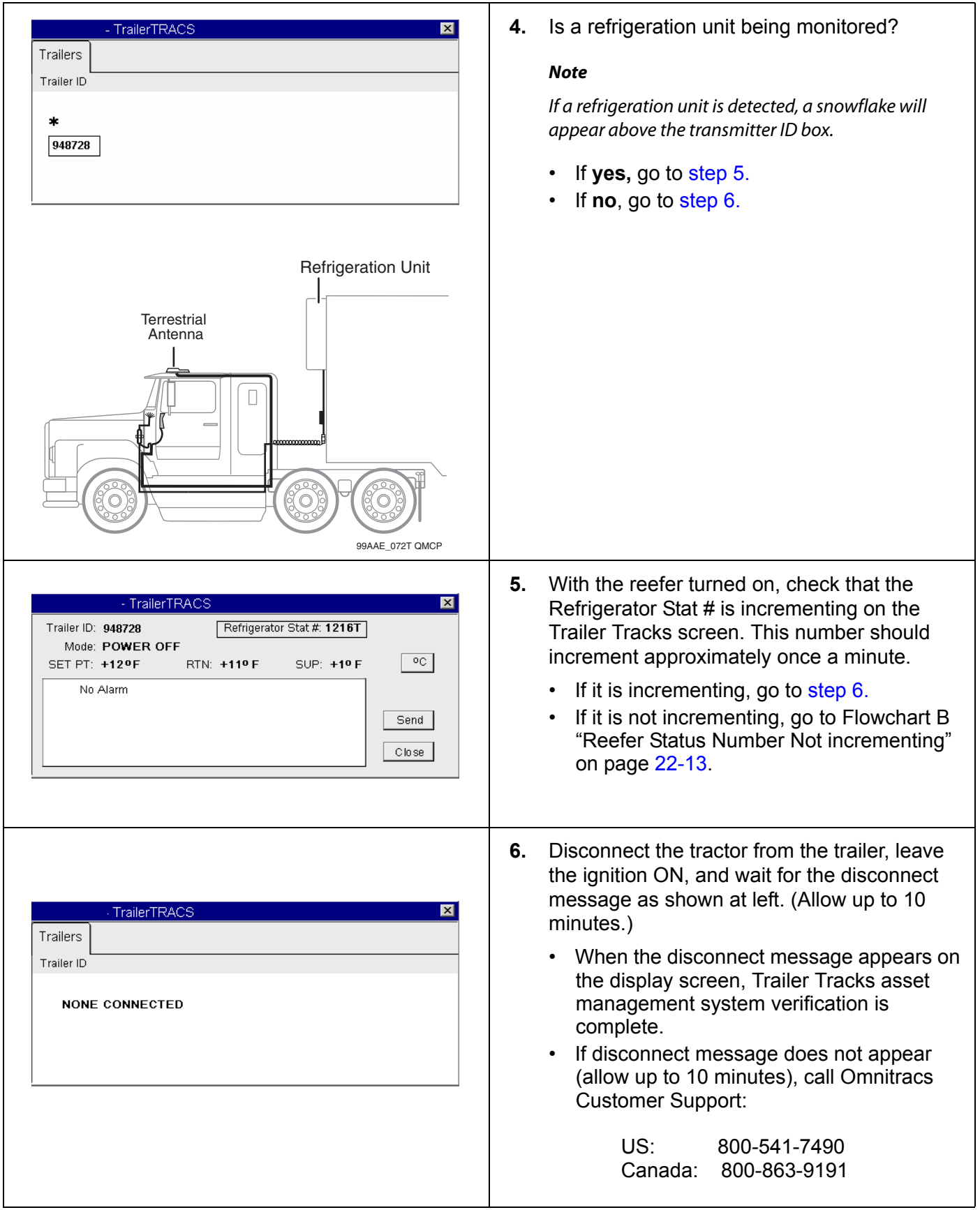

## <span id="page-193-0"></span>**A—Transmitter ID Not Displayed**

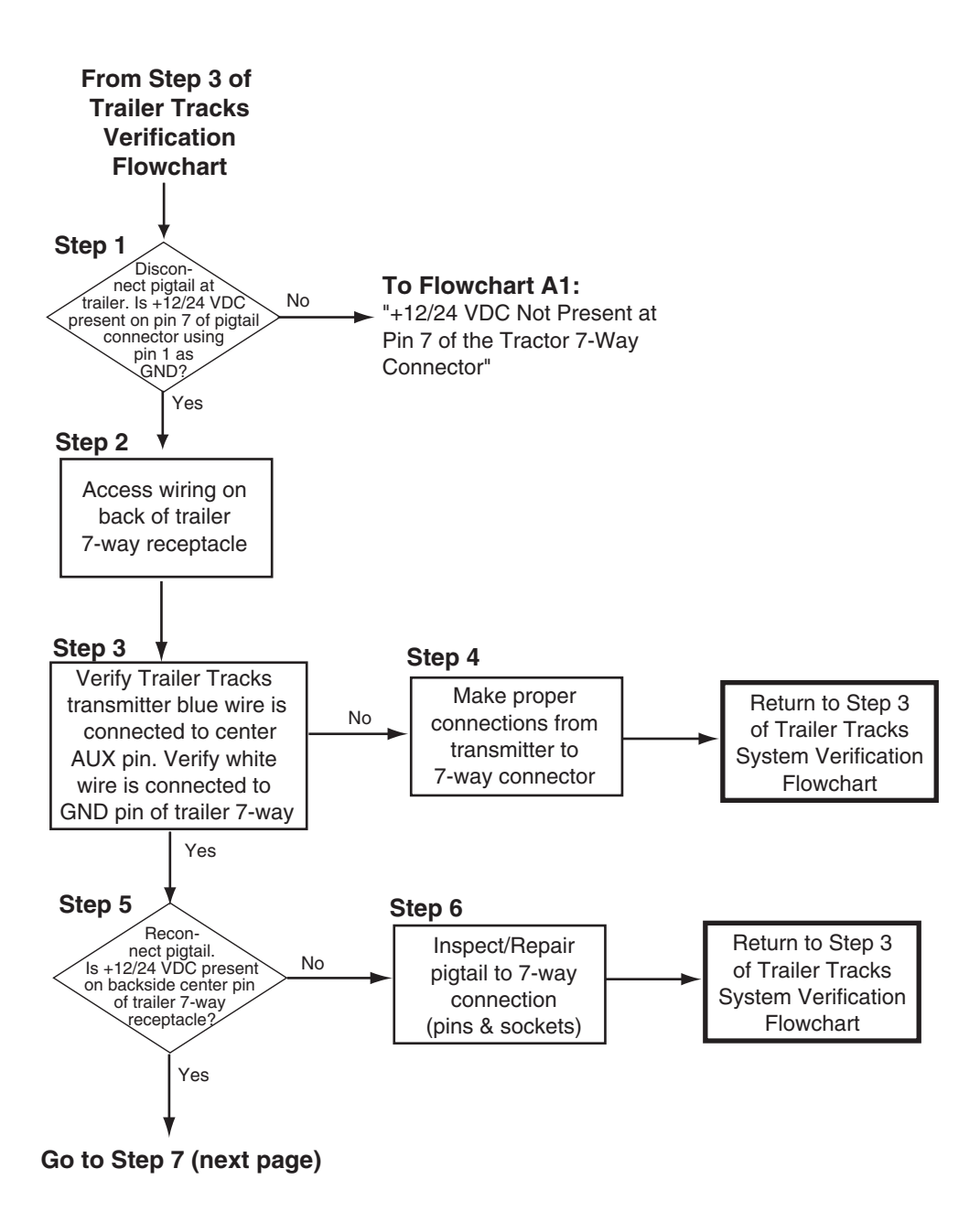

#### **A—Transmitter ID Not Displayed (continued)**

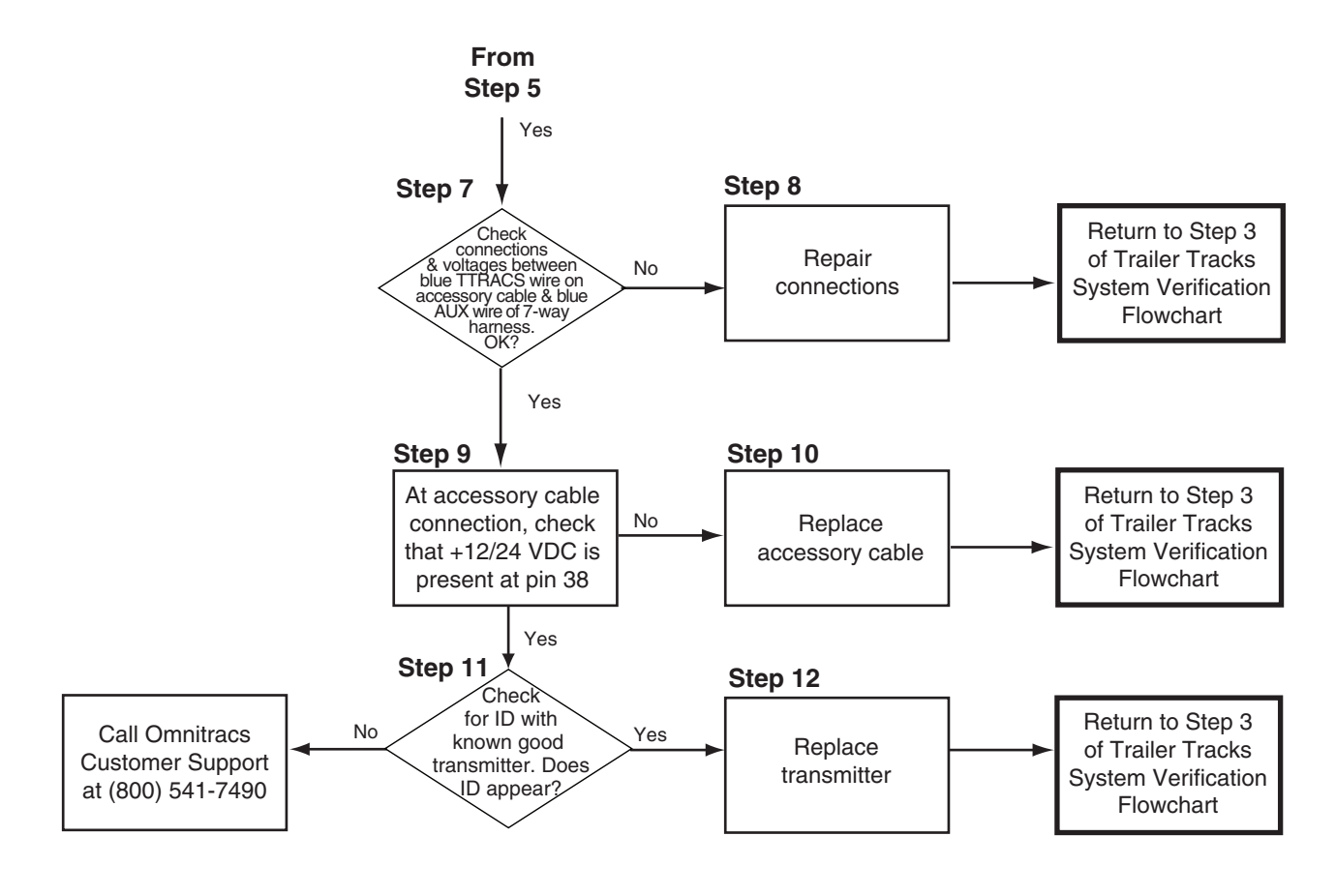

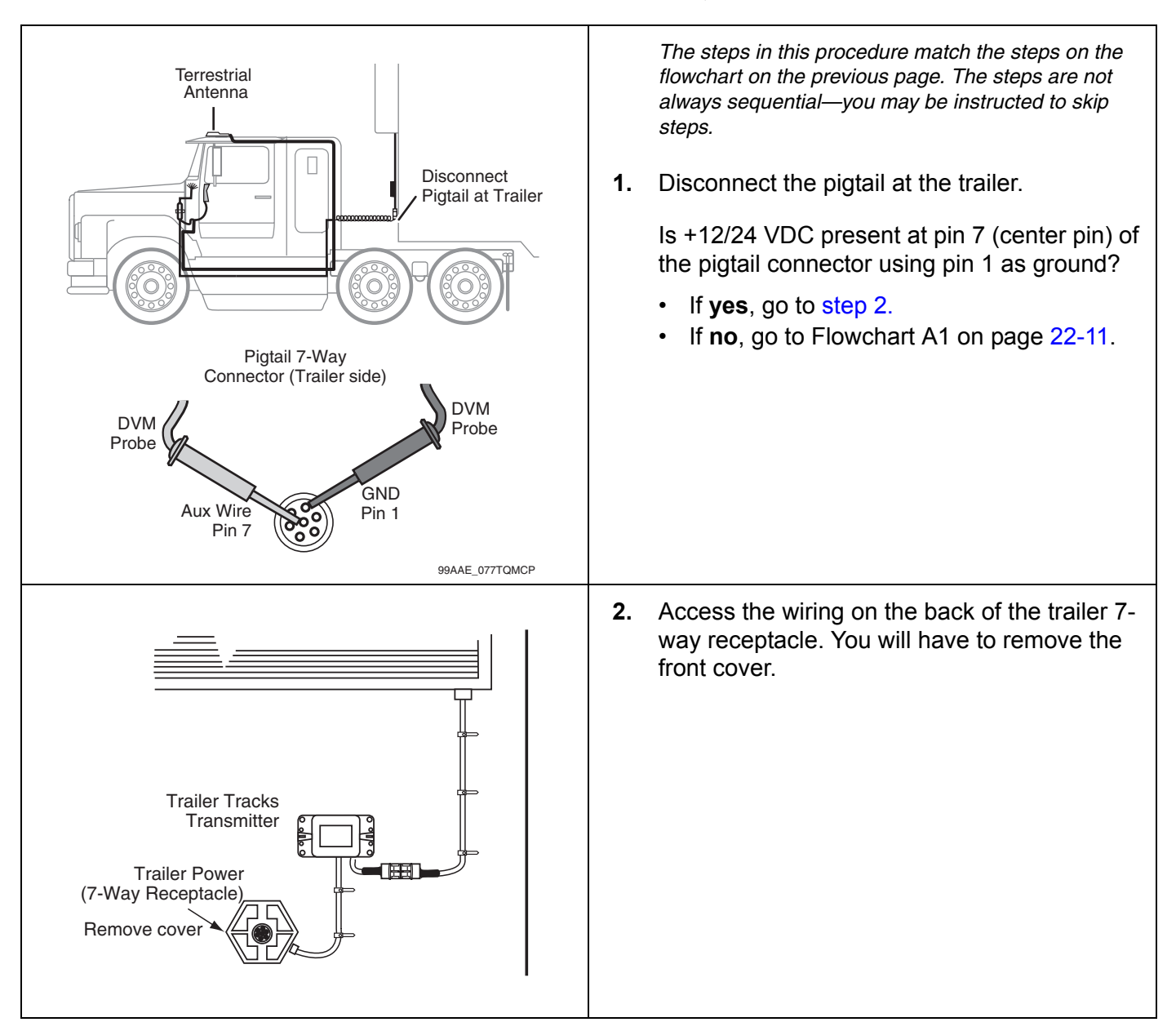

<span id="page-195-0"></span>**Diagnostic Procedure A—Transmitter ID Not Displayed**

<span id="page-196-4"></span><span id="page-196-3"></span><span id="page-196-2"></span><span id="page-196-1"></span><span id="page-196-0"></span>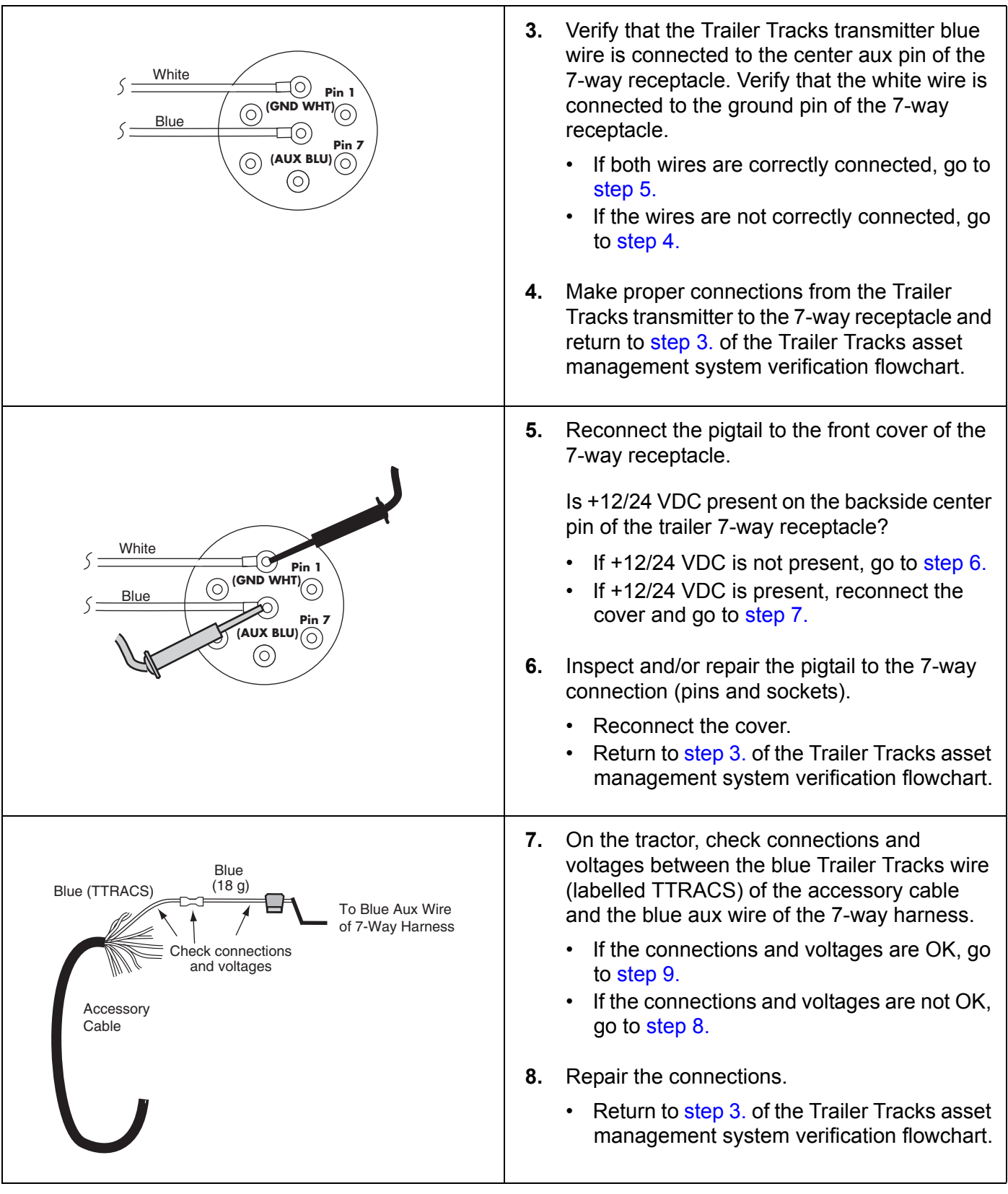

<span id="page-197-3"></span><span id="page-197-2"></span><span id="page-197-1"></span><span id="page-197-0"></span>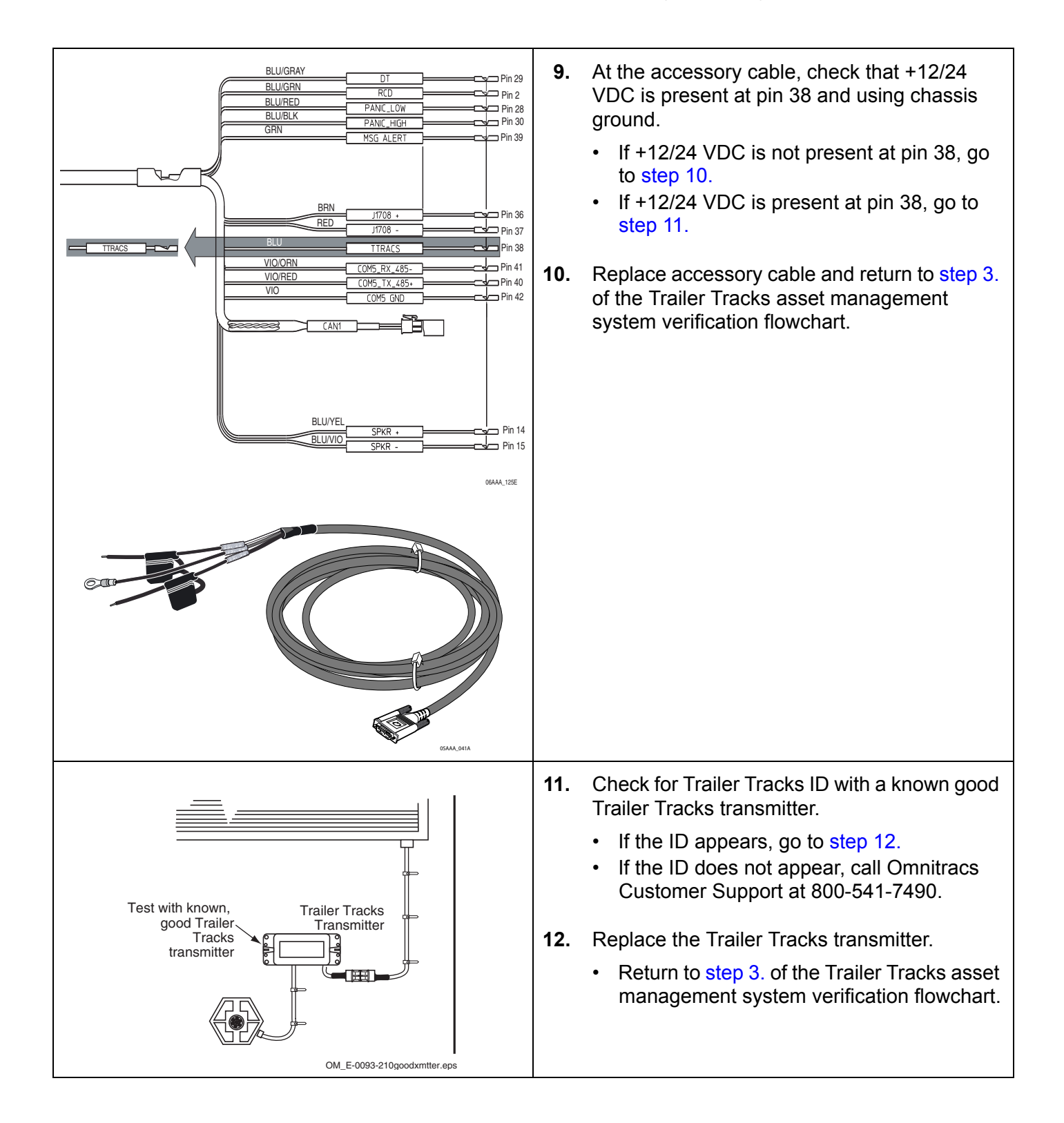

## <span id="page-198-0"></span>**A1—+12/24 VDC Is Not at Pigtail**

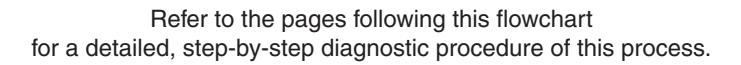

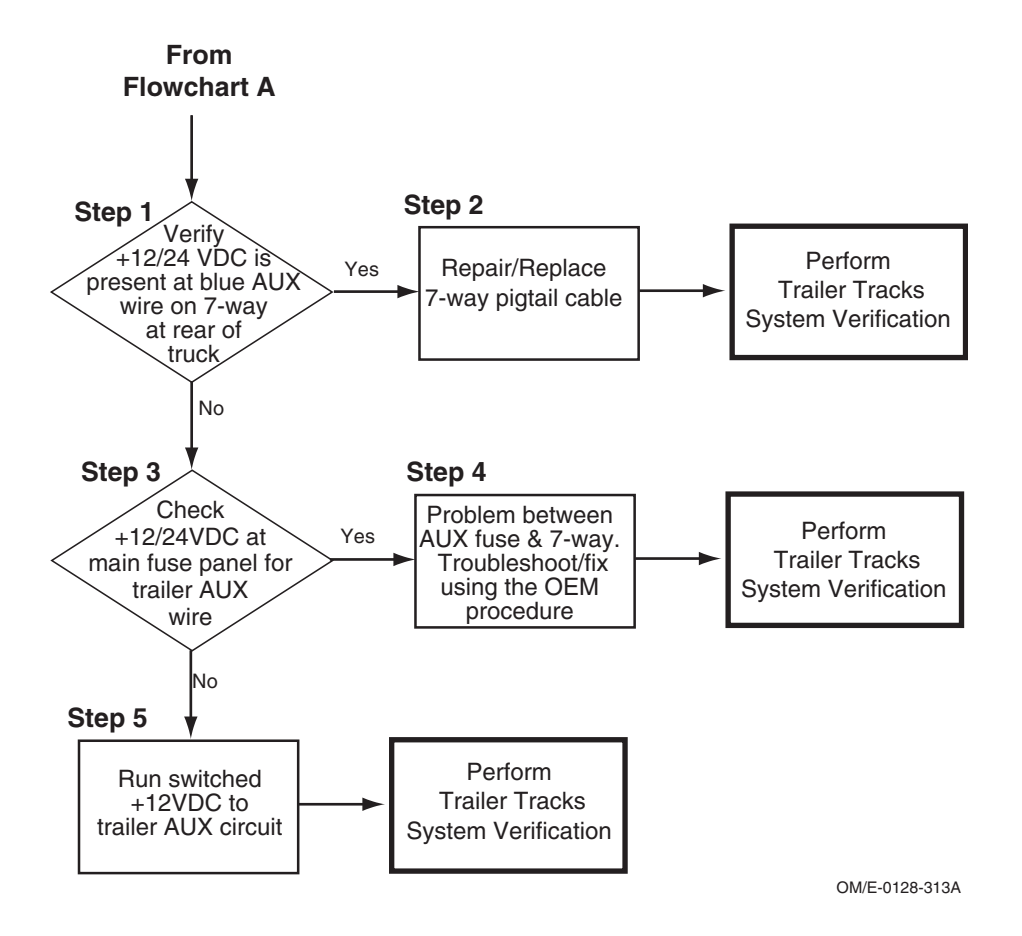

## <span id="page-199-1"></span><span id="page-199-0"></span>**Diagnostic Procedure A1—+12/24 VDC Is Not at Pigtail**

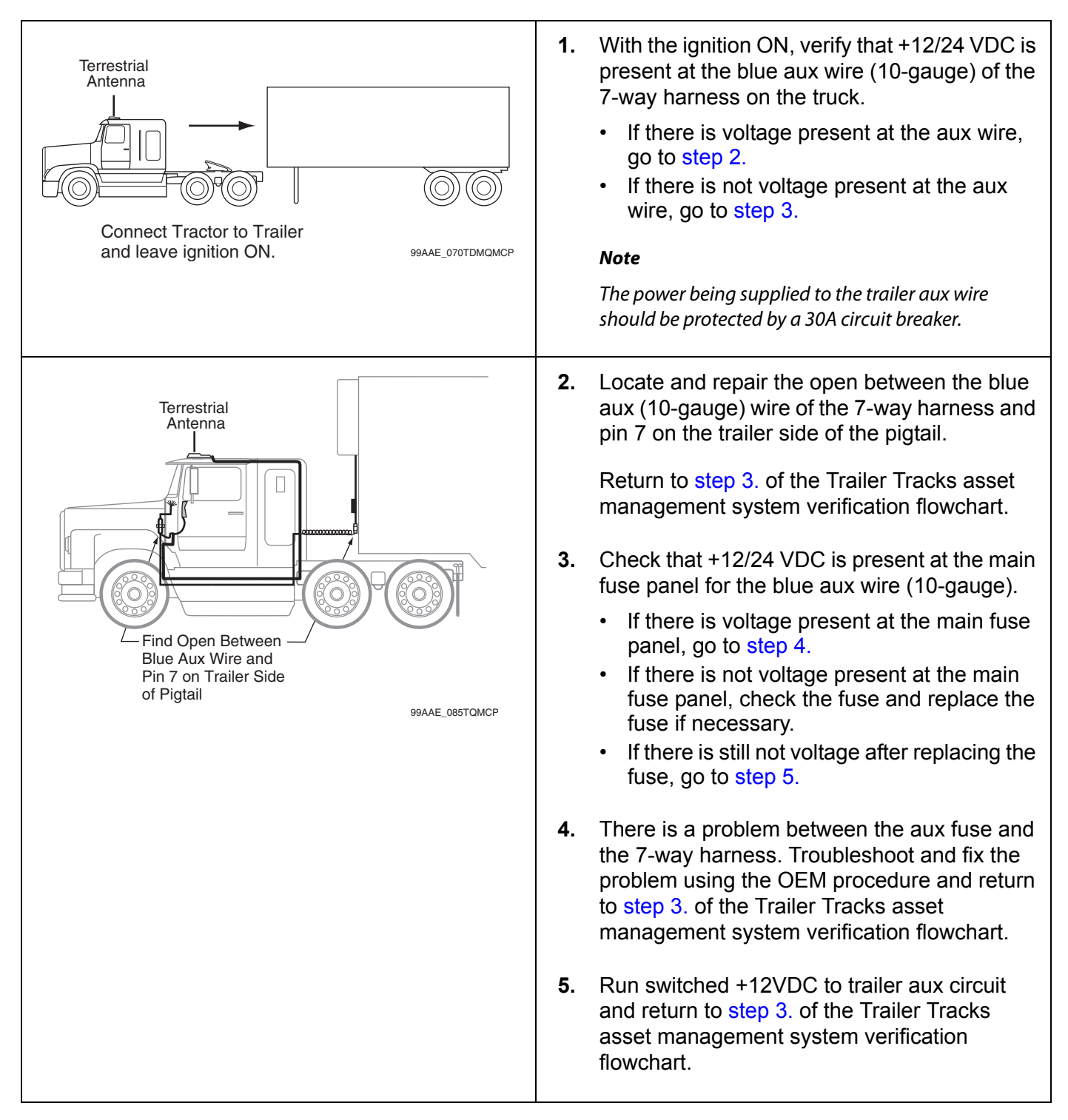

<span id="page-199-3"></span><span id="page-199-2"></span>

## <span id="page-200-0"></span>**B—Reefer Status Number Not Incrementing**

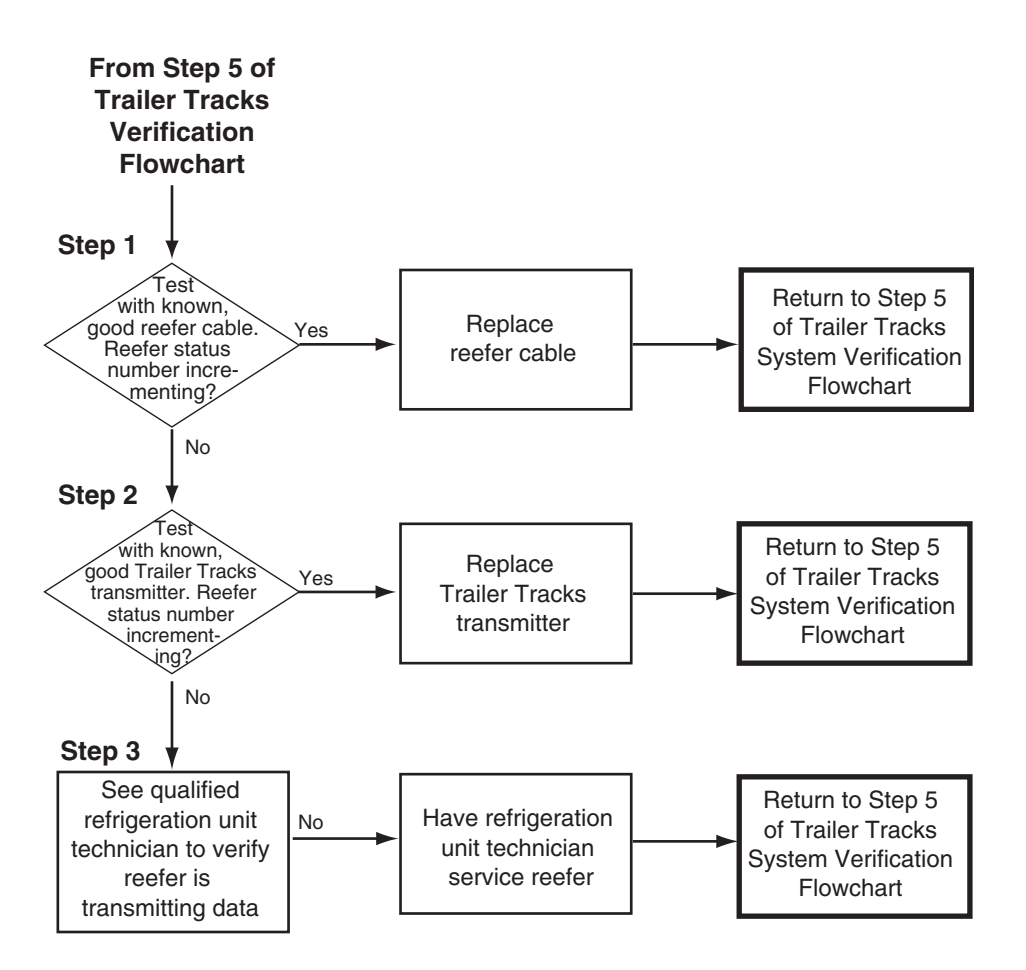

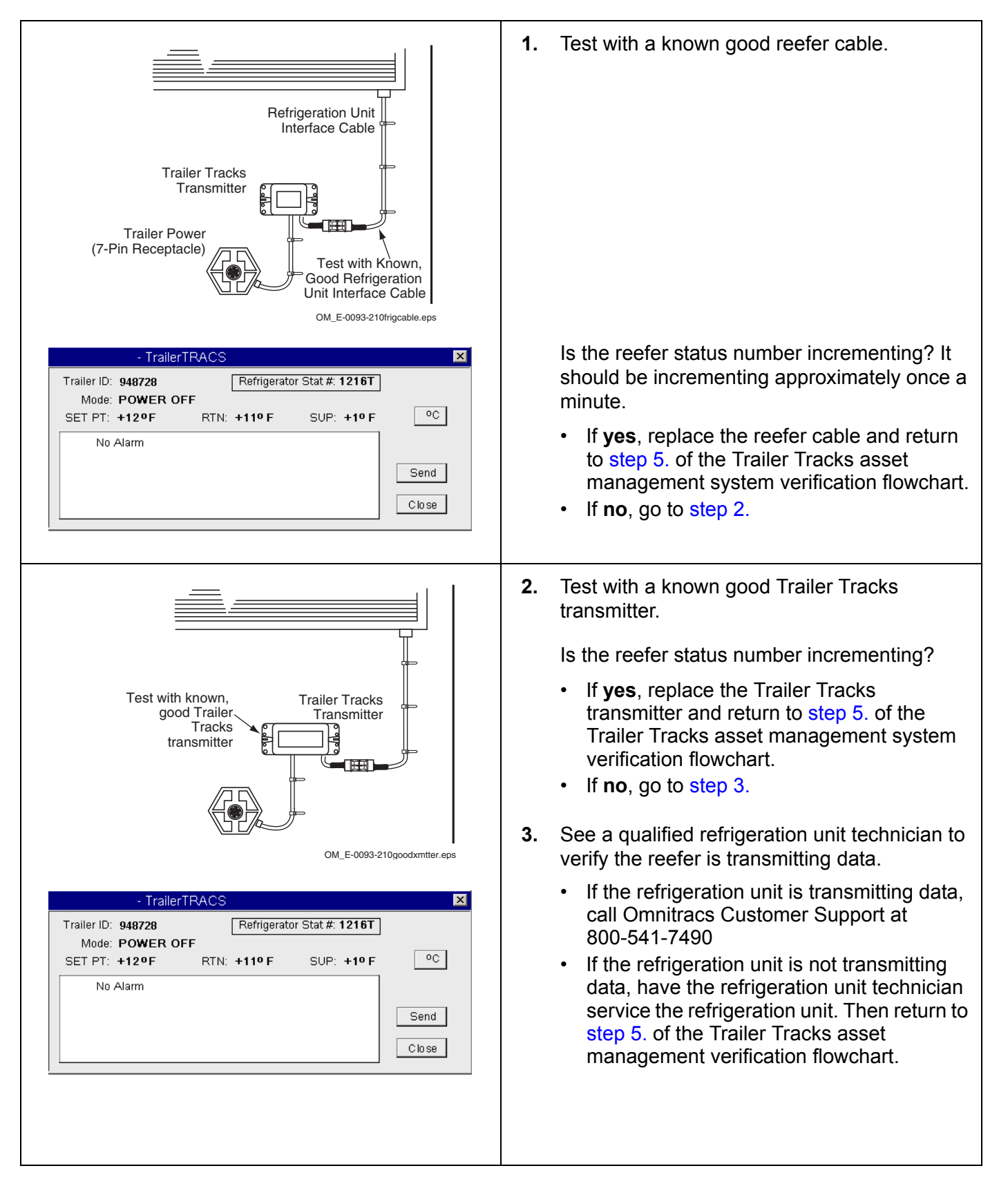

#### <span id="page-201-1"></span><span id="page-201-0"></span>**Diagnostic Procedure B—Reefer Status Number Not Incrementing**

## **23 Compact Display Unit (CDU) Diagnostic Procedures**

These topics are covered in this chapter:

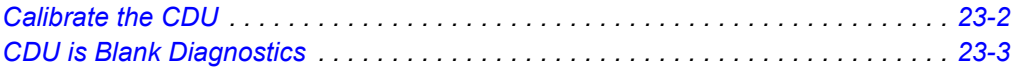

**For technical questions, contact Omnitracs Customer Support.** Customer Support is staffed 24 hours a day, 365 days a year:

- In the United States, call 800-541-7490
- In Canada, call 800-863-9191

## <span id="page-203-0"></span>**Calibrate the CDU**

If you are touching any of the icons on the touchscreen and the screen is not responding quickly, the touchscreen may not be calibrated properly. To recalibrate the CDU touchscreen settings, from the Home screen:

- Tap the **Settings** icon.
- Tap the **Display** tab.
- Using the Display screen, tap the **Touch Screen** button.
- When the four targets display, carefully tap each of the **targets (+)** in the center.
- Press **Enter** when prompted.

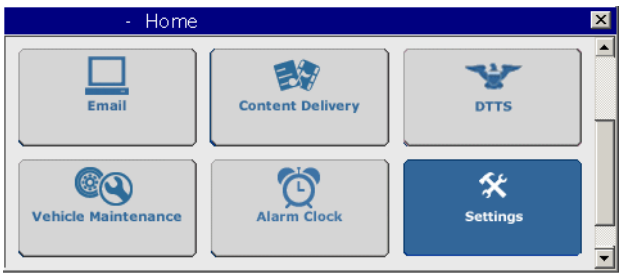

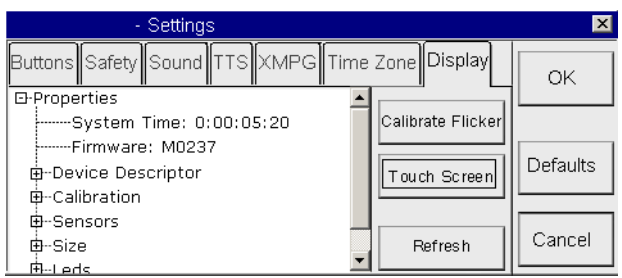

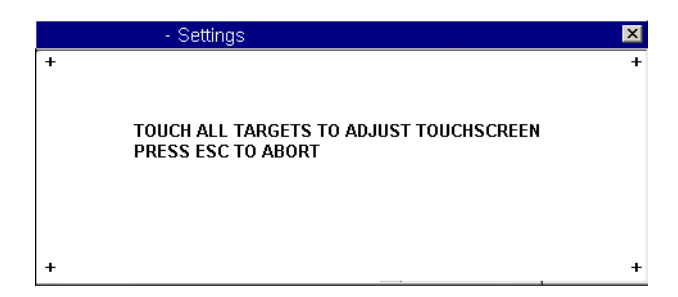

## <span id="page-204-0"></span>**CDU is Blank Diagnostics**

<span id="page-204-3"></span><span id="page-204-2"></span><span id="page-204-1"></span>If the CDU is blank, do the following:

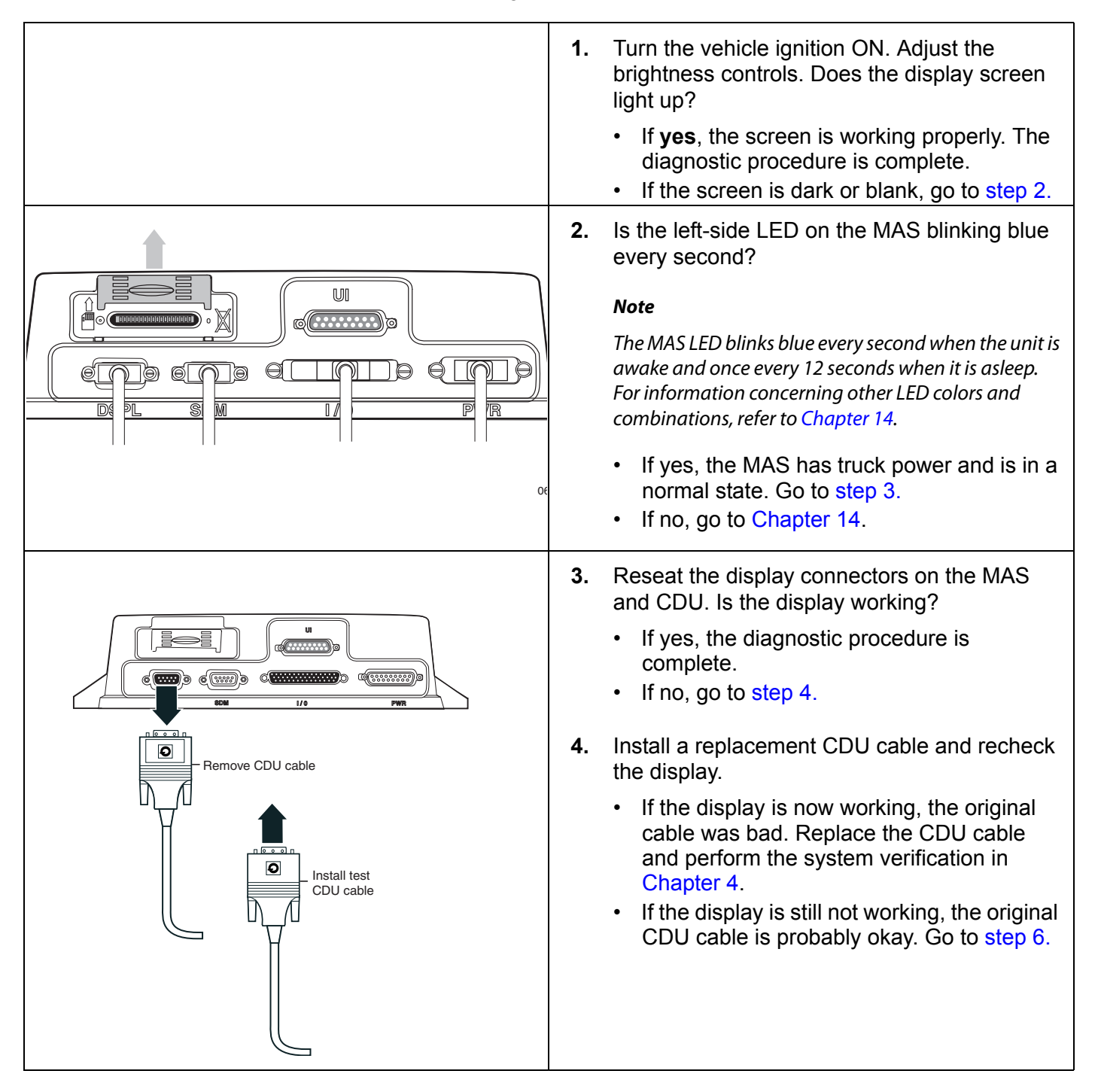

<span id="page-205-0"></span>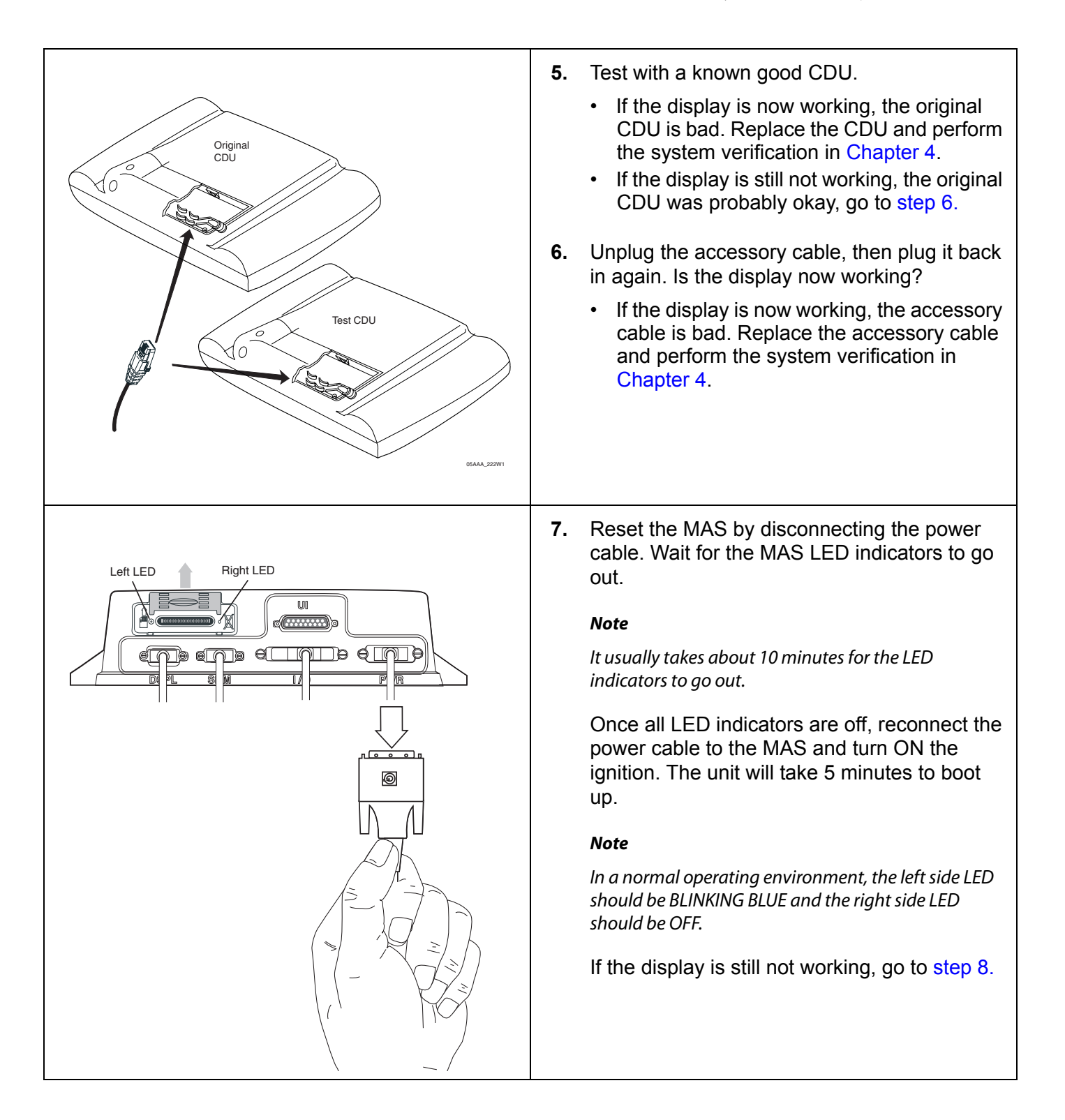

<span id="page-206-0"></span>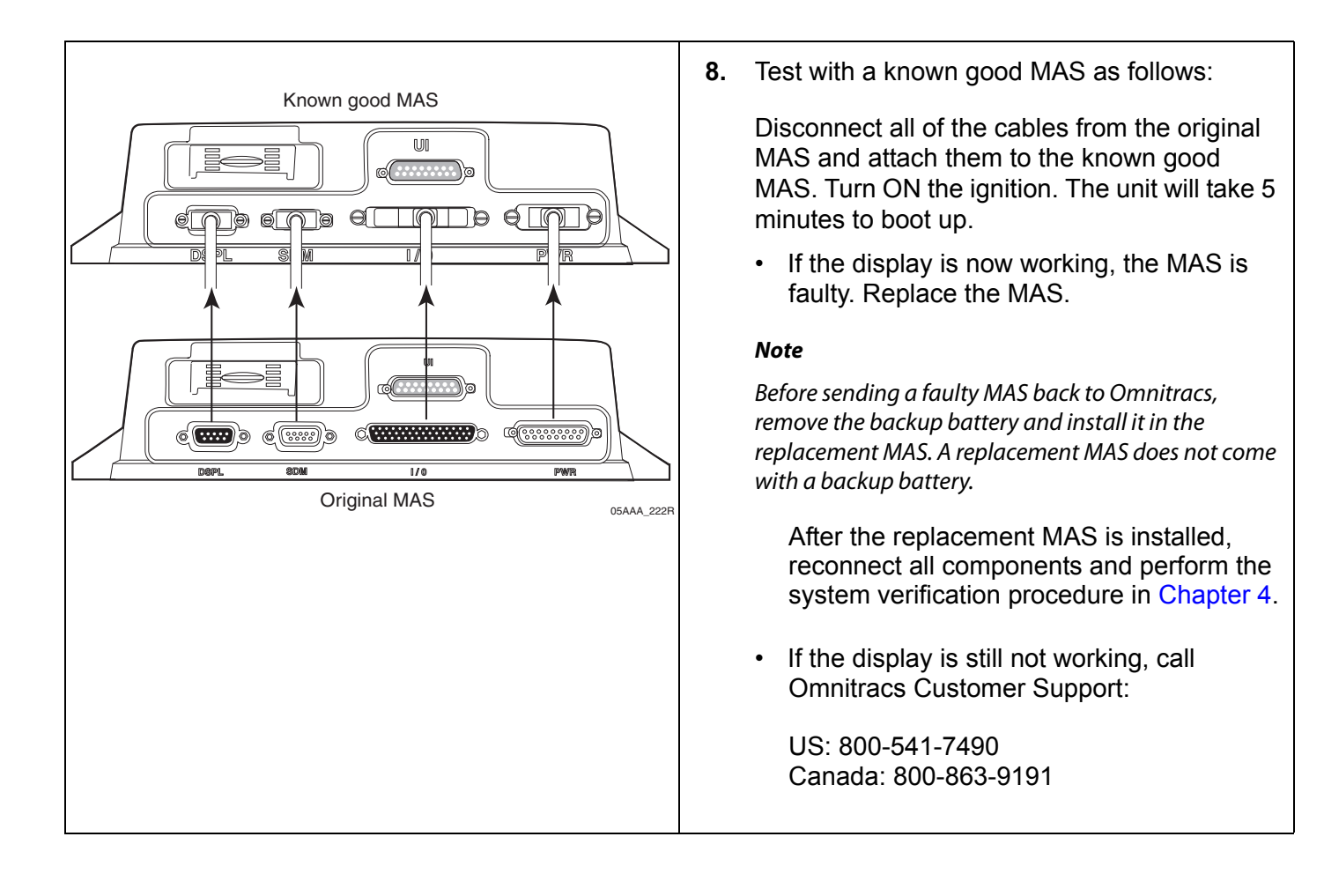

Compact Display Unit (CDU) Diagnostic Procedures

# **24 Buzzer/RMWL Diagnostic Procedures**

These topics are covered in this chapter:

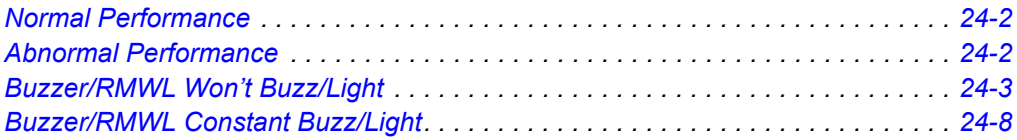

#### **For technical questions, contact Omnitracs Customer Support.**

Customer Support is staffed 24 hours a day, 365 days a year:

- In the United States, call 800-541-7490
- In Canada, call 800-863-9191

## <span id="page-209-0"></span>**Normal Performance**

The buzzer and remote message waiting light (RMWL) signal the driver when an **Important**  or Emergency message is sent to the vehicle.

### <span id="page-209-1"></span>**Abnormal Performance**

If the buzzer and/or the RMWL does not buzz/light or constantly buzzes/lights, a problem exists that is most likely caused by one or more of the following:

- Faulty buzzer
- Faulty light
- Faulty wire or connections
- Faulty mobile application server (MAS)

## <span id="page-210-0"></span>**Buzzer/RMWL Won't Buzz/Light**

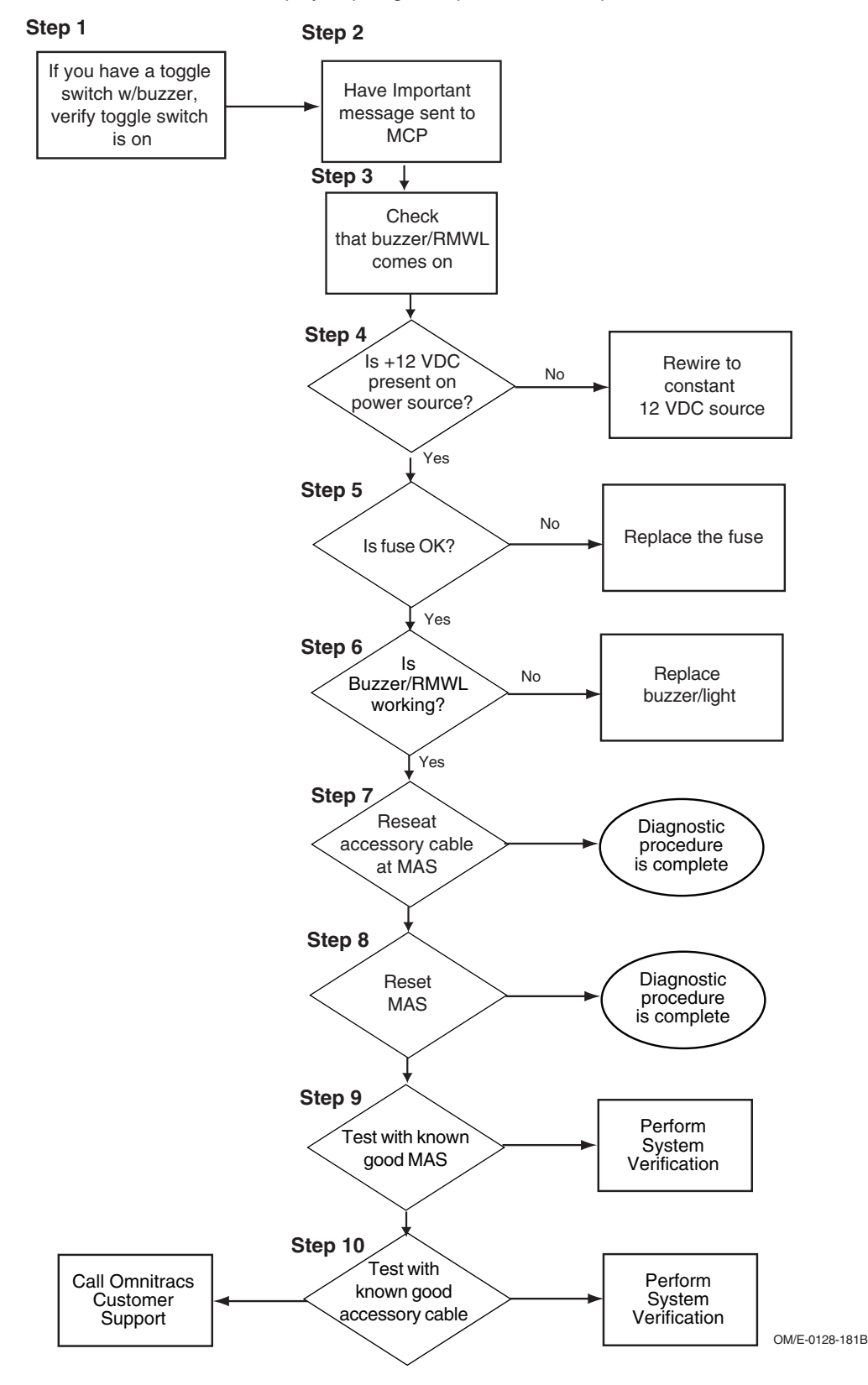

#### <span id="page-211-1"></span><span id="page-211-0"></span>**Diagnostic Procedure**

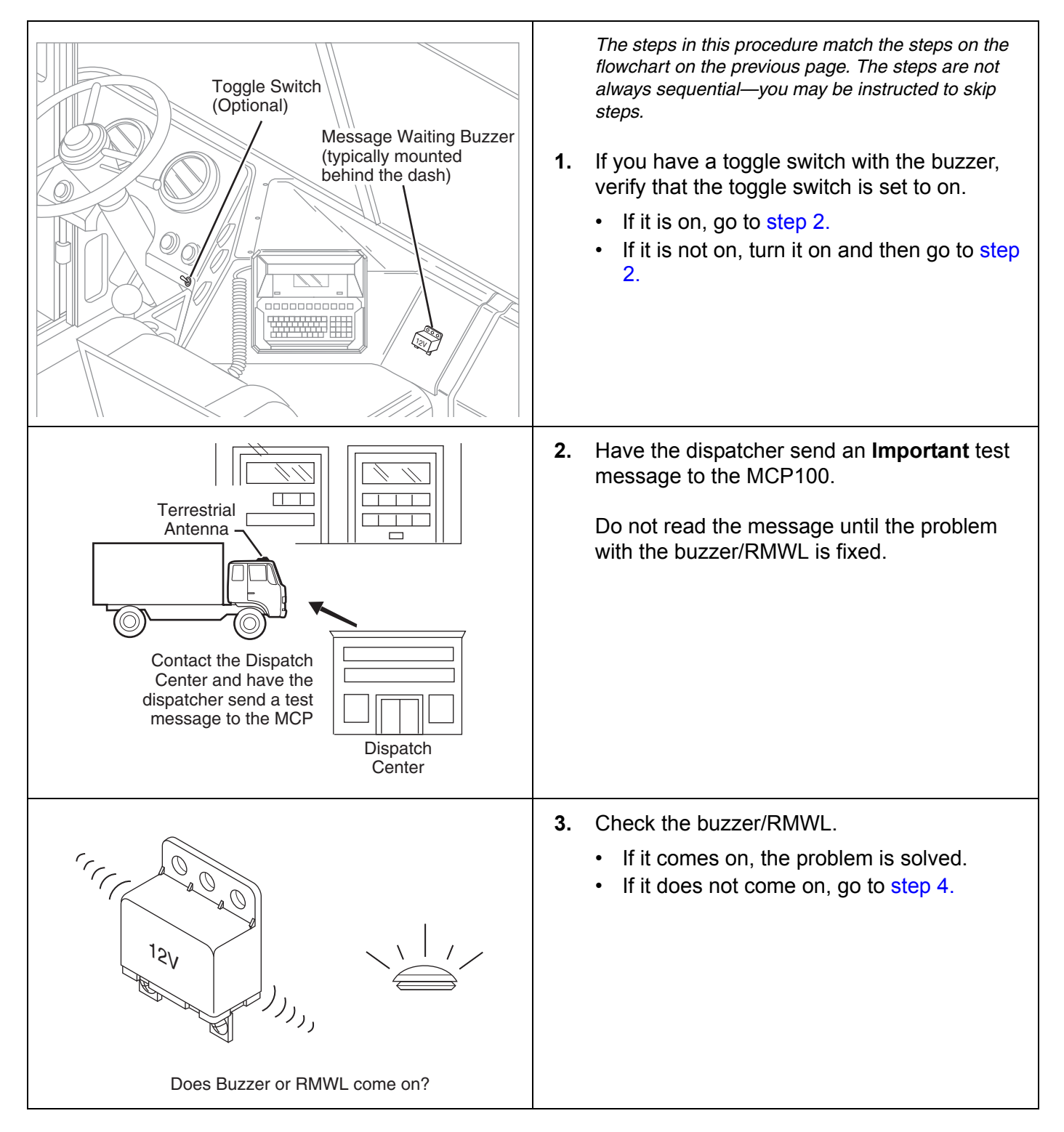

<span id="page-212-3"></span><span id="page-212-2"></span><span id="page-212-1"></span><span id="page-212-0"></span>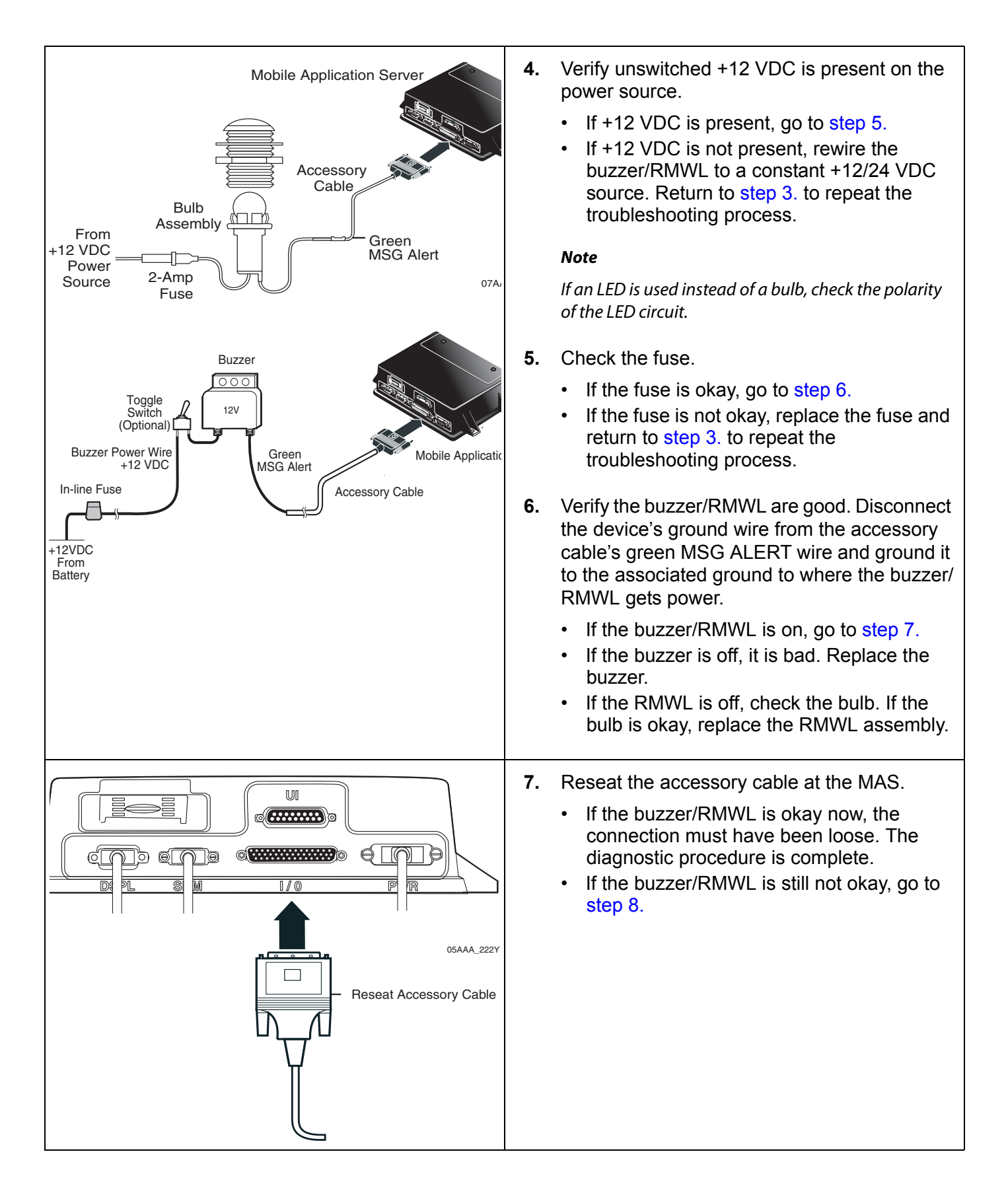

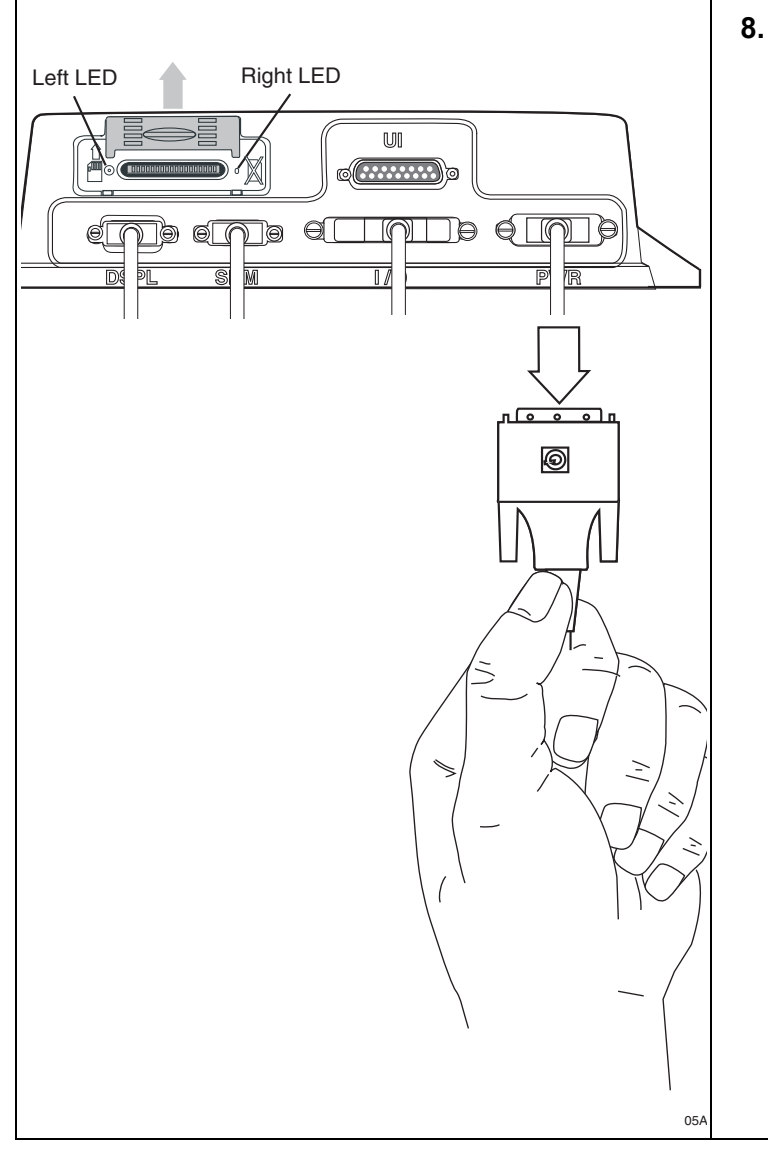

<span id="page-213-0"></span>**8.** Reset the MAS by disconnecting the power cable. Wait for the MAS LED indicators to go out.

#### **Note**

It usually takes about 10 minutes for the LED indicators to go out.

Once all LED indicators are off, reconnect the power cable to the MAS and turn ON the ignition. The unit will take 5 minutes to boot up.

#### **Note**

In a normal operating environment, the left side LED should be BLINKING BLUE and the right side LED should be OFF.

Check to see if the buzzer/RMWL is now active.

- If the buzzer/RMWL is okay now, the diagnostic procedure is complete.
- If the buzzer/RMWL is still not okay, go to [step 9.](#page-214-0)

<span id="page-214-1"></span><span id="page-214-0"></span>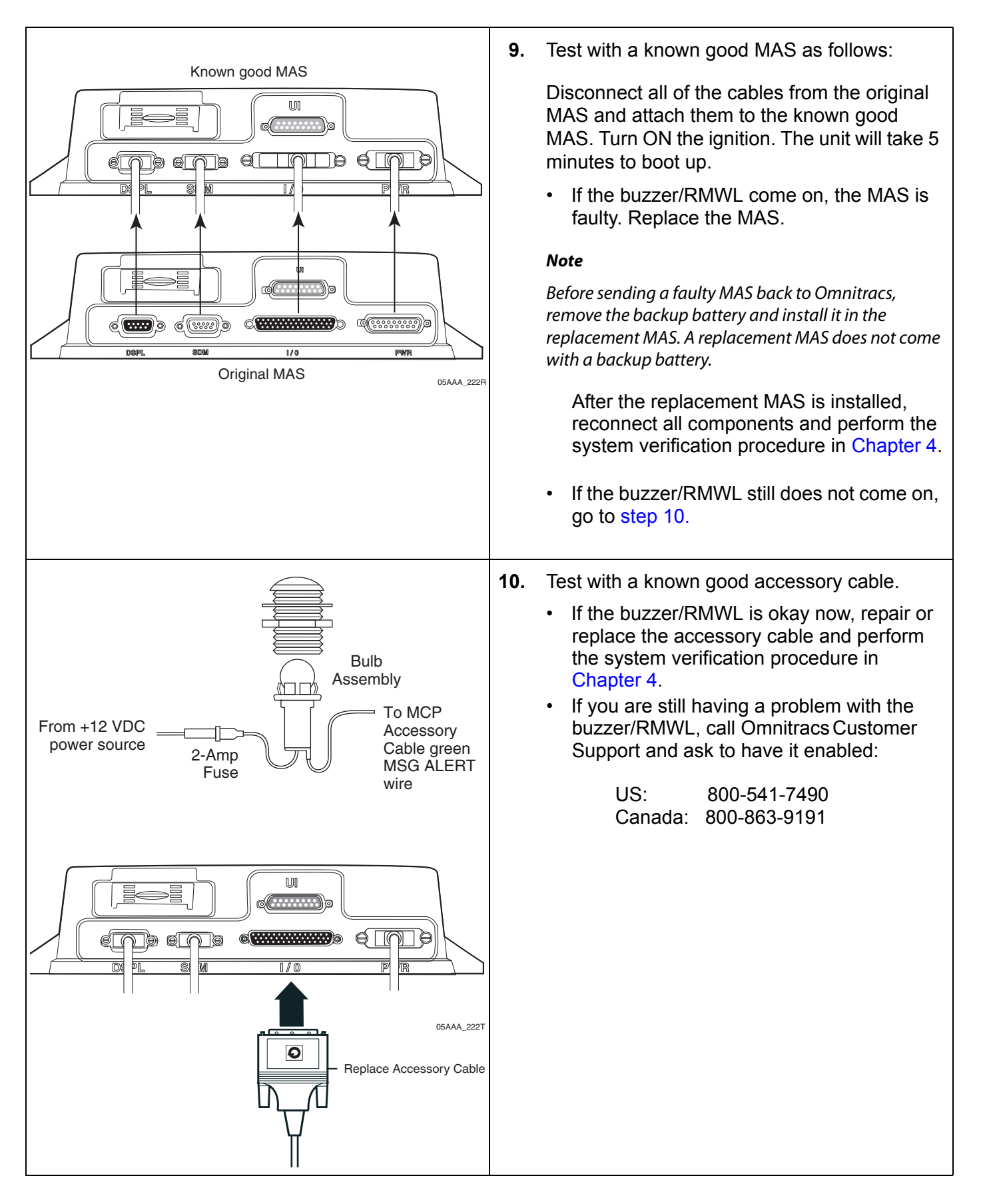

# <span id="page-215-0"></span>*Buzzer/RMWL Constant Buzz/Light*

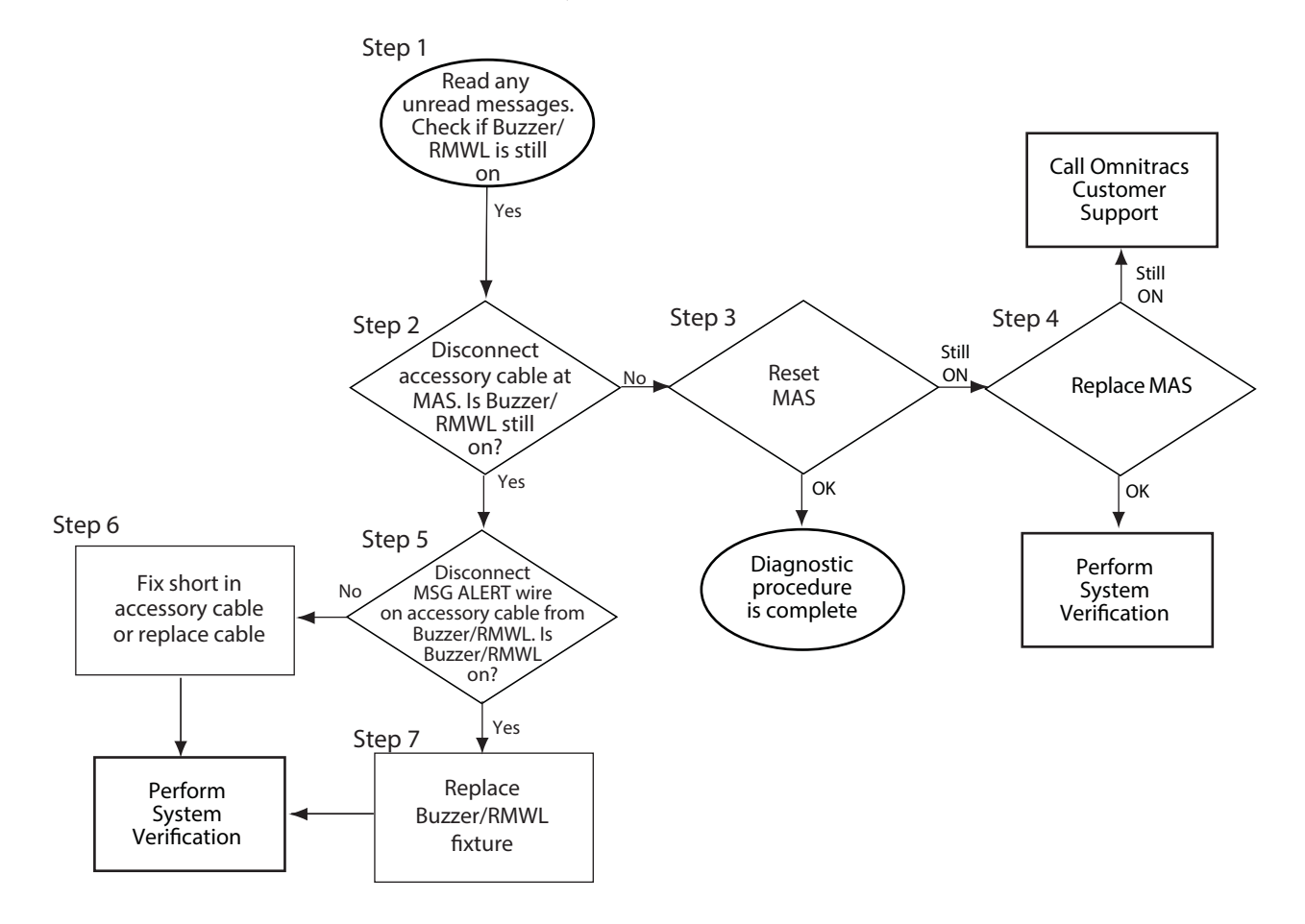
#### <span id="page-216-0"></span>**Diagnostic Procedure**

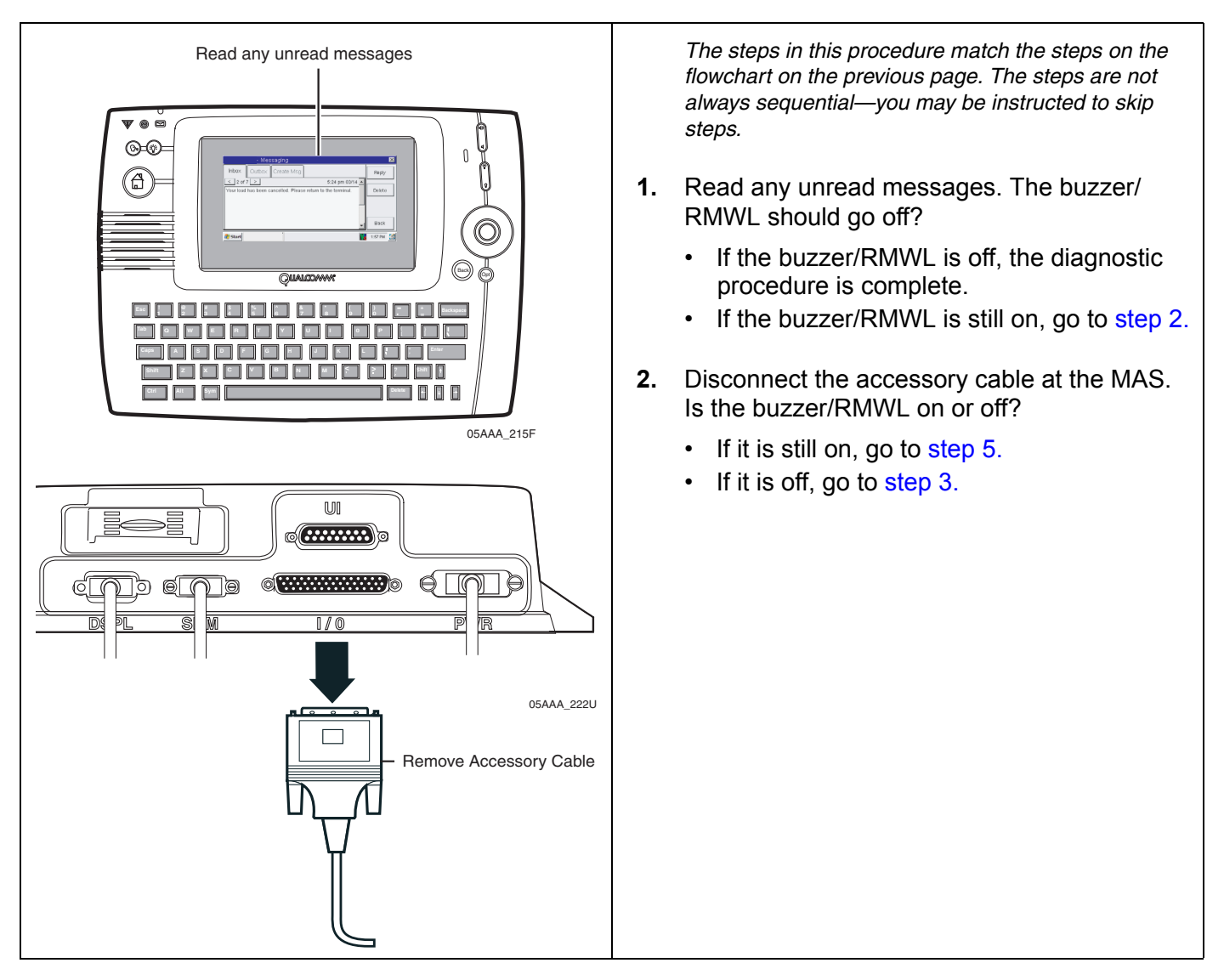

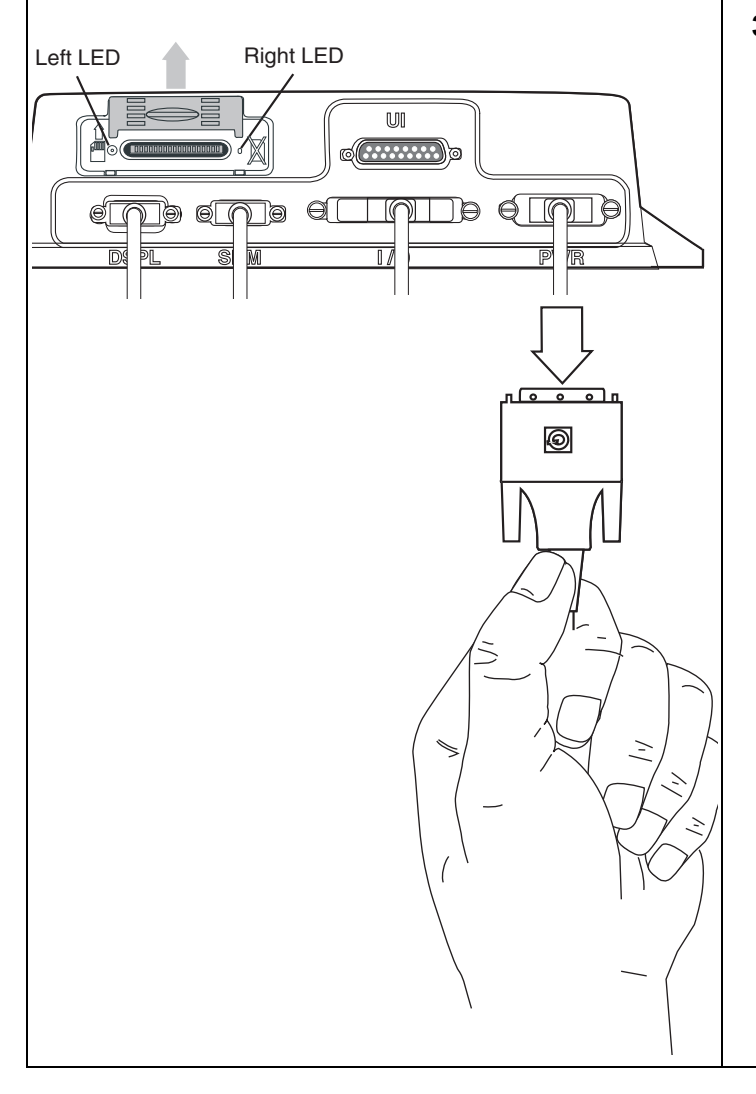

<span id="page-217-0"></span>**3.** Reset the MAS by disconnecting the power cable. Wait for the MAS LED indicators to go out.

#### **Note**

It usually takes about 10 minutes for the LED indicators to go out.

Once all LED indicators are off, reconnect the power cable to the MAS and turn ON the ignition. The unit will take 5 minutes to boot up.

#### **Note**

In a normal operating environment, the left side LED should be BLINKING BLUE and the right side LED should be OFF.

- If the buzzer/RMWL is now off, the diagnostic procedure is complete.
- If the buzzer/RMWL stays on after the MAS boots up, go to [step 4.](#page-218-1)

<span id="page-218-3"></span><span id="page-218-2"></span><span id="page-218-1"></span><span id="page-218-0"></span>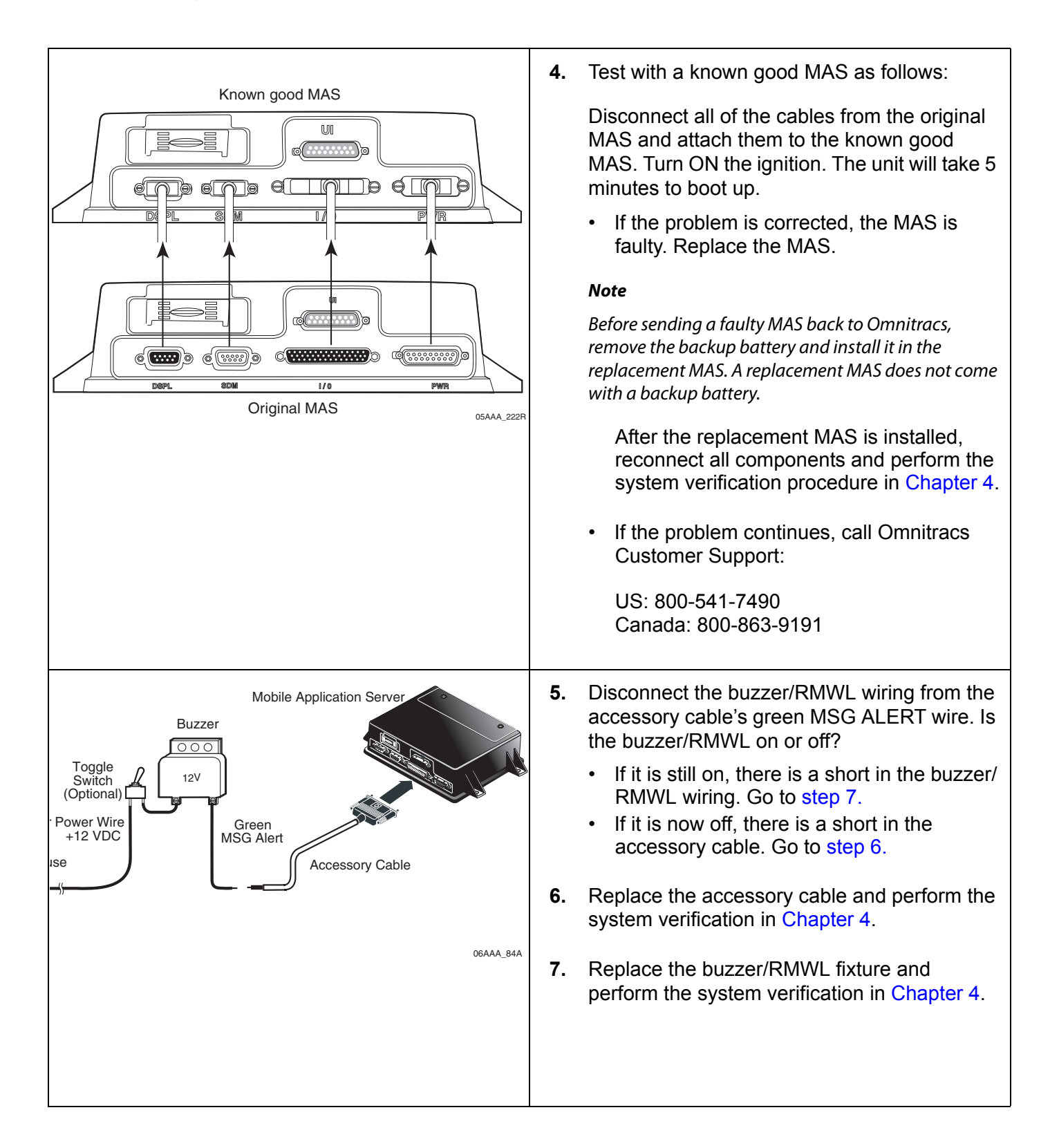

# **25 Panic Button Diagnostic Procedures**

These topics are covered in this chapter:

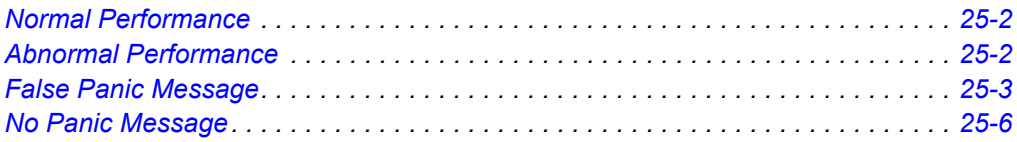

#### **For technical questions, contact Omnitracs Customer Support.**

Customer Support is staffed 24 hours a day, 365 days a year:

- In the United States, call 800-541-7490
- In Canada, call 800-863-9191

#### <span id="page-221-0"></span>**Normal Performance**

The panic button allows the driver to notify the Omnitracs NOC and the company dispatcher when an emergency situation exists. When the driver presses the panic button, a priority notification is sent to the NOC and the company dispatcher.

#### <span id="page-221-1"></span>**Abnormal Performance**

If the panic button does not work properly, it will either transmit a false panic notification when the panic button is **not** pressed or no panic notification will be sent when the panic button is pressed.

The problem is most likely caused by one or more of the following:

- Panic button is not enabled
- Faulty accessory cable wiring
- Faulty wire connections
- Faulty panic button

## <span id="page-222-0"></span>**False Panic Message**

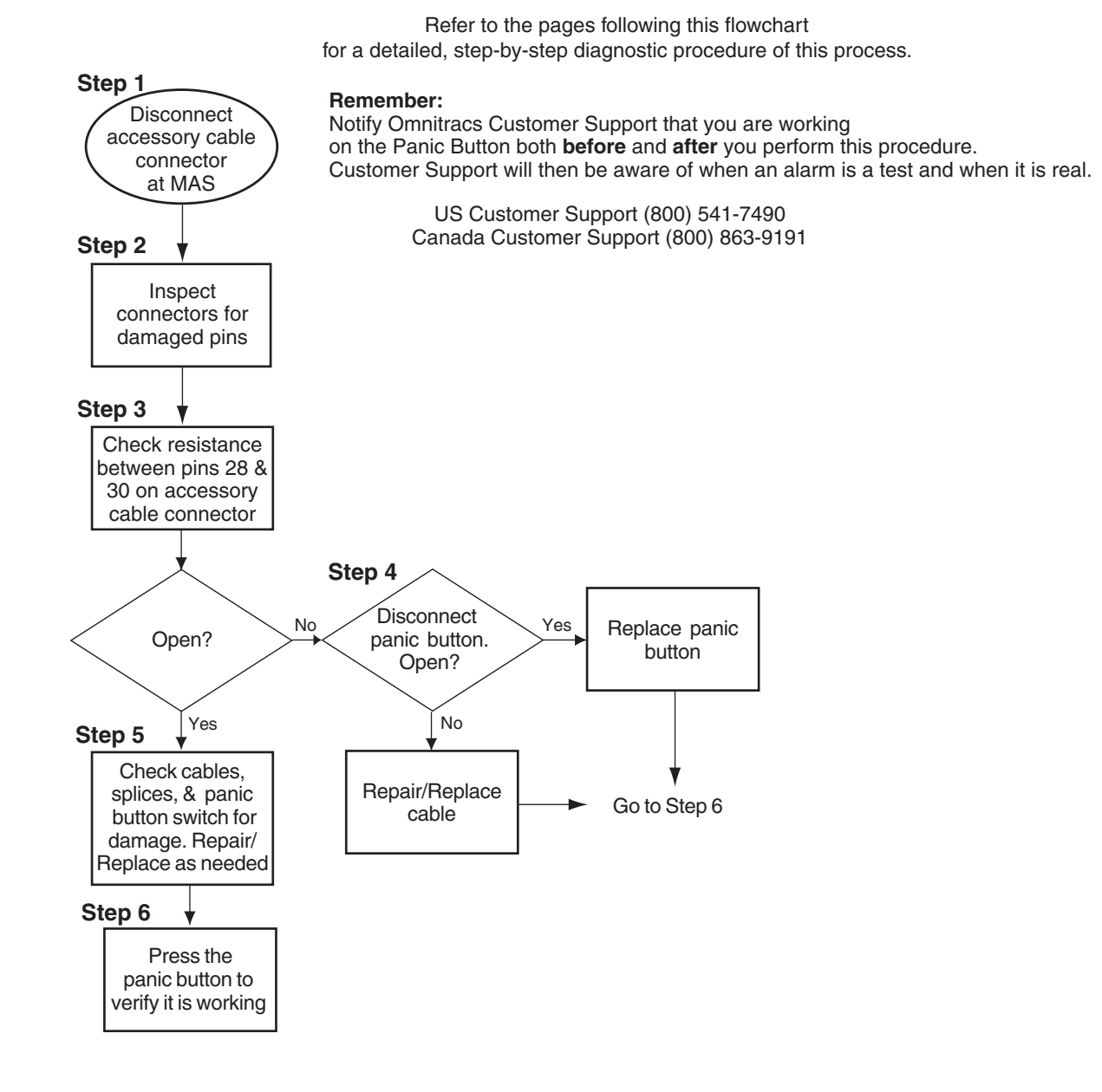

#### **Diagnostic Procedure**

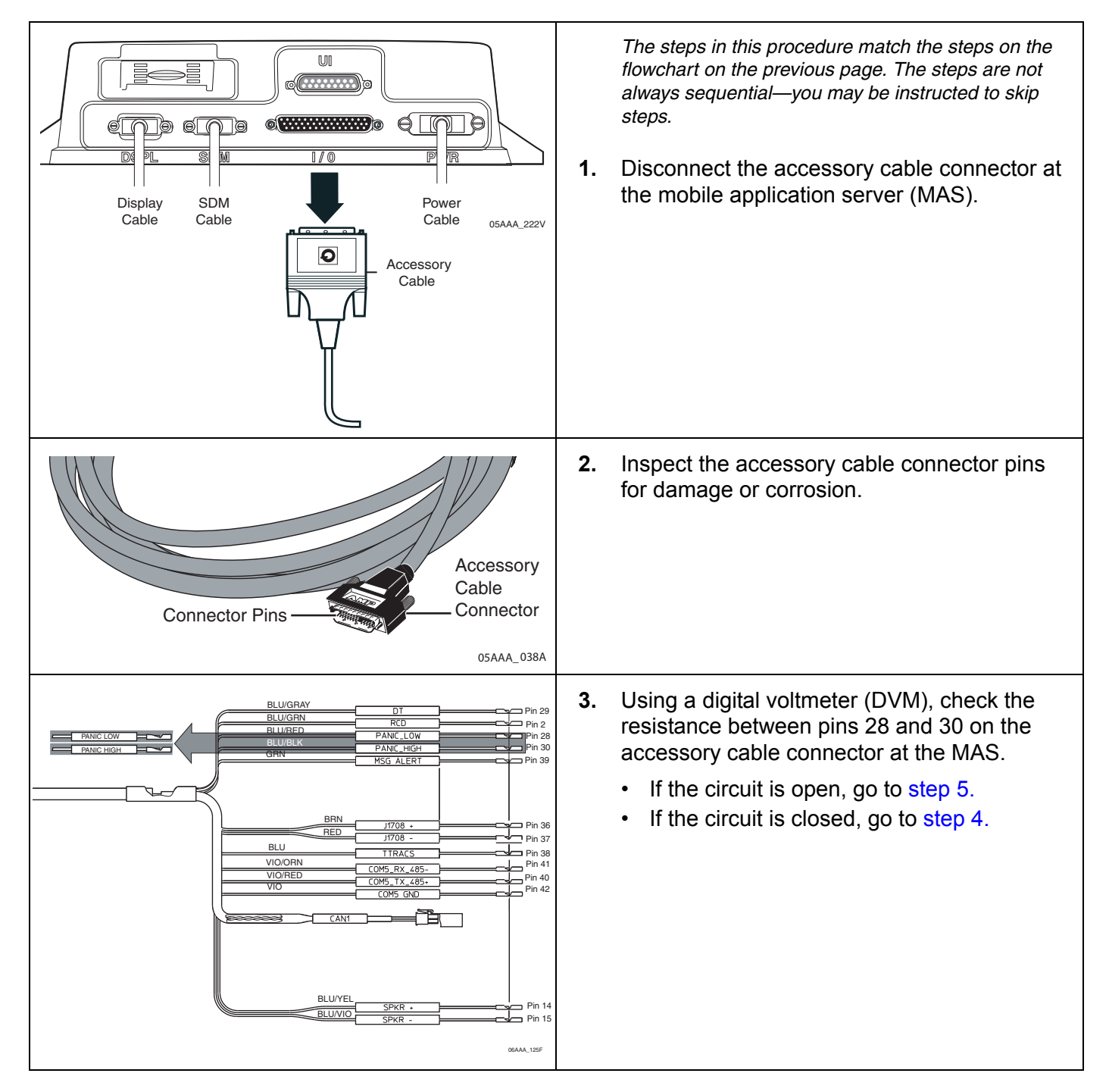

<span id="page-224-2"></span><span id="page-224-1"></span><span id="page-224-0"></span>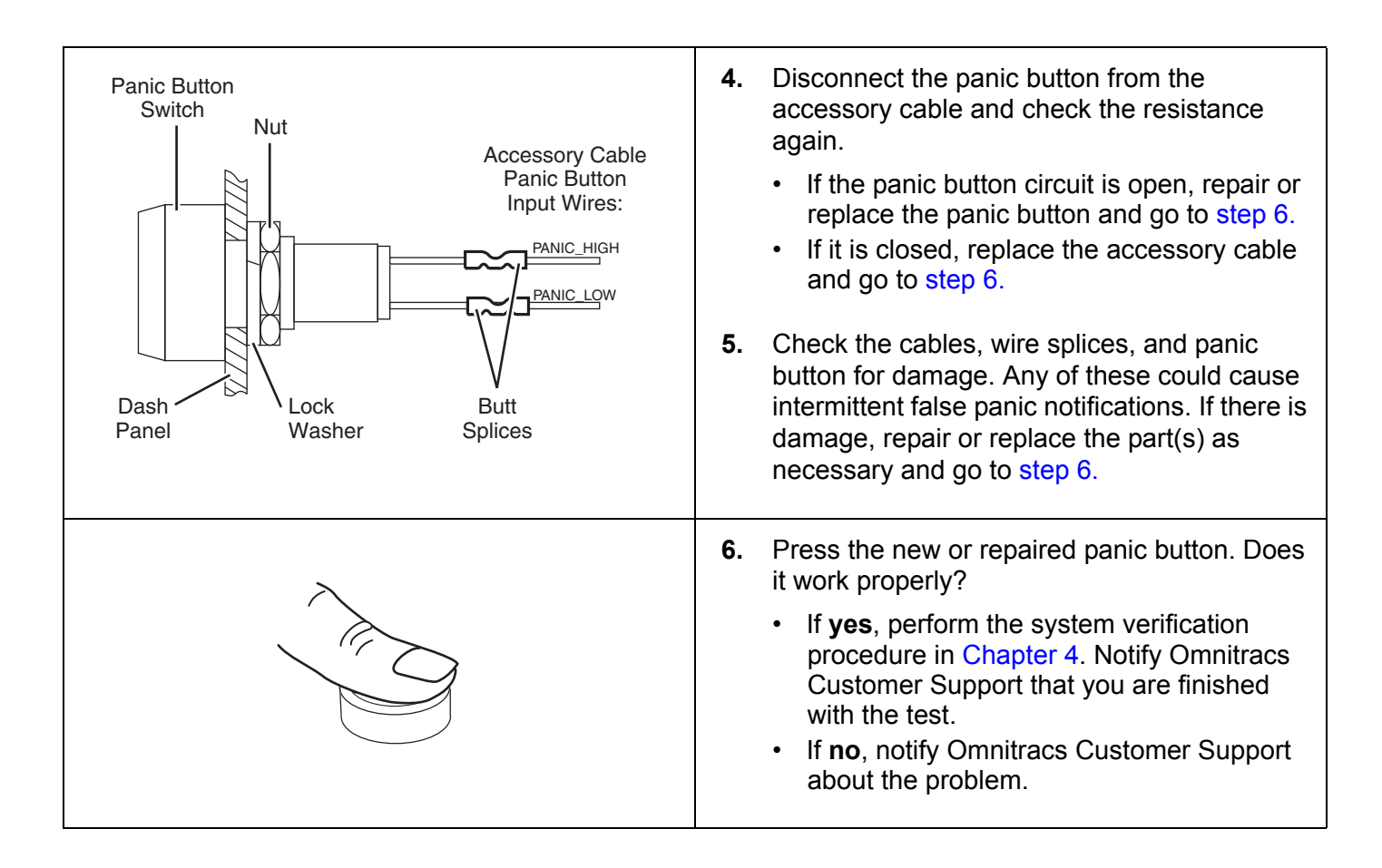

#### <span id="page-225-0"></span>**No Panic Message**

Refer to the pages following this flowchart for a detailed, step-by-step diagnostic procedure of this process.

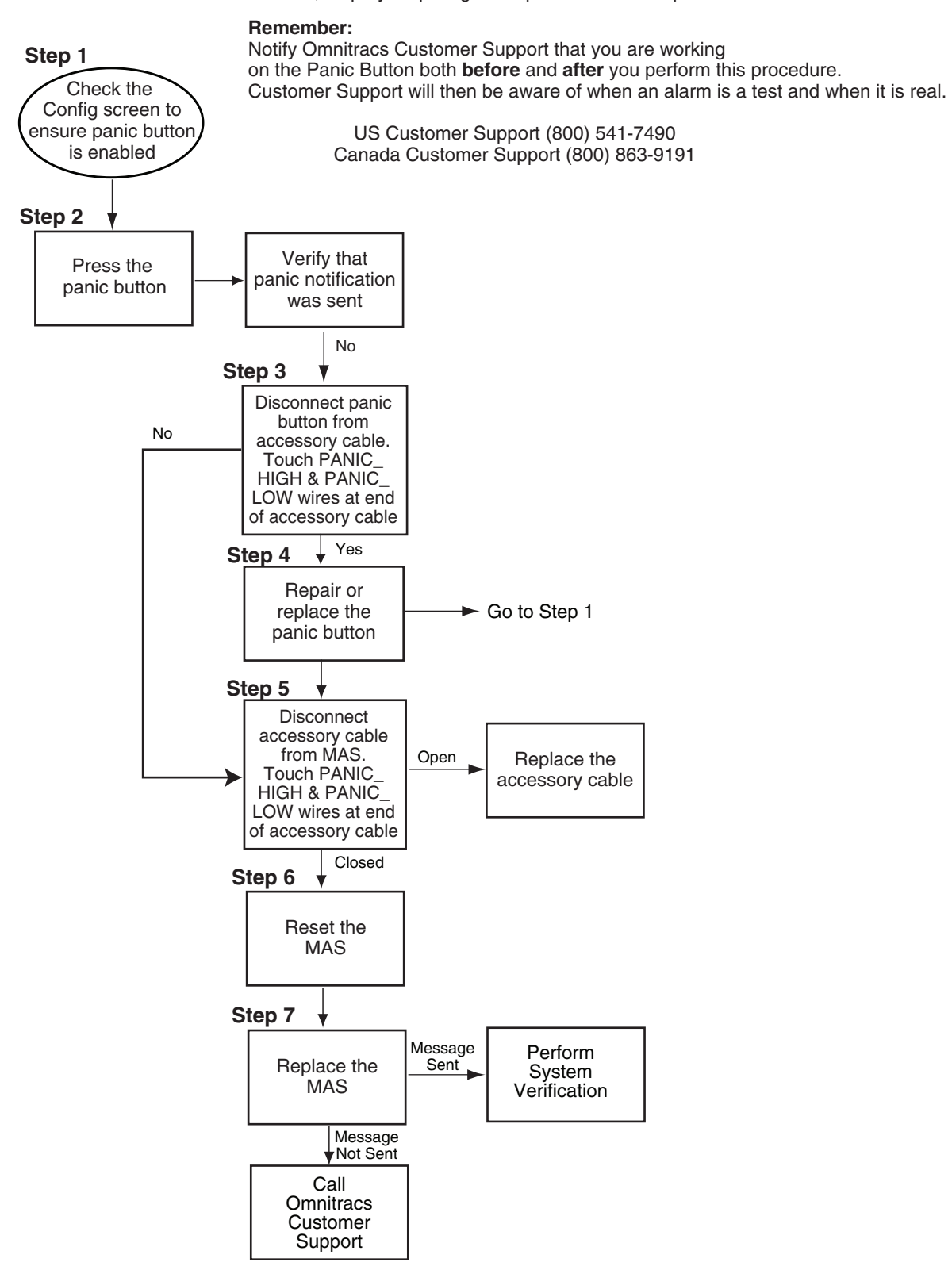

### <span id="page-226-1"></span><span id="page-226-0"></span>**Diagnostic Procedure**

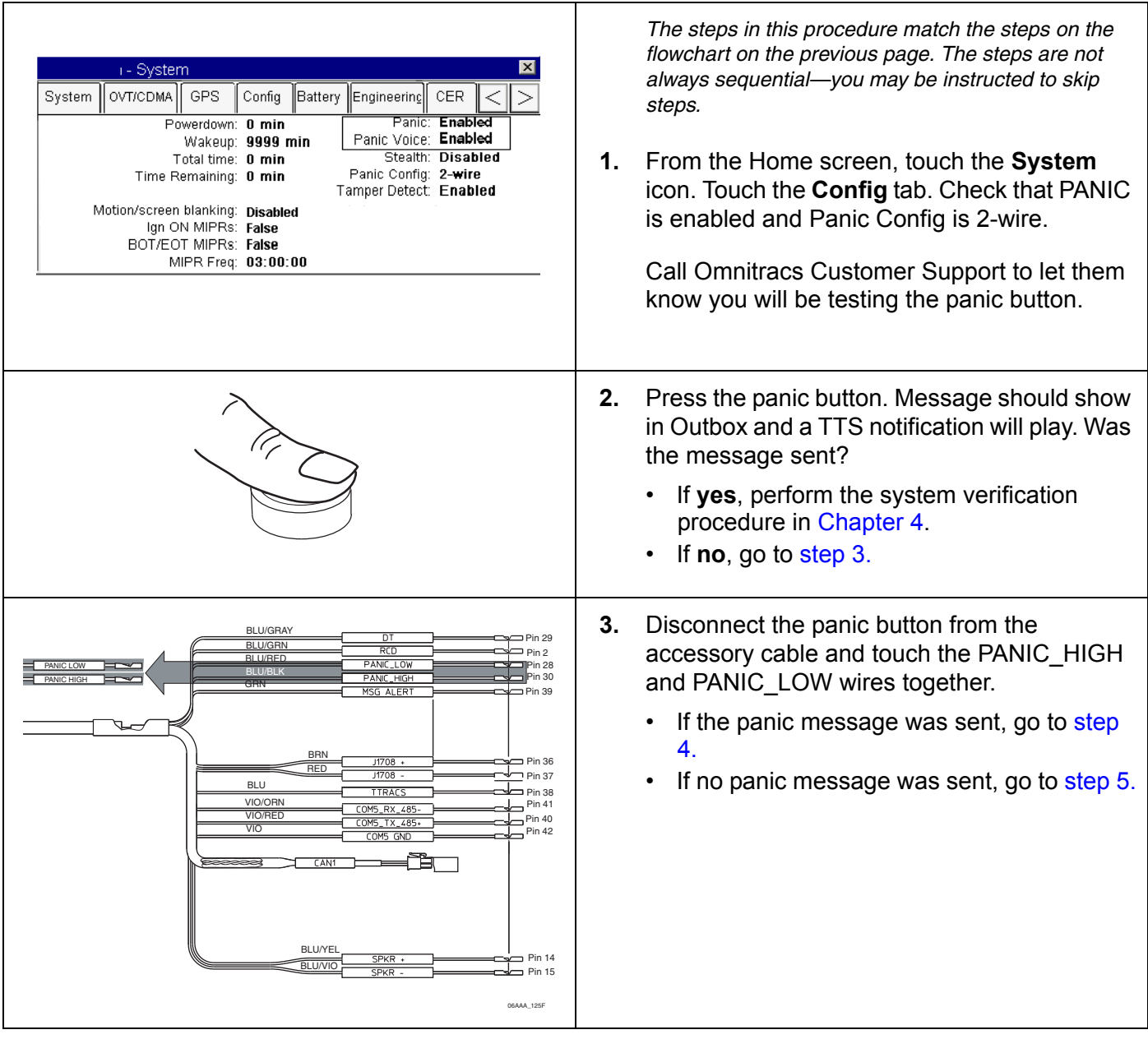

<span id="page-227-2"></span><span id="page-227-1"></span><span id="page-227-0"></span>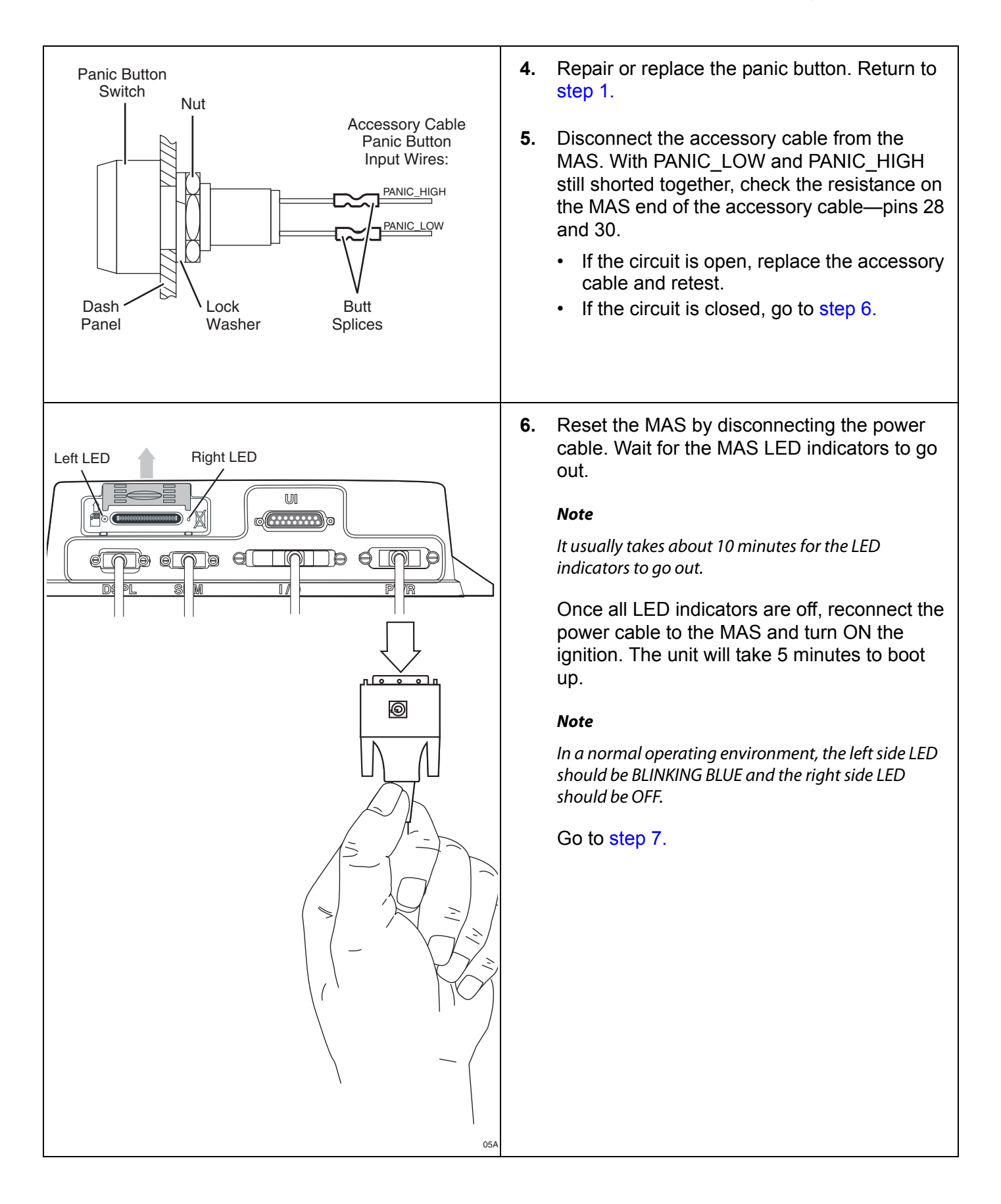

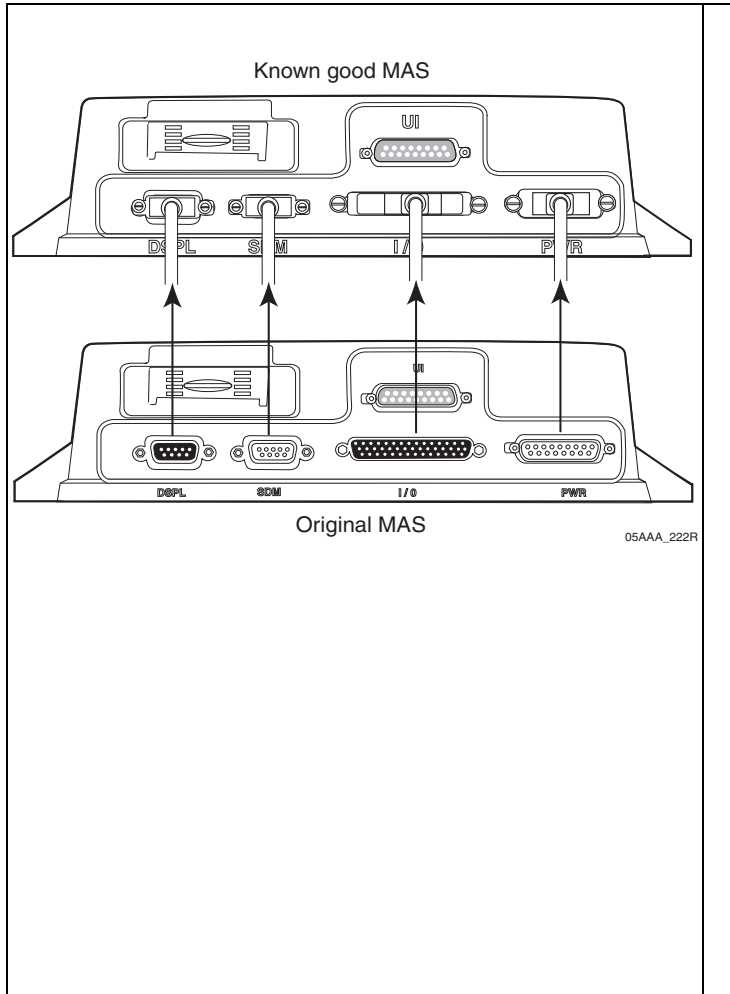

<span id="page-228-0"></span>**7.** Test with a known good MAS as follows:

Disconnect all of the cables from the original MAS and attach them to the known good MAS. Turn ON the ignition. The unit will take 5 minutes to boot up.

Press the panic button. Was the panic message sent?

• If the panic message was sent, the MAS is faulty. Replace the MAS.

#### **Note**

Before sending a faulty MAS back to Omnitracs, remove the backup battery and install it in the replacement MAS. A replacement MAS does not come with a backup battery.

After the replacement MAS is installed, reconnect all components and perform the system verification procedure in [Chapter 4](#page-36-0).

• If the panic message was not sent, call Omnitracs Customer Support:

US: 800-541-7490 Canada: 800-863-9191

# **26 In-Cab Printing Diagnostic Procedures**

These topics are covered in this chapter:

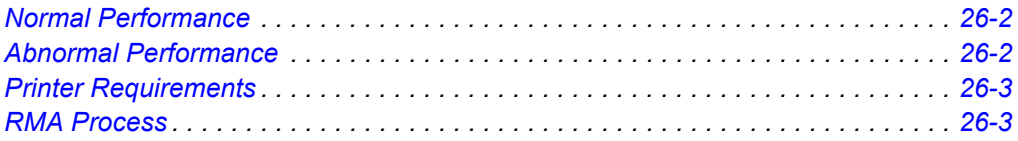

#### **For technical questions, contact Omnitracs Customer Support.**

Customer Support is staffed 24 hours a day, 365 days a year:

- In the United States, call 800-541-7490
- In Canada, call 800-863-9191

## <span id="page-231-0"></span>**Normal Performance**

The printer prints a hardcopy of the chosen screen display.

### <span id="page-231-1"></span>**Abnormal Performance**

If the printer does not work the problem is most likely caused by one or more of the following:

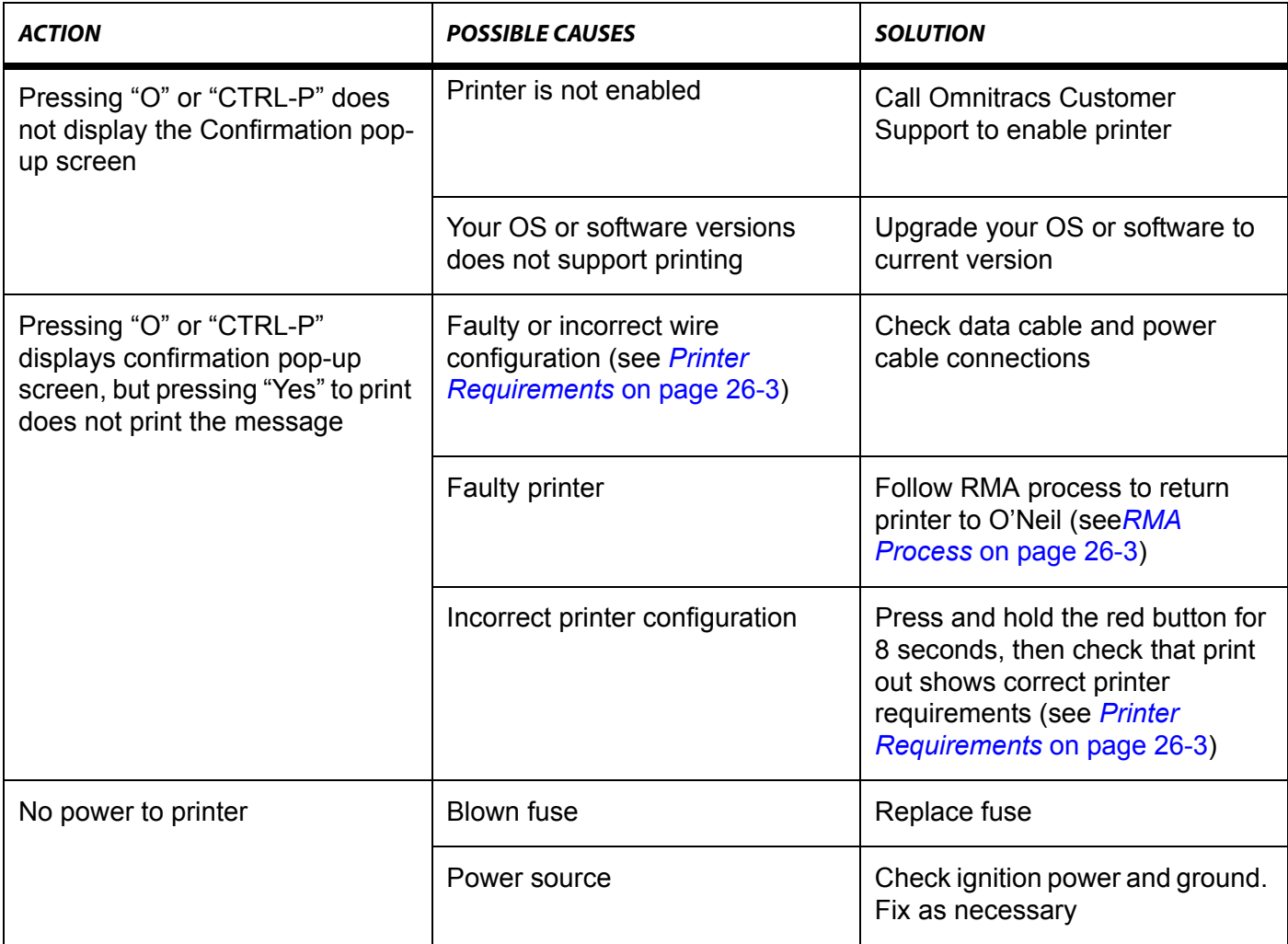

## <span id="page-232-0"></span>**Printer Requirements**

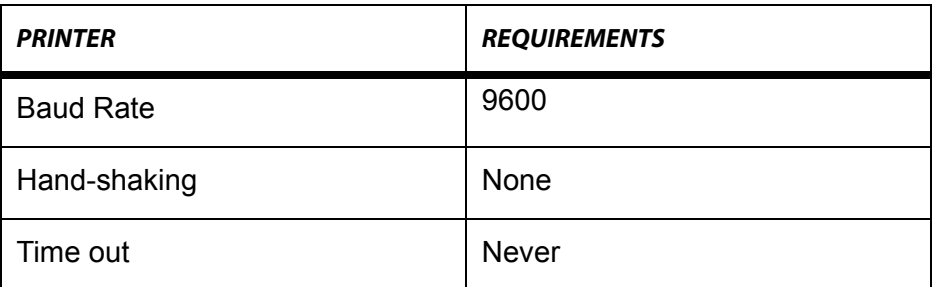

#### <span id="page-232-1"></span>**RMA Process**

RMAs are used whenever equipment must be returned to O'Neil. The RMA process involves three steps:

- **1.** Request an RMA from O'Neil Printers.
- **2.** O'Neil arranges shipment of a replacement component to you.
- **3.** Return a failed component to the address specified by O'Neil.

For general questions:

- Call: (800) 796-6345 (U.S. and Canada only) or (949) 458-0500
- E-mail: *info@oneilprinters.com*
- Website: *www.oneilprinters.com*

For technical support:

• Contact: Ken Yauney, Manager, O'Neil Printer Support: *ken.yauney@oneilprinters.com* or (800) 796-6345 x 302

# **27 In-Cab Scanner Diagnostic Procedures**

These topics are covered in this chapter:

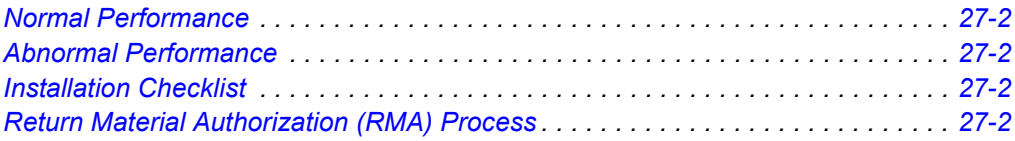

#### **For technical questions, contact Omnitracs Customer Support.**

Customer Support is staffed 24 hours a day, 365 days a year:

- In the United States, call 800-541-7490
- In Canada, call 800-863-9191

#### <span id="page-235-0"></span>**Normal Performance**

The scanner sends a scan of a bill of lading or other paperwork associated with pick-ups and deliveries.

#### <span id="page-235-1"></span>**Abnormal Performance**

If the scanner does not work, and you have followed the *[Installation Checklist](#page-235-2)* on page 27-2, call your dispatch center or Omnitracs Customer Support.

#### <span id="page-235-2"></span>**Installation Checklist**

- **1.** Move the unit into the Customer Portal Operational Profile with scanning and customerpreferred applications (one time only).
- **2.** Install hardware in the desired location using the dual lock fastener or holster option. Refer to the *MCP100 Installation Guide* for additional installation information.
- **3.** Calibrate the scanner.
- **4.** Scan a document.
- **5.** Retrieve scanned documents using the portal.

#### <span id="page-235-3"></span>**Return Material Authorization (RMA) Process**

- **1.** Request an RMA from BCS Solutions.
- **2.** BCS Solutions arranges shipment of a replacement component to you.
- **3.** Return the failed component to the address specified by BCS Solutions.

# **A Wiring Diagrams and Charts**

Topics in this appendix provide wiring diagrams and pin description charts for the MCP100 and accessories.

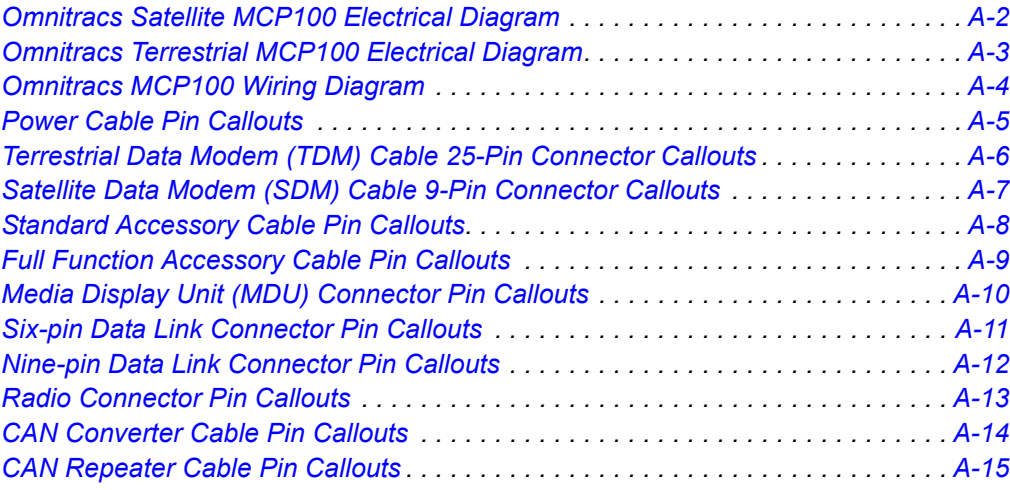

#### **For technical questions, contact Omnitracs Customer Support.**

Customer Support is staffed 24 hours a day, 365 days a year:

- In the United States, call 800-541-7490
- In Canada, call 800-863-9191

# <span id="page-237-0"></span>**Omnitracs Satellite MCP100 Electrical Diagram**

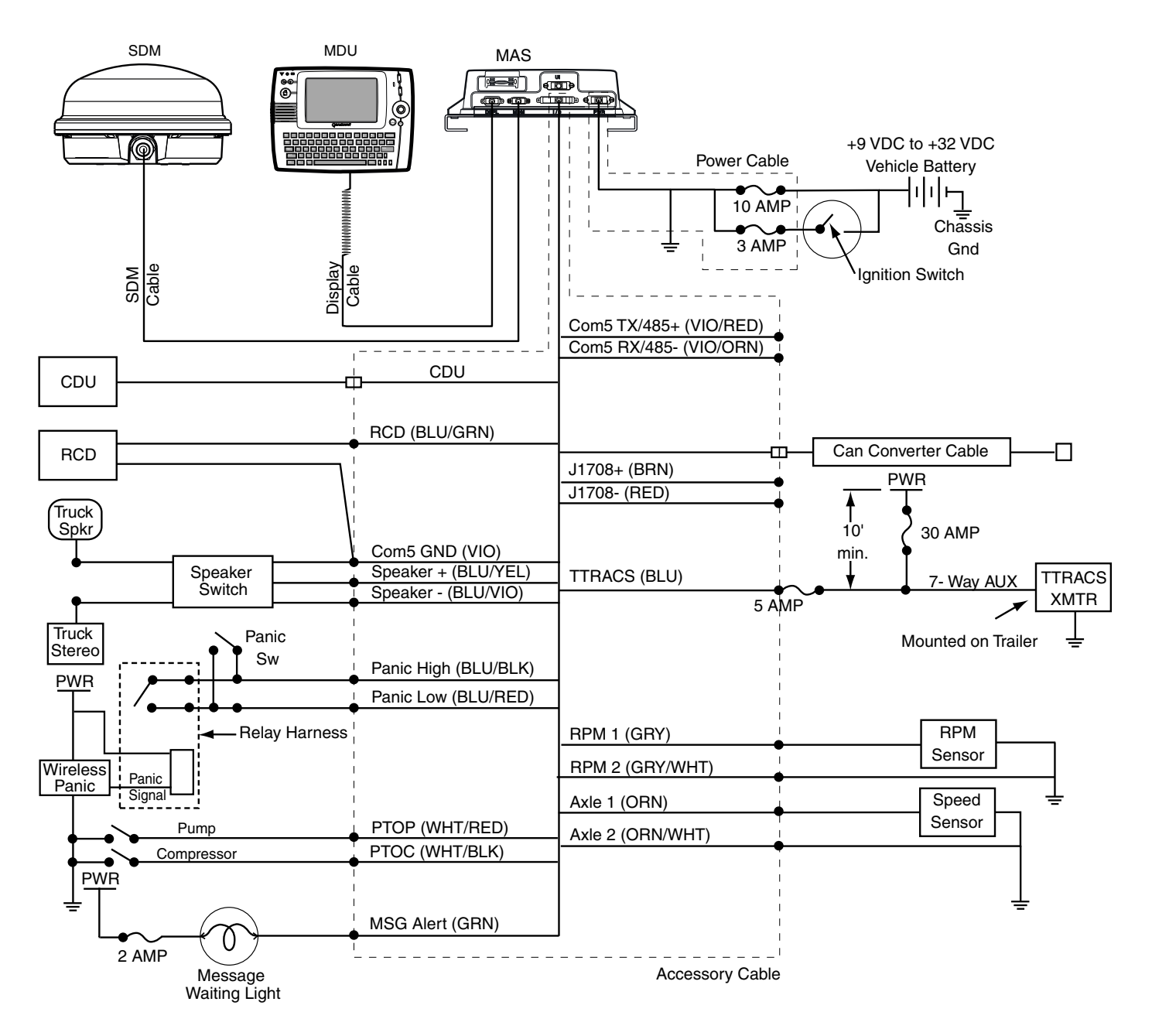

# <span id="page-238-0"></span>**Omnitracs Terrestrial MCP100 Electrical Diagram**

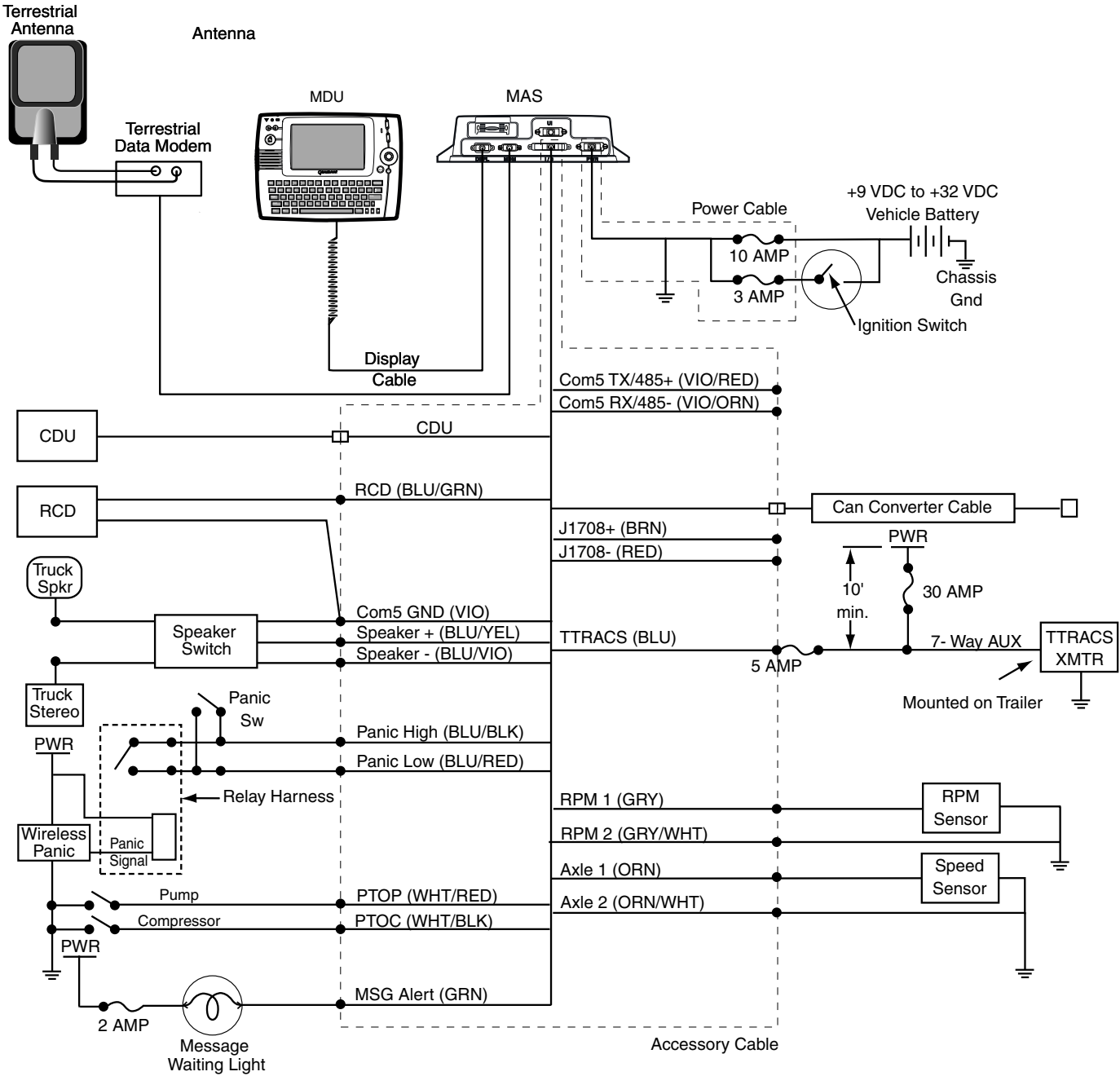

06AAA\_65EQMCP

# <span id="page-239-0"></span>**Omnitracs MCP100 Wiring Diagram**

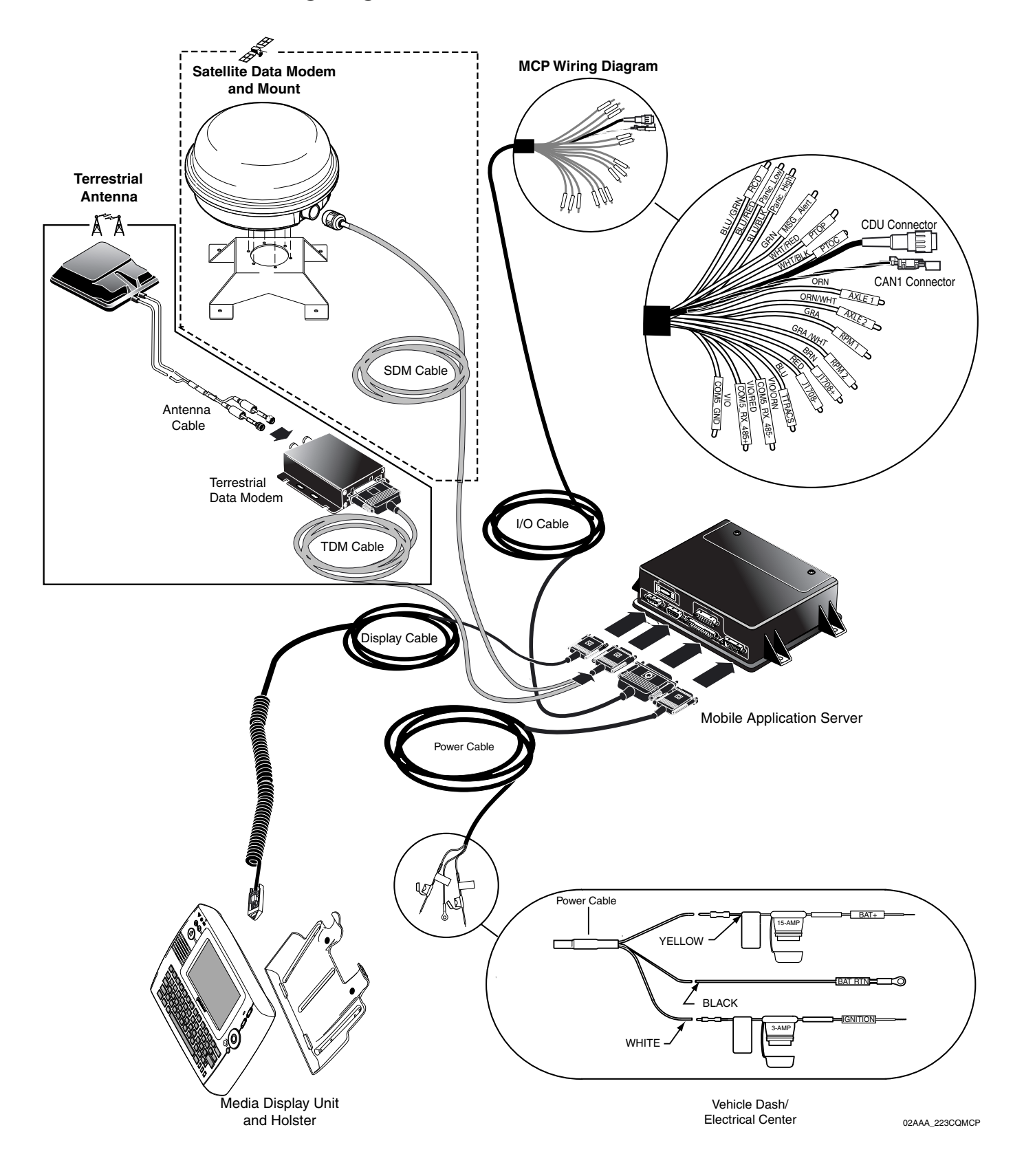

A-4 **MAY CONTAIN U.S. AND INTERNATIONAL EXPORT CONTROLLED INFORMATION** 80-J4867-2 Rev. C

# <span id="page-240-0"></span>**Power Cable Pin Callouts**

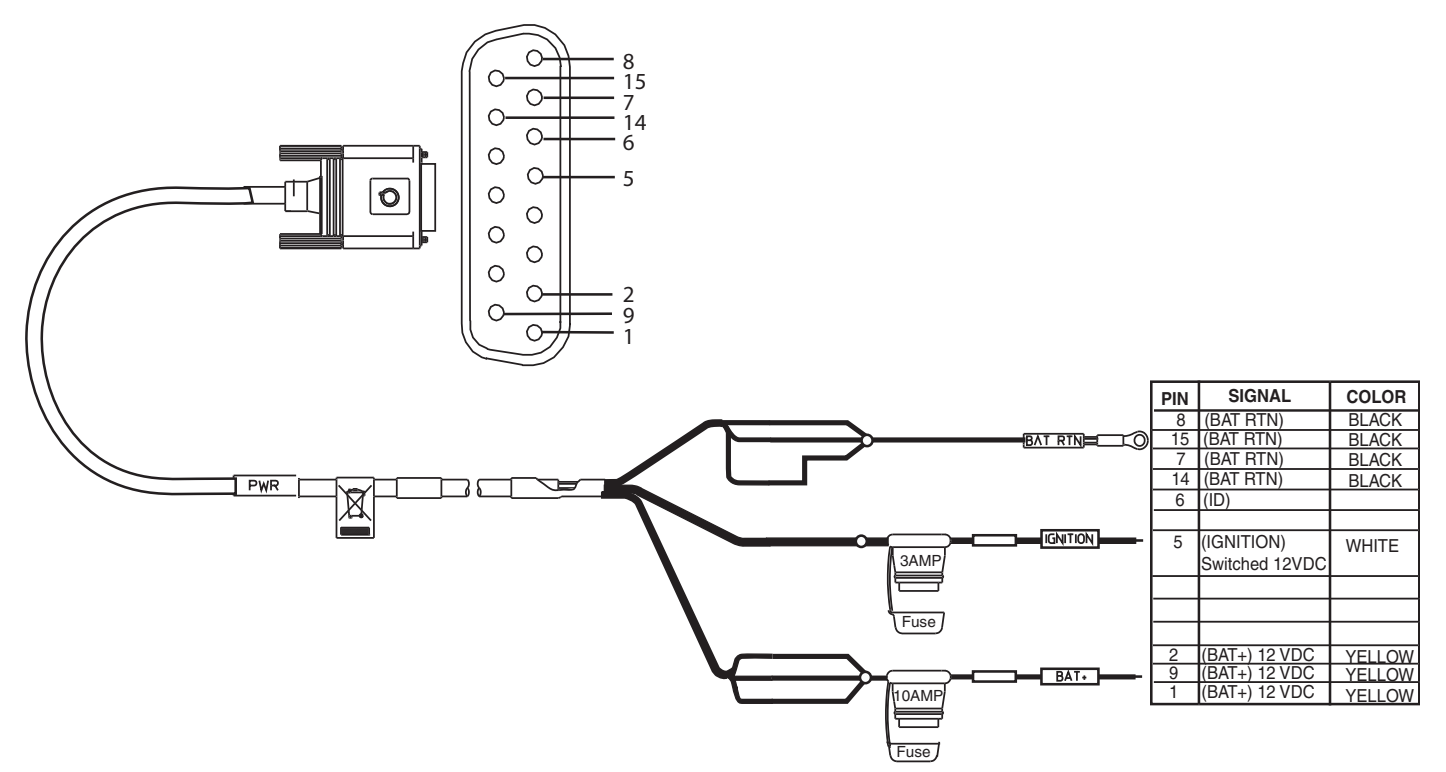

06,

# <span id="page-241-0"></span>**Terrestrial Data Modem (TDM) Cable 25-Pin Connector Callouts**

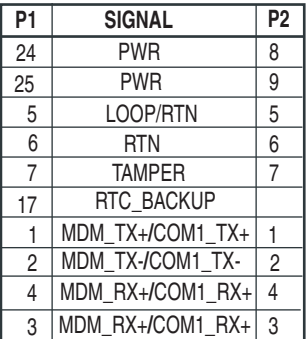

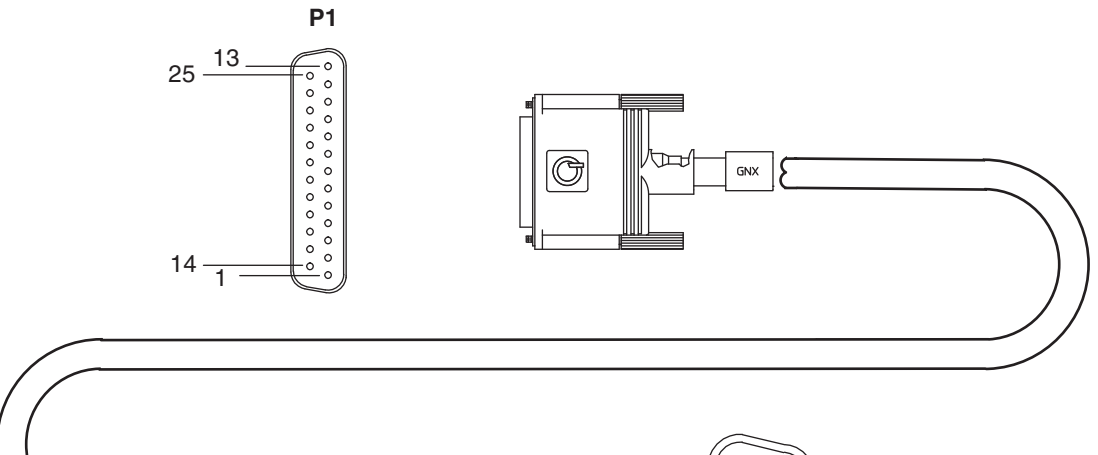

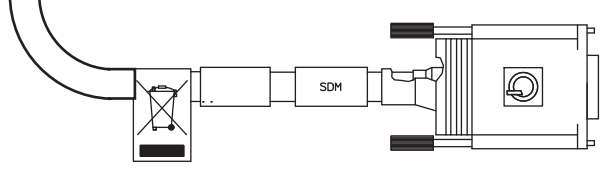

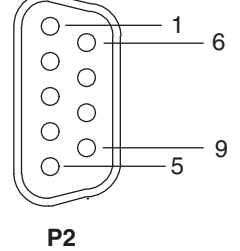

06AAA\_130T

# *Satellite Data Modem (SDM) Cable 9-Pin Connector Callouts*

<span id="page-242-0"></span>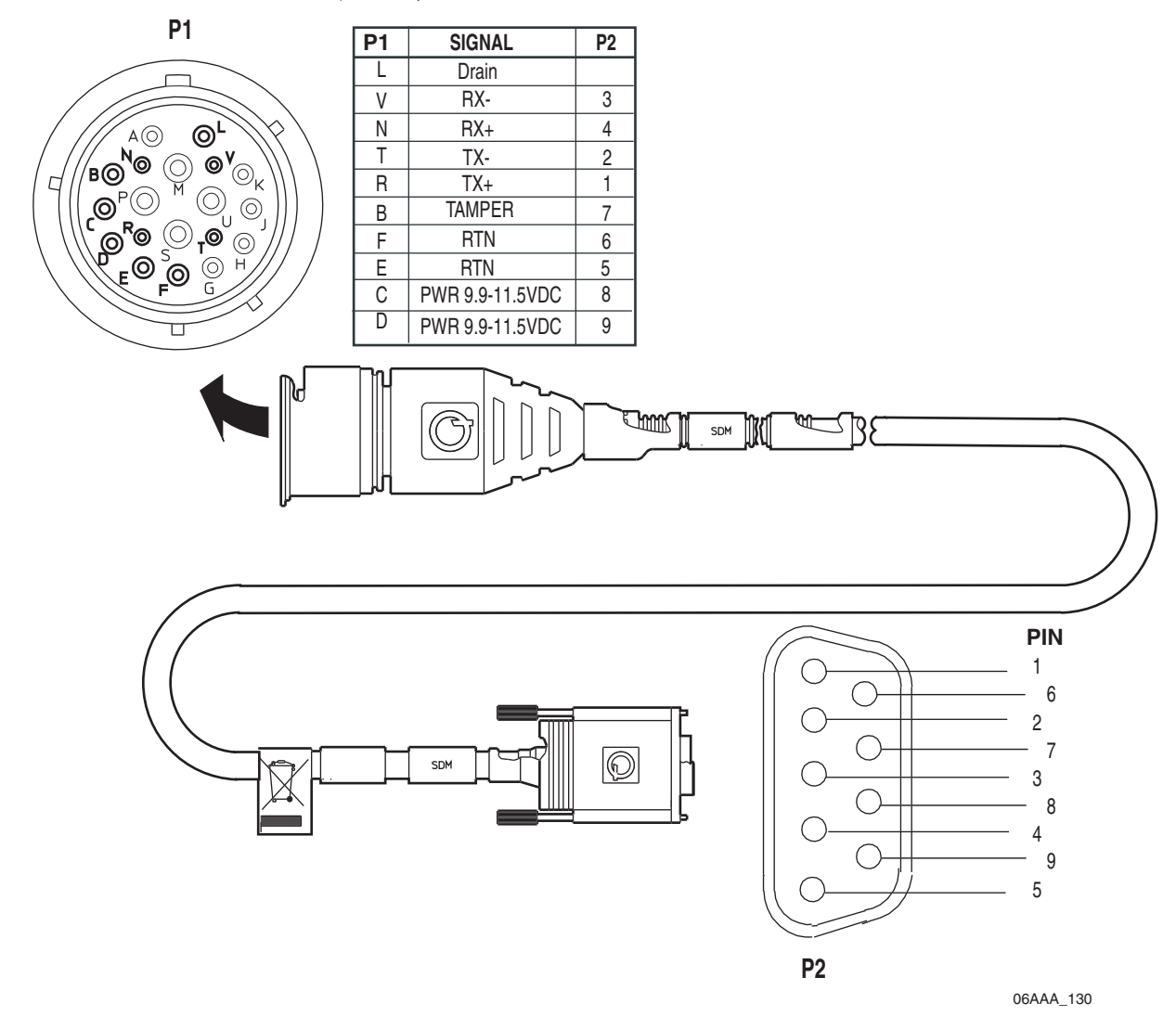

# <span id="page-243-0"></span>**Standard Accessory Cable Pin Callouts**

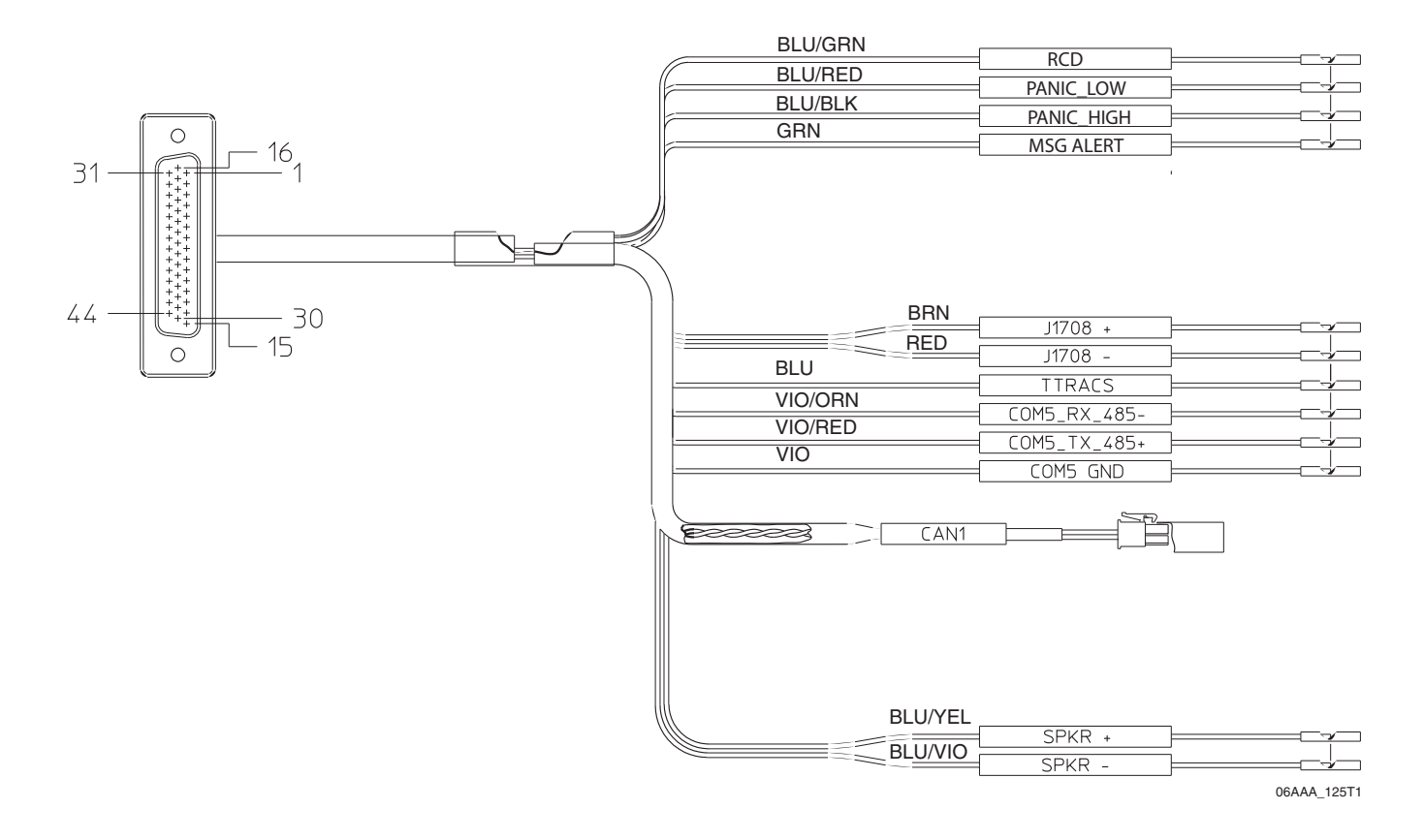

## <span id="page-244-0"></span>**Full Function Accessory Cable Pin Callouts**

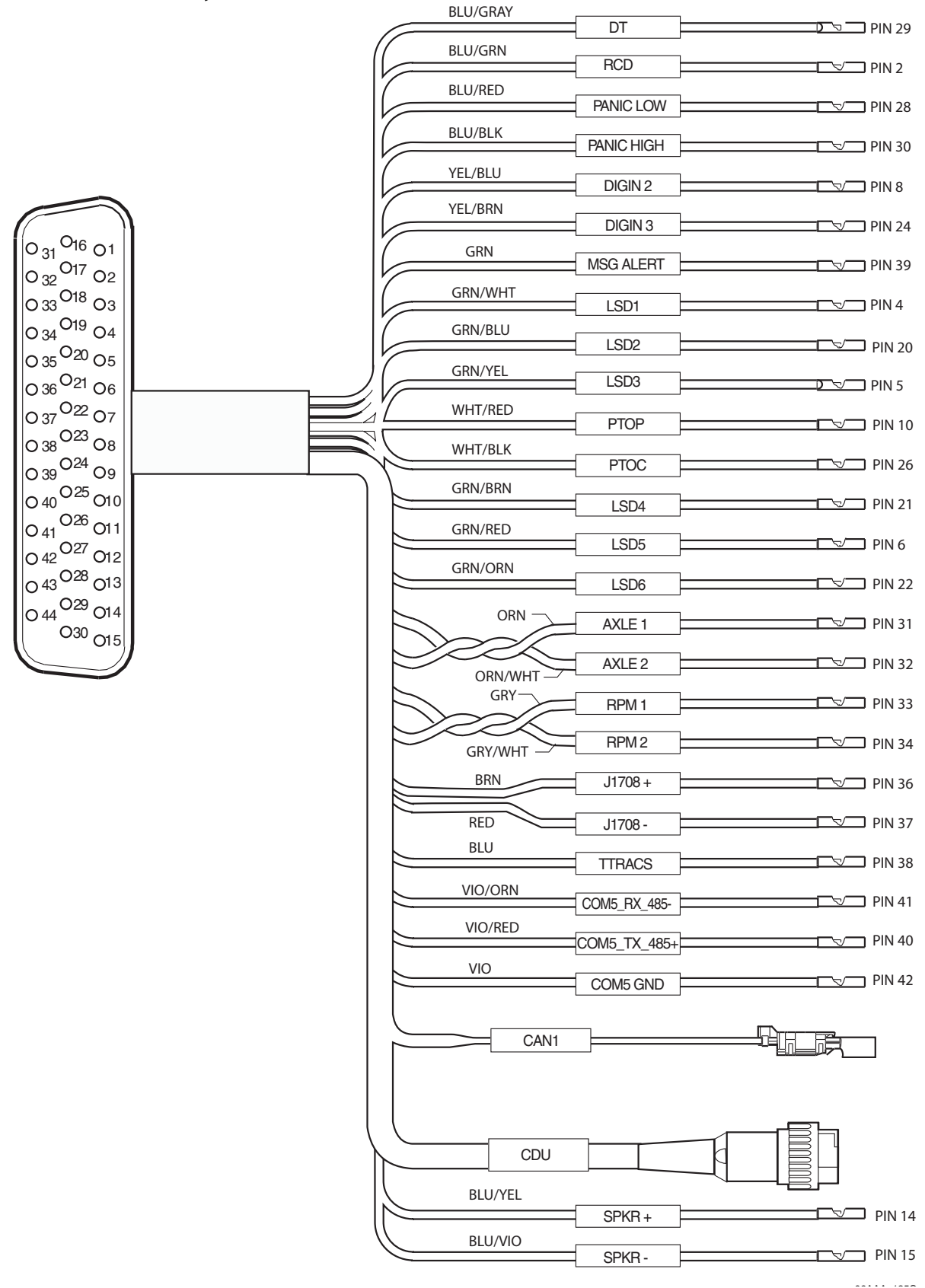

# <span id="page-245-0"></span>**Media Display Unit (MDU) Connector Pin Callouts**

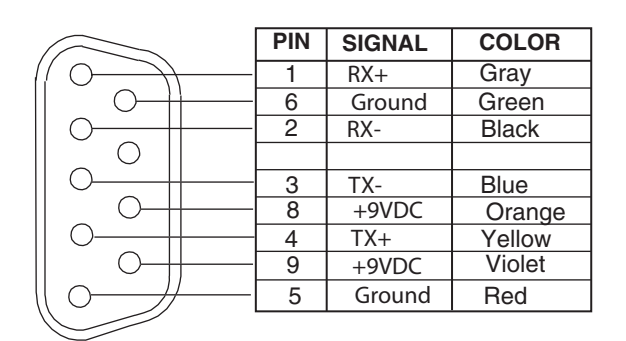

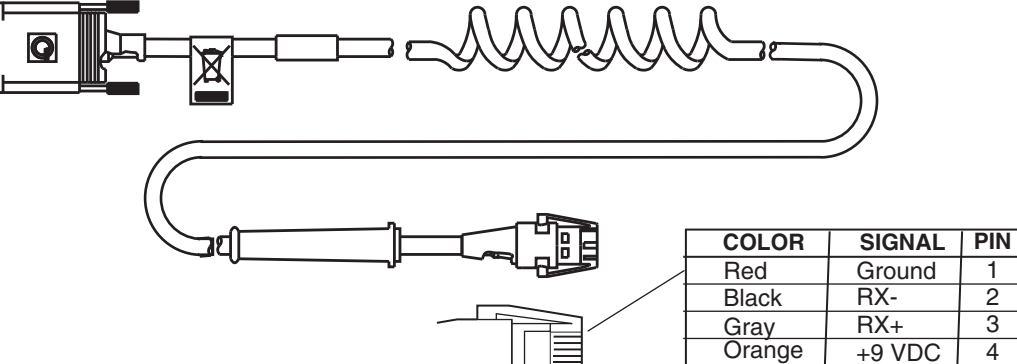

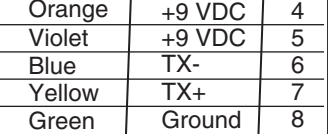

06AAA\_132A

1 2 3

# <span id="page-246-0"></span>**Six-pin Data Link Connector Pin Callouts**

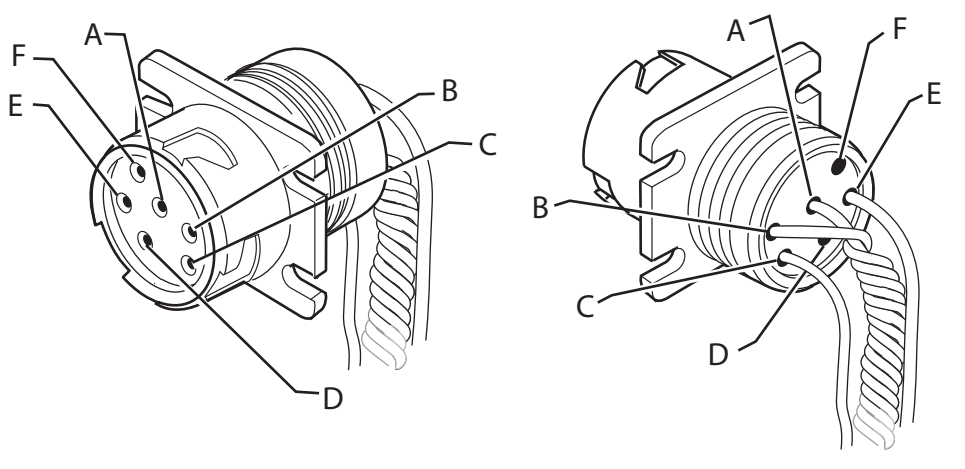

08AAA\_050

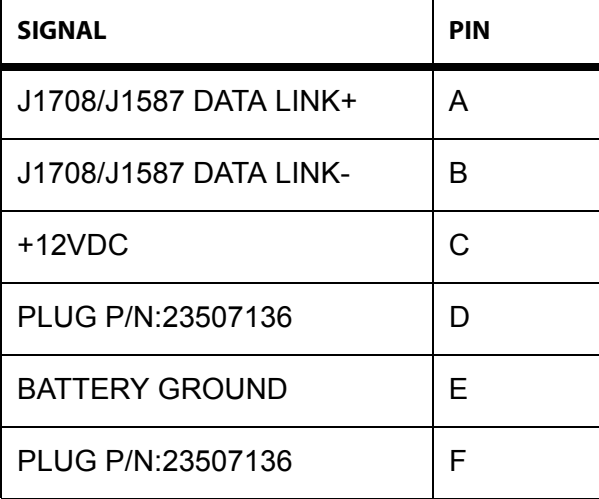

# <span id="page-247-0"></span>**Nine-pin Data Link Connector Pin Callouts**

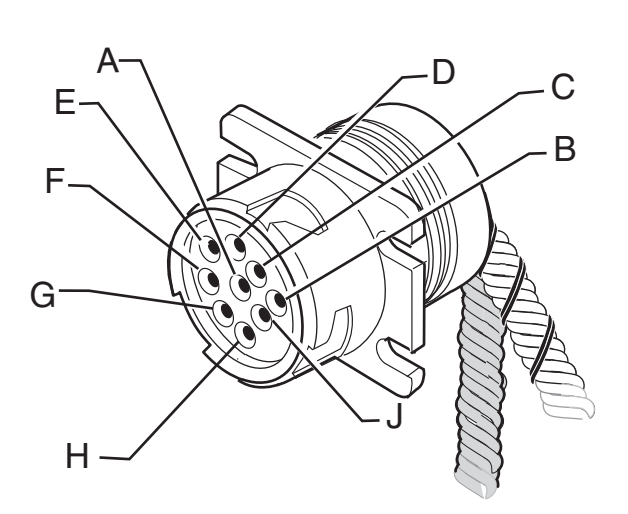

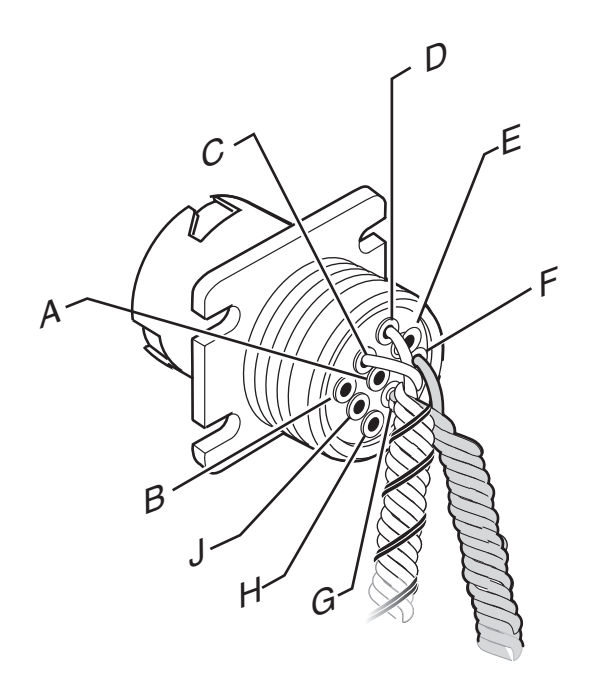

08AAA\_051

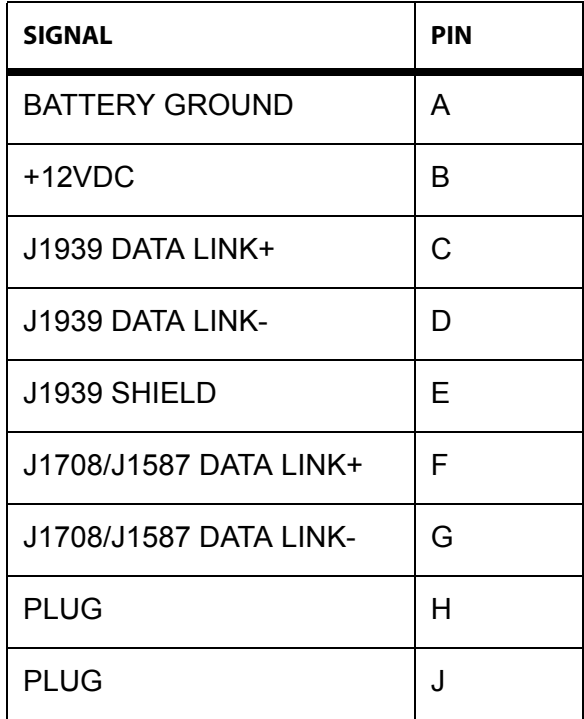

# <span id="page-248-0"></span>**Radio Connector Pin Callouts**

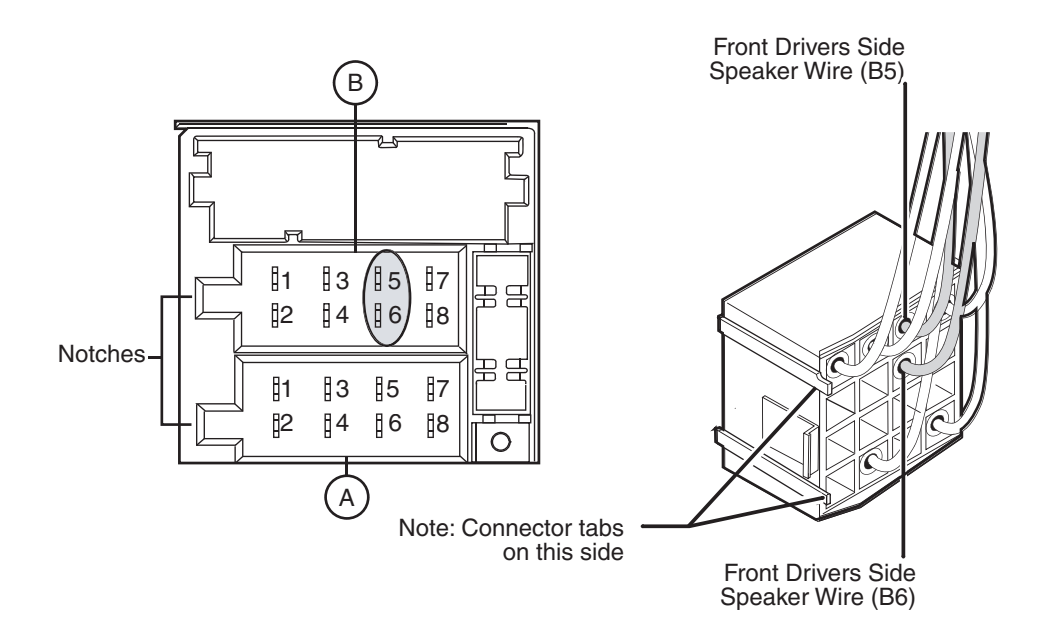

#### Common Radio and Harness

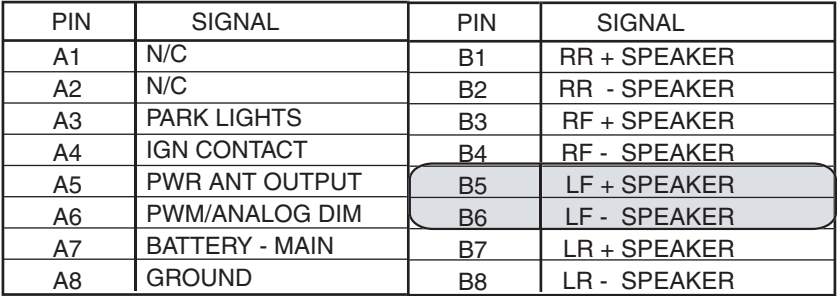

06AAA\_179A

## <span id="page-249-0"></span>**CAN Converter Cable Pin Callouts**

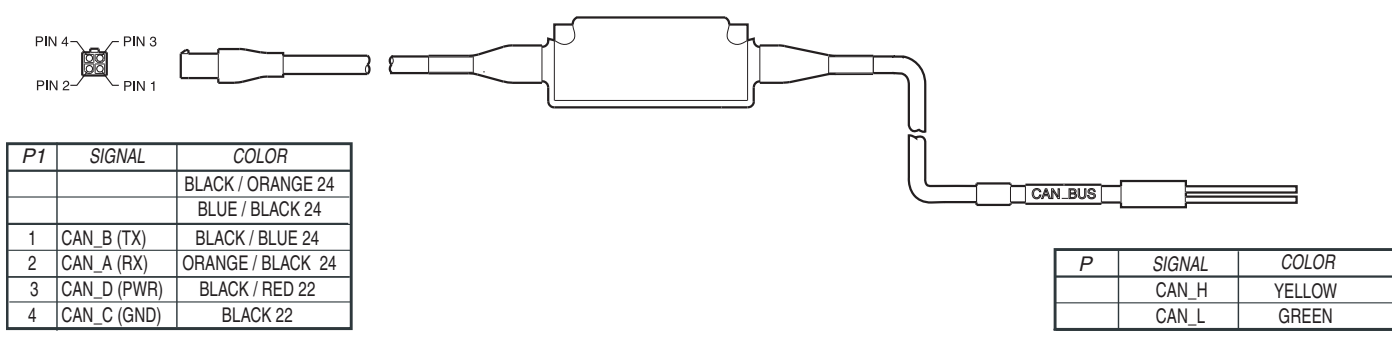

08AAA\_045

# <span id="page-250-0"></span>**CAN Repeater Cable Pin Callouts**

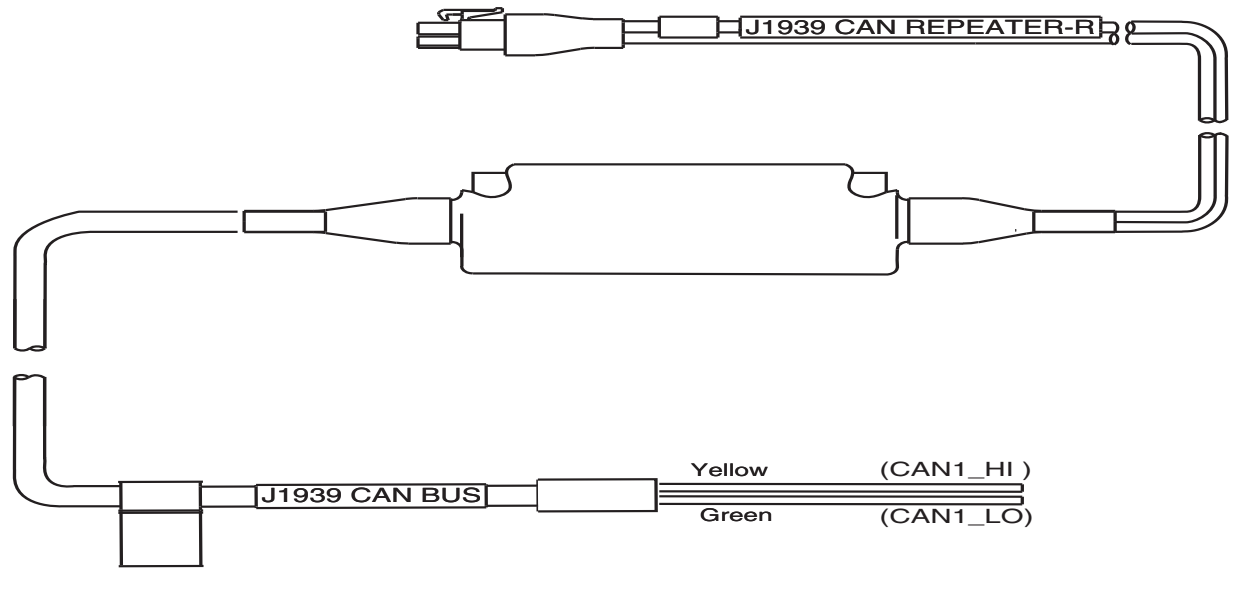

09AAA\_043
# **B Environmental and Power Requirements**

Topics in this appendix provide environmental and power requirements for the MCP100 and accessories.

*[MCP100 Environmental and Power Requirements](#page-253-0) . . . . . . . . . . . . . . . . . . . . . . . . . [B-2](#page-253-0)*

**For technical questions, contact Omnitracs Customer Support.** Customer Support is staffed 24 hours a day, 365 days a year:

- In the United States, call 800-541-7490
- In Canada, call 800-863-9191

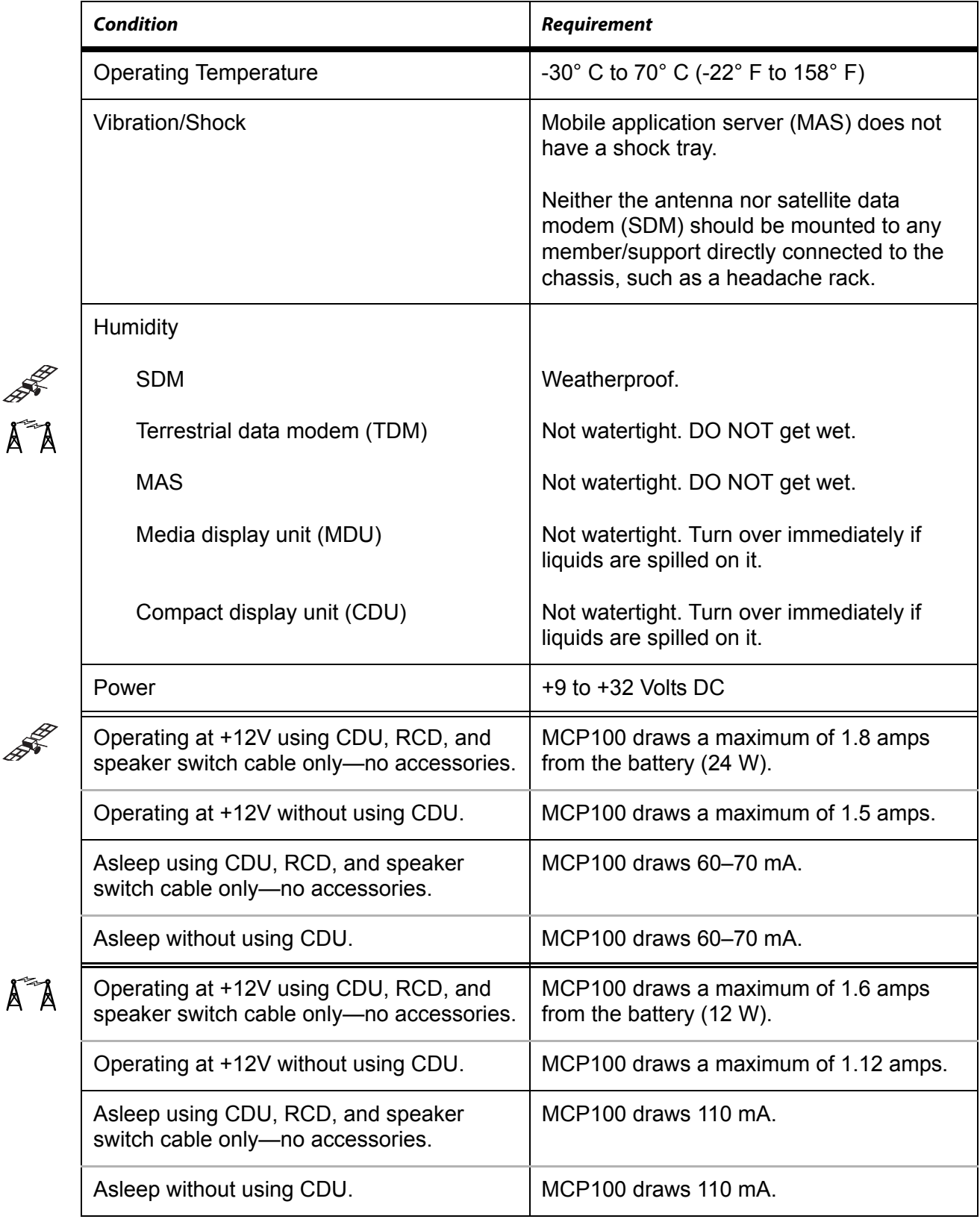

## <span id="page-253-0"></span>**MCP100 Environmental and Power Requirements**

# **C Standard RMA Procedure**

Topics in this appendix provide the Omnitracs standard Return Material Authorization (RMA) procedure and policies for use in the United States only. It applies to current Omnitracs products that need to be returned for replacement. For information on the GlobalTRACS<sup>®</sup> RMA procedure, refer to *GlobalTRACS® Standard RMA Procedure,* 80-J5638-1.

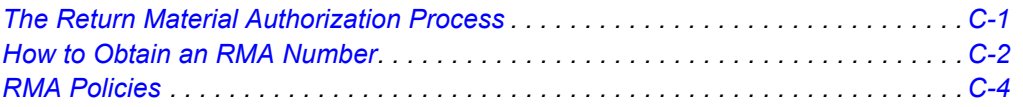

This document does not cover equipment problem diagnosis. For technical assistance, please refer to the current diagnostic or installation guide. Listings of manuals and ordering information may be obtained at our website at *www.myqualcomm.com.*

#### <span id="page-254-0"></span>**The Return Material Authorization Process**

RMAs are used whenever equipment must be returned. They authorize, schedule, and track the return, repair or replacement, and shipment of equipment.

The RMA process involves three separate events:

- You request an RMA number.
- Omnitracs arranges shipment of a replacement component to you.
- You return a failed component to the address specified by Omnitracs.

The RMA process is started when you request an RMA number. The RMA number is a reference number that is used to track the status of each part as it moves through the RMA process. After you are issued the RMA number, a replacement part will be shipped to you. You are responsible for returning the defective equipment to the address specified by Omnitracs within 14 days.

#### <span id="page-255-0"></span>**How to Obtain an RMA Number**

There are two ways to obtain an RMA number:

- Visit our website at *www.myqualcomm.com* and then log into the Customer Portal. See *[Creating an RMA On-line](#page-257-1)* on page C-4. Access for customers only.
- Call Omnitracs Customer Support at (800) 541-7490 and request an RMA number.

Our website provides customers with forms and the option for RMAs on-line. If you call Omnitracs Customer Support between 6:00 a.m. and 5:00 p.m. Pacific Time, Monday through Friday, you can be issued an RMA number over the phone.

#### **Required Information**

Before the RMA number can be issued, you need to provide Omnitracs with the following information.

**Date**. The date that you are sending the form to Omnitracs.

**Customer Name and Contact**. The name of the company that is requesting the RMA and the name of the person making the RMA request.

**"Ship to:" Address**. The complete address where the replacement component is to be shipped, plus the name of the person to whose attention the package should be addressed.

**Delivery Priority**. All replacements are typically shipped via ground service within two business days. If you require expedited delivery, you will need to include your shipper account number (this is your FedEx or UPS account number) when requesting the RMA. The cost of expedited shipping will be billed to your account number directly. If express delivery is critical, please call 1-800-541-7490, Option 4 to confirm inventory availability.

**Return Code**. The code that best describes the reason you are returning the unit. Frequently used codes include:

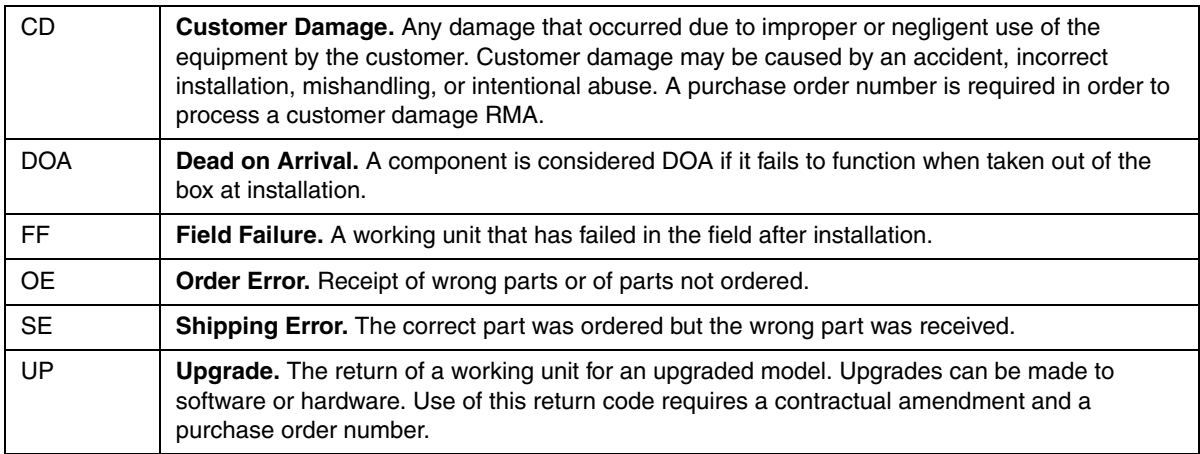

**Truck or Vehicle Number**. The number of the truck, tractor, or item on which the component was installed.

**Unit ID (System Serial Number)**. The identification number of the mobile system which is required to verify correct ownership of the system. To find the number, press the **Down Arrow** key on the display screen and look for the Unit Serial Number, or read the serial number on the main communication unit. This number is also used to determine warranty status of the unit.

**Part Number (Product ID/MCN)**. Due to the multiple variations of Omnitracs equipment, the part number—Material Control Number (MCN)—must be provided to ensure that the correct replacement part is shipped. Be sure to verify the part number by looking at the actual part being returned, not by checking a pre-defined parts list. If the unit is an MVPc, use the model number.

**Failed Serial Number**. A serial number (S/N) is required for each serialized component on an RMA. The major serialized components include:

- MCT Communication Unit, IMCT Antenna Communication Unit, TruckMAIL Mobile Messaging Terminal, OmniExpress<sup>®</sup> Terrestrial Communication Unit, T2™ Unit, Omnitracs MAS, MAS200
- Outdoor Unit, Omnitracs SDM, WIB200
- MVPc, DU/EDU, Omnitracs MDU, DIU200
- Some PC components

The serial number decal is affixed to the component chassis. (Always include the leading zeros in a serial number.)

**Replacement Serial Number**. The serial number (S/N) of the unit that was installed to replace the failed part listed on the RMA. (Always include leading zeros in a serial number.)

**Purchase Order**. A purchase order (P.O.) number may be required when an item is customer damaged or when you are requesting an upgrade. Companies may also require a P.O. when products have an RMA at an authorized Omnitracs Service Center.

**Failure Description**. A complete description of the problem associated with the failed component. Please be specific. Omnitracs needs as much information as possible to effectively duplicate the failure, diagnose the problem, and repair the failed unit. It is better to give too much information than not enough information. Descriptions such as "Unit not operating" or "Not working" do not provide enough information.

**Work Order (WO) Number (for Service Centers only)**. This number only applies if the repair is being performed at an authorized Omnitracs Service Center. If the repair is done at a service center, the shipped replacement unit will be sent to the service center instead of to the customer.

#### <span id="page-257-1"></span>**Creating an RMA On-line**

Depending on the program you are using, you may create an RMA on-line. You can cancel the RMA at anytime during the procedure. You can also see a list of tips in various parts of the website. This is for customers only.

- **1.** Log on to *www.myqualcomm.com*. You will see the Customer Portal website.
- **2.** Enter your name and password then click **Log in**.
- **3.** Click the **Returns and Warranties** tab.
- **4.** Click **Create an RMA**.
- **5.** Follow the instructions provided on this website.

#### <span id="page-257-0"></span>**RMA Policies**

#### **What to Return/Not Return**

Normally, **all** failed equipment must be returned for repair or replacement. The following major system components **need to be returned:**

- MCT Communication Unit (Comm Unit)
- IMCT Antenna Communication Unit (ACU)
- TruckMAIL Mobile Messaging Terminal (MMT)
- OmniExpress Terrestrial Communication Unit (TCU)
- Omnitracs Mobile Application Server (MAS)
- Mobile Application Server 200 (MAS200)
- Outdoor Unit (ODU)
- Omnitracs Satellite Data Modem (SDM)
- Wireless Interface Box 200 (WIB200)
- MVPc
- Display Unit/Enhanced Display Unit (DU/EDU)
- Omnitracs Media Display Unit (MDU)
- Display Interface Unit 200 (DIU200)
- T2 Unit
- 7-Way tool
- Major PC components
- Any Dead on Arrival (DOA) component

There are a few **exceptions** to this policy. You are **not required to return** the following components **unless** they are Dead on Arrival.

- All cables
- Pager System Components (receiver, transmitter, and antenna)
- Panic Button
- Remote Message Waiting Light (RMWL)
- Buzzer/Switch Kit
- Antennas (i.e., GPS, cellular, or Loran)
- Dual Signal Multiplier
- MPG Display
- Tethered Transmitter
- T2 external battery—DO NOT return to Omnitracs unless specifically requested by an Omnitracs representative. Proper disposal of defective or dead lead-acid batteries is the responsibility of the T2 owner/customer. Please dispose of defective or dead batteries at a local lead-acid battery recycling center.
- Omnitracs Remote Control Device (RCD)
- Omnitracs MAS/MAS200 battery—DO NOT return to Omnitracs unless specifically requested by an Omnitracs representative. Proper disposal of defective or dead lead-acid batteries is the responsibility of the Omnitracs MCP owner/customer. Please dispose of defective or dead batteries at a local lead-acid battery recycling center.

Any components that are found to be Dead on Arrival (DOA) within 90 days of shipment, including cables and antennas, must be returned to Omnitracs for failure analysis. If available, please provide the Lot Date Code for the defective component when you request the RMA. If possible, return the defective component in its original packaging.

#### **Where to Return Equipment**

Please return equipment to Omnitracs at the following address. Make sure that the RMA number is marked clearly on the outside of the box.

Omnitracs - RMA Receiving C/O Baja Freight Forwarders, Inc. 8662 Siempre Viva Road San Diego, CA 92154

RMA #: \_\_\_\_\_\_\_\_\_\_\_\_\_\_\_\_\_\_

(800) 541-7490

To prevent damage during shipment and handling, carefully package all equipment being returned. If the original shipping container and packing material are available, please use them to return the equipment.

#### **"Past Due" Equipment**

Omnitracs standard policy is to "advance replace" equipment when the RMA number is issued. This means that a replacement component will be shipped before the defective component is received at Omnitracs. Customers are responsible for returning the failed equipment to Omnitracs within fourteen (14) days after receiving the RMA number.

If the failed items are not received within this time period, Omnitracs may invoice the customer for the higher of the current price or the applicable spare part price for the component. In addition, customers with "past due" equipment will be notified that Omnitracs will discontinue its "advance replace" RMA policy and future RMAs will be considered "no advance replace." This means that a replacement component will not be shipped until the defective component is received at Omnitracs. When all the past due components are received by Omnitracs or paid in full, Omnitracs may resume advance replacement of failed equipment. Certain upgrade programs may be structured as no advance replace.

#### **Customer-Damaged Equipment**

Customer-damaged items are those which have been damaged as a result of improper or negligent use of the equipment. This can include accidental damage, incorrect installation, mishandling, or intentional abuse. Customer-damaged equipment must be identified at the time the RMA is requested.

If an RMA item cannot be repaired, it will be declared "scrap." The "scrap" determination will be made if the cost of repairing the item exceeds the cost of replacing it.

Types of damage that usually result in major system components being scrapped are crushed components; internal corrosion of components; fire damage to components; and cracked housing of components.

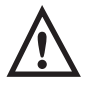

#### *Caution*

*Never open the Communication Unit; MAS; MAS200; or ODU, ACU, SDM, and WIB200 antennas. Breaking the seal on these components voids their warranties, causing them to be treated as customer-damaged items.*

*(Exceptions to this include opening the Antenna radome for maintenance; opening the Communication Unit for EPROM upgrades; and opening the MAS and MAS200 to test or replace the battery.)*

#### **Missing, Lost, Stolen, or Destroyed Equipment**

It is not necessary to obtain an RMA number for missing, lost, stolen, or destroyed equipment since nothing will be returned to Omnitracs. Replacements for missing, lost, stolen, or destroyed equipment should be ordered through Sales Administration as spare parts. P.O. numbers are required for all spare parts orders.

If the missing, lost, stolen, or destroyed equipment includes an MCT Communication Unit, IMCT Antenna Communication Unit, TruckMAIL Mobile Messaging Terminal, OmniExpress Terrestrial Communication Unit, Omnitracs Mobile Application Server, or Mobile Application Server 200 and a replacement is not required, you should submit a "Fleet Size Reduction Request Form." This form is shown on the next page.

For Service Centers only: If equipment is missing at the time of installation, indicate this when you request equipment and you will be issued a Sale number instead of an RMA number.

#### **Permanent Fleet Size Reduction Request Form**

This form (shown on the following page) should be used to *permanently* decrease the size of your OmniTRACS® fleet in the event that a Comm. Unit is permanently lost, stolen, or destroyed. Submitting this form will ensure that your base message charges and extended maintenance billing (if applicable) are adjusted appropriately.

#### **Permanent Fleet Size Reduction Request Form**

To: Customer Support AdministrationFacsimile: (858) 658-1598

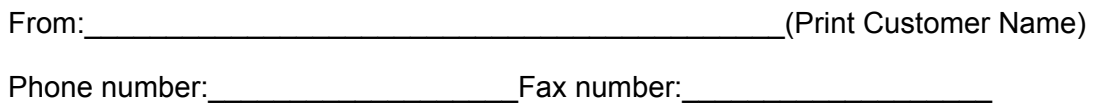

\_\_\_\_\_\_\_\_\_\_\_\_\_\_\_\_\_\_\_\_\_\_\_\_\_\_\_\_\_\_\_\_\_\_\_\_\_\_\_\_\_\_\_\_\_\_\_\_\_\_\_\_\_\_\_\_\_\_\_\_\_\_\_\_\_\_\_\_

This form should be used only if you would like to **PERMANENTLY\*\*** decrease your delivered fleet size. Your delivered fleet size is determined based on the number of complete systems, i.e., MCT, IMCT, TruckMAIL, OmniExpress, Omnitracs MCP100, or MCP200 (collectively referred to as "Unit"), purchased and automatically increases incrementally with the purchase of each new Unit. The shipment of spare components, such as the shipment of an IMCT Antenna Communication Unit or a MCT Communication Unit (collectively referred to as "Hardware Messaging Units"), will not increase your delivered fleet size value. Your delivered fleet size value is used to calculate base message charges and extended maintenance charges (if applicable). If a customer does not notify Omnitracs by completing and signing this "Permanent Fleet Size Reduction Request Form," these charges per Unit will continue. You may reduce your fleet size if one of the following occurs:

A Hardware Messaging Unit (i.e., an MCT Communication Unit, an IMCT Antenna Communication Unit, a TruckMAIL Mobil Messaging Terminal, an OmniExpress Terrestrial Communication Unit, Omnitracs Mobile Application Server, or a Mobile Application Server 200) is destroyed, stolen, or lost and you elect not to replace it via an RMA or a sales order for a spare Hardware Messaging Unit. In this situation, the salvageable components are put into spares stock.

A Unit (i.e., a complete system) is destroyed, stolen, or lost, and you elect to purchase a replacement Unit via a sales order, since the shipment of a Unit will automatically increase your delivered fleet size value.

A Component of a Unit (other than the Hardware Messaging Unit, i.e., Outdoor Unit, or MVPC) is destroyed, stolen, or lost and you want to accurately reflect the components currently existing in your fleet for warranty and/or extended maintenance purposes.

**\*\* NOTE:** ONCE A FLEET SIZE REDUCTION REQUEST FORM IS SIGNED BY CUSTOMER AND RECEIVED BY OMNITRACS, THE COMPONENT(S) SET FORTH WILL BE PERMANENTLY REMOVED FROM THE OMNITRACS NETWORK MANAGEMENT FACILITY COMPUTER AND WILL NOT BE RECREATED.

To PERMANENTLY decrease your fleet size, fill in the lower part of this worksheet and fax copies to Customer Support Administration using the above fax number. Omnitracs will contact you upon completion.

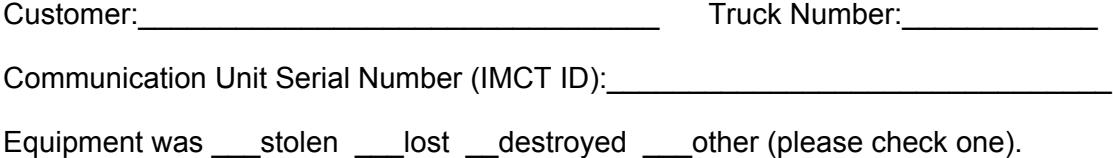

# **D Upgrading the MCP100 Using Secure Digital Cards**

An MCP100 is normally upgraded with software by sending it over-the-air using satellite transmissions. However, there may be occasions when upgrades are necessary using secure digital (SD) cards, for example, when there is an operating system (OS) upgrade and when upgrades need to be performed very quickly.

Topics in this appendix provide specific instructions for checking the software versions installed on the MCP100 and upgrading the MCP100 using SD cards.

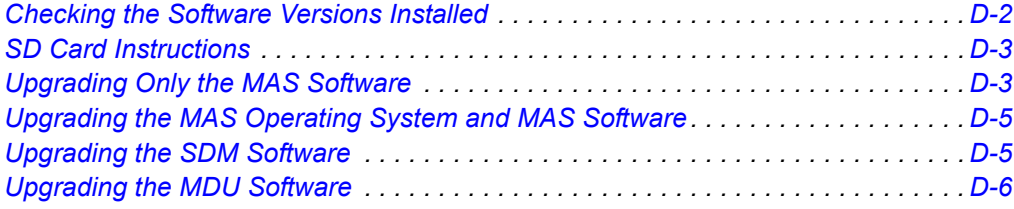

**For technical questions, contact Omnitracs Customer Support.** Customer Support is staffed 24 hours a day, 365 days a year:

- In the United States, call 800-541-7490
- In Canada, call 800-863-9191

## <span id="page-263-0"></span>**Checking the Software Versions Installed**

Shortly after you power up the MCP100, the user interface screen displays.

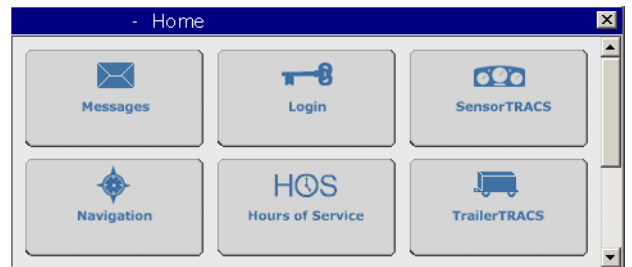

**1.** Scroll down to the **System** icon and tap the icon.

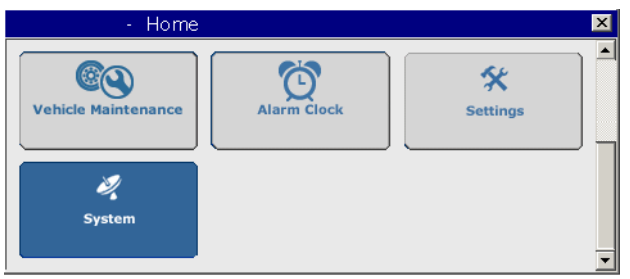

- **2.** Tap the **System** tab to access system information about the MCP100.
	- MAS, MAS Win OS, SDM, and MDU firmware version numbers are listed here.

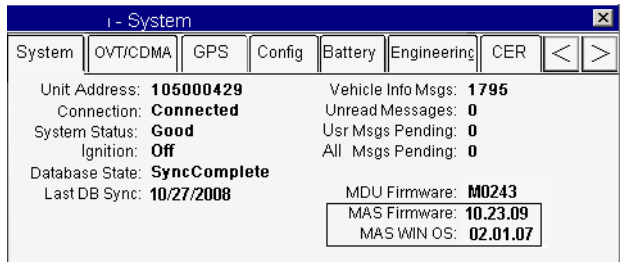

**3.** Tap the SDM tab to access the SDM version.

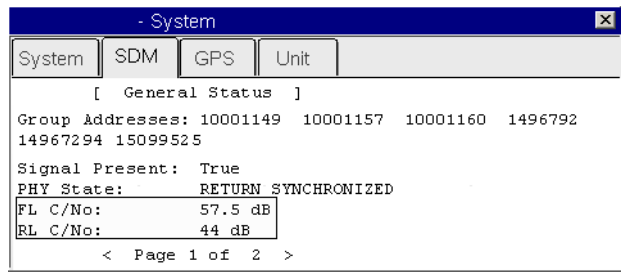

### <span id="page-264-0"></span>**SD Card Instructions**

- Most brands of SD card work with the MCP100.
	- Use a 1 GB SD card to load software.
- The SD card must *always* be inserted into the SD card slot in the MAS with label side down/metal strips facing up.
- Organize files on the SD card so the MAS can read them.
	- Software is available on the Omnitracs website, or you can check with an Omnitracs representative for more information on where to get the software and how the files need to be organized.

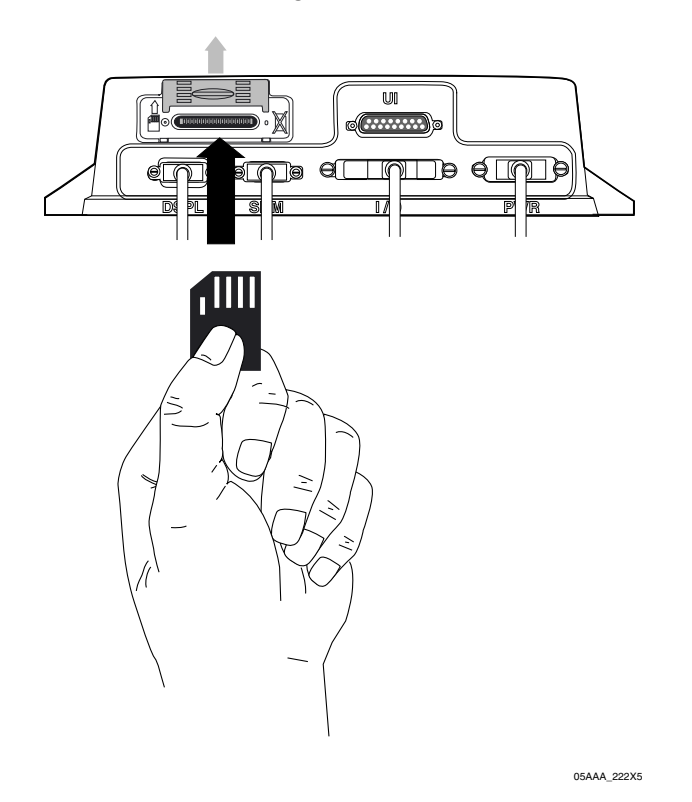

### <span id="page-264-1"></span>**Upgrading Only the MAS Software**

MAS should be powered ON, ignition ON.

- **1.** Insert MAS SW SD card into slot on MAS with label side down/metal strips facing up.
	- Soon after the MAS SW card is installed, the MDU screen will display, "Verifying component: xxx of XXY."
	- Approximately one minute after the SD card is inserted, the process writes data to memory and reboots itself.
	- Once the unit comes back up after the reboot, the MDU screen shows "Upgrading components: xxx of XXY." This takes about five minutes.

**2.** After the upgrade process finishes and the MDU screen shows the application icons or the driver warning screen, remove the SD card and confirm the upgrade is complete by checking the MAS software version on the System Information screen.

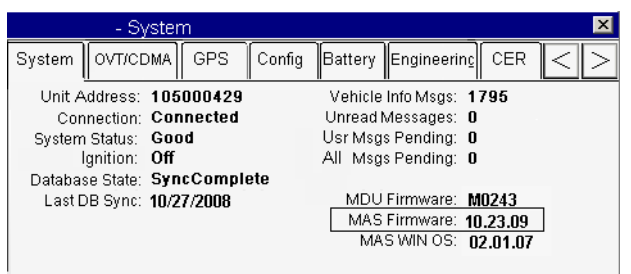

## <span id="page-265-0"></span>**Upgrading the MAS Operating System and MAS Software**

**Note**

*If the MAS OS is upgraded, the MAS SW will also need to be upgraded. Before starting an upgrade, ensure you have SD cards for the MAS operating system and the MAS software.*

- **1.** You **must** disconnect power for 10 minutes or until all LEDs go out.
- **2.** Insert the SD card labelled, MAS Operating System, with label side down/metal strips facing up.
- **3.** Ensure the MAS internal battery is installed and connected.
- **4.** Apply external power by connecting the power cable to the MAS. Vehicle ignition should be ON.
- **5.** Normal upgrade indicators are:
	- LED to the left of the SD card slot blinks green (downloading).
	- LED to the right of the SD card slot is solid red.

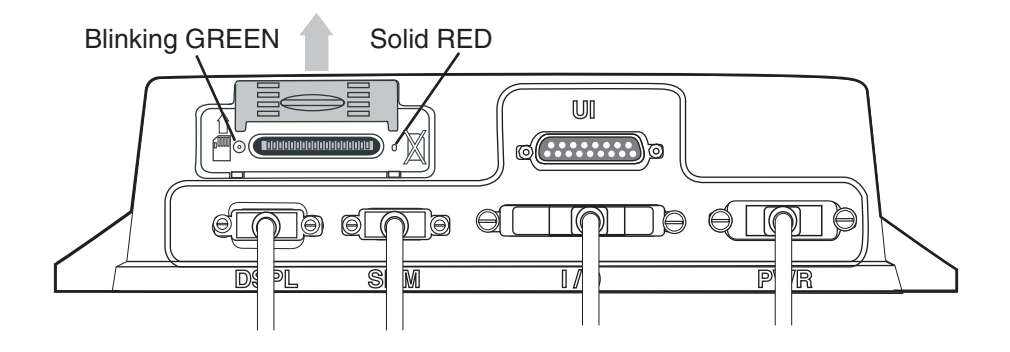

05AAA\_222X1

• No MDU screens are typically available for this step.

**6.** Keep MAS OS SD card in slot until the right LED goes to solid green. When the right LED is solid green, the OS upgrade is complete. This should take about 3–5 minutes.

**Do not** remove MAS OS SD card until right LED displays solid green

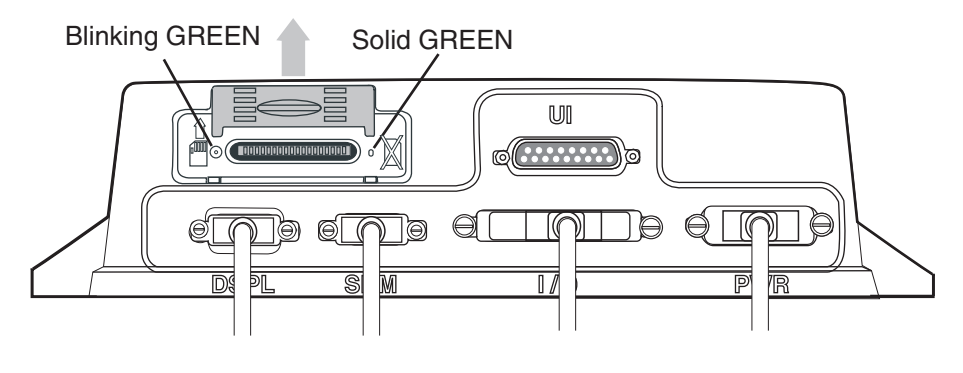

05AAA\_222X2

- **7.** Remove MAS OS SD card and quickly replace with MAS SW SD card, with label side down/metal strips facing up.
- **8.** After approximately one minute, normal upgrade indicators are:
	- LED to the left of the SD card slot is blinking green.
	- MDU screen shows, PLEASE WAIT, LOADING.
- **9.** Keep the MAS SW SD card in the slot until the MDU screen shows the application icons or the driver warning screen. When either of these appears, the upgrade is complete. Verify the software version on the System screen. This should take 10–15 minutes.
- **10.** Remove the SD card and verify the S/W versions on the System screen.

**Note**

*The S/W versions will not necessarily match those shown on the screen below.*

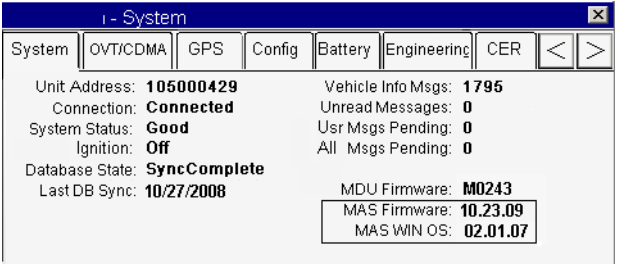

The upgrade is now complete.

### <span id="page-266-1"></span><span id="page-266-0"></span>**Upgrading the SDM Software**

**1.** Ensure the SDM is connected to the MAS.

- **2.** Turn vehicle ignition to ON.
- **3.** Insert SDM SW SD card into slot on MAS with label side down/metal strips facing up.
- **4.** Wait approximately six minutes and then check the SDM software level.

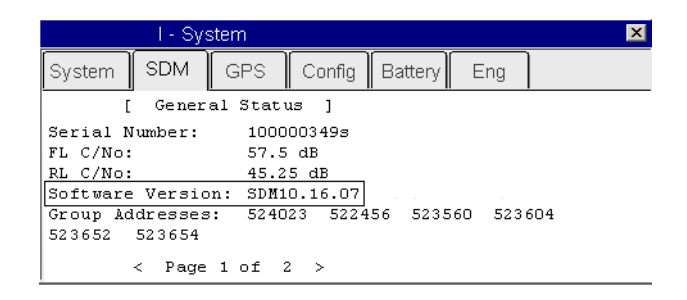

**5.** Once the SDM software version has updated, remove the SD card.

The upgrade is now complete.

### <span id="page-267-0"></span>**Upgrading the MDU Software**

- **1.** Ensure the ignition is ON.
- **2.** Insert SD card into slot on MAS with label side down (metal strips facing up).
- **3.** Approximately 30 seconds later, TTS advises:
	- "Setup card is supported. Please remove card and stand by."
- **4.** Approximately 30 seconds later, TTS advises:
	- "Starting to display software update, this will take 5–10 minutes. Please do not turn off ignition."
- **5.** Approximately 5–12 minutes later, TTS states:
	- "Display software update completed successfully."
- **6.** Once the upgrade process is complete, you are returned to the last screen you were on before the upgrade began.

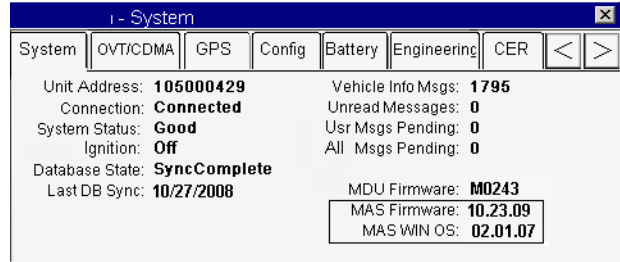

# **E Component and Document Information**

Topics in this appendix provide document control numbers (DCNs) and material control numbers (MCNs) for the different documents and MCP100 components referred to in this guide.

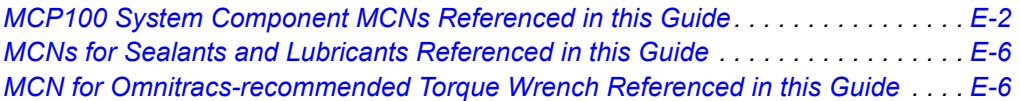

**For technical questions, contact Omnitracs Customer Support.** Customer Support is staffed 24 hours a day, 365 days a year:

- In the United States, call 800-541-7490
- In Canada, call 800-863-9191

## **DCNs for Documents Referenced in this Guide**

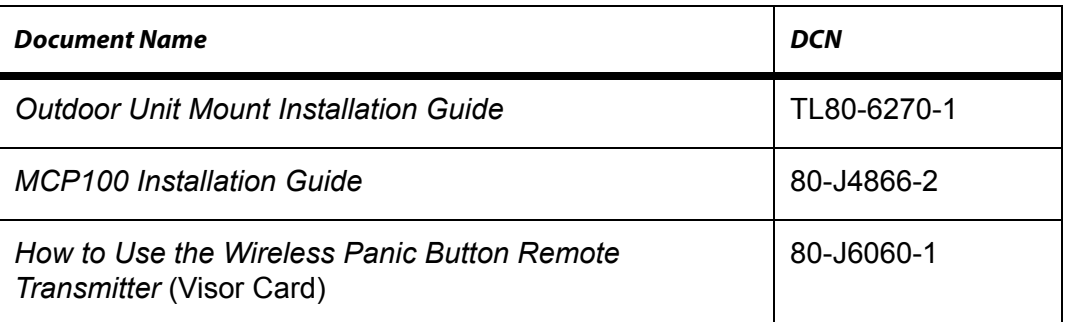

## <span id="page-269-0"></span>**MCP100 System Component MCNs Referenced in this Guide**

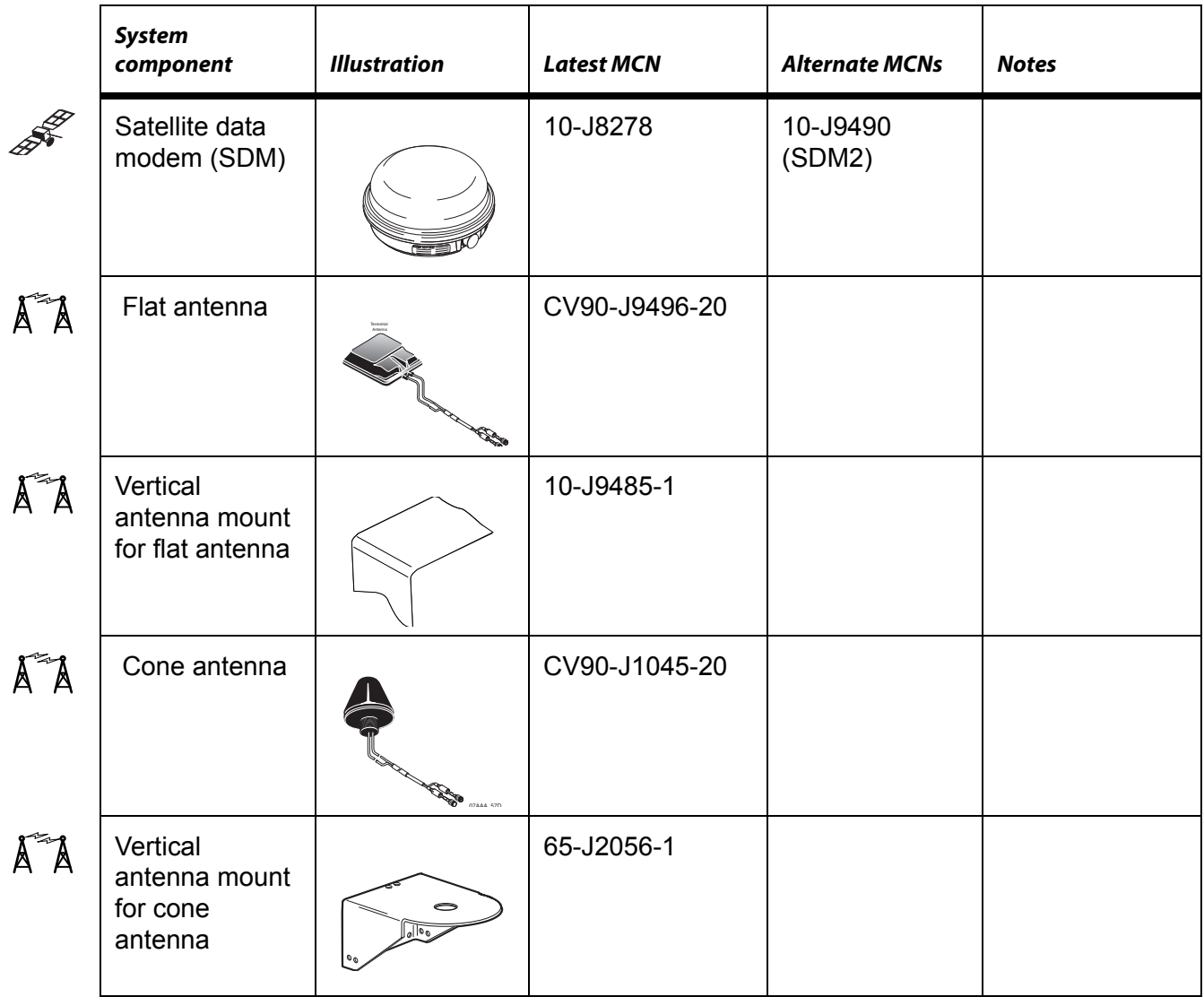

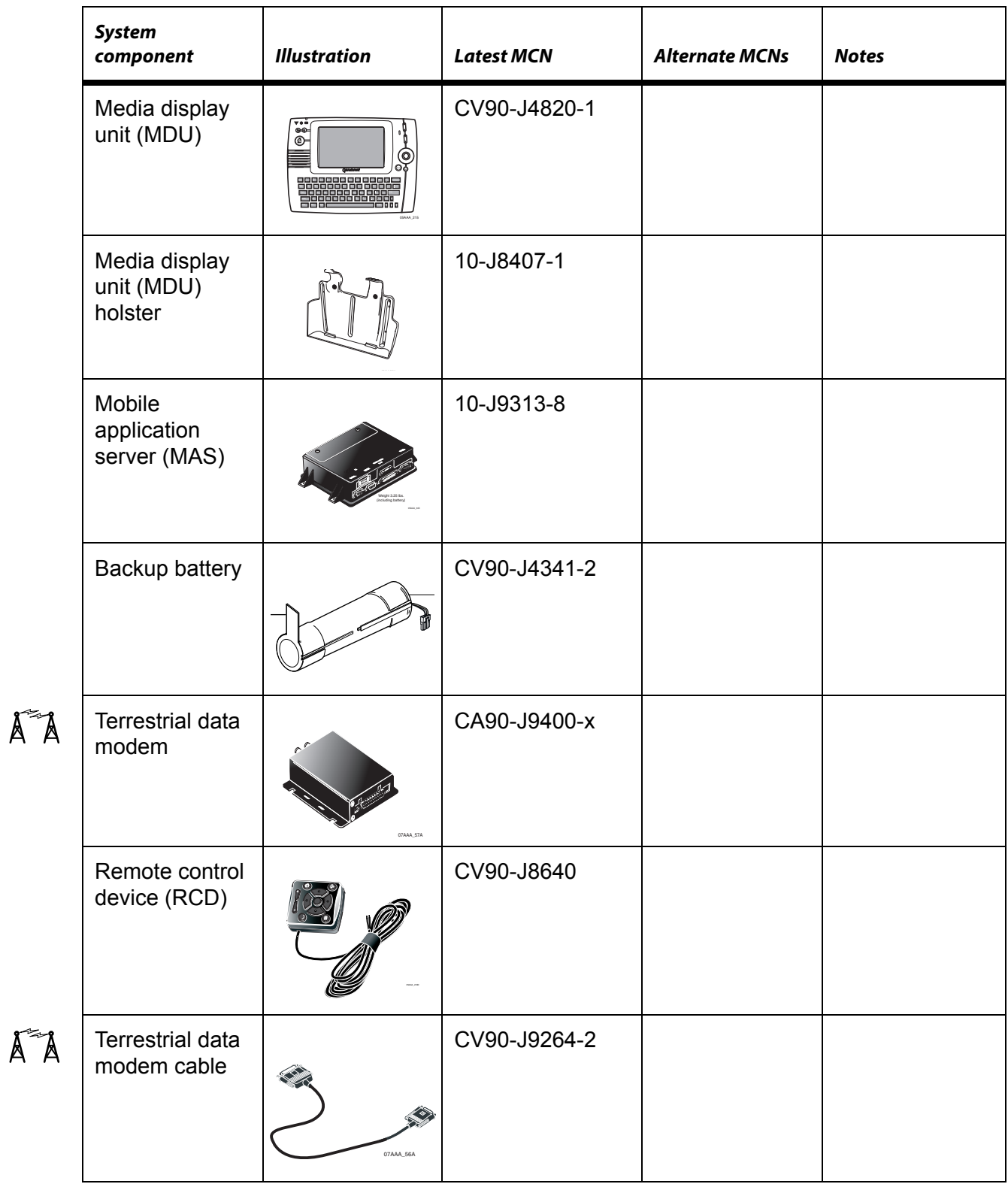

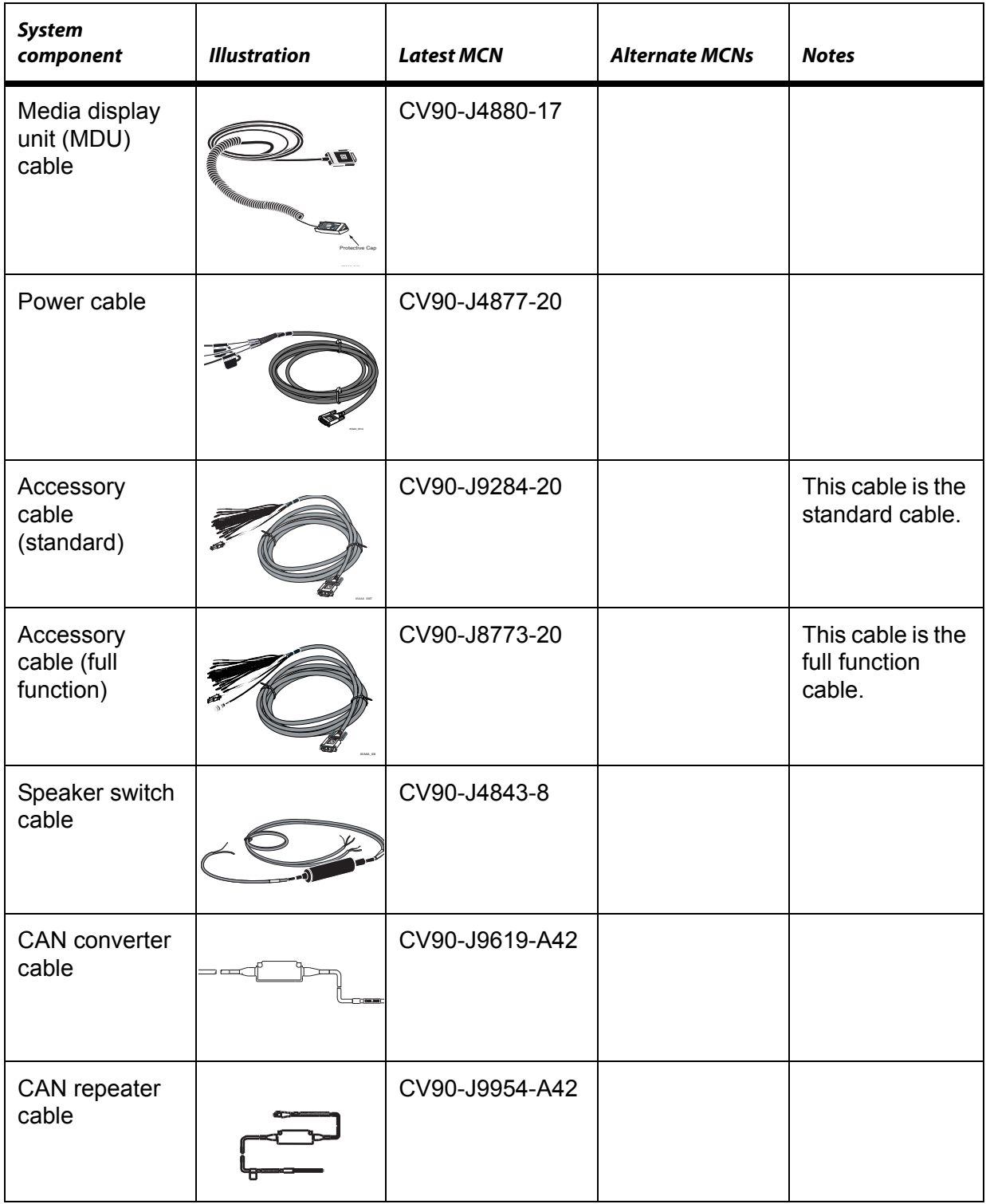

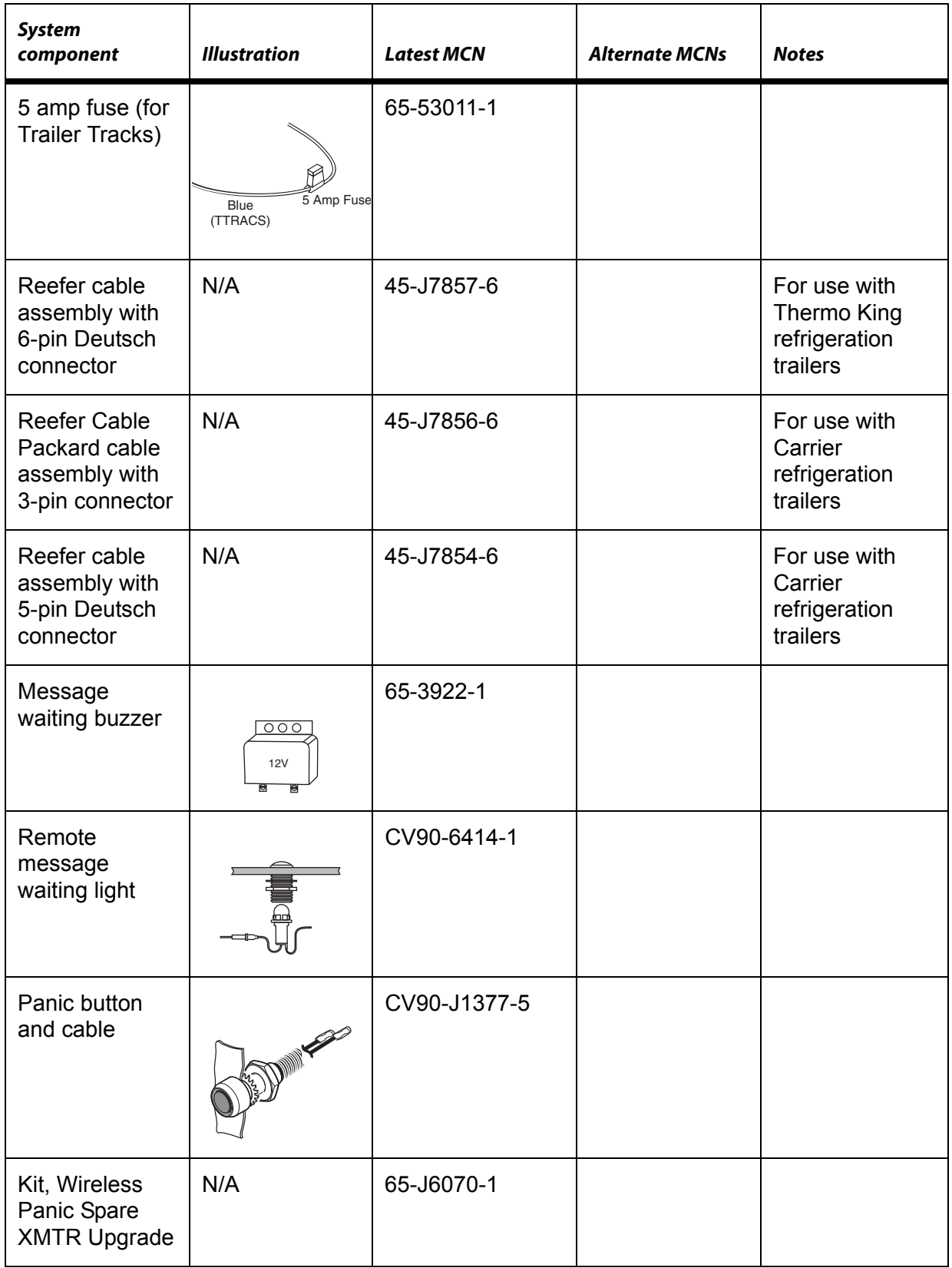

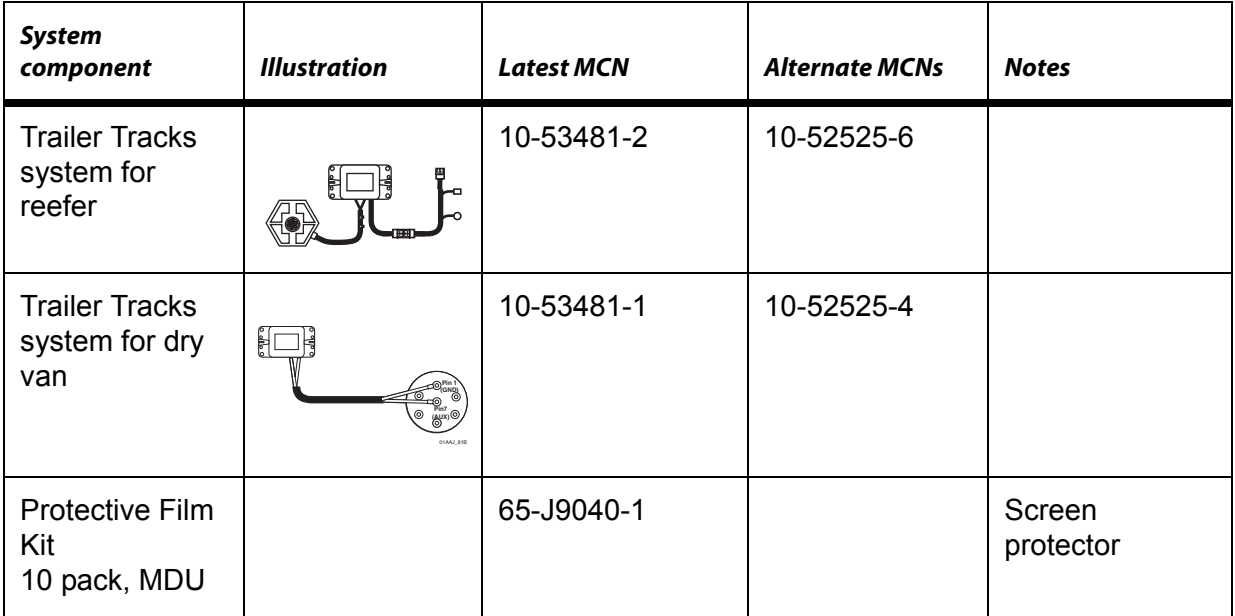

## <span id="page-273-0"></span>**MCNs for Sealants and Lubricants Referenced in this Guide**

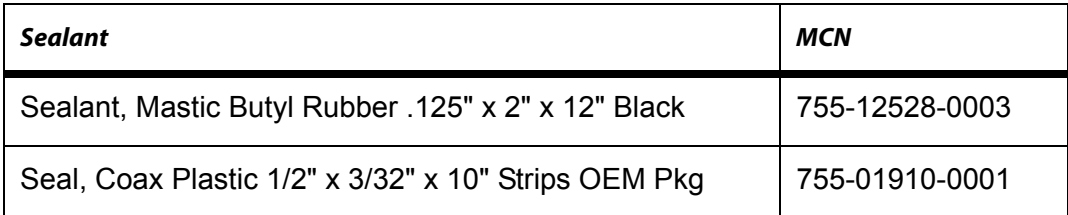

## <span id="page-273-1"></span>**MCN for Omnitracs-recommended Torque Wrench Referenced in this Guide**

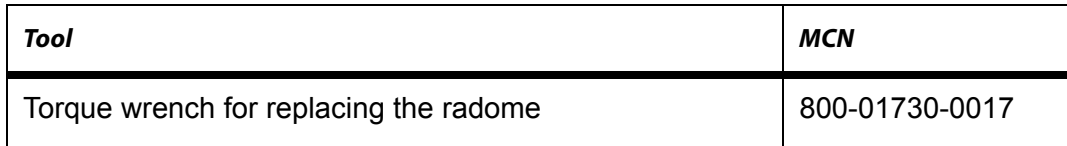

**44-Pin I/O Accessory Cable**. *See* Full Function Accessory Cable and Standard Accessory Cable.

**Bad MCP Status.** When an MCP100 fault has been detected, the Status field will display 10000/10001, 12000/12001, 13000/13001, or 22000/22001.

**Black Box.** *See* Mobile Application Server.

**Buzzer.** An indicator typically mounted behind the dash that buzzes if a message has been received. *See* Message Waiting Light, Remote Message Waiting Light.

**Calibration.** Calibration is performed when the MCP100 cannot use the J1708/1587 data link for Performance Monitoring input. After sensor calibrations have been determined, the dispatch computer operator needs to send the calibration numbers to the MCP100. *See* RPM Calibration and Speed/Distance Calibration.

**CDU.** *See* Compact Display Unit.

**C/No Value**. Indicates the strength of the data satellite signal being received from or sent to the satellite. FL C/No indicates the forward signal strength; RL C/No indicates the return signal strength.

**Compact Display Unit (CDU).** The user interface device that can be used to display the Omnitracs-provided navigation application for the MCP100 system.

**Configuration Screen.** This screen shows how the MCP100 is configured. The System icon (satellite dish) takes you to this screen; then press the Config tab.

**Data Satellite.** This satellite handles all message traffic between the vehicle and the NMC. It uses Ku-band signals and is located approximately 22,300 miles over the equator at 83° west longitude (south of Georgia).

**Display Cable**. The display cable connects the media display unit (MDU) to the mobile application server (MAS).

**FL C/No Value.** Measures the energy going from the satellite to the mobile application server (MAS).

**Full Function Accessory Cable**. Connects the MCP100 to the J1708/1587 data link, as well as other vehicle inputs and optional system devices. This cable provides the necessary

wiring for **all** optional system features such as display screen disabling, Performance Monitoring performance monitoring system, Trailer Tracks asset management system, panic button, TTS, RCD, Printer, Scanner, CDU, Axle, RPM, and PTOP/PTOC. See [Appendix A](#page-236-0) for details on pinouts.

**Global Positioning System (GPS).** Provides current vehicle positioning with latitude and longitude updates displayed on the MCP100.

**GPS.** *See* Global Positioning System.

**GPS Screen**. The display unit screen shows the status of the MCP100 satellite positioning. The System icon (satellite dish) takes you to this screen; then press the GPS tab.

**Holster.** The container that holds the MDU when it is not in use.

**Installation Planning Worksheet.** A worksheet on which you can plan your installations.

**Installer Screen.** MCP100 screen that displays information you will need to check the Performance Monitoring parameters. This screen can be accessed in the Performance Monitoring application at the Installer tab.

**J1708/1587 Network.** The MCP100 is able to monitor critical vehicle data from this low speed, bi-directional data bus. The data posted to this bus are provided by a single electronic control unit (ECU). *See* J1939 Network and Traditional Sensors Network.

**J1708 Enabled.** "J1708 enabled" means that the MCP100 has been set up to look at J1708 data via the J1708/1587 data link. The dispatch computer operator must send a message to the MCP100 that "tells" it to understand input from the J1708/1587 bus and define driving thresholds.

**J1939 Network.** The MCP100 is able to monitor critical vehicle data from this high speed data bus. The data posted to this bus are provided by multiple electronic control units (ECUs). SAE J1939 message protocol and controller area network (CAN) bus represent the prevalent on-vehicle networking for most construction equipment manufacturers. *See* J1708/1587 Network and Traditional Sensors Network.

**J1939 Enabled.** "J1939 enabled" means that the MCP100 has been set up to look at J1939 data via the J1939 data link. The dispatch computer operator must send a message to the MCP100 that "tells" it to understand input from the J1939 bus and define driving thresholds.

**Line-of-Sight Requirement.** The satellite data modem (SDM) requires an unobstructed lineof-sight view to the satellite in order to clearly send and receive signals. The SDM must be able to send and receive the signals at a 12° angle above the horizontal plane of the unit. There must be an unobstructed view of the satellite (southern sky) at all angles above 12°.

**MAS.** *See* Mobile Application Server.

**Material Control Number (MCN).** The Omnitracs part number.

**MCN.** *See* Material Control Number.

**MCP100.** *See* Mobile Computing Platform.

**MCP100 Serial Number (Unit Address).** Located on the connector plate of the mobile application server (MAS). The MCP100 System screen also has this information.

**MDU.** *See* Media Display Unit.

**Media Display Unit (MDU).** The standard display unit for the MCP100. It consists of a keyboard and color TFT LCD display.

**Message Waiting Light**. An indicator light on the display that illuminates if a message has been received.

**Mobile Application Server (MAS).** The mobile application server contains the operating circuitry and memory for the MCP100 system. The unit does not require operator access. It is always installed on a mounting tray. The MAS is commonly referred to as the black box.

**Mobile Computing Platform 100 (MCP100).** A two-way, mobile information system that allows dispatchers and drivers to send and receive text messages, and also provides vehicle location and performance data.The MCP100 is mounted in the vehicle and consists of the following components:

- Mobile application server (MAS)
- Display unit and its holster
- Terrestrial data modem (TDM) **and** Terrestrial Antenna **or** Satellite Data Modem (SDM)
- Cables

**Network Management Computer (NMC).** Computer at the Network Management Facility that receives and handles the message traffic between the dispatch center and the fleet.

**Network Operations Center (NOC).** This facility is responsible for processing and managing the message traffic between the dispatch center and the fleet. Within the NOC is the Network Management Computer (NMC), which actually receives and handles the message traffic. In the continental United States, the NOC is located at Omnitracs in San Diego, CA.

**NMC.** *See* Network Management Computer.

**NOC.** *See* Network Operations Center.

**NO SIGNAL Light**. An indicator light on the display that comes on if the MCP100 has lost contact with the data satellite and is searching for the satellite signal.

**Odometer Screen**. The MCP100 display unit screen that displays the life-to-date (LTD) value and sensor calibration information. This screen can be accessed in the Performance Monitoring application at the Odometer tab.

**Omnitracs Dispatch Software (QTRACS®** system**).** The software on the trucking company's dispatcher computer. This is the dispatcher's interface with the MCP100. It allows the dispatcher to send and receive information, request MCP100 location information, and perform other dispatcher functions. The dispatch computer communicates with the NMC via a modem over a commercial or leased telephone line.

**Omnitracs Customer Support.** Call 24-hour Customer Support for information and additional help at any time, including holidays. In the United States, call 800-541-7490; in Canada, call 800-863-9191.

**Optional Accessories.** Any of these may be installed for the MCP100:

- Compact Display Unit (CDU)
- Panic button
- Printer (product of O'Neil Product Development, Inc.)
- Remote message waiting light
- Remote message buzzer
- Scanner (product of BCS Solutions)
- Vehicle information systems (Performance Monitoring system and Trailer Tracks asset management system)

**OVT/CDMA Screens.** These screens show the strength of the wireless communication network signal being received. The System icon (satellite dish) takes you to these screens; then press the OVT/CDMA tab.

**Panic Button.** Allows the driver to notify the Omnitracs Network Management Computer and the company dispatcher when an emergency situation exists.

**Performance Monitoring System.** An accessory of the MCP100 that allows companies to collect vehicle trip and performance data.

**Positioning System.** *See* Global Positioning System.

**Power Cable.** Connects the vehicle 12/24 volt power source and system ground to the mobile application server.

**Printer.** Provides the driver with a hard copy of the MCP100 forward or return message screen display.

**RCD.** *See* Remote Control Device.

**Received Signal Strength Indication (RSSI).** The strength of the wireless communication network signal being received by the antenna during forward link acquisition to the wireless network provider. The RSSI should be less than 105.

**Remote Control Device (RCD).** A small device that mounts on the dash of the vehicle. It allows the driver to listen to messages while driving and also to navigate through applications.

**Return Material Authorization (RMA).** An order used to authorize, schedule, and track the return, repair or replacement, and shipment of equipment.

**RL C/No Value.** Measures the energy from the mobile application server (MAS) to the satellite.

**RPM Calibration.** Used to determine the engine RPM when RPM data comes from the RPM sensor instead of the J1708/1587 data link.

**RSSI.** See Received Signal Strength Indication.

**Satellite Data Modem (SDM).** The SDM contains the antenna that sends and receives satellite signals. The unit is usually installed as high as possible on the vehicle so that the antenna has a clear view of the satellite.

**Satellite Data Modem Cable.** The SDM cable connects the SDM to the mobile application server.

**Scanner.** Provides drivers a way to send documents to their home office for back office processing without having to leave their truck.

**SD Card.** *See* Secure Digital Card.

**SDM.** *See* Satellite Data Modem.

**SDM Screens.** These two screens show the various attributes of satellite signal strength. The System icon (satellite dish) takes you to these screens; then press the SDM tab.

**Secure Digital (SD) Card.** A small card that fits into a slot in the mobile application server and allows the driver to upgrade the MCP100 over-the-air and load applications.

**Software Version.** *See* MCP100 System Screen.

**Speed/Distance Calibration.** Used to determine the road speed and/or distance when the speed or distance data comes from the speed sensor instead of the J1708/1587 data link.

**Standard Accessory Cable**. Connects the MCP100 to the J1708/1587 data link, as well as other vehicle inputs and optional system devices. This cable provides the necessary wiring for optional system features such as display screen disabling, performance monitoring system, Trailer Tracks asset management system, panic button, TTS, RCD, Printer, and Scanner. It does not support wiring for the CDU, Axle, RPM, PTOP, or PTOC. See [Appendix](#page-236-0)  [A](#page-236-0) for details on pinouts.

**Status 10000/10001.** Occurs when the terrestrial data modem (TDM) is not communicating with the mobile application server (MAS).

**Status 12000/12001.** Occurs when the backup battery needs to be replaced.

**Status 13000/13001.** Occurs when there is an internal mobile application server (MAS) problem.

**Status 22000/22001.** Occurs when there are problems with positioning.

**System Parameters Screen.** The screen that displays information you will need to verify the speed and RPM calibrations.

**System Screen.** The Firmware Version screen displays the different software versions (and hardware versions) installed in the MCP100. The System icon (satellite dish) takes you to this screen; then press the System tab.

**System Verification.** A functional system check that should be performed after installation and periodically to verify that the MCP100 is operating properly.

**TDM.** See Terrestrial Data Modem.

**Terrestrial Antenna.** Communicates with the PCS receiver for data transmission and the GPS receiver for positioning information.

**Terrestrial Data Modem (TDM).** This is the wireless modem that connects the antenna to the MAS.

**Terrestrial Data Modem Cable.** The TDM cable connects the TDM to the mobile application server.

**Text-to-Speech (TTS).** A feature of the MCP100 that converts text messages or alerts to spoken words which are then played through an audio speaker.

**Total Distance.** The accumulated distance traveled by a vehicle during its operation. The MCP100 collects distance data in one of three ways:

- Modern electronic truck engines provide distance data via the engine controller module (ECM).
- In some older electronic engines, total distance is not available through the ECM and the MCP100 uses input from the speed sensor and the available J1708/1587 data to calculate distance.
- In non-electronic trucks, the speed sensor provides both speed and distance data.

**Traditional Sensors Network.** The MCP100 monitors speed directly via the speed transducer on the transmission and RPM via the transmission fly wheel. *See* J1708/1587 Network and J1939 Network.

**Traditional Sensors Enabled.** "Traditional sensors enabled" means that the MCP100 has been set up to look at traditional sensors via the traditional sensors data link. The dispatch computer operator must send a message to the MCP100 that "tells" it to understand input from the traditional sensors and define speed and RPM.

**Trailer Tracks Asset Management System.** An optional MCP100 feature that allows dispatch to monitor trailer connects and disconnects. The Trailer Tracks asset management system can also monitor the refrigeration unit of the trailer.

**TTS.** *See* Text-to-Speech.

**Unit Address.** *See* MCP100 Serial Number (Unit Address).

**Vehicle Information Systems (VIS).** *See* Performance Monitoring system and Trailer Tracks asset management system.